## **Guía del usuario de la impresora Dell™ Photo All-In-One Printer 966**

Para pedir cartuchos de tinta o consumibles a Dell:

1. Haga doble clic en el icono del escritorio.

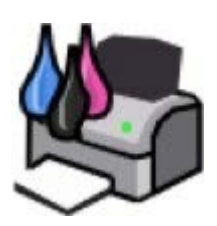

2. Visite el sitio web de Dell para solicitar consumibles por vía telefónica.

#### [www.dell.com/supplies](http://www.dell.com/supplies)

Para obtener un mejor servicio, asegúrese de que esté disponible la etiqueta de servicio de la impresora Dell.

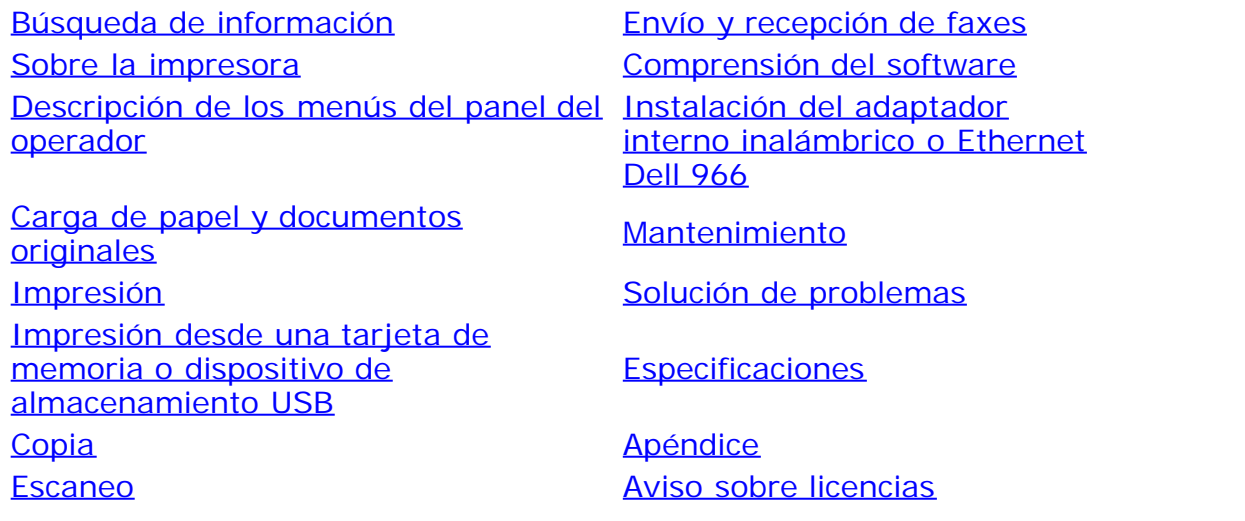

### **Notas, advertencias y precauciones**

**NOTA:** Una **NOTA** aporta información importante que le ayudará a utilizar mejor la impresora.

**AVISO:** Una **ADVERTENCIA** le indica que existe un posible daño del hardware o una pérdida de datos y le informa de cómo evitar el problema.

#### **PRECAUCIÓN: Una PRECAUCIÓN avisa de posibles daños materiales, personales o incluso la muerte.**

**La información del presente documento está sujeta a cambios sin previo aviso. © 2007 Dell Inc. Reservados todos los derechos.**

Queda estrictamente prohibida la reproducción en cualquier soporte sin la debida autorización por escrito de Dell Inc.

Marcas comerciales utilizadas en este texto: *Dell*, el logotipo de *DELL*, *Dell Picture Studio* y *Dell Ink Management System* son marcas comerciales de Dell Inc.; *Microsoft* y *Windows* son marcas comerciales registradas de Microsoft Corporation en los Estados Unidos o en otros países. *Windows Server* y *Windows NT* son marcas comerciales registradas de Microsoft Corporation. *Windows Vista* es una marca comercial o una marca comercial registrada de Microsoft Corporation en los Estados Unidos o en otros países. *Bluetooth* es una marca comercial registrada propiedad de Bluetooth SIG, Inc. y utilizada por Dell Inc. en virtud de una licencia. *EMC* es una marca registrada de EMC Corporation.

Este documento puede contener otros nombres o marcas comerciales para hacer mención a empresas propietarias de sus correspondientes marcas, nombres o productos. Dell Inc. renuncia a cualquier derecho de propiedad de los nombres y marcas comerciales que no sean de sus propios productos.

**DERECHOS RESTRINGIDOS DEL GOBIERNO DE LOS EE. UU.**

Este programa informático y su documentación poseen DERECHOS RESTRINGIDOS. El uso, duplicación o revelación por parte del Gobierno está sujeto a restricciones según se establece en el subapartado, (c)(1)(ii) de la cláusula de los derechos de datos técnicos y software informático en DFARS 252.227-7013 y en las provisiones FAR aplicables: Dell Inc., One Dell Way, Round Rock, Texas, 78682, EE. UU.

#### **Modelo 966**

**Julio de 2007 SRV FT715 Rev. A01**

# <span id="page-2-0"></span>**Búsqueda de información**

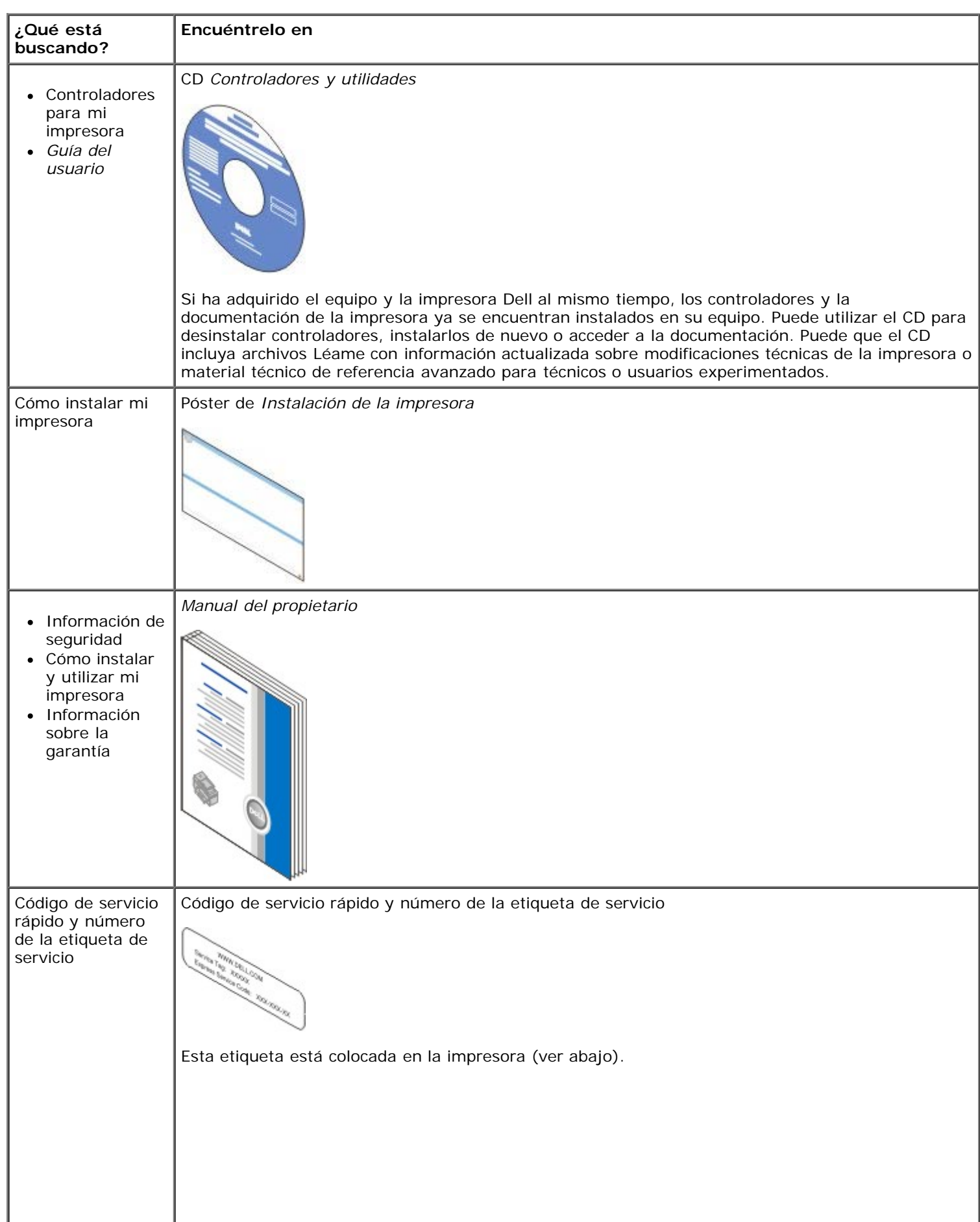

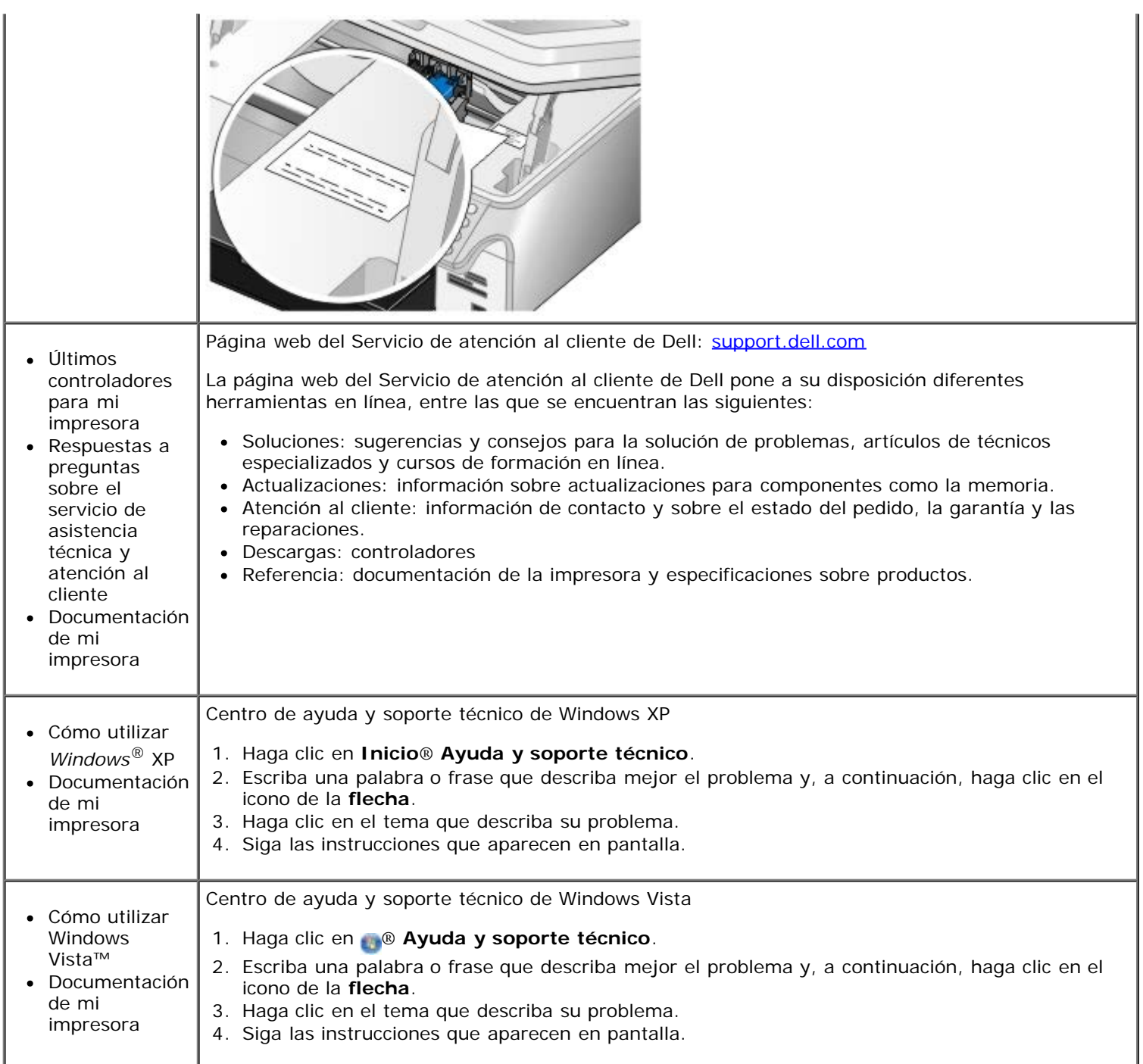

# <span id="page-4-0"></span>**Envío y recepción de faxes**

- **O** [Configuración de la impresora con dispositivos externos](#page-4-1)
- [Envío de faxes](#page-7-0)
- **[Recepción de faxes](#page-13-0)**
- **[Modificación de la configuración de fax](#page-16-0)**
- [Utilización de la función de marcación rápida](#page-17-0)
- **[Bloqueo de faxes](#page-18-0)**
- [Creación de un informe de la actividad del fax](#page-19-0)

Utilice la impresora para enviar y recibir faxes sin necesidad de conectarse a un equipo.

Además, el software Soluciones de fax Dell se incluye en el CD *Controladores y utilidades*, y debe instalarse durante la instalación del controlador de la impresora. Puede utilizar este software de fax para enviar y recibir faxes.

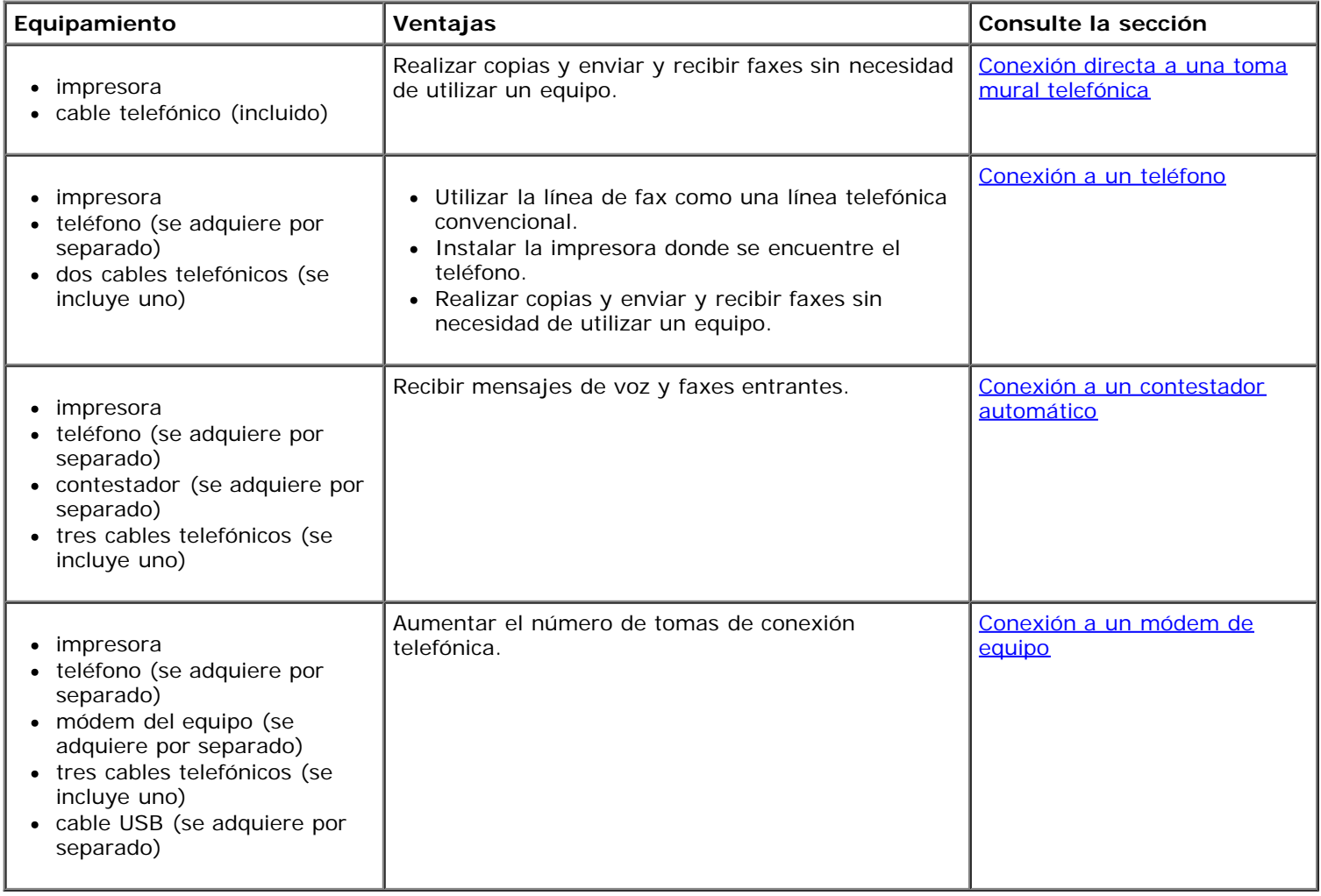

### <span id="page-4-1"></span>**Configuración de la impresora con dispositivos externos**

<span id="page-4-2"></span>**Conexión directa a una toma mural telefónica**

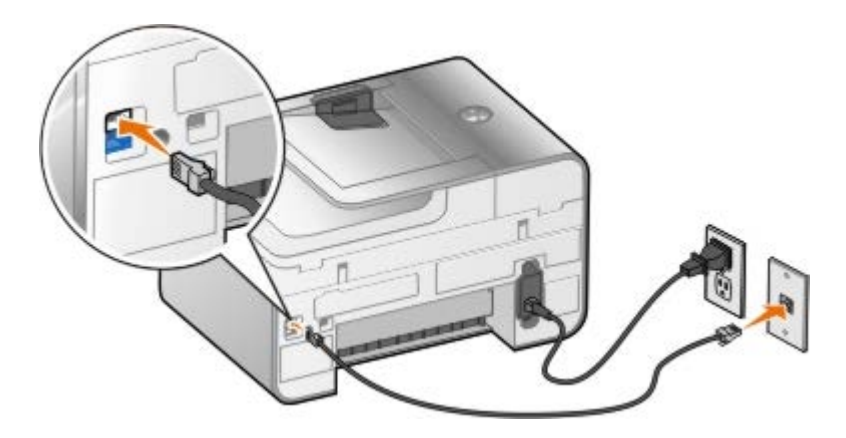

- 1. Conecte un extremo del cable telefónico al conector FAX ( $_{\text{max}}$ , superior).
- 2. Conecte el otro extremo del cable telefónico a una toma mural telefónica activa.

#### <span id="page-5-0"></span>**Conexión a un teléfono**

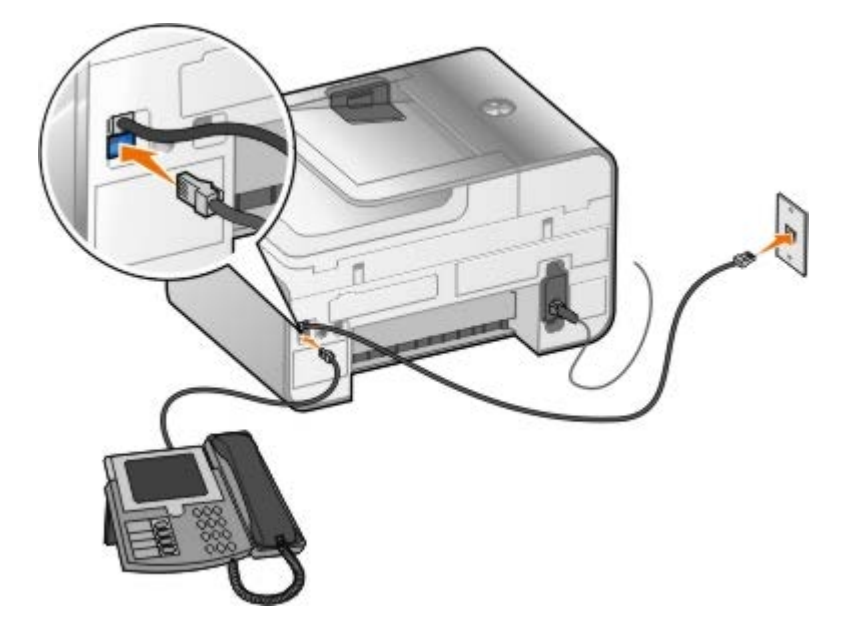

- 1. Conecte un cable telefónico desde el conector FAX (<sub>FAX</sub>, superior) de la impresora hasta la toma mural telefónica.
- 2. Retire la protección azul del conector PHONE ( , inferior).
- 3. Conecte un cable telefónico desde el teléfono hasta el conector PHONE  $(j)$ , inferior).

**NOTA:** Si en su país la comunicación telefónica es serial (como lo es en Alemania, Suecia, Dinamarca, Austria, Bélgica, Italia, Francia y Suiza), retire la protección azul del conector PHONE ( , inferior) e inserte el terminador amarillo suministrado para que su fax funcione correctamente. En estos países no podrá utilizar este puerto para dispositivos adicionales.

#### **¿Qué ocurre si dispongo de una línea digital de abonado (DSL)?**

DSL transmite datos digitales a un equipo a través de una línea telefónica. Su impresora está diseñada para trabajar con datos analógicos. Si está enviando un fax a través de una línea telefónica conectada a un módem DSL, instale un filtro DSL para evitar que se produzcan interferencias con la señal analógica de módem de fax.

**A NOTA:** No puede utilizar módems de cable ni módems RDSI (red digital de servicios integrados) para enviar faxes.

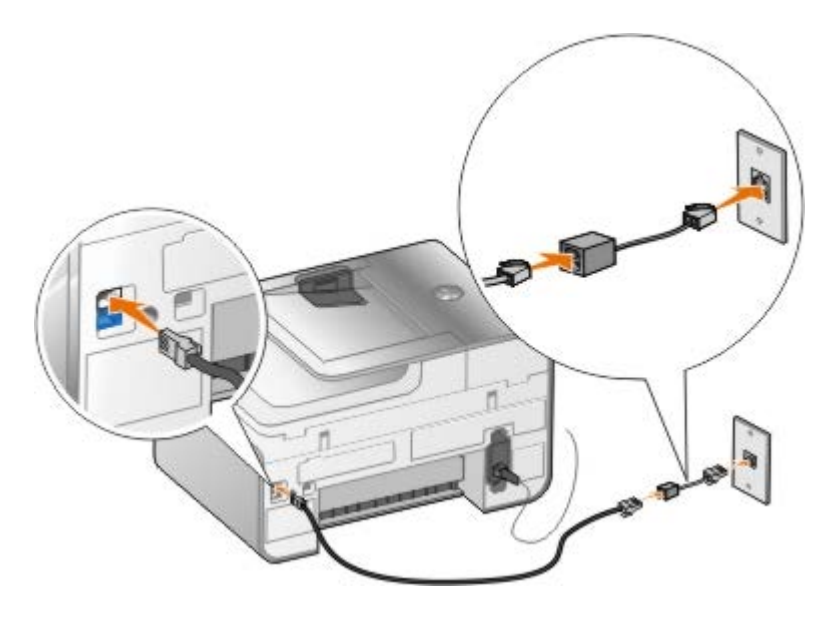

- 1. Conecte el filtro DSL a una línea telefónica activa.
- 2. Conecte la impresora directamente a la salida del filtro DSL.

**NOTA:** No instale bifurcadores entre el filtro DSL y la impresora. Póngase en contacto con el proveedor de servicios de DSL si necesita más ayuda.

#### <span id="page-6-0"></span>**Conexión a un contestador automático**

- 1. Conecte un cable telefónico desde el conector FAX (FAX, superior) de la impresora hasta la toma mural telefónica.
- 2. Retire la protección azul del conector PHONE ( , inferior).
- 3. Conecte un cable telefónico del contestador automático al teléfono.
- 4. Conecte un cable telefónico desde el contestador automático hasta el conector PHONE ( , inferior).

**A NOTA:** Si en su país la comunicación telefónica es serial (como lo es en Alemania, Suecia, Dinamarca, Austria, Bélgica, Italia, Francia y Suiza), deberá retirar la protección azul del conector PHONE ( , inferior) e insertar el terminador amarillo suministrado para que su fax funcione correctamente. En estos países no podrá utilizar este puerto para dispositivos adicionales.

#### <span id="page-6-1"></span>**Conexión a un módem de equipo**

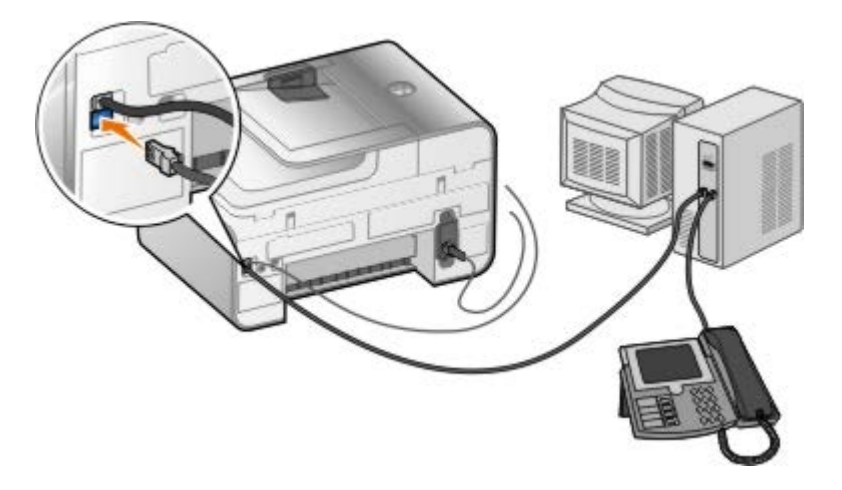

- 1. Conecte un cable telefónico desde el conector FAX (<sub>FAX</sub>, superior) de la impresora hasta la toma mural telefónica.
- 2. Retire la protección azul del conector PHONE ( , inferior).
- 3. Conecte un cable telefónico desde el módem del equipo hasta el conector PHONE ( $j$ , inferior).
- 4. Conecte un cable telefónico desde el módem del equipo al teléfono.

**NOTA:** Si en su país la comunicación telefónica es serial (como lo es en Alemania, Suecia, Dinamarca, Austria, Bélgica, Italia, Francia y Suiza), deberá retirar la protección azul del conector PHONE ( , inferior) e insertar el terminador amarillo suministrado para que su fax funcione correctamente. En estos países no podrá utilizar este puerto para dispositivos adicionales.

### <span id="page-7-0"></span>**Envío de faxes**

#### <span id="page-7-1"></span>**Introducción de números de fax**

- 1. En el menú principal, pulse el botón de flecha hacia arriba o hacia abajo **o para desplazarse hasta Fax.**
- 2. Introduzca un número de fax.

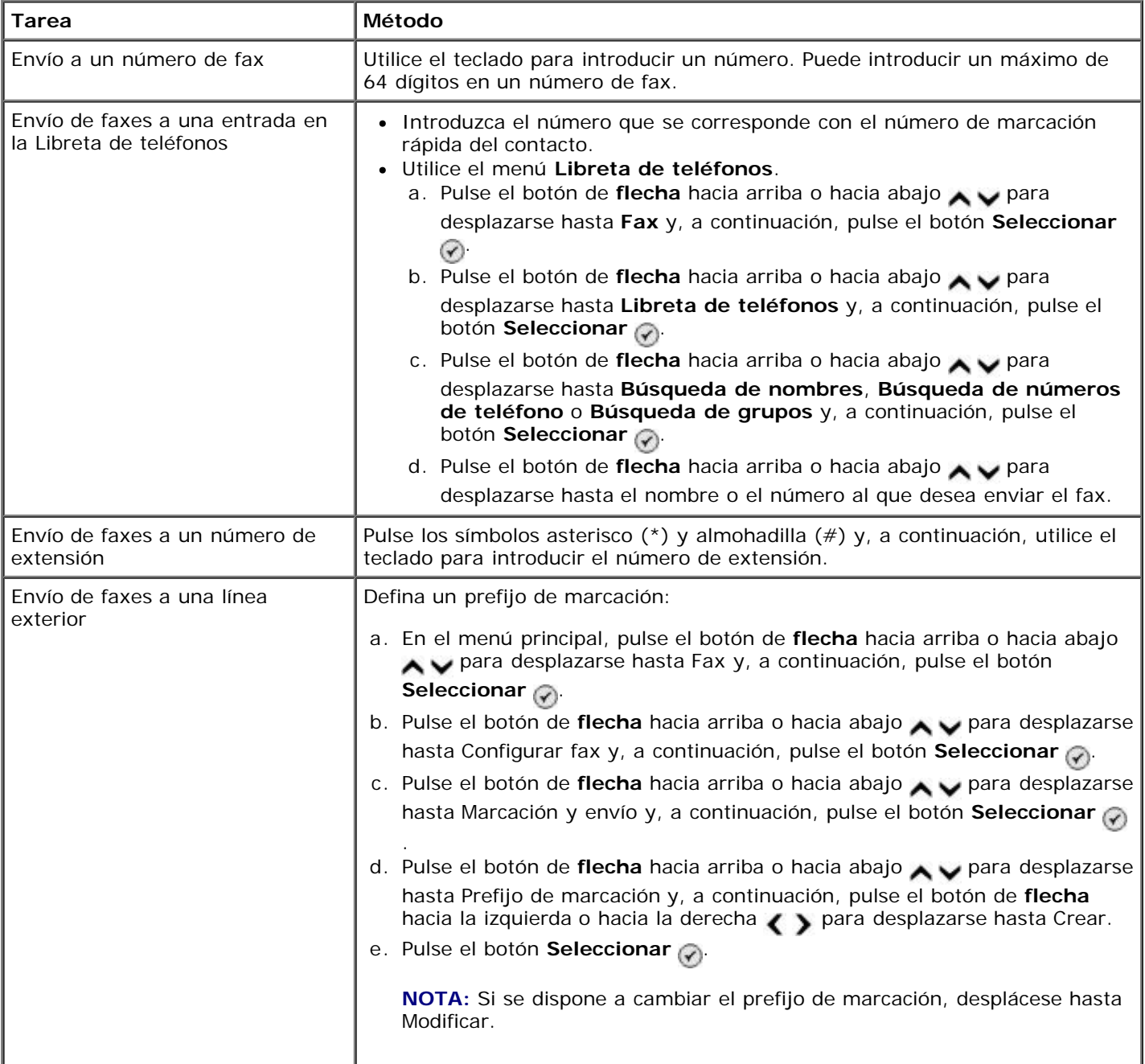

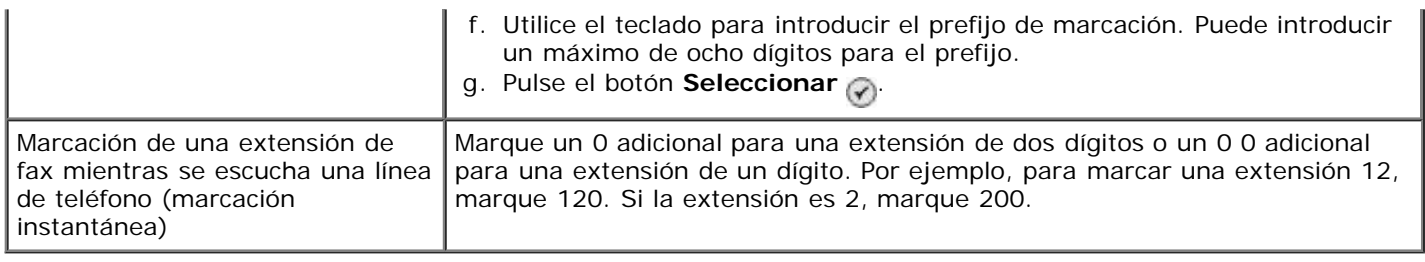

### **Envío de faxes mediante el panel del operador**

- 1. Asegúrese de que la impresora está encendida y conectada a una línea telefónica activa.
- 2. Cargue el papel. Para obtener más información, consulte [Carga del papel.](#page-66-1)
- 3. Cargue el documento original.

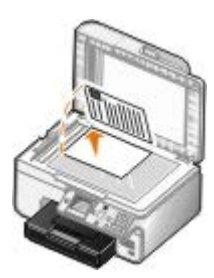

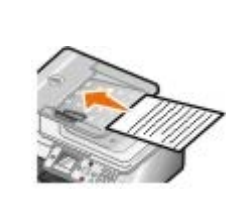

- 4. Pulse los botones de flecha hacia arriba o hacia abajo **para desplazarse hasta Fax.**
- 5. Utilice el teclado para introducir un número de fax o un número de marcación rápida. Para obtener más información, consulte [Introducción de números de fax.](#page-7-1)
- 6. Pulse el botón **Inicio** .

### **Envío de faxes mediante el Centro Todo en Uno Dell**

- 1. Encienda el equipo y la impresora, y compruebe que están conectados. Asegúrese de que el módem del equipo está conectado a una línea telefónica analógica activa. Si dispone de un servicio de banda ancha DSL en la misma línea telefónica que utiliza para enviar faxes, también debe tener un filtro DSL instalado. Póngase en contacto con su proveedor de servicios de Internet para obtener más información.
- 2. Cargue el documento original.

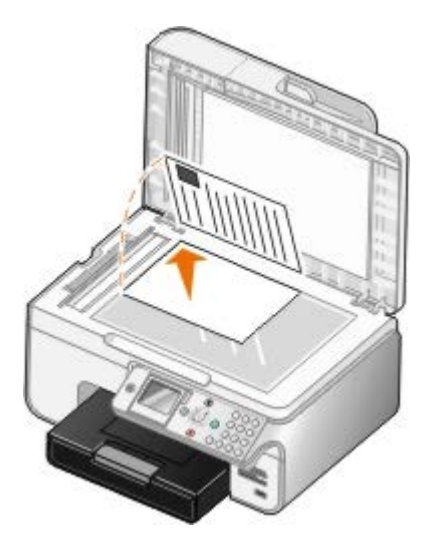

3. Haga clic en **Inicio**® **Programas** o **Todos los programas**® **Impresoras Dell**® **Dell Photo AIO Printer 966**.

Para *Windows Vista*:

- a. Haga clic en ® **Programas**.
- b. Haga clic en **Impresoras Dell**.
- c. Haga clic en **Dell Photo AIO Printer 966**.
- 4. Seleccione **Centro Todo en Uno**.

Se abre el **Centro Todo en Uno Dell**.

- 5. En el Centro Todo en Uno Dell, puede hacer lo siguiente:
	- En la sección **Escanear** o **Fax**, envíe un fax de una sola o varias páginas. En primer lugar, personalice su trabajo de fax respondiendo a las preguntas que aparecen en pantalla.

Para enviar un fax de una sola página, haga clic en **Enviar fax**.

Para enviar un fax de varias páginas, haga clic en **Avanzadas**, seleccione la casilla **Escanear varios elementos antes de la salida** y haga clic en **Aceptar**.

En la sección **Herramientas de productividad**, haga clic en **Enviar una imagen por fax** y siga las instrucciones que aparecen en pantalla.

**NOTA:** Una de las preguntas de la pantalla es si hay más de una página. Si su fax es de varias páginas, debe seleccionar **Sí, pedir confirmación en cada una**.

#### **Envío y recepción de documentos electrónicos por fax**

1. Con el archivo abierto, haga clic en **Archivo**® **Imprimir**.

Se abre el cuadro de diálogo **Imprimir**.

- 2. En la lista de impresoras, seleccione **DellFax**.
- 3. Haga clic en **Aceptar** y siga las instrucciones que se indican en la pantalla.

#### **Envío de faxes a grupos**

Esta función permite enviar el mismo fax a varios destinatarios a la vez. Puede introducir hasta 30 números distintos.

- 1. Asegúrese de que la impresora está encendida y conectada a una línea telefónica activa.
- 2. Cargue el documento original.

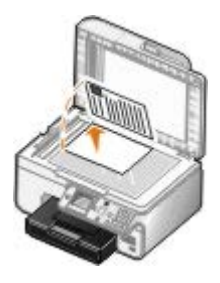

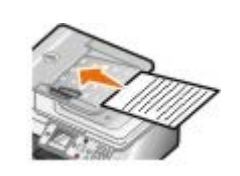

3. En el menú principal, pulse el botón de **flecha** hacia arriba o hacia abajo para desplazarse hasta Fax y, a continuación, pulse el botón **Seleccionar** .

- 4. Utilice el teclado para introducir el número de fax. Para obtener más información, consulte *[Introducción de números](#page-7-1)* [de fax.](#page-7-1)
- 5. Pulse el botón de **flecha** hacia abajo para desplazarse al siguiente campo de número de fax.
- 6. Utilice el teclado para introducir el siguiente número de fax.
- 7. Repita este proceso hasta introducir todos los números a los que enviar el fax.

**NOTA:** También puede utilizar la **Libreta de teléfonos** o la opción **Historial de rellamada** para seleccionar números de teléfono. Cada número que seleccione o introduzca se añade a la lista de fax hasta que pulse el botón **Inicio** .

8. Pulse el botón **Inicio** .

Después de iniciar el fax, la impresora marca el primer número, establece una conexión, envía el fax, interrumpe la conexión y pasa al siguiente número de la lista. Este proceso continúa hasta completar la lista. Si la impresora no puede establecer conexión con un número de fax, se desplaza al siguiente número de la lista. El número con el que no se pudo establecer conexión pasa al final de la lista para ser marcado de nuevo una vez se haya completado el resto de la lista.

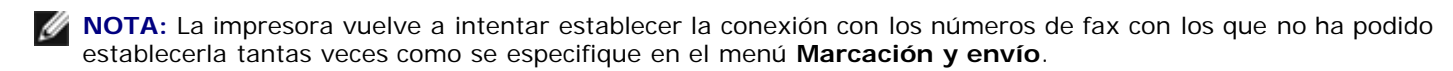

#### **Marcación manual del fax mientras se escucha la línea telefónica (Marcación instantánea)**

- 1. Asegúrese de que la impresora está encendida y conectada a una línea telefónica activa.
- 2. Cargue un documento original.

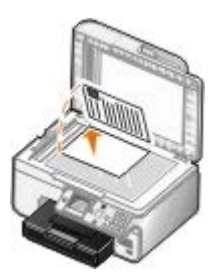

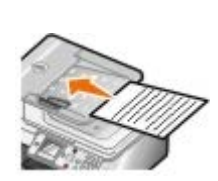

- 3. En el menú principal, pulse el botón de flecha hacia arriba o hacia abajo **o para desplazarse hasta Fax y**, a continuación, pulse el botón **Seleccionar**
- 4. Pulse el botón de **flecha** hacia arriba o hacia abajo **para desplazarse hasta Marcación instantánea.**
- 5. Pulse el botón **Seleccionar** para que la impresora descuelgue.
- 6. Introduzca el número al que desee enviar el fax. Para obtener más información, consulte [Introducción de números](#page-7-1) [de fax.](#page-7-1)
- 7. Pulse el botón **Iniciar** cuando esté listo para enviar el fax.

#### **Envío de faxes retrasados**

- 1. Asegúrese de que la impresora está encendida y conectada a una línea telefónica activa.
- 2. Cargue el documento original.

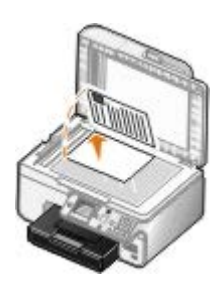

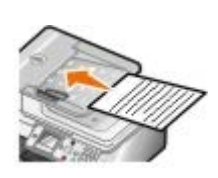

- 3. En el menú principal, pulse el botón de **flecha** hacia arriba o hacia abajo para desplazarse hasta Fax y, a continuación, introduzca un número de fax. Para obtener más información, consulte [Introducción de números de](#page-7-1) [fax](#page-7-1).
- 4. Pulse el botón **Seleccionar**
- 5. Pulse el botón de flecha hacia arriba o hacia abajo **port**a desplazarse hasta Retrasar envío de fax y, a continuación, pulse el botón **Seleccionar**
- 6. Utilice el teclado para especificar la hora y pulse el botón de **flecha** a la derecha .
- 7. Utilice el teclado para especificar los minutos y pulse el botón de flecha a la derecha ...
- 8. Utilice el teclado para especificar **AM** (1), **PM** (2) o **24 h** (3).
- 9. Pulse el botón **Seleccionar** ...
- 10. Pulse el botón **Inicio** .

A la hora designada, se marca el número de fax y el fax se envía al número de fax designado. Si resulta imposible establecer la transmisión, el número se vuelve a marcar según la configuración de rellamada.

#### **Creación de una página de portada para faxes**

#### **Uso del panel del operador**

- 1. En el menú principal, pulse los botones de **flecha** hacia arriba o hacia abajo para desplazarse hasta Fax y, a continuación, pulse el botón **Seleccionar**
- 2. Pulse los botones de flecha hacia arriba o hacia abajo **porta desplazarse hasta Editar valores de fax y**, a continuación, pulse el botón **Seleccionar**.
- 3. En el elemento de menú Portada, pulse los botones de flecha hacia la derecha o hacia la izquierda c > para desplazarse hasta Sí y, a continuación, pulse el botón **Menú** .
- 4. Utilice el teclado para introducir o cambiar información en la pantalla Portada.

**NOTA:** También puede introducir o cambiar información en la Portada mediante la **Utilidad de configuración de la impresora**. Para obtener más información, consulte [Uso del equipo.](#page-16-1)

#### **Uso del equipo**

- 1. Con la aplicación Soluciones de fax Dell abierta, seleccione **Seleccionar ajustes**.
- 2. Haga clic en la ficha **Envío de faxes**.
- 3. En el área Portada, haga clic en **Información del usuario**.
- 4. Introduzca información relativa al emisor.

**NOTA:** Puede que ya especificara esta información la primera vez que utilizó el programa Soluciones de fax Dell.

- 5. Haga clic en **Aceptar**.
- 6. En la área Portada, haga clic en **Configurar portada**.
- 7. Haga clic en **Siguiente** o en **Presentación preliminar** para seleccionar una plantilla para la portada.
- 8. Añada un logotipo de la empresa, si lo desea.
	- a. Haga clic en **Cambiar**.
	- b. Haga clic en **Examinar**.
	- c. Busque la imagen del logotipo de la compañía que desee utilizar y haga clic en **Abrir**.
	- d. Ajuste el logotipo, si es necesario.
	- e. Haga clic en **Aceptar**.
- 9. Haga clic en **Aceptar**.

#### **Envío de faxes en color**

**NOTA:** La máquina de fax del destinatario debe admitir faxes en color.

- 1. Asegúrese de que la impresora está encendida y conectada a una línea telefónica activa.
- 2. Cargue el papel. Para obtener más información, consulte [Carga del papel.](#page-66-1)
- 3. Cargue el documento original. El envío de faxes de documentos en color utiliza una gran cantidad de memoria de la impresora. Se recomienda que limite los faxes salientes a dos páginas.

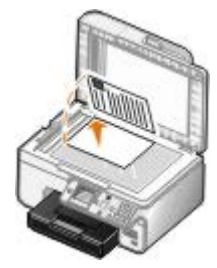

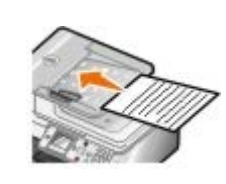

- 4. Pulse los botones de **flecha** hacia arriba **o hacia abajo para desplazarse hasta Fax.**
- 5. Pulse el botón **Seleccionar** ...
- 6. Pulse los botones de **flecha** hacia arriba o hacia abajo para desplazarse hasta Editar valores de fax y, a continuación, pulse el botón **Seleccionar** .
- 7. Pulse los botones de *flecha* hacia arriba o hacia abajo o para desplazarse hasta Color y, a continuación, pulse los botones de flecha hacia la derecha  $\bullet$  o hacia la izquierda *e para desplazarse hasta Color.*
- 8. Pulse el botón Atrás dos veces para volver al menú principal.
- 9. Utilice el teclado para introducir un número de fax. Para obtener más información, consulte [Introducción de](#page-7-1) [números de fax](#page-7-1).
- 10. Pulse el botón **Inicio** .

#### **Uso de la conversión automática de fax**

Si manda por fax un documento de alta resolución a otro fax que imprima a una resolución menor, la impresora puede ajustar automáticamente el fax enviado.

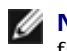

**NOTA:** Si apaga la opción **Conversión automática de fax** e intenta mandar un fax que no es compatible con el fax del destinatario, el fax no se enviará y se mostrará un mensaje de error Modo incompatible.

La opción **Conversión automática de fax** está activada por defecto. Para desactivar **Conversión automática de fax**:

- 1. En el menú principal, pulse el botón de **flecha** hacia arriba o hacia abajo **para desplazarse hasta Fax y**, a continuación, pulse el botón **Seleccionar** .
- 2. Pulse el botón de **flecha** hacia arriba o hacia abajo **para desplazarse hasta Configurar** fax y, a continuación, pulse el botón **Seleccionar**
- 3. Pulse el botón de **flecha** hacia arriba o hacia abajo para desplazarse hasta Marcación y envío y, a continuación, pulse el botón **Seleccionar** .
- 4. Pulse el botón de *flecha* hacia arriba o hacia abajo **para desplazarse hasta Conversión automática de fax** y, a continuación, pulse el botón de **flecha** hacia la derecha o hacia la izquierda para desplazarse hasta Desactivado.
- 5. Pulse el botón **Atrás** .

### <span id="page-13-0"></span>**Recepción de faxes**

#### **Recepción automática de faxes**

- 1. Asegúrese de que la impresora está encendida y conectada a una línea telefónica activa.
- 2. Asegúrese de que **Respuesta automática** está activada o está actualmente en el período programado.
	- a. En el menú principal, pulse el botón de flecha hacia arriba o hacia abajo **para desplazarse hasta Fax y**, a continuación, pulse el botón **Seleccionar** .
	- b. Pulse el botón de **flecha** hacia arriba o hacia abajo **para desplazarse hasta Respuesta automática.**
	- c. Pulse el botón de flecha hacia la izquierda o hacia la derecha < > para desplazarse hasta Activado o Programado y, a continuación, pulse el botón **Seleccionar** .
	- d. Si ha seleccionado Programado, aparece la pantalla **Programa de respuesta automática**. Utilice el teclado para especificar cuándo desea que se encienda o apague la **Respuesta automática**.
	- e. Pulse el botón **Atrás** .
- 3. Establezca el número de tonos que tienen que sonar antes de recibir el fax entrante.
	- a. En el menú principal, pulse el botón de flecha hacia arriba o hacia abajo para desplazarse hasta Fax y, a continuación, pulse el botón **Seleccionar** .
	- b. Pulse el botón de *flecha* hacia arriba o hacia abajo **para desplazarse hasta Configurar** fax y, a continuación, pulse el botón **Seleccionar** .
- c. Pulse el botón de *flecha* hacia arriba o hacia abajo **para desplazarse hasta Timbre y respuesta y**, a continuación, pulse el botón **Seleccionar** .
- d. Pulse el botón de flecha hacia arriba o hacia abajo **para desplazarse hasta Descolgar.**
- e. Pulse el botón de flecha hacia arriba o hacia abajo < para seleccionar el número de tonos que tienen que sonar antes de que la impresora reciba el fax.
- f. Pulse el botón **Atrás** .

Cuando detecta el número de tonos definido, la impresora recibe el fax automáticamente.

#### **Recepción manual de faxes**

- 1. Asegúrese de que la impresora está encendida y conectada a una línea telefónica activa.
- 2. Asegúrese de que **Respuesta automática** está activada o está actualmente en el período programado.
	- a. En el menú principal, pulse el botón de **flecha** hacia arriba o hacia abajo para desplazarse hasta Fax y, a continuación, pulse el botón **Seleccionar** .
	- b. Pulse el botón de **flecha** hacia arriba o hacia abajo **para desplazarse hasta Respuesta automática.**
	- c. Pulse el botón de flecha hacia la izquierda o hacia la derecha < para desplazarse hasta Activado o Programado y, a continuación, pulse el botón **Seleccionar** .
	- d. Si ha seleccionado Programado, aparece la pantalla **Programa de respuesta automática**. Utilice el teclado para especificar cuándo desea que se encienda o apague la **Respuesta automática**.
	- e. Pulse el botón **Seleccionar**
- 3. Cuando el teléfono suene, descuélguelo y escuche el tono de llamada de fax.
- 4. Si oye el tono de llamada del fax, pulse **DELL# (3355#)** en el panel del operador de la impresora.

**NOTA: DELL#** es el código de respuesta predeterminado. Sin embargo, lo puede cambiar a cualquier código. Para obtener más información, consulte [Cambio del código de respuesta.](#page-14-0)

#### <span id="page-14-0"></span>**Cambio del código de respuesta**

- 1. En el menú principal, pulse los botones de flecha hacia arriba o hacia abajo para desplazarse hasta Fax y, a continuación, pulse el botón **Seleccionar** .
- 2. Pulse los botones de flecha hacia arriba o hacia abajo **para desplazarse hasta Configurar fax y**, a continuación, pulse el botón **Seleccionar**
- 3. Pulse los botones de **flecha** hacia arriba o hacia abajo para desplazarse hasta Llamada y contestación y, a continuación, pulse el botón **Seleccionar**
- 4. Pulse los botones de **flecha** hacia arriba o hacia abajo **para desplazarse hasta Código de respuesta manual** y, a continuación, pulse el botón **Seleccionar** .
- 5. Utilice el teclado para especificar un nuevo código de respuesta de uno a siete dígitos.

**A NOTA:** Los caracteres válidos para el código de respuesta son 0-9, almohadilla (#) y asterisco (\*). Se ignorará cualquier otro carácter.

6. Pulse el botón **Seleccionar** .

#### **Recepción de faxes mediante Soluciones de fax Dell**

1. Haga clic en **Inicio**® **Programas** o **Todos los programas** ® **Fax por PC Dell**® **Fax por PC Dell**.

Para Windows Vista:

- a. Haga clic en ® **Programas**.
- b. Haga clic en **Fax por PC Dell**.
- c. Haga clic en **Fax por PC Dell**.
- 2. En **Recepción de faxes**, elija cómo desea recibir el fax. Seleccione **Automáticamente**, si desea que el software reciba faxes o **Manualmente**, si desea decidir cuándo responder faxes entrantes. Si elige recibir faxes manualmente, haga clic en **Responder** cuando alguien intente enviarle un fax.
- 3. Seleccione la casilla de verificación al lado de **Imprimir faxes entrantes**, si desea que todos los faxes entrantes se impriman junto con el recibo.

#### **Impresión de faxes largos**

- 1. En el menú principal, pulse los botones de **flecha** hacia arriba o hacia abajo para desplazarse hasta Fax y, a continuación, pulse el botón **Seleccionar** .
- 2. Pulse los botones de *flecha* hacia arriba o hacia abajo  $\sim$  para desplazarse hasta Configurar fax y, a continuación, pulse el botón **Seleccionar**
- 3. Pulse los botones de *flecha* hacia arriba o hacia abajo **como para desplazarse hasta Imprimir fax y**, a continuación, pulse el botón **Seleccionar**
- 4. En el elemento de menú **Si es demasiado grande**, pulse los botones de **flecha** hacia la derecha o hacia la izquierda  $\longleftrightarrow$  para elegir una opción.
- 5. Pulse el botón **Atrás** .

Si ha adquirido e instalado una bandeja de papel opcional, puede cargar papel de diferentes tamaños en las bandejas. Por ejemplo, puede cargar el papel normal de tamaño carta en la bandeja 1 y cargar papel de tamaño legal en la bandeja 2. La impresora selecciona automáticamente el papel que se corresponde con el tamaño del fax entrante. Para obtener más información, consulte [Descripción de Vinculación de bandejas](#page-69-0).

#### **Impresión de faxes por ambas caras de la página**

- 1. En el menú principal, pulse el botón de **flecha** hacia arriba o hacia abajo para desplazarse hasta Fax y, a continuación, pulse el botón **Seleccionar** .
- 2. Pulse el botón de flecha hacia arriba o hacia abajo **A v** para desplazarse hasta Configurar fax y, a continuación, pulse el botón **Seleccionar**
- 3. Pulse el botón de flecha hacia arriba o hacia abajo **o para desplazarse hasta Imprimir fax y**, a continuación, pulse el botón **Seleccionar** ...
- 4. En la opción de menú **Impresión a dos caras**, pulse el botón de **flecha** hacia la derecha o hacia la izquierda para desplazarse hasta Impresión a dos caras.
- 5. Pulse el botón **Atrás** .

### <span id="page-16-0"></span>**Modificación de la configuración de fax**

### **Uso del panel del operador**

Si está utilizando la impresora como un dispositivo de fax independiente, puede cambiar los valores de fax en los menús **Editar valores de fax** y **Configurar fax**. Los cambios realizados en el menú **Editar valores de fax** son temporales y se borran después de que se envíe o cancele el fax. Por otra parte, los cambios que se realicen en el menú **Configurar** fax son permanentes y se aplican a todos los envíos de faxes. Para obtener más información, consulte [Menú Editar](#page-40-0) [valores de fax](#page-40-0) y [Menú Configurar fax.](#page-41-0)

### <span id="page-16-1"></span>**Uso del equipo**

Puede acceder a la **Utilidad de configuración de la impresora** si desea configurar los valores de fax de la impresora desde el equipo.

1. Haga clic en **Inicio**® **Programas** o **Todos los programas**® **Impresoras Dell**® **Dell Photo AIO Printer 966**.

Para *Windows Vista*:

- a. Haga clic en ® **Programas**.
- b. Haga clic en **Impresoras Dell**.
- c. Haga clic en **Dell Photo AIO Printer 966**.
- 2. Seleccione **Utilidad de configuración de la impresora**.

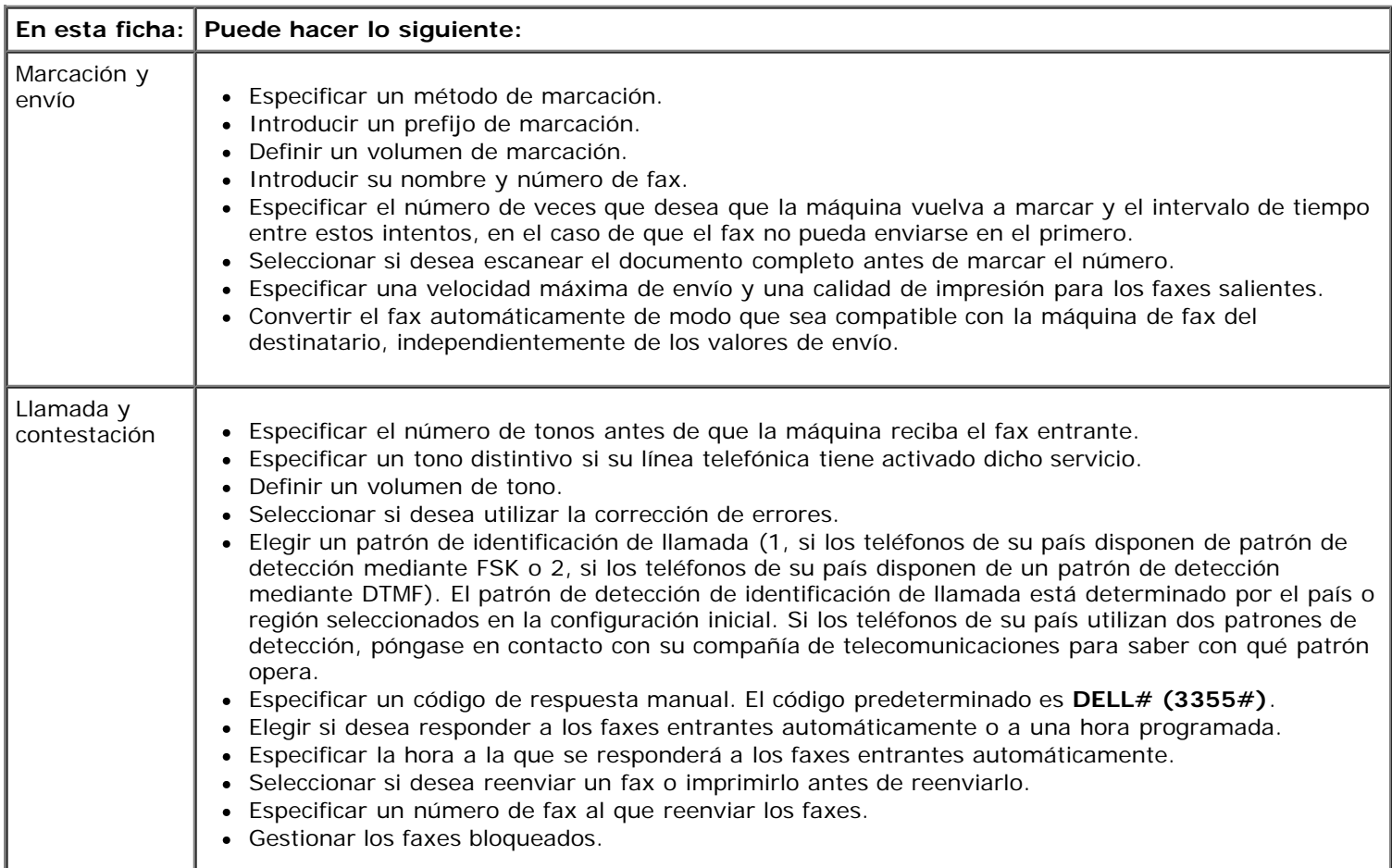

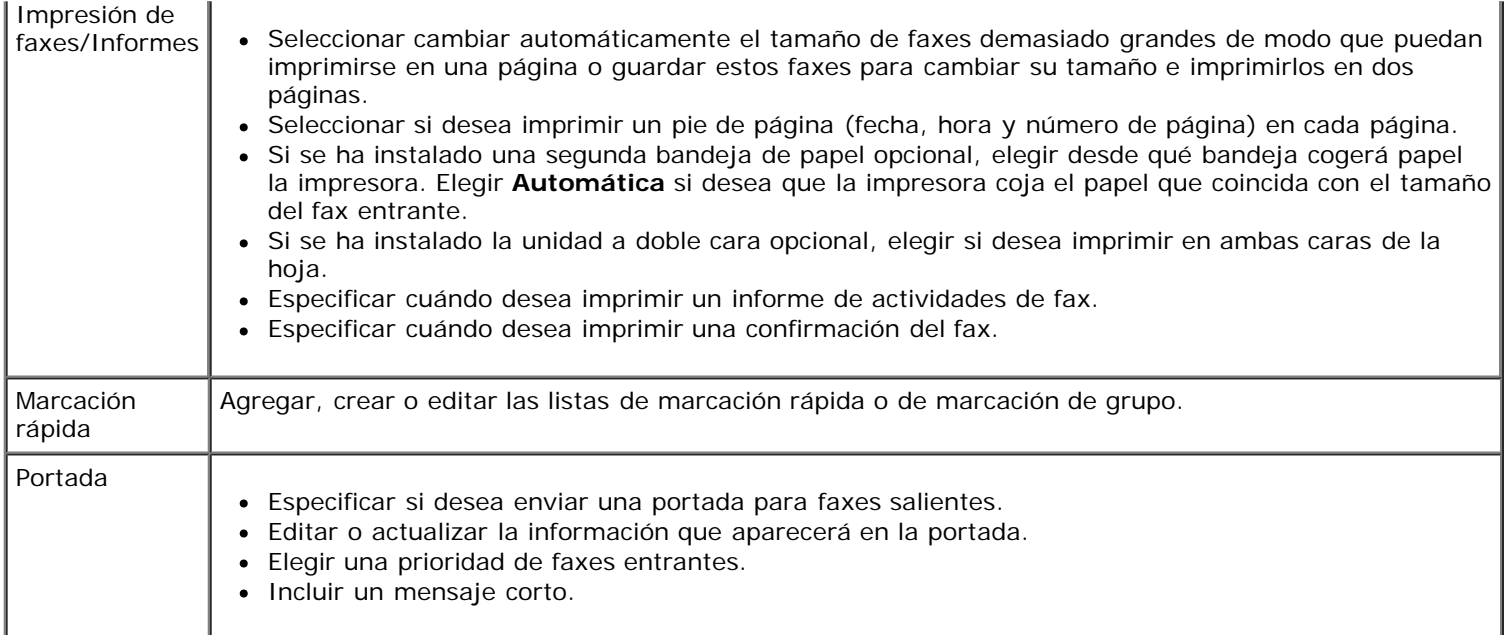

### <span id="page-17-0"></span>**Utilización de la función de marcación rápida**

Para hacer más sencillo el envío de faxes, puede asignar un número de marcación rápida hasta a 89 contactos y a 10 grupos, cada uno de los cuales puede contener hasta 30 números de teléfono.

#### **Creación de una lista de marcación rápida o de marcación de grupo**

#### **Adición de una entrada a la lista de marcación rápida**

- 1. En el menú principal, pulse los botones de flecha hacia arriba o hacia abajo para desplazarse hasta Fax y, a continuación, pulse el botón **Seleccionar** .
- 2. Pulse los botones de *flecha* hacia arriba o hacia abajo **para desplazarse hasta Libreta de teléfonos y, a** continuación, pulse el botón **Seleccionar** ...
- 3. Pulse los botones de *flecha* hacia arriba o hacia abajo **para desplazarse hasta Agr. entrada y**, a continuación, pulse el botón **Seleccionar** .
- 4. Utilice el teclado para introducir un nombre y número de fax.

**A NOTA:** El número de marcación rápida más bajo posible se asignará automáticamente a este contacto. No es posible modificar el número de marcación rápida.

5. Pulse el botón **Atrás** .

#### **Adición de una entrada a la lista de marcación de grupo**

- 1. En el menú principal, pulse los botones de **flecha** hacia arriba o hacia abajo para desplazarse hasta Fax y, a continuación, pulse el botón **Seleccionar** .
- 2. Pulse los botones de *flecha* hacia arriba o hacia abajo **para desplazarse hasta Libreta de teléfonos y, a** continuación, pulse el botón **Seleccionar**
- 3. Pulse los botones de flecha hacia arriba o hacia abajo **para desplazarse hasta Agr. grupo y, a continuación**, pulse el botón **Seleccionar** .

4. Utilice el teclado para asignar un nombre y números de fax al grupo. Pulse el botón de **flecha** hacia abajo para introducir otro número. También puede utilizar la opción **Búsqueda de nombres**, **Búsqueda de números de teléfono** o **Historial de rellamadas** para seleccionar números de teléfono. Cada número seleccionado o introducido se añade a la lista de marcación de grupo.

**NOTA:** El número de marcación rápida más bajo posible se asignará automáticamente a este contacto. No es posible modificar el número de marcación rápida.

5. Pulse el botón **Atrás** .

#### **Uso de las listas de marcación rápida o marcación por grupo**

- 1. En el menú principal, pulse el botón de **flecha** hacia arriba o hacia abajo **para desplazarse hasta Fax y**, a continuación, pulse el botón **Seleccionar** .
- 2. Utilice el teclado para introducir el número de marcación rápida de dos dígitos.
- 3. Pulse el botón **Inicio** .

**NOTA:** Cuando se introducen números, si sólo son dos y una entrada corresponde a este número, la impresora interpreta que se está introduciendo una entrada de marcación rápida. Si el número introducido no se corresponde con ninguna entrada de la Libreta de teléfonos, la impresora interpreta que está introduciendo un número de extensión.

#### <span id="page-18-0"></span>**Bloqueo de faxes**

#### **Creación de listas de faxes bloqueados**

- 1. En el menú principal, pulse el botón de flecha hacia arriba o hacia abajo **o para desplazarse hasta Fax y**, a continuación, pulse el botón **Seleccionar** .
- 2. Pulse el botón de flecha hacia arriba o hacia abajo **A v** para desplazarse hasta Configurar fax y, a continuación, pulse el botón **Seleccionar**
- 3. Pulse el botón de flecha hacia arriba o hacia abajo **para desplazarse hasta Bloqueo de faxes y**, a continuación, pulse el botón **Seleccionar** .
- 4. Pulse el botón de **flecha** hacia arriba o hacia abajo **para desplazarse hasta Entrada para agregar faxes** bloqueados y, a continuación, pulse el botón **Seleccionar** .
- 5. Utilice el teclado para introducir el nombre.
- 6. Utilice el teclado para introducir el número de fax y presione el botón **Seleccionar** .

**A NOTA:** El número de marcación rápida más bajo posible se asignará automáticamente a este contacto. No es posible modificar el número de fax bloqueado.

#### **Activado del bloqueo de faxes**

- 1. En el menú principal, pulse el botón de flecha hacia arriba o hacia abajo **o para desplazarse hasta Fax y**, a continuación, pulse el botón **Seleccionar** .
- 2. Pulse el botón de flecha hacia arriba o hacia abajo **A v** para desplazarse hasta Configurar fax y, a

continuación, pulse el botón **Seleccionar** .

- 3. Pulse el botón de flecha hacia arriba o hacia abajo para desplazarse hasta Bloqueo de faxes y, a continuación, pulse el botón **Seleccionar** ...
- 4. En la opción de menú **Lista bloqueo**, pulse el botón de **flecha** hacia la izquierda o hacia la derecha para seleccionar Activado.
- 5. Pulse el botón **Seleccionar** ...

Si la impresora detecta un fax de uno de los números en la lista de faxes bloqueados, la transmisión se interrumpirá.

#### **Bloqueo de faxes sin identificación de llamada**

- 1. En el menú principal, pulse el botón de flecha hacia arriba o hacia abajo **para desplazarse hasta Fax y pulse** el botón **Seleccionar**
- 2. Pulse el botón de *flecha* hacia arriba o hacia abajo **para desplazarse hasta Configurar fax y pulse el botón Seleccionar**  $\oslash$
- 3. Pulse el botón de flecha hacia arriba o hacia abajo para desplazarse hasta Bloqueo de faxes y pulse el botón **Seleccionar** ...
- 4. Pulse el botón de **flecha** hacia la izquierda o hacia la derecha **( )** para seleccionar Activado en Bloquear sin ID.
- 5. Pulse el botón **Seleccionar**

Si la impresora detecta un fax de una máquina sin identificador de llamada, se desconecta la transmisión.

#### <span id="page-19-0"></span>**Creación de un informe de la actividad del fax**

#### **Uso del panel del operador**

- 1. En el menú principal, pulse los botones de flecha hacia arriba o hacia abajo para desplazarse hasta Fax y, a continuación, pulse el botón **Seleccionar** ...
- 2. Pulse el botón de flecha hacia arriba o hacia abajo **para desplazarse hasta Configurar fax y**, a continuación, pulse el botón **Seleccionar**
- 3. Pulse el botón de flecha hacia arriba o hacia abajo **para desplazarse hasta Historial e informes y**, a continuación, pulse el botón **Seleccionar** .
- 4. En el menú **Historial e informes**, puede ver o imprimir la actividad del fax.

#### **Uso del equipo**

#### **Creación de informes para enviar o faxes salientes**

1. Haga clic en **Inicio**® **Programas** o **Todos los programas** ® **Fax por PC Dell**® **Fax por PC Dell**.

Para *Windows Vista*:

- a. Haga clic en ® **Programas**.
- b. Haga clic en **Fax por PC Dell**.
- c. Haga clic en **Fax por PC Dell**.
- 2. En **Envío de faxes**, haga clic en **Crear informe**.
- 3. Seleccione un intervalo de fechas para el informe.
- 4. Haga clic en el botón de impresión situado en la esquina inferior izquierda del cuadro de diálogo para imprimir el informe del fax.

#### **Creación de informes para faxes recibidos y entrantes**

1. Haga clic en **Inicio**® **Programas** o **Todos los programas** ® **Fax por PC Dell**® **Fax por PC Dell**.

Para *Windows Vista*:

- a. Haga clic en ® **Programas**.
- b. Haga clic en **Fax por PC Dell**.
- c. Haga clic en **Fax por PC Dell**.
- 2. En **Recepción de faxes**, haga clic en **Crear informe**.
- 3. Seleccione un intervalo de fechas para el informe.
- 4. Haga clic en el botón de impresión situado en la esquina inferior izquierda del cuadro de diálogo para imprimir el informe del fax.

# <span id="page-21-0"></span>**Sobre la impresora**

- [Descripción de los componentes de la impresora](#page-21-1)
- [Descripción del panel del operador](#page-23-0)

Puede utilizar la impresora para realizar una gran variedad de tareas. Algunos puntos importantes que se deben tener en cuenta:

- Si la impresora está conectada a un equipo, puede utilizar el panel del operador de la impresora o el software para crear documentos de gran calidad.
- Es *necesario* conectar la impresora a un equipo para imprimir, escanear o utilizar la función **Guardar fotos en un ordenador** o el modo **Impresión de archivos**.
- *No* necesita conectar la impresora a un equipo para hacer fotocopias, enviar faxes o imprimir desde tarjetas de memoria o una cámara compatible con PictBridge.

**NOTA:** La impresora (tanto si está conectada al equipo como si no) debe estar conectada a la línea telefónica antes de que pueda enviar un fax.

**NOTA:** Si utiliza un módem DSL para el equipo, debe instalar un filtro DSL en la línea de teléfono que está conectada al equipo.

### <span id="page-21-1"></span>**Descripción de los componentes de la impresora**

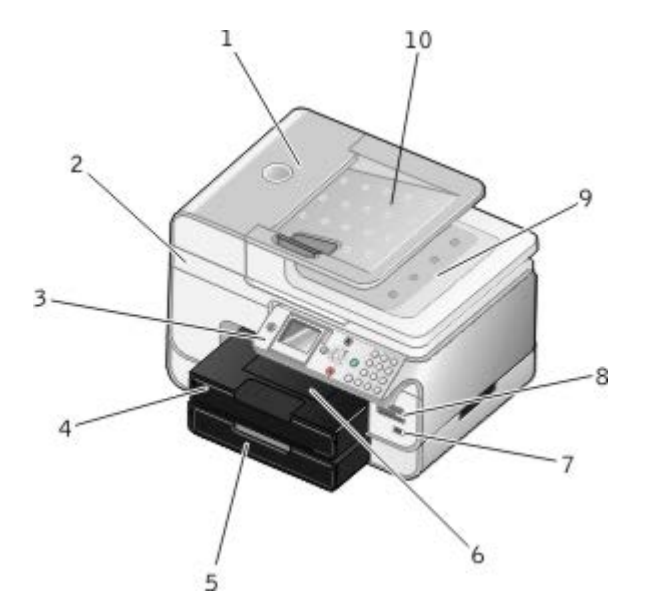

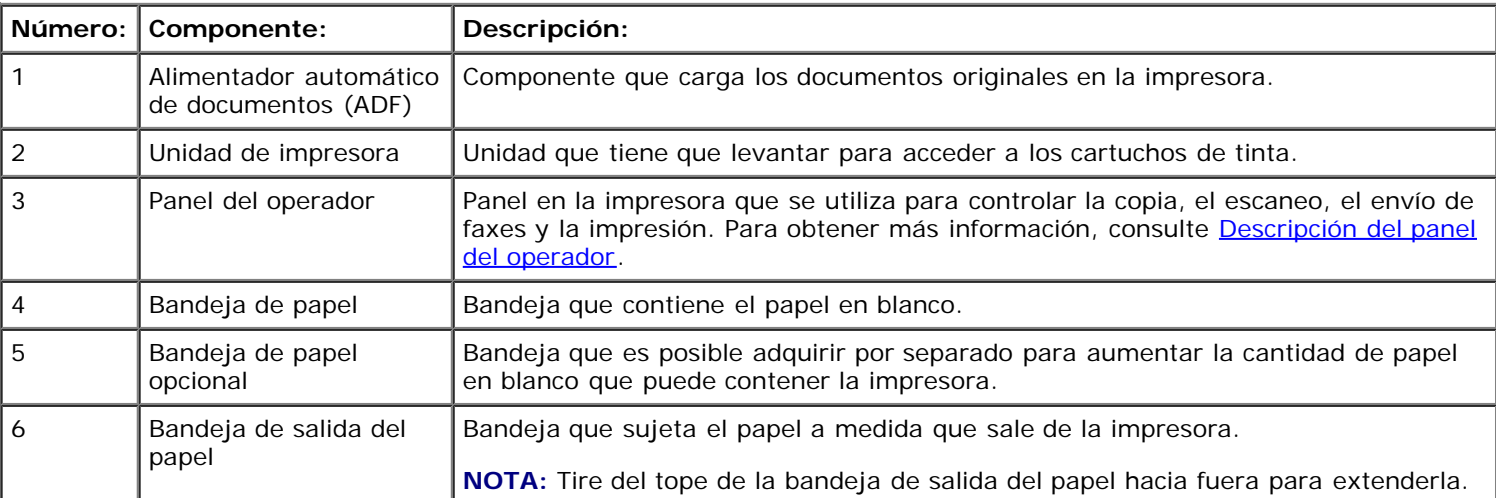

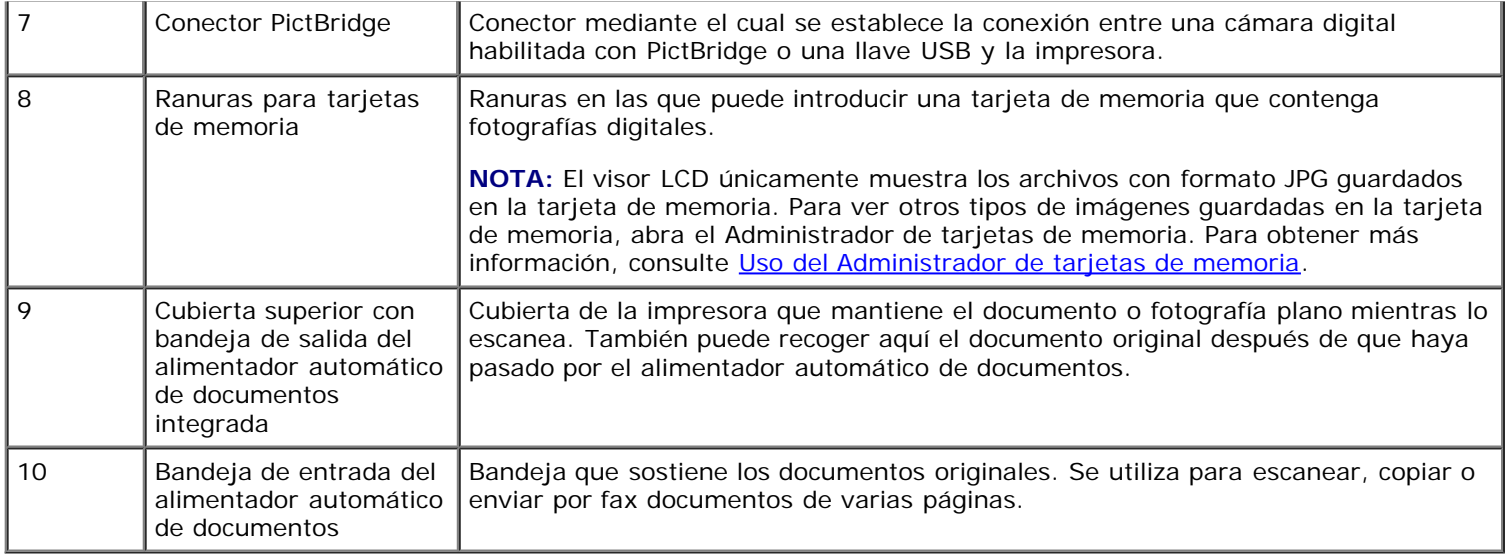

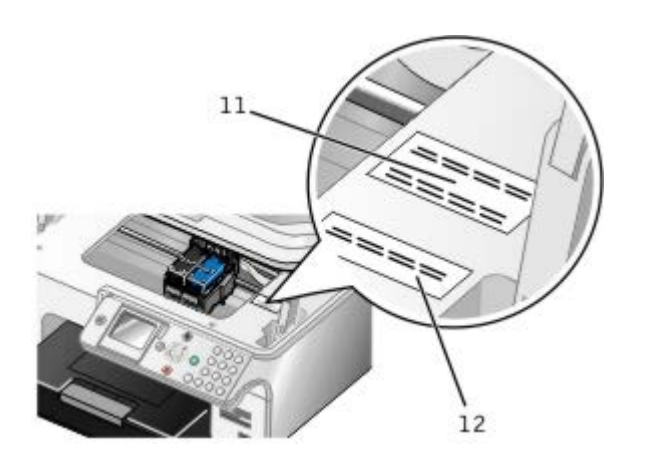

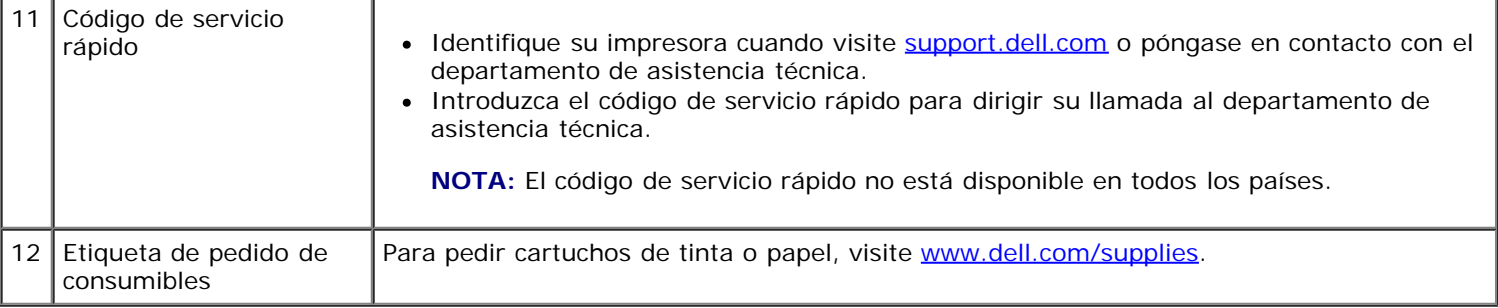

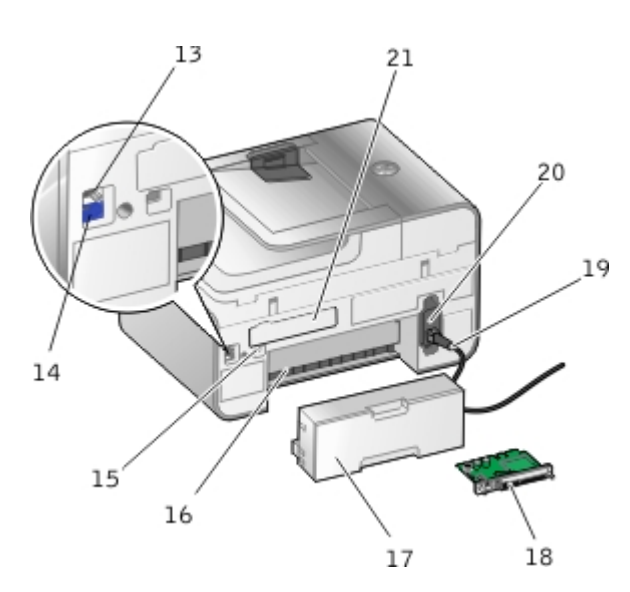

13 | Conector de fax  $\binom{F_{\text{max}}}{F_{\text{max}}}$  conector superior) Ranura en la que se conecta la impresora a una línea de teléfono activa para enviar y recibir faxes.

NOTA: No conecte dispositivos adicionales al conector de fax (<sub>FAX</sub>: conector superior), ni conecte

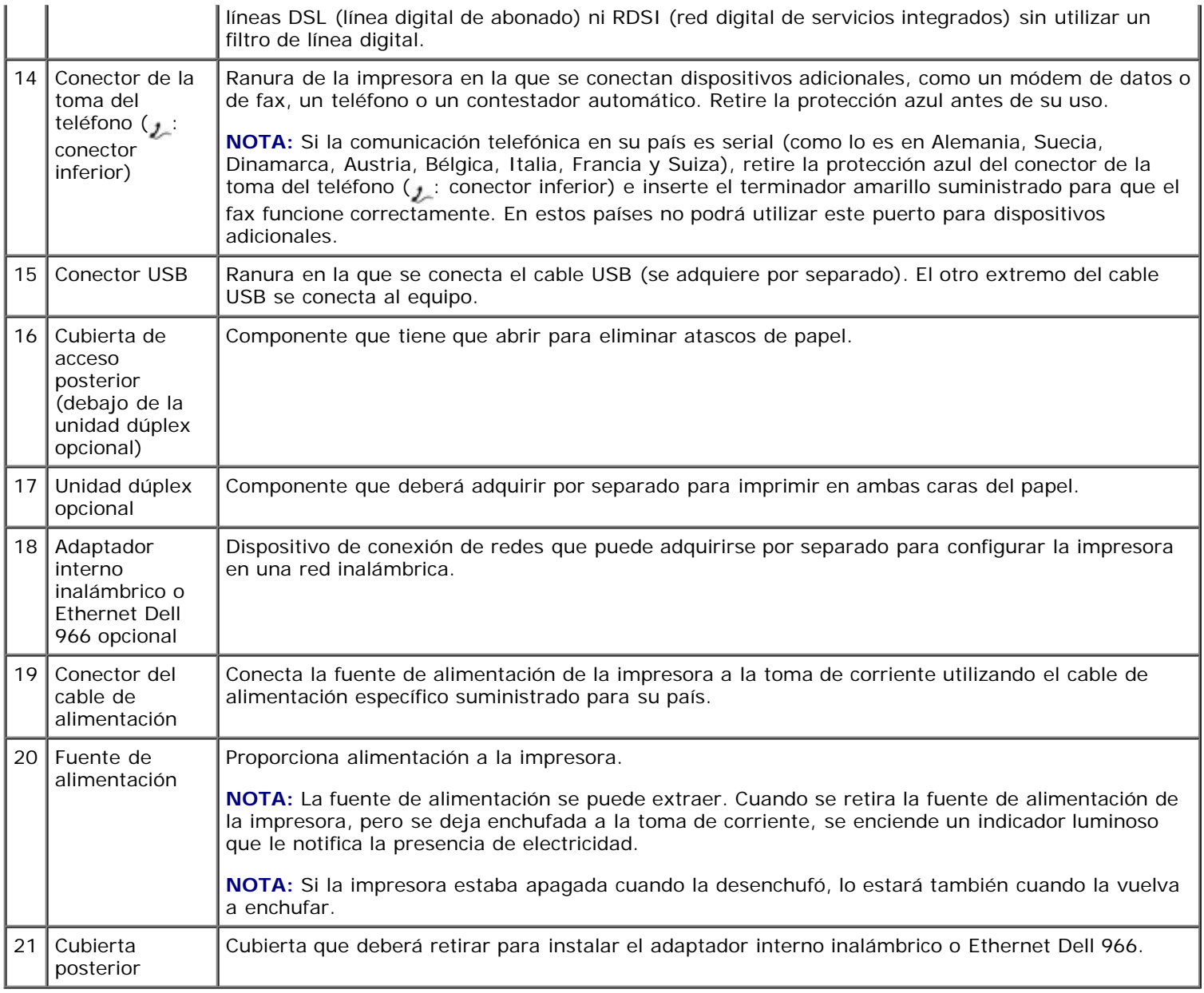

# <span id="page-23-0"></span>**Descripción del panel del operador**

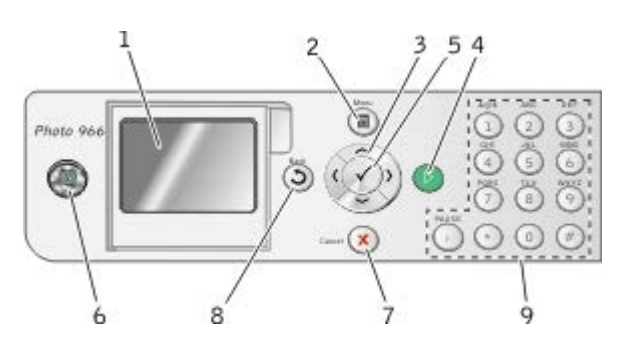

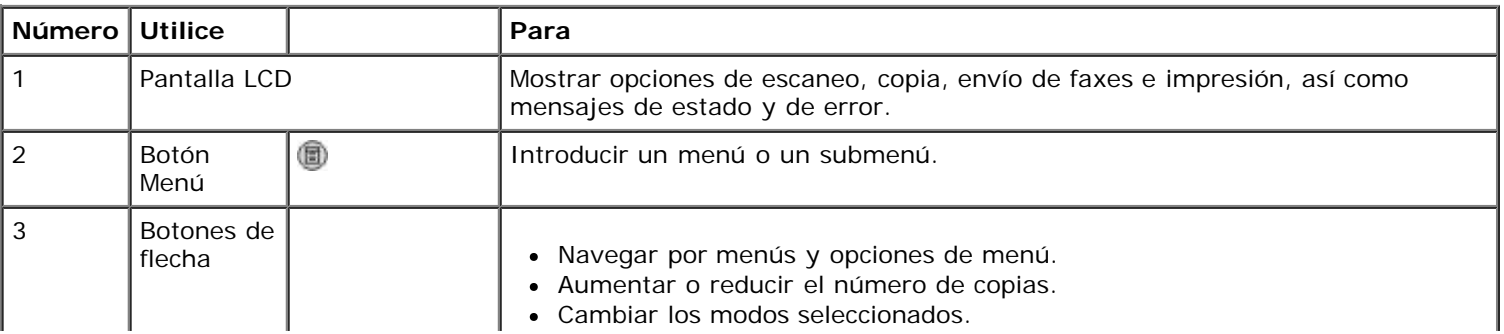

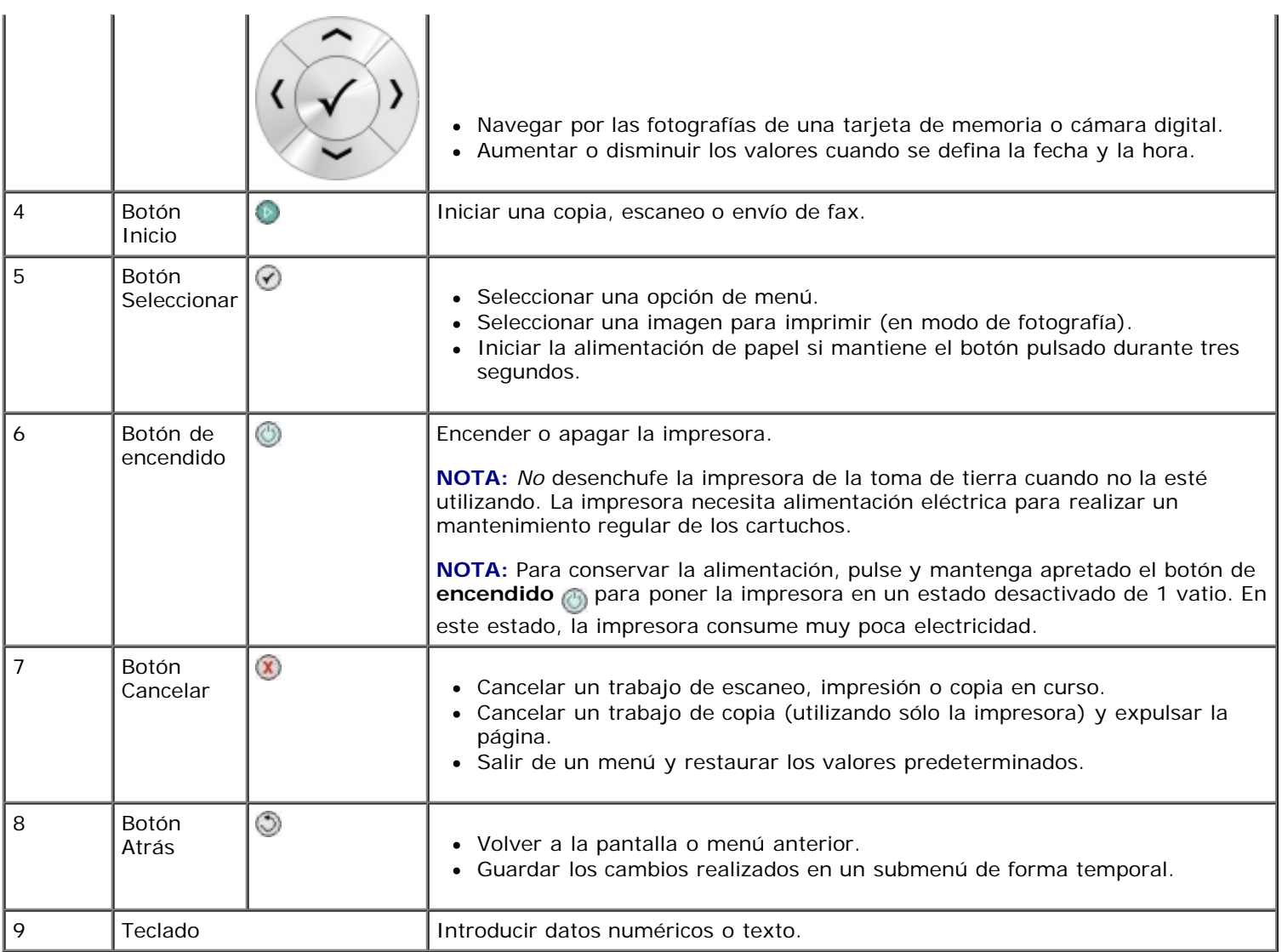

# <span id="page-25-0"></span>**Comprensión del software**

- [Uso del Centro Todo en Uno Dell](#page-25-1)
- [Uso del software Soluciones de fax Dell](#page-26-0)
- [Uso de Preferencias de impresión](#page-28-0)
- [Uso del Administrador de tarjetas de memoria](#page-29-0)
- [Dell Ink Management System](#page-30-0)
- [Desinstalación o instalación del software](#page-31-0)

El software de la impresora incluye:

- **Centro Todo en Uno Dell**: permite llevar a cabo diversas tareas de escaneo, copia, envío por fax e impresión con imágenes y documentos guardados con anterioridad o que acaban de escanearse.
- **Software Soluciones de fax Dell**: permite enviar documentos electrónicos o escaneados.
- **Preferencias de impresión**: permite ajustar los valores de la impresora.
- **Administrador de tarjetas de memoria**: permite visualizar, gestionar, editar, imprimir y escanear las fotos de la tarjeta de memoria o un dispositivo de memoria USB en el equipo.
- Dell Ink Management System<sup>™</sup>: le avisa cuando los niveles de tinta de la impresora empiezan a ser bajos.

### <span id="page-25-1"></span>**Uso del Centro Todo en Uno Dell**

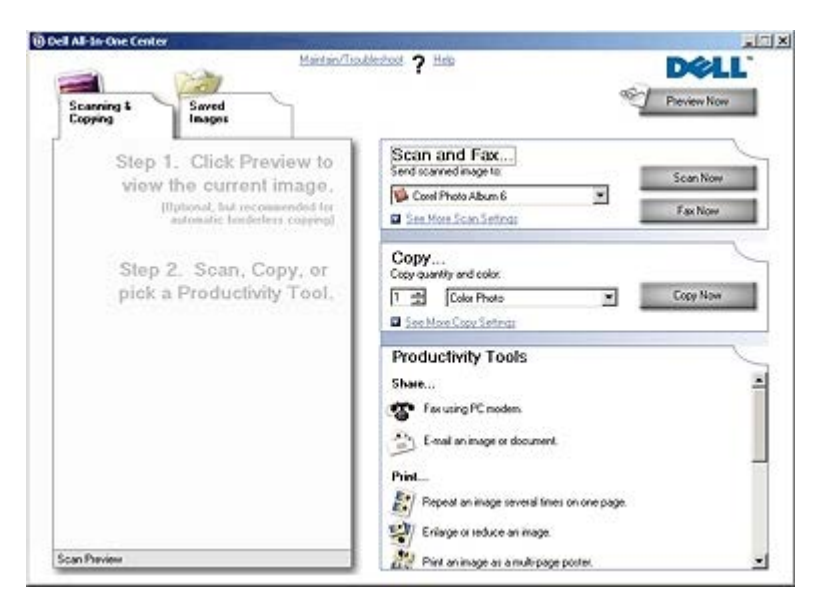

El **Centro Todo en Uno Dell** permite llevar a cabo las siguientes acciones:

- Escanear, copiar, enviar o recibir faxes y utilizar herramientas de productividad.
- Seleccionar la ubicación a la que se desea enviar la imagen escaneada.
- Seleccionar el número y el color de las copias.
- Acceder a la información de mantenimiento y solución de problemas.
- Ver una presentación preliminar de las imágenes que desea imprimir o copiar.

Administrar fotografías (copiarlas en carpetas, imprimirlas o realizar copias creativas).

**NOTA:** No puede escanear a través de una red utilizando el Centro Todo en Uno Dell.

Para acceder al **Centro Todo en Uno Dell**:

1. Haga clic en **Inicio**® **Programas** o **Todos los programas**® **Impresoras Dell**® **Dell Photo AIO Printer 966**.

Para *Windows Vista*:

- a. Haga clic en ® **Programas**.
- b. Haga clic en **Impresoras Dell**.
- c. Haga clic en **Dell Photo AIO Printer 966**.
- 2. Seleccione **Centro Todo en Uno Dell**.

El Centro Todo en Uno Dell incluye cuatro secciones principales:

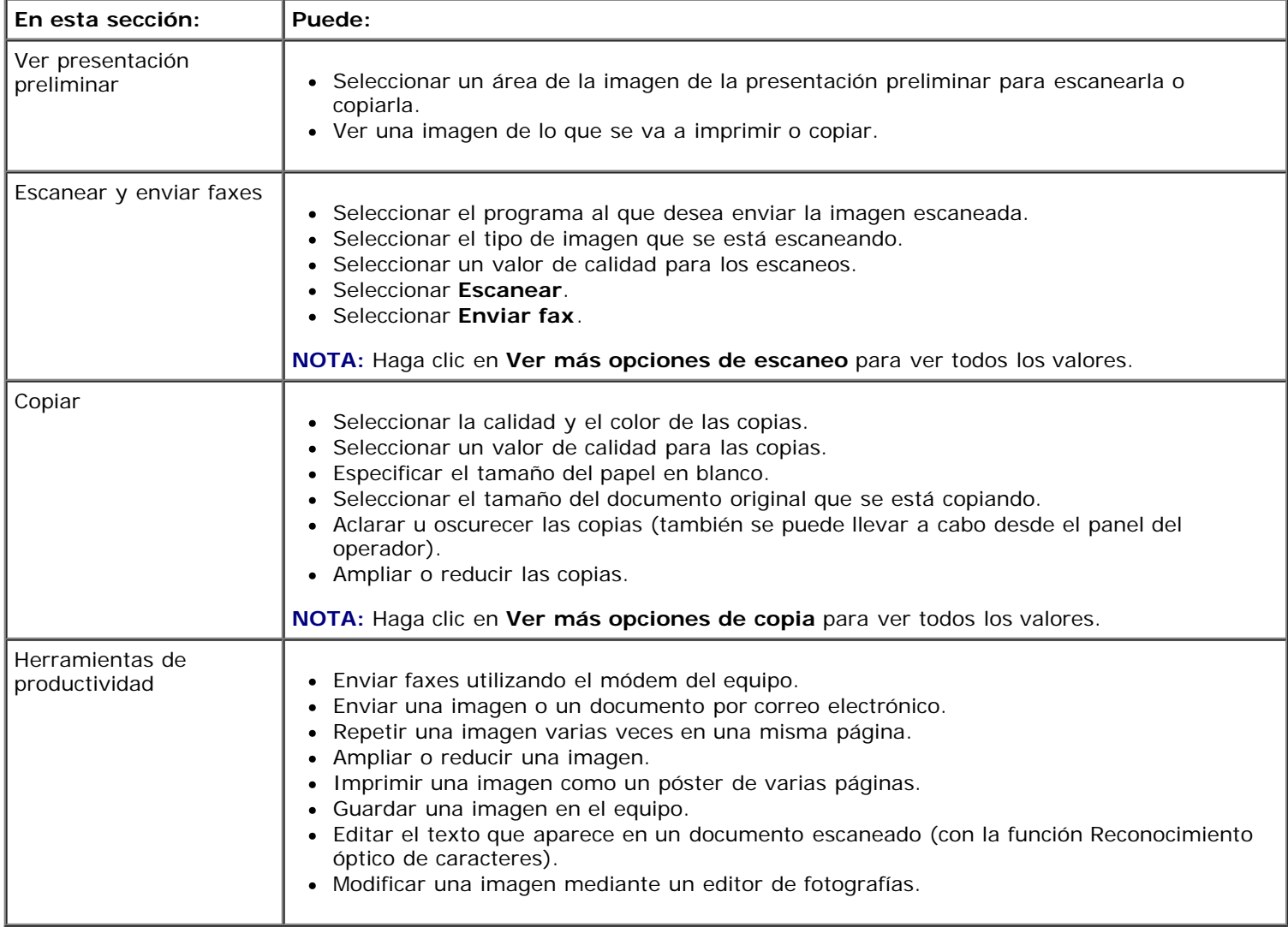

Para obtener más información, haga clic en **Ayuda** en el **Centro Todo en Uno Dell**.

### <span id="page-26-0"></span>**Uso del software Soluciones de fax Dell**

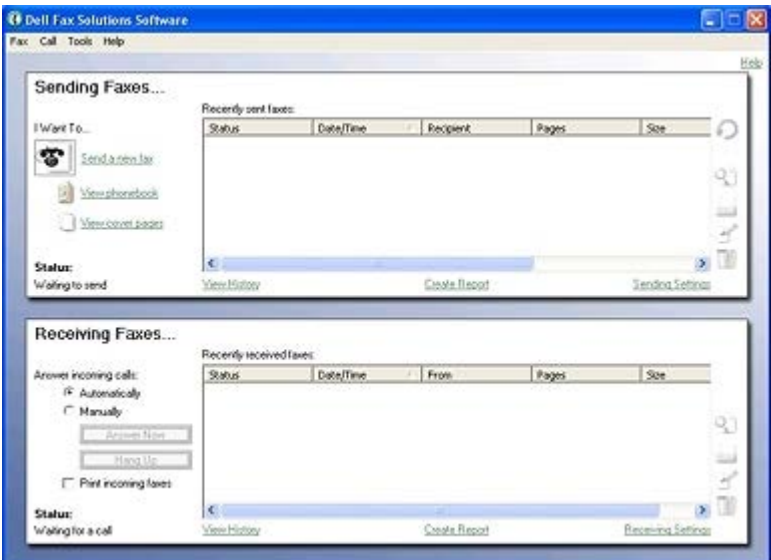

El software Soluciones de fax Dell permite:

- Enviar y recibir faxes.
- Gestionar la libreta de teléfonos.
- Crear una portada.
- Ver el historial de faxes.
- Crear un informe sobre faxes.
- Ajustar otros valores de fax.

Para acceder al software Soluciones de fax Dell:

- 1. Haga clic en **Inicio**® **Programas** o **Todos los programas**® **Fax por PC Dell**.
- 2. Seleccione **Fax por PC Dell**.

Para Windows Vista:

- a. Haga clic en ® **Programas**.
- b. Haga clic en **Fax por PC Dell**.
- c. Haga clic en **Fax por PC Dell**.

El software Soluciones de fax Dell cuenta con dos secciones principales. Cuando guarda los valores, éstos se aplican a cada uno de los faxes que envía o recibe.

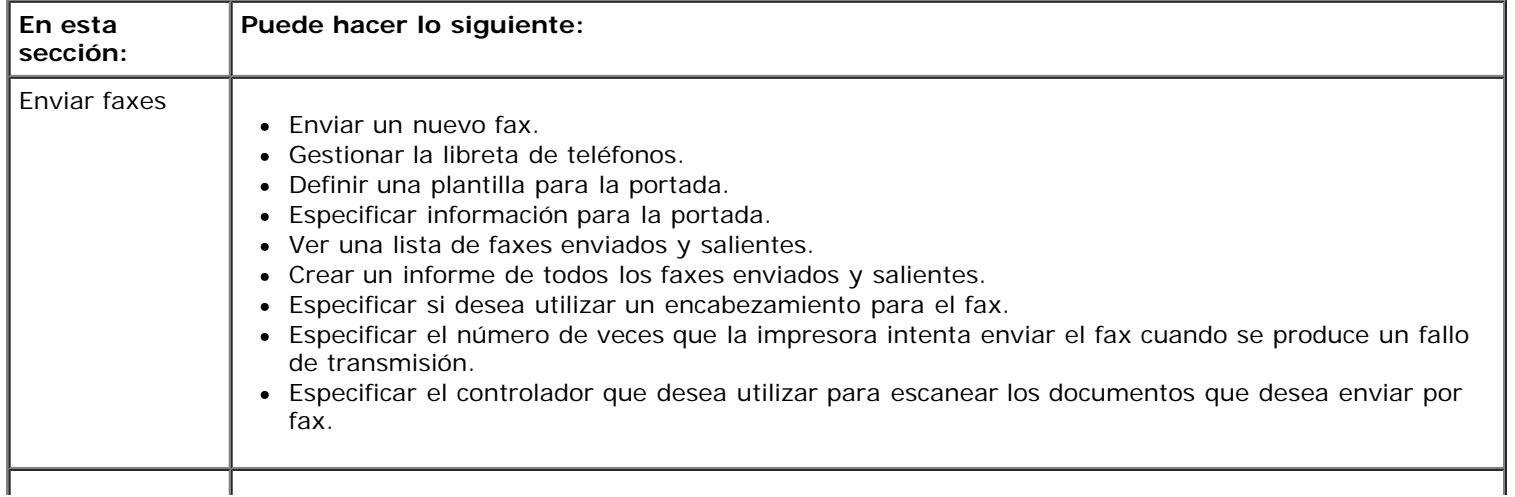

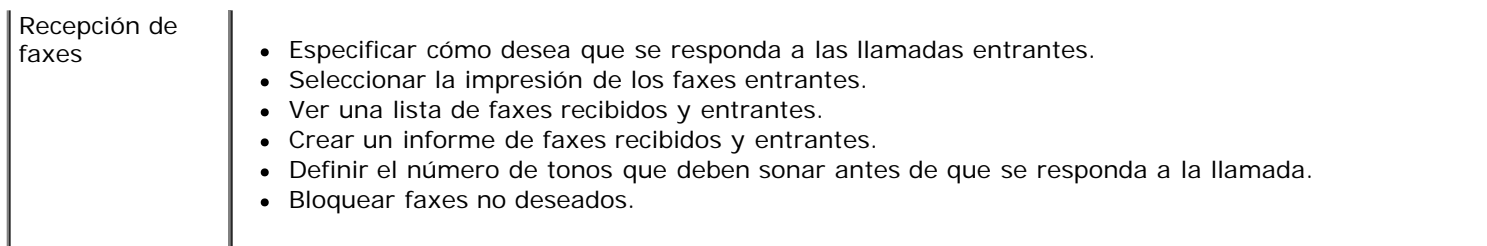

Puede ver más opciones si hace clic en **Valores de envío** o **Valores de recepción**. Haga clic en cada ficha y modifique los valores según sea necesario.

### <span id="page-28-0"></span>**Uso de Preferencias de impresión**

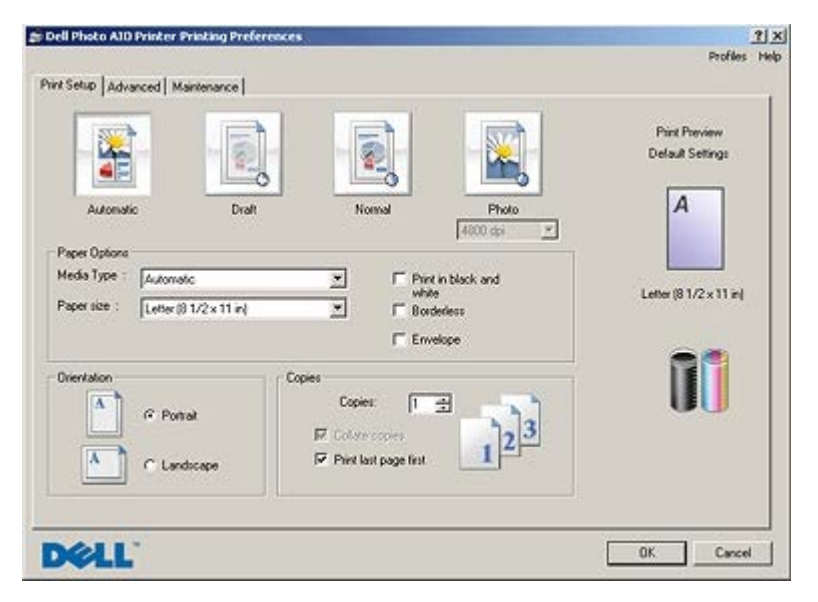

Los valores de la impresora se pueden modificar en Preferencias de impresión en función del tipo de proyecto que desee crear.

Para acceder a Preferencias de impresión con un documento abierto:

1. Haga clic en **Archivo**® **Imprimir**.

Se abre el cuadro de diálogo **Imprimir**.

2. Haga clic en **Preferencias**, **Propiedades**, **Opciones** o **Configuración** (según el programa o sistema operativo).

Se abre el cuadro de diálogo **Preferencias de impresión**.

Para acceder a Preferencias de impresión cuando no hay ningún documento abierto:

1. *En Windows XP*, haga clic en **Inicio**® **Configuración**® **Panel de control**® **Impresoras y otro hardware**® **Impresoras y faxes**.

*En Windows 2000*, haga clic en **Inicio**® **Configuración**® **Impresoras**.

*En Windows Vista*:

- a. Haga clic en ® **Panel de control**.
- b. Haga clic en **Hardware y sonidos**.
- c. Haga clic en **Impresoras**.
- 2. Haga clic con el botón secundario del ratón en el icono de la impresora y, a continuación, seleccione **Preferencias de impresión**.

**NOTA:** Los cambios realizados en la configuración de la impresora desde la carpeta **Impresoras** se convierten en los valores predeterminados de la mayoría de los programas.

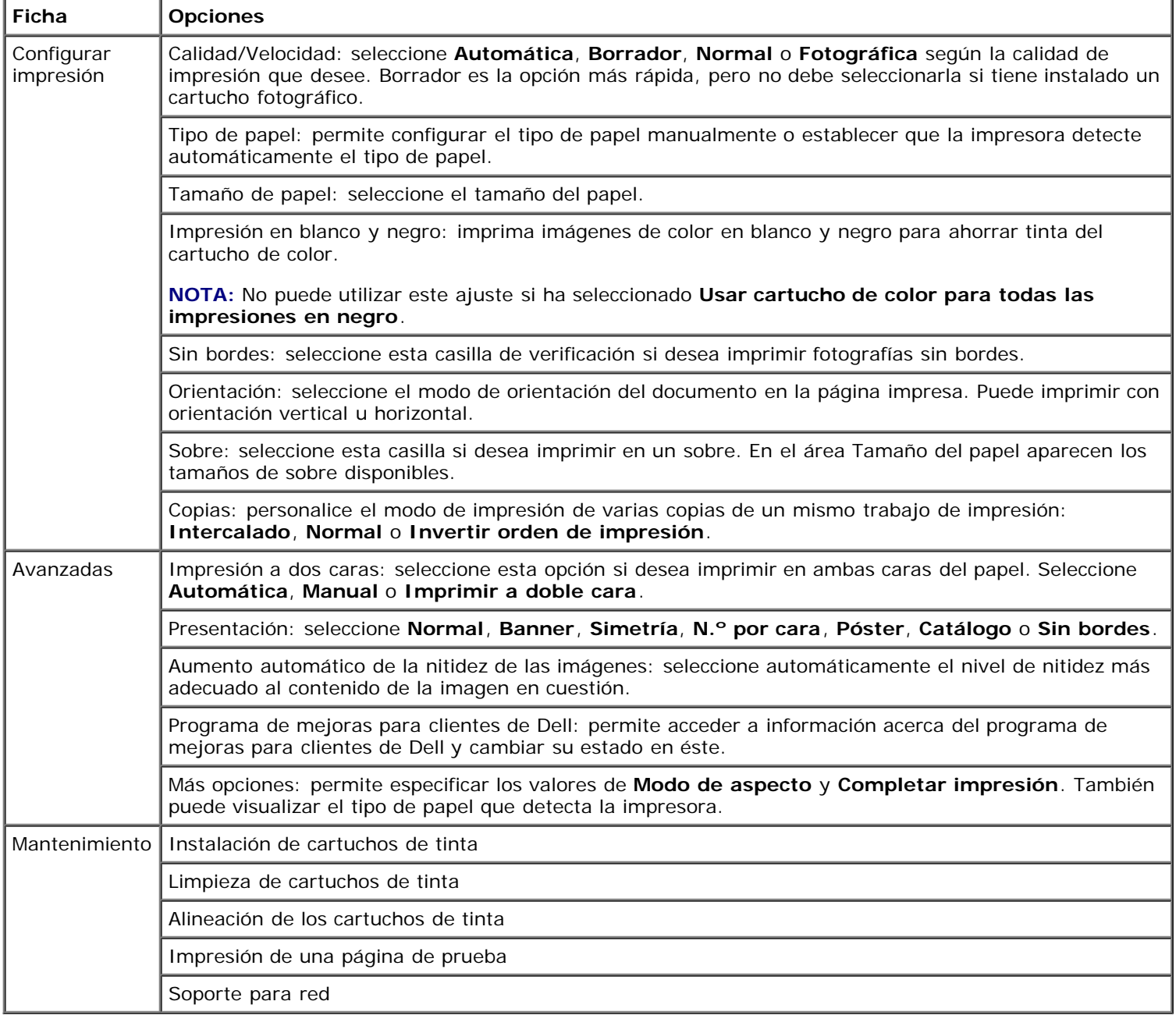

## <span id="page-29-0"></span>**Uso del Administrador de tarjetas de memoria**

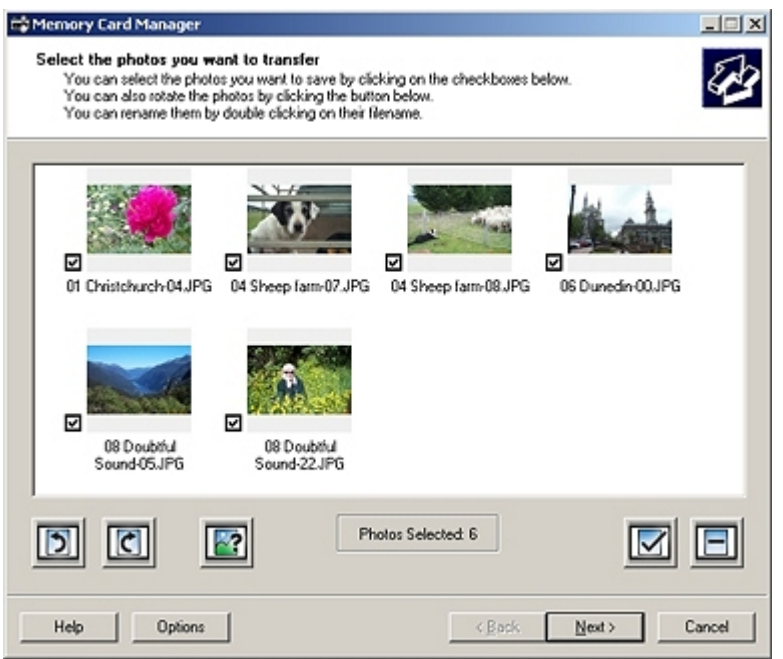

El Administrador de tarjetas de memoria le permite visualizar, gestionar, editar, imprimir y guardar las fotos de la tarjeta de memoria o un dispositivo de memoria USB en el equipo.

Para iniciar el Administrador de tarjetas de memoria siga estos pasos:

1. Introduzca una tarjeta de memoria en la ranura de la tarjeta de memoria o un dispositivo USB en el puerto PictBridge, en la parte delantera de la impresora.

**AVISO:** No retire la tarjeta de memoria ni el dispositivo USB, ni toque el área cercana mientras se esté leyendo, imprimiendo o escribiendo desde alguno de estos dispositivos ya que los datos podrían dañarse.

2. Haga clic en **Inicio**® **Programas** o **Todos los programas**® **Impresoras Dell**® **Dell Photo AIO Printer 966**.

Para *Windows Vista*:

- a. Haga clic en ® **Programas**.
- b. Haga clic en **Impresoras Dell**.
- c. Haga clic en **Dell Photo AIO Printer 966**.
- 3. Seleccione **Administrador de tarjetas de memoria**.

### <span id="page-30-0"></span>**Dell Ink Management System**

Cada vez que imprime un trabajo, aparece una ventana de progreso de la impresión que muestra el progreso del trabajo de impresión, así como la cantidad de tinta y el número aproximado de páginas remanentes en el cartucho. El contador de páginas permanecerá oculto durante las 50 primeras páginas de uso del cartucho, hasta que asimile los hábitos de impresión y pueda proporcionar un conteo más preciso. El número de páginas remanentes varía como resultado del tipo de trabajos de impresión que realiza.

Cuando el nivel de tinta sea bajo, cuando intente imprimir, aparecerá en la pantalla un mensaje de **Aviso de nivel bajo de tinta**. Este mensaje aparecerá cada vez que intente imprimir, hasta que cambie el cartucho. Para obtener más información, consulte Sustitución de cartuchos de tinta.

Cuando uno o ambos cartuchos de tinta estén vacíos, la ventana **Depósito de reserva** aparece en la pantalla cuando intente imprimir. Si continúa imprimiendo puede que no obtenga los resultados esperados para el trabajo.

Si el cartucho de tinta negra no tiene tinta puede seleccionar imprimir en negro desde el cartucho de tinta en color (mediante la opción procesar en negro) seleccionando **Completar impresión** antes de hacer clic en el botón **Continuar imprimiendo**. Si selecciona **Completar impresión** y hace clic en **Continuar imprimiendo** la opción procesar en negro se aplica a toda la impresión en negro hasta que se reponga el cartucho de tinta negro o se elimine la opción desde **Más opciones**, que se encuentra en la ficha **Avanzadas** de las **Preferencias de impresión**. El cuadro de diálogo **Depósito de reserva** no aparece de nuevo hasta que no se sustituye el cartucho de tinta con nivel bajo. La casilla de verificación

**Completar impresión** se restablece de forma automática cuando se instala un cartucho nuevo o uno diferente.

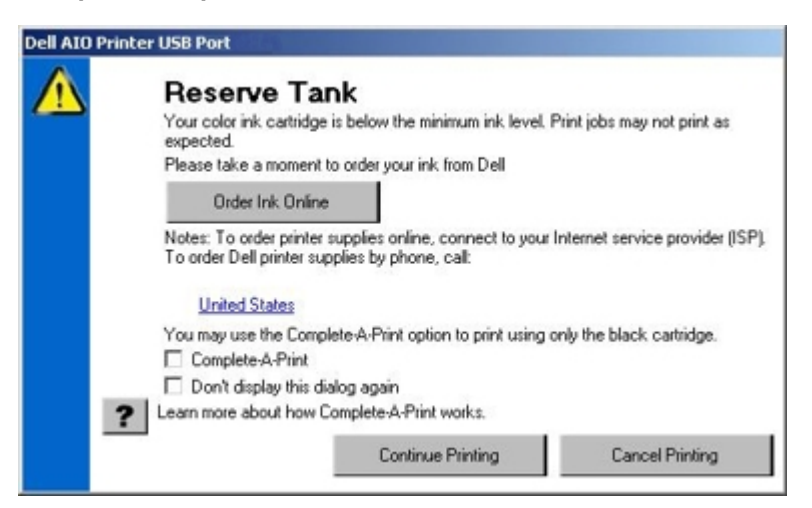

Si el cartucho de tinta en color no tiene tinta puede seleccionar imprimir documentos en color en escala de grises seleccionando **Completar impresión** antes de hacer clic en el botón **Continuar imprimiendo**. Si selecciona **Completar impresión** y hace clic en **Continuar imprimiendo** todos los documentos en color se imprimirán en blanco y negro hasta que se reemplace el cartucho de tinta en color o se elimine la opción desde **Más opciones**, que se encuentra en la ficha **Avanzadas** de las **Preferencias de impresión**. El cuadro de diálogo **Depósito de reserva** no aparece de nuevo hasta que se sustituye el cartucho de tinta con nivel bajo. The La casilla de verificación **Completar impresión** se restablece de forma automática cuando se instala un cartucho nuevo o uno diferente.

### <span id="page-31-0"></span>**Desinstalación o instalación del software**

Si la impresora no funciona correctamente o aparecen mensajes de error de comunicación cuando está utilizando la impresora, puede desinstalar y reinstalar el software de la impresora.

1. Haga clic en **Inicio**® **Programas** o **Todos los programas**® **Impresoras Dell**® **Dell Photo AIO Printer 966**.

Para *Windows Vista*:

- a. Haga clic en ® **Programas**.
- b. Haga clic en **Impresoras Dell**.
- c. Haga clic en **Dell Photo AIO Printer 966**.
- 2. Haga clic en **Desinstalar Dell Photo AIO Printer 966**.
- 3. Siga las instrucciones que aparecen en pantalla.
- 4. Reinicie el equipo.
- 5. Introduzca el CD *Controladores y utilidades*, y siga las instrucciones que se muestran en pantalla.

Si no aparece la pantalla de instalación:

a. *En Windows XP*, haga clic en **Inicio**® **Mi PC**.

*En Windows 2000*, haga doble clic en **Mi PC** en el escritorio.

*En Windows Vista*, haga clic en ® **Equipo**.

- b. Haga doble clic en el icono de la **unidad de CD-ROM** y después haga doble clic en **setup.exe**.
- c. Cuando aparezca la pantalla de instalación del software de la impresora, haga clic en **Instalación personal** o **Instalación en red**.
- d. Siga las instrucciones que aparecen en la pantalla para finalizar la instalación.

# <span id="page-32-0"></span>**Descripción de los menús del panel del operador**

- 
- 
- [Modo de impresión de archivos](#page-36-0) en el establece de [Modo PictBridge](#page-55-0)
- 
- $\bullet$  [Modo de escaneo](#page-46-0)

O [Modo de copia](#page-32-1) entre a mateixa en el metodo de configuración en el metodo de configuración

- [Modo de fotografía](#page-33-0) [Modo de mantenimiento](#page-54-0)
	-
- $\bullet$  [Modo de fax](#page-36-1)  $\bullet$  [Modo Bluetooth](#page-56-0)

### <span id="page-32-1"></span>**Modo de copia**

Para ver o cambiar el menú **Modo de copia**, haga lo siguiente:

- 1. En el menú principal, utilice el botón de flecha hacia arriba o hacia abajo para desplazarse hasta Copiar.
- 2. Pulse el botón **Seleccionar**

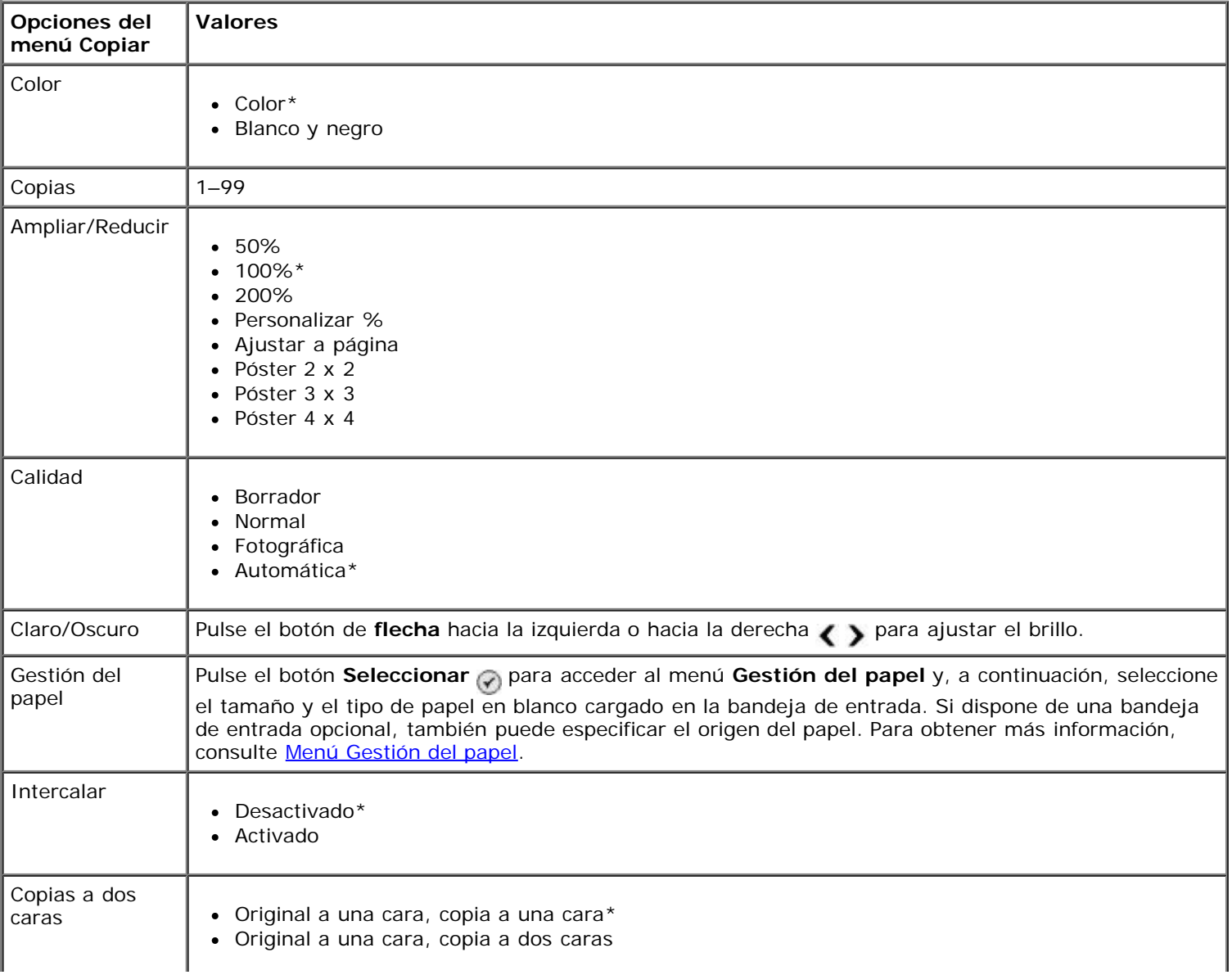

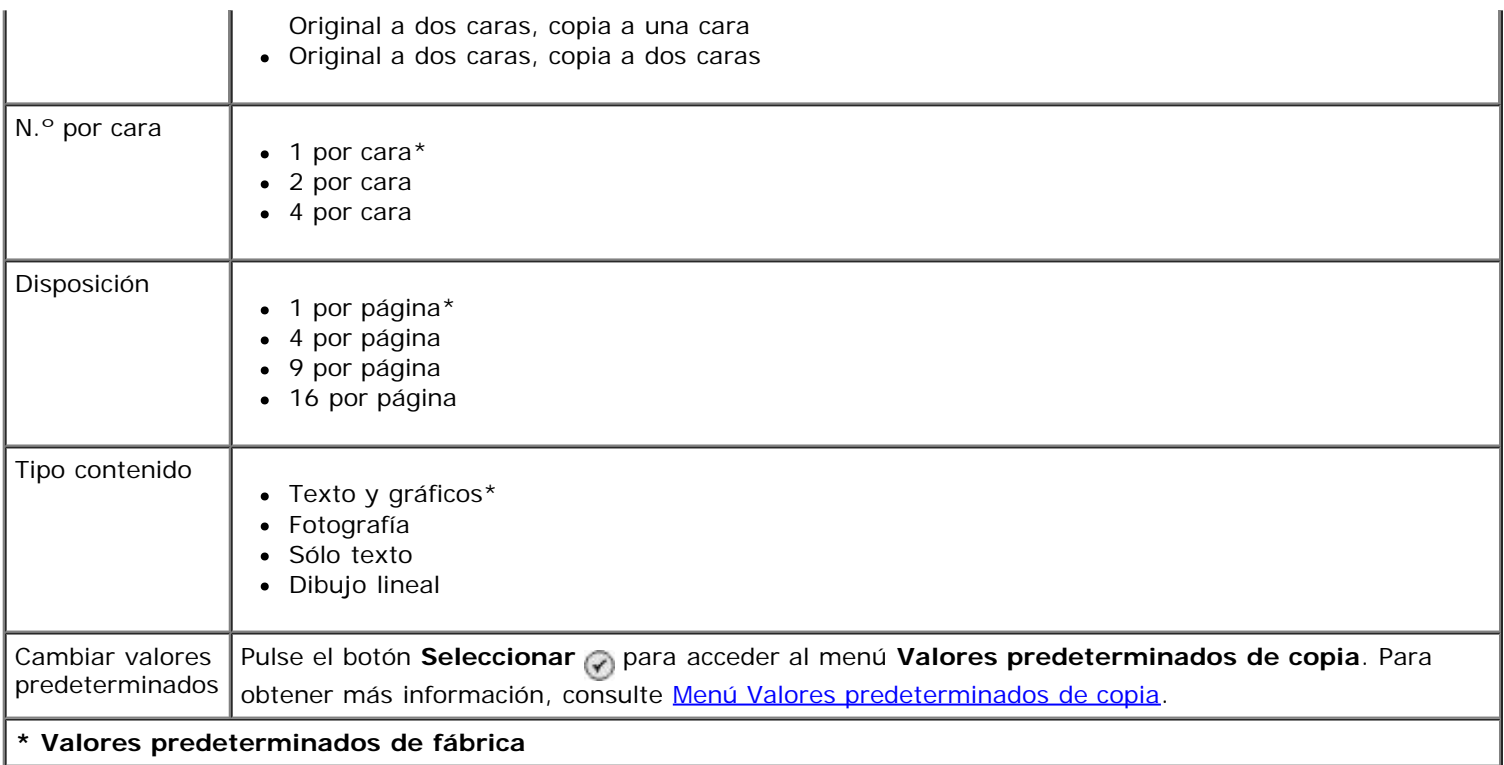

### <span id="page-33-0"></span>**Modo de fotografía**

La mayoría de las cámaras digitales utilizan una tarjeta de memoria para almacenar fotografías. La impresora es compatible con los siguientes dispositivos digitales:

- CompactFlash tipo I y II
- Memory Stick
- Memory Stick PRO
- Memory Stick Duo (con adaptador)
- Microdrive
- Secure Digital
- Mini SD (con adaptador)
- Tarjeta MultiMedia
- xD-Picture Card

Para ver o cambiar los valores del menú Modo de fotografía:

1. Introduzca una tarjeta de memoria. La impresora cambia automáticamente al **Modo de fotografía** tras leer la tarjeta.

**AVISO:** *No* retire la tarjeta de memoria ni toque el área de la tarjeta de memoria de la impresora mientras la luz esté parpadeando.

2. Pulse el botón **Seleccionar** 

#### **Menú Modo de tarjeta fotográfica**

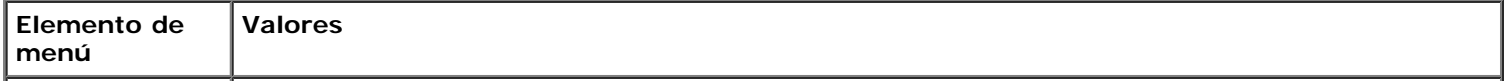

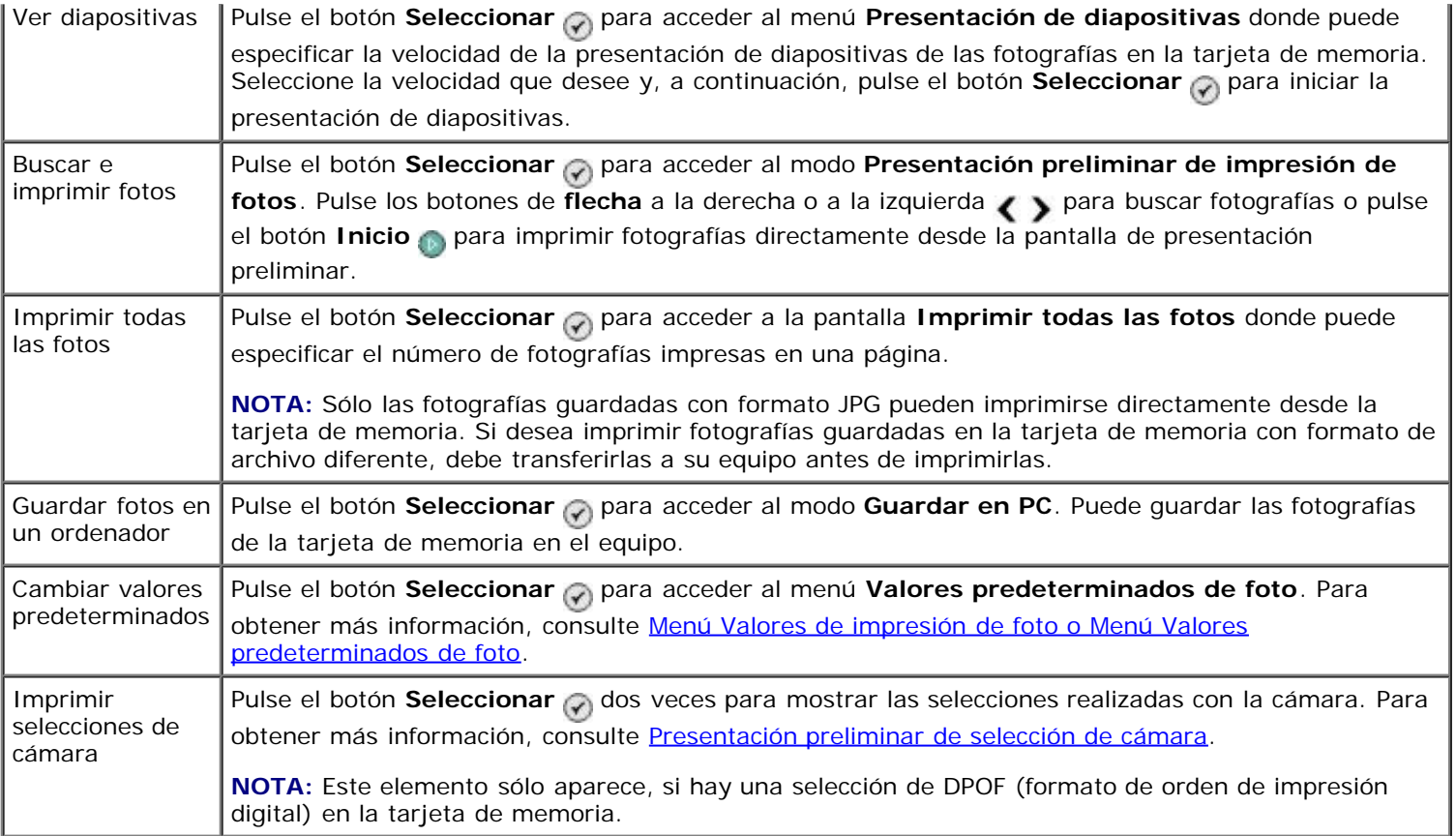

#### **Menú Más opciones de fotografía**

Se accede al menú Más opciones de fotografía pulsando el botón Menú si ha seleccionado una fotografía en el modo **Presentación preliminar de impresión de fotos**.

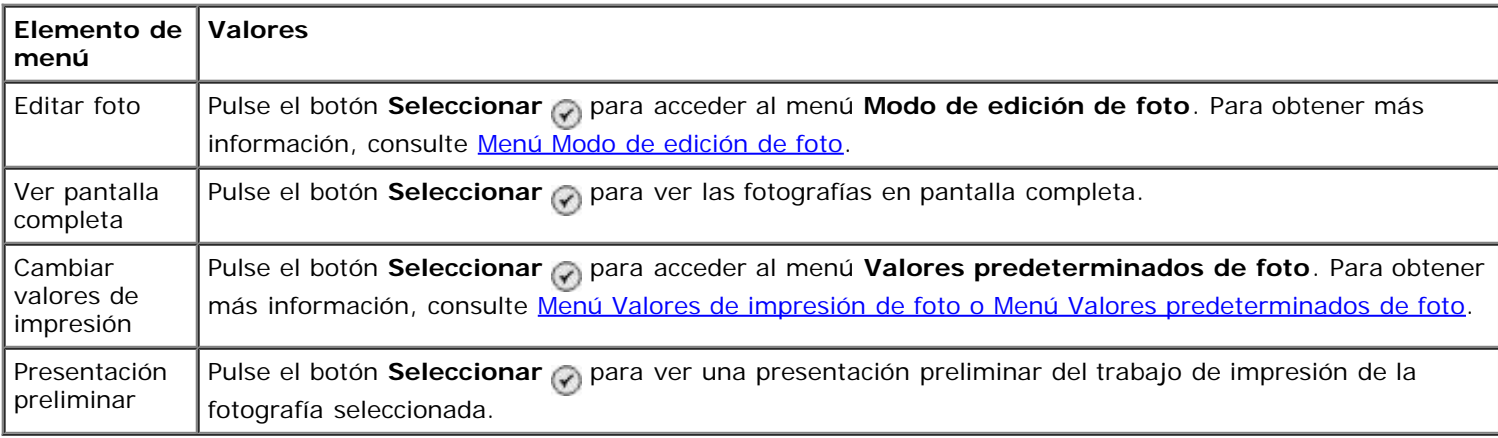

#### <span id="page-34-0"></span>**Menú Modo de edición de foto**

Puede acceder al menú **Modo de edición de foto** seleccionando Editar fotografía en el menú **Más opciones de fotografía**.

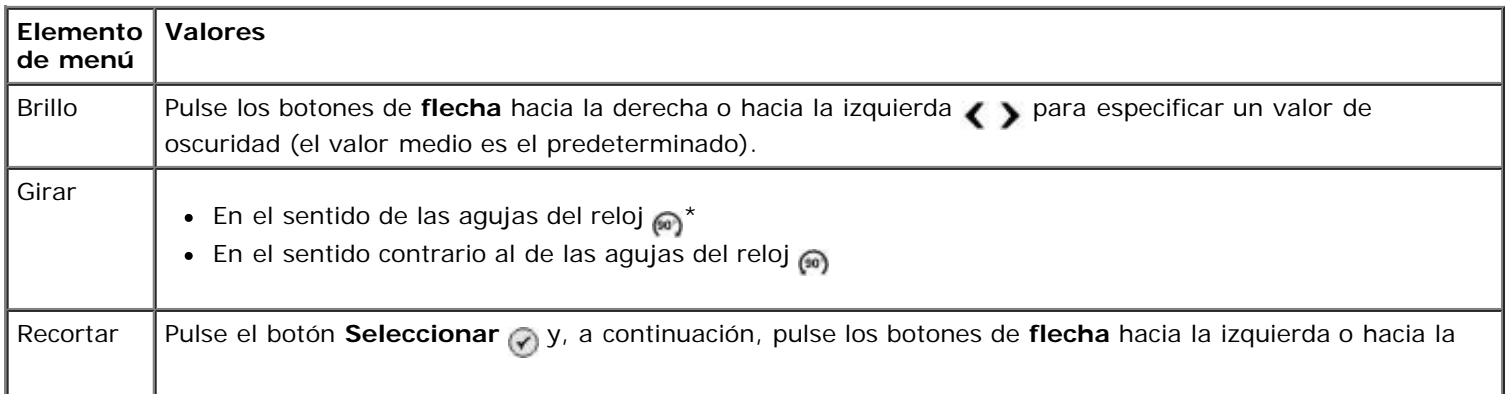

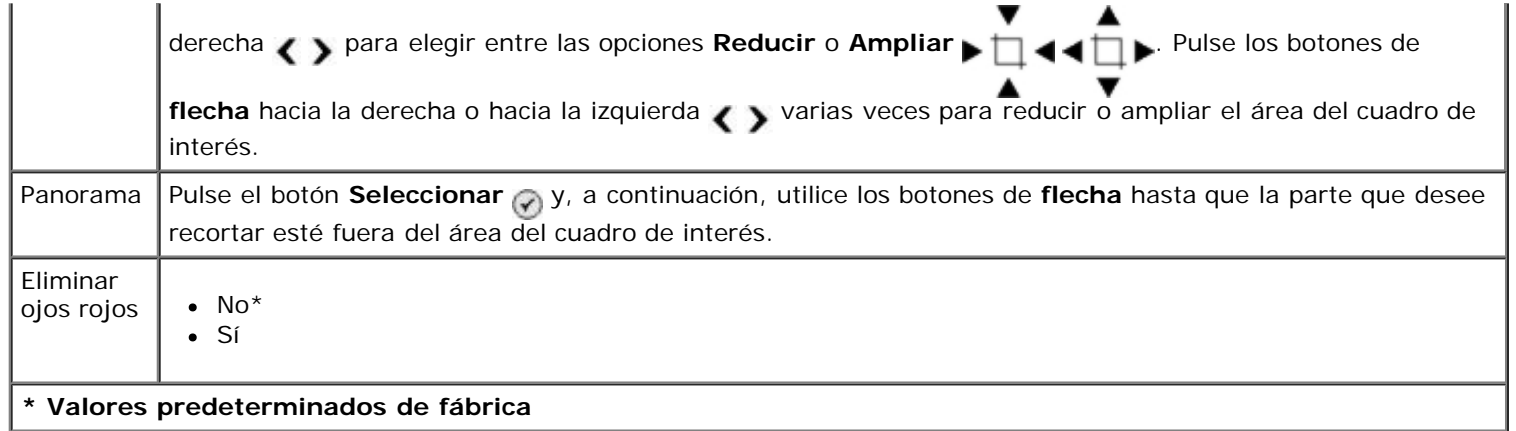

#### <span id="page-35-0"></span>**Menú Valores de impresión de foto o Menú Valores predeterminados de foto**

Puede acceder al menú **Valores de impresión de foto** seleccionando Cambiar valores predeterminados en el menú principal **Modo de tarjeta fotográfica** o seleccionando Cambiar valores de impresión en el menú **Más opciones de fotografía**.

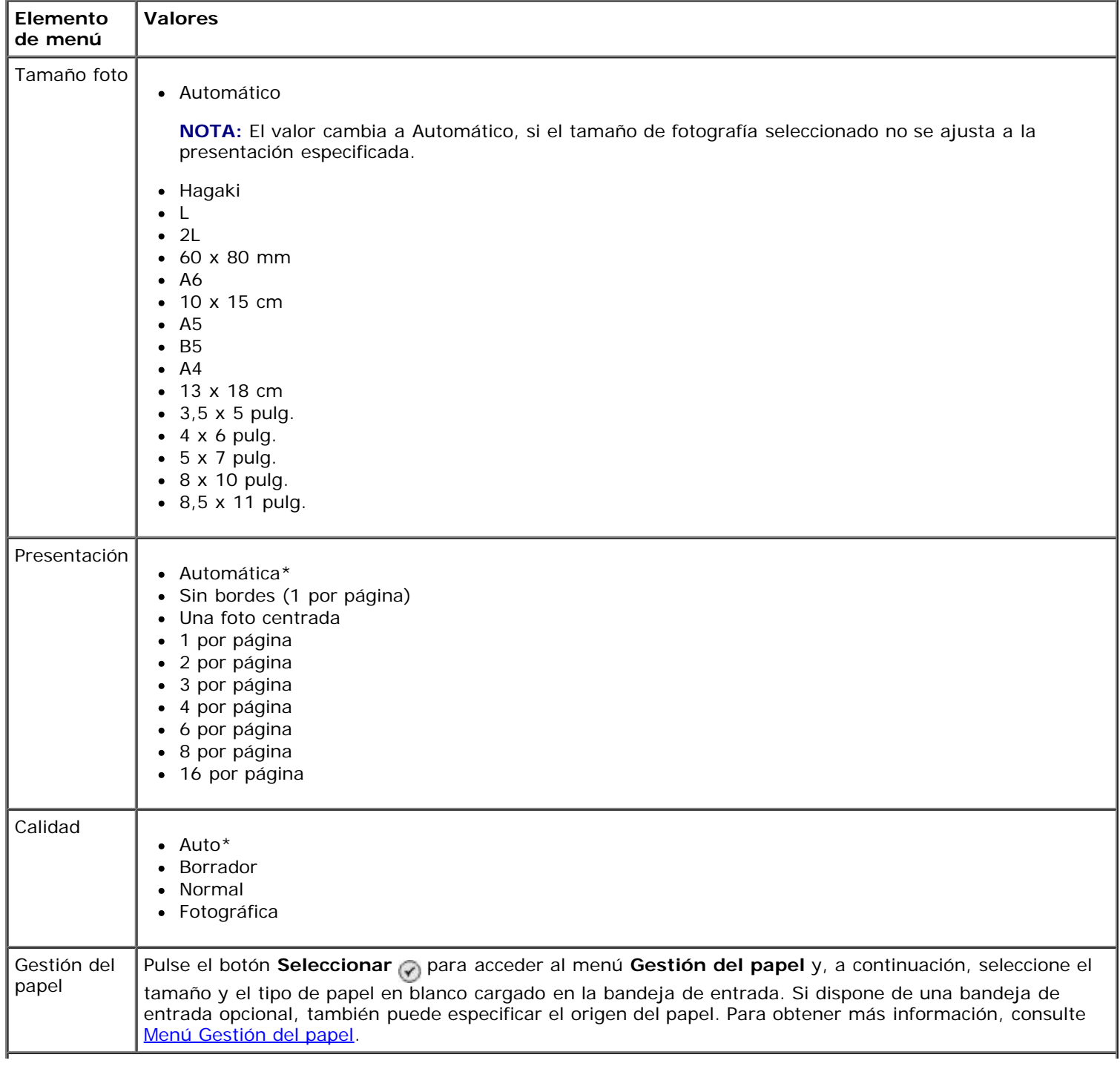
#### **Presentación preliminar de selección de cámara**

Se accede a la opción **Presentación preliminar de selección de cámara** pulsando el botón Seleccionar o del menú **Imprimir selecciones de cámara**.

Para explorar las selecciones de cámara, pulse los botones de flecha hacia la derecha o hacia la izquierda . Pulse el botón **Inicio** para imprimir las fotografías mediante los valores de impresión actuales.

Para cambiar los valores de impresión, pulse el botón Menú <sub>(a)</sub>. En el menú Modo de tarjeta fotográfica, desplácese hasta Cambiar valores de impresión de foto y pulse el botón **Seleccionar** 

## **Modo de impresión de archivos**

Utilice el **Modo de impresión de archivos** para imprimir archivos de Microsoft® Office almacenados en el dispositivo USB o en la tarjeta de memoria. La impresora reconoce los archivos de Microsoft Office con la extensión \*.DOC, \*.XLS, y \*.PPT.

Para ver o cambiar los valores del menú **Modo de impresión de archivos**, realice lo siguiente:

- 1. Asegúrese de que la impresora está conectada al equipo que tiene instalado Microsoft Office.
- 2. Introduzca una tarjeta de memoria en las ranuras para tarjetas o un dispositivo USB en el puerto PictBridge.

**AVISO:** No retire la tarjeta de memoria o el dispositivo USB, ni toque el área cercana mientras se esté leyendo, imprimiendo o escribiendo desde alguno de estos dispositivos ya que los datos podrían dañarse.

3. Pulse el botón de **flecha** hacia arriba o hacia abajo **para desplazarse hasta** Impresión de archivos y, a continuación, pulse el botón **Seleccionar**.

#### **Menú Modo de impresión de archivos**

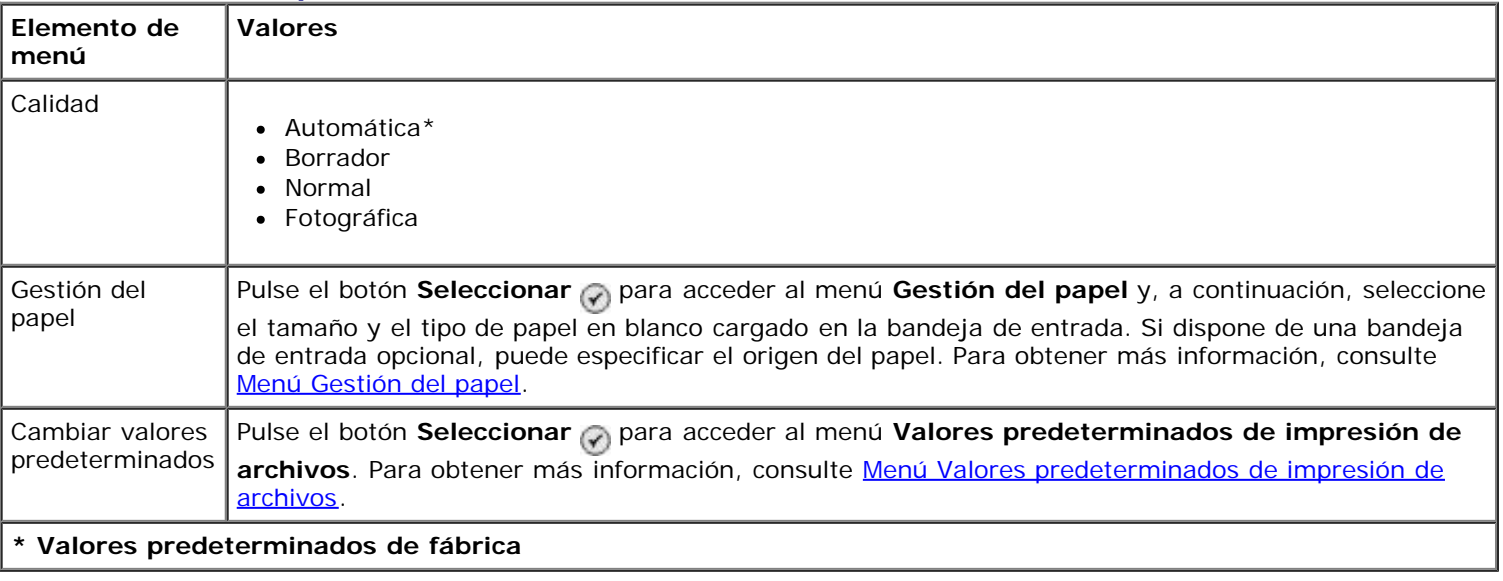

## **Modo de fax**

Para ver o cambiar el menú **Modo de fax**:

- 1. En el menú principal, pulse el botón de flecha hacia arriba o hacia abajo **o para desplazarse hasta Fax.**
- 2. Pulse el botón **Seleccionar** ...

Para que el envío de faxes funcione correctamente:

El conector FAX de la impresora (conector superior  $_{FAX}$ ) debe estar conectado a una línea de teléfono activa. Consulte [Configuración de la impresora con dispositivos externos](#page-4-0) para comprobar los detalles de configuración.

**A NOTA:** No pueden enviarse faxes con una DSL (línea digital de abonado) o ISDN (Red Digital de Servicios Integrados) a menos que adquiera un filtro de líneas digitales. Póngase en contacto con su proveedor de servicios de Internet para obtener más detalles.

Si utiliza el **fax Dell** para enviar un fax desde una aplicación, la impresora debe estar conectada a un equipo con un cable USB.

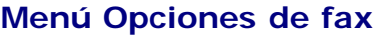

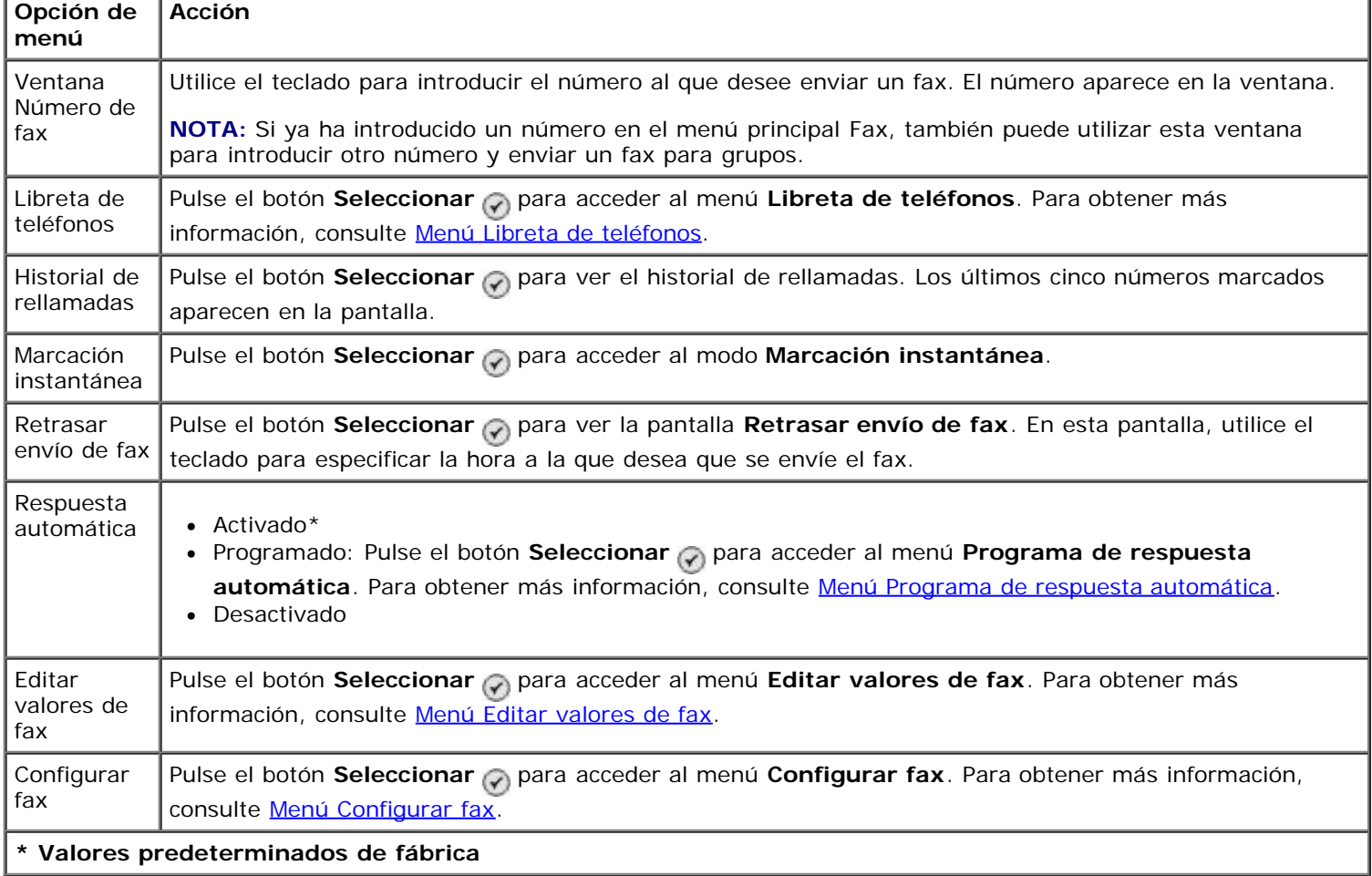

#### <span id="page-37-0"></span>**Menú Libreta de teléfonos**

Se accede al menú **Libreta de teléfonos** seleccionando Libreta de teléfonos en el menú **Modo de fax**. También puede acceder a este menú seleccionando Libreta de teléfonos de marcación rápida en el menú **Configurar fax**.

Puede especificar hasta 99 números de marcación rápida (89 números de fax de marcación rápida individuales y 10 entradas de marcación de grupo de hasta 30 números cada una).

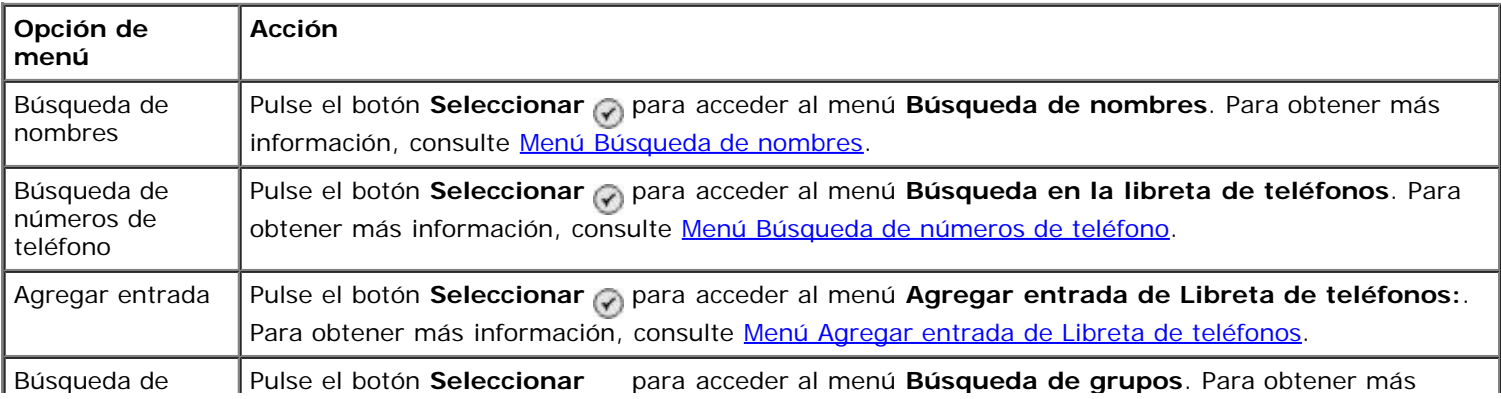

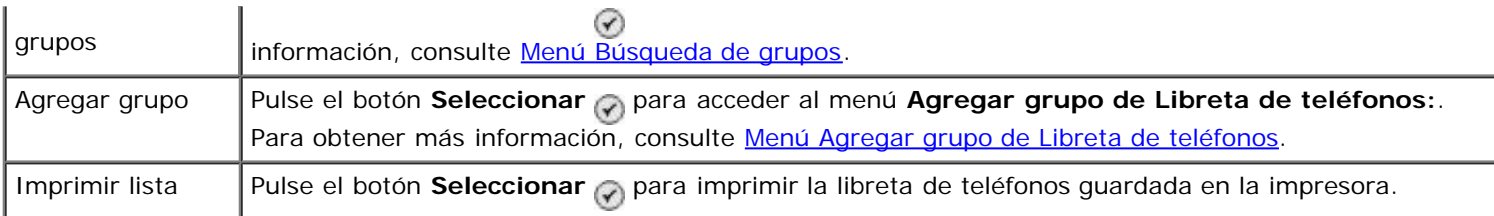

#### <span id="page-38-0"></span>**Menú Búsqueda de nombres**

Puede acceder al menú **Búsqueda de nombres** seleccionando Búsqueda de nombres en el menú **Libreta de teléfonos**.

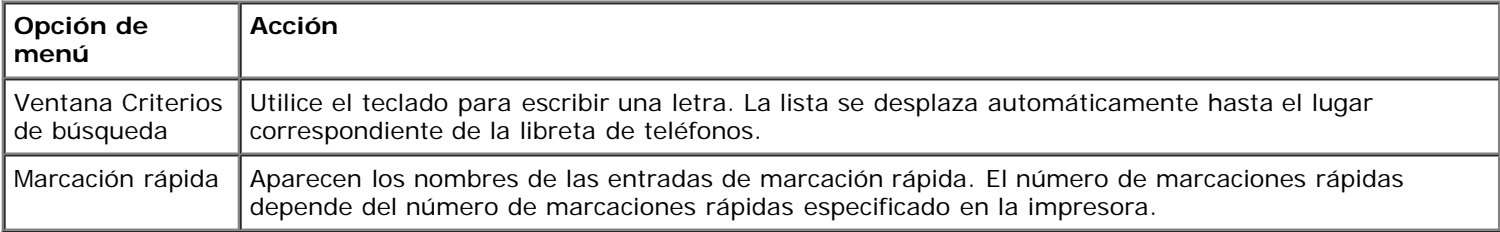

#### <span id="page-38-1"></span>**Menú Búsqueda de números de teléfono**

Puede acceder al menú **Búsqueda en la libreta de teléfonos** seleccionando Búsqueda de números de teléfono en el menú **Libreta de teléfonos**.

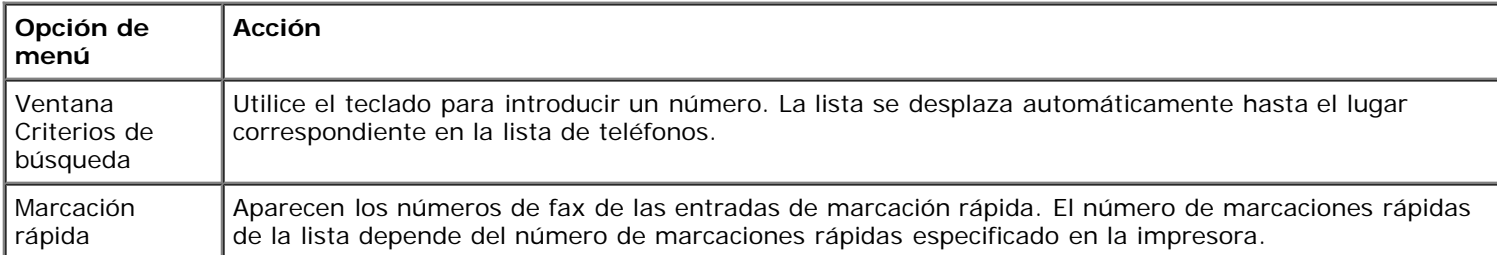

#### **Menú Editar entrada de Libreta de teléfonos**

Puede acceder al menú Editar entrada de Libreta de teléfonos: pulsando el botón Menú no cuando un número de marcación rápida aparece resaltado en los menús **Búsqueda de números de teléfono** o **Búsqueda de nombres**.

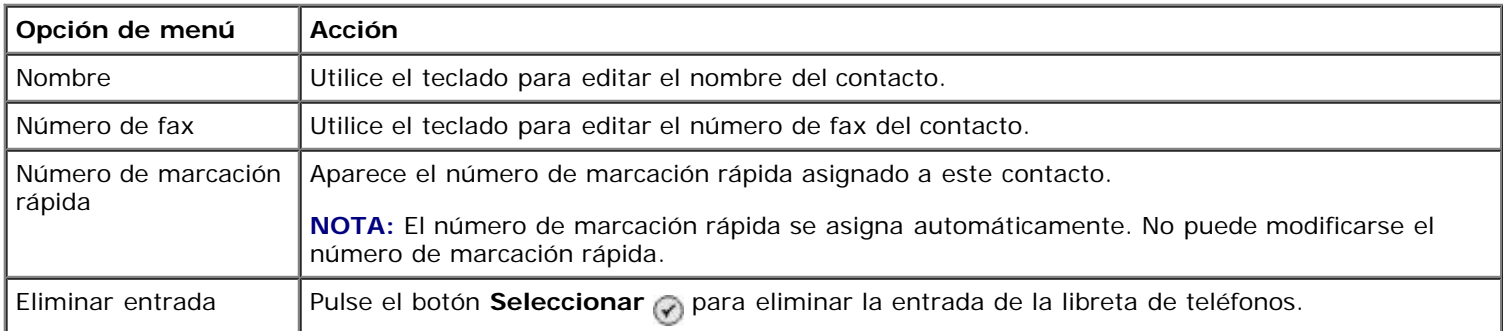

#### <span id="page-38-2"></span>**Menú Agregar entrada de Libreta de teléfonos**

Puede acceder al menú **Agregar entrada de Libreta de teléfonos** seleccionando Agregar entrada en el menú **Libreta de teléfonos**.

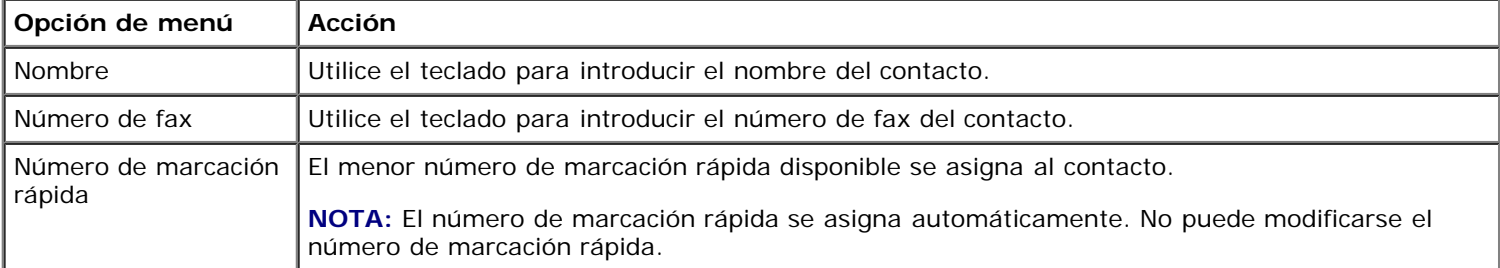

#### <span id="page-39-1"></span>**Menú Búsqueda de grupos**

Puede acceder al menú **Búsqueda de grupos** seleccionando Búsqueda de grupos en el menú **Libreta de teléfonos**.

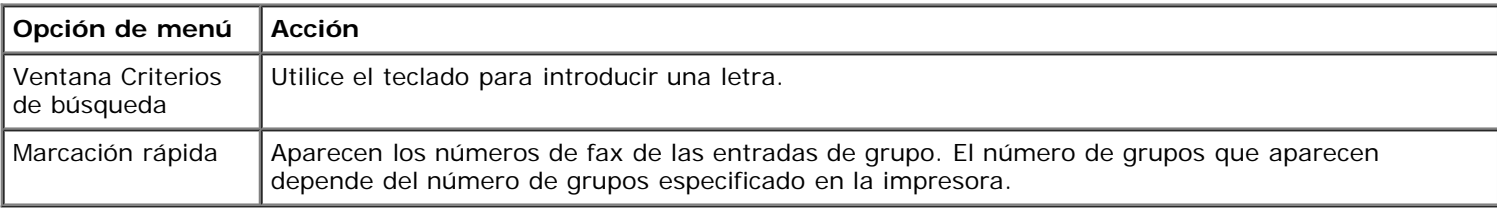

#### **Menú Editar grupo de Libreta de teléfonos**

Puede acceder al menú Editar grupo de Libreta de teléfonos: pulsando el botón Menú no cuando se selecciona un número de marcación rápida en el menú **Búsqueda de grupos**.

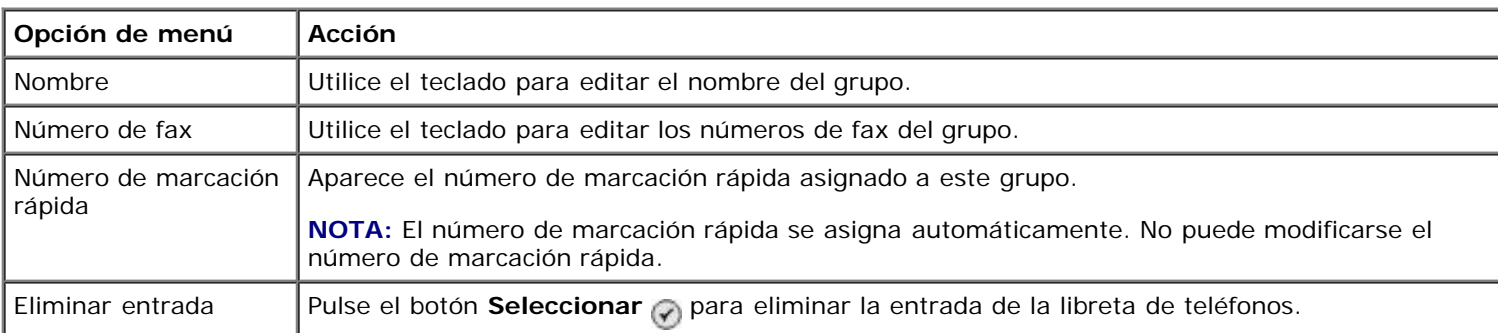

#### <span id="page-39-2"></span>**Menú Agregar grupo de Libreta de teléfonos**

Puede acceder al menú **Agregar grupo de Libreta de teléfonos** seleccionando Agregar grupo en el menú **Libreta de teléfonos**.

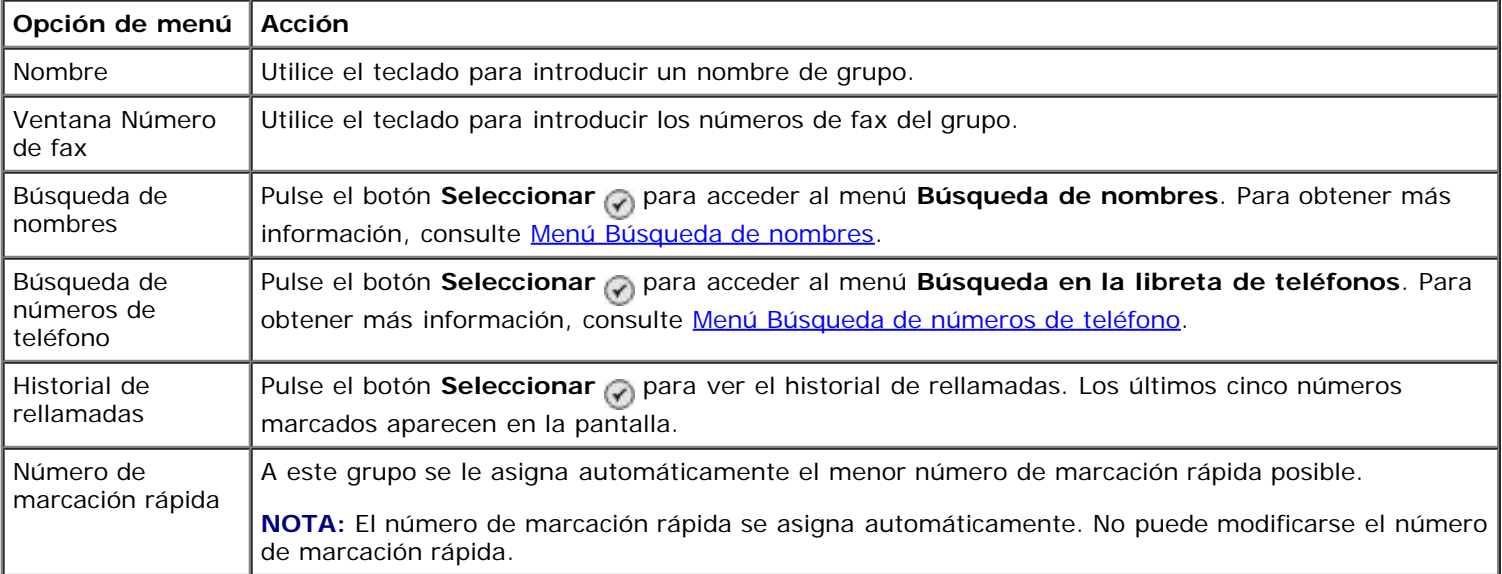

#### <span id="page-39-0"></span>**Menú Programa de respuesta automática**

Puede acceder al menú **Programa de respuesta automática** seleccionando Programado en la opción Respuesta automática del menú **Modo de fax** o seleccionando Programa de respuesta automática en el menú **Llamada y contestación**.

Si se activa la opción **Respuesta automática**, la máquina de fax responde a los faxes entrantes sin la intervención del usuario. Si se desactiva la opción **Respuesta automática**, debe contestarse a los faxes entrantes manualmente.

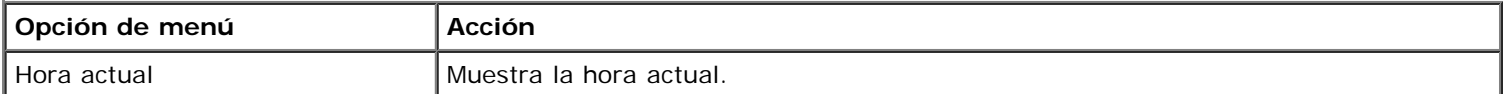

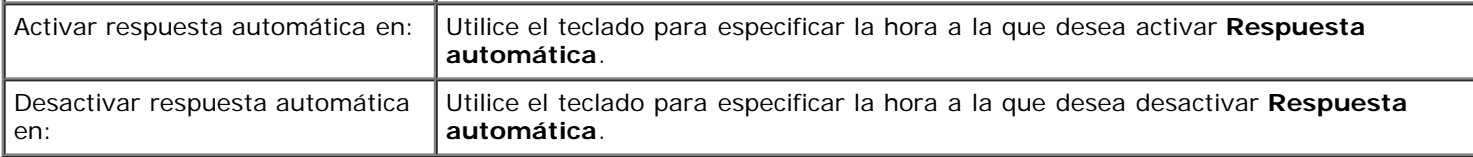

#### <span id="page-40-0"></span>**Menú Editar valores de fax**

Puede acceder al menú **Editar valores de fax** seleccionando Editar valores de fax en el menú **Modo de fax**.

Los valores modificados de este menú son temporales y sólo se aplicarán al trabajo de fax que envíe en ese momento. No se aplicarán a faxes posteriores.

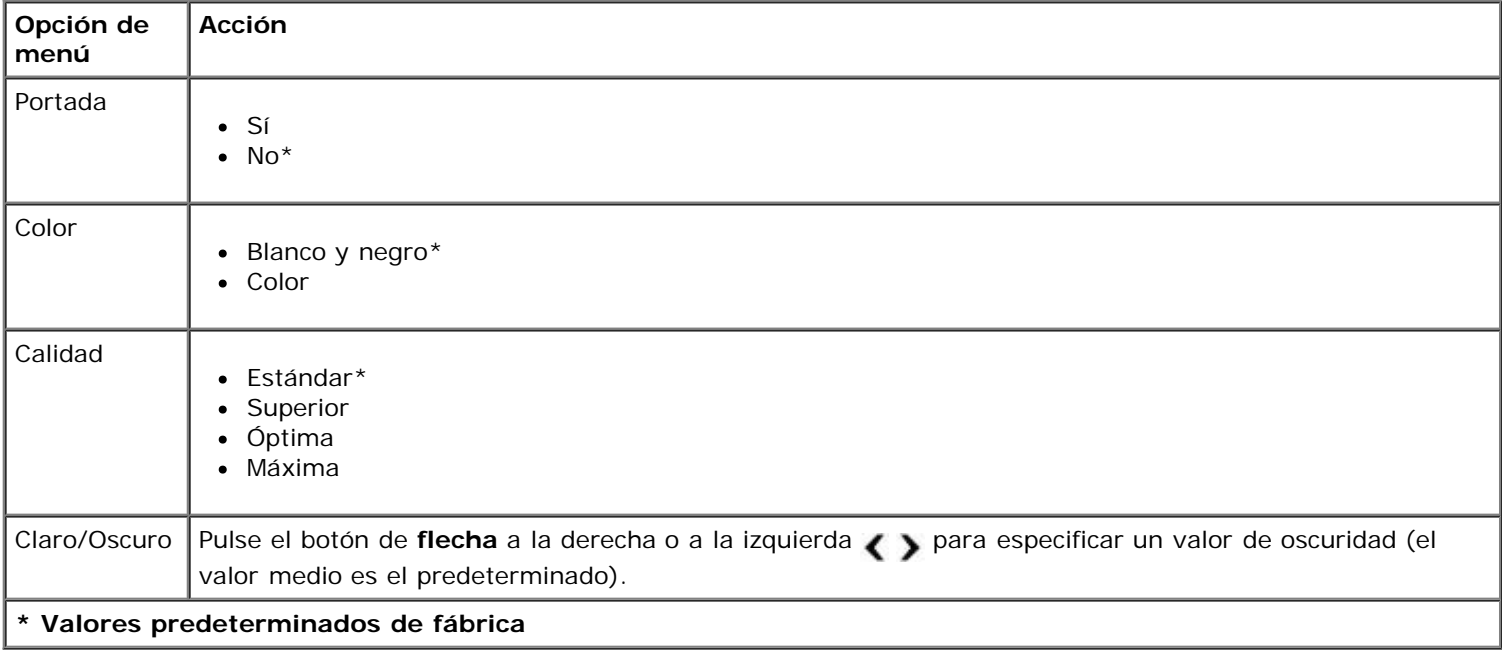

#### **Menú Portada**

Puede acceder al menú **Portada** pulsando el botón Menú si se selecciona la opción Portada en el menú Editar **valores de fax**. En el menú **Portada**, pulse el botón **Menú** para editar el contenido de la portada.

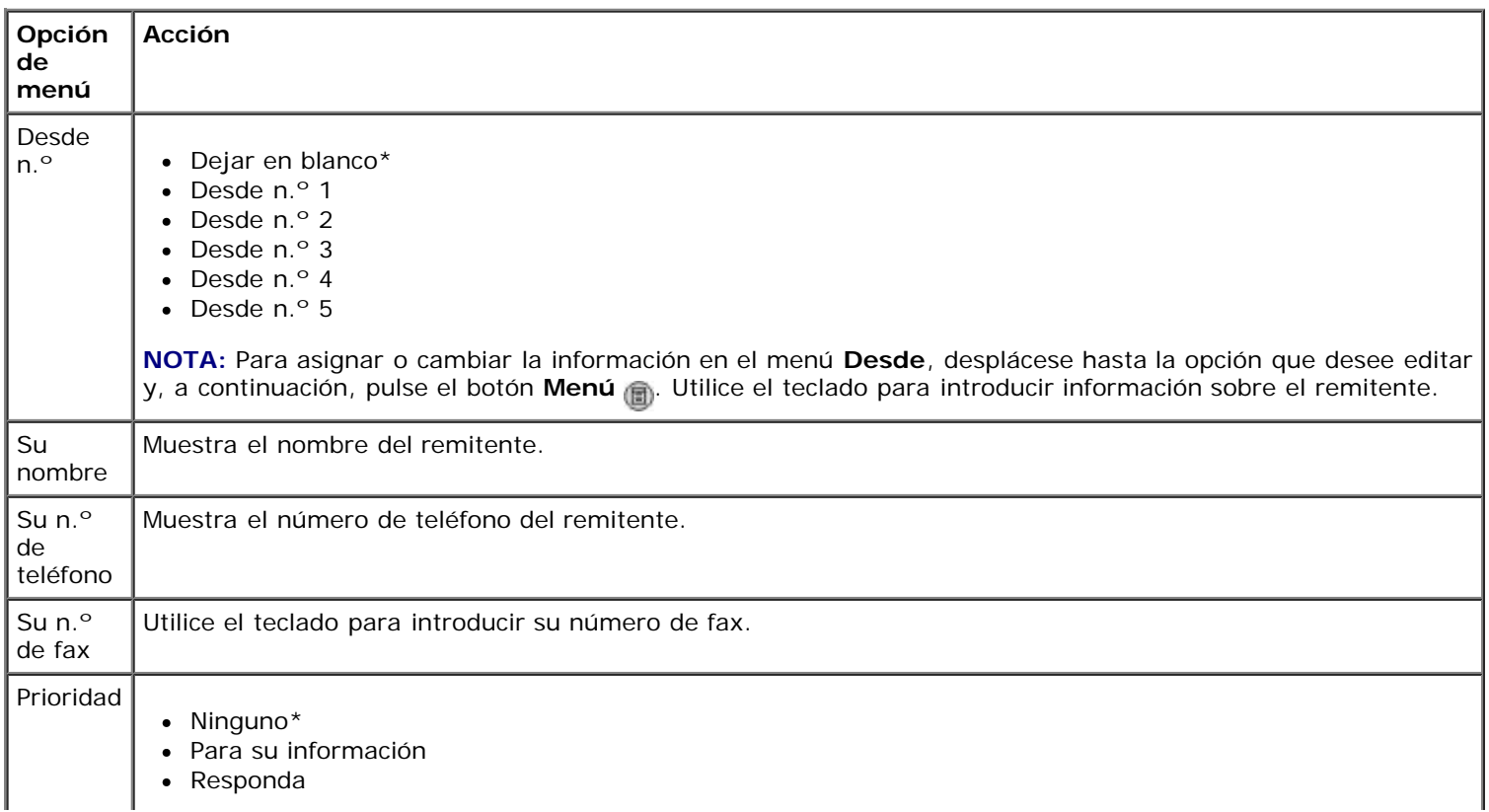

#### <span id="page-41-0"></span>**Menú Configurar fax**

Puede acceder al menú **Configurar fax** seleccionando Configurar fax en el menú **Modo de fax** o seleccionando Cambiar valores predeterminados de fax en el menú **Configurar**. Los valores de este menú se aplican a todos los trabajos de fax enviados o recibidos, a menos que restaure los valores a los valores predeterminados de fábrica.

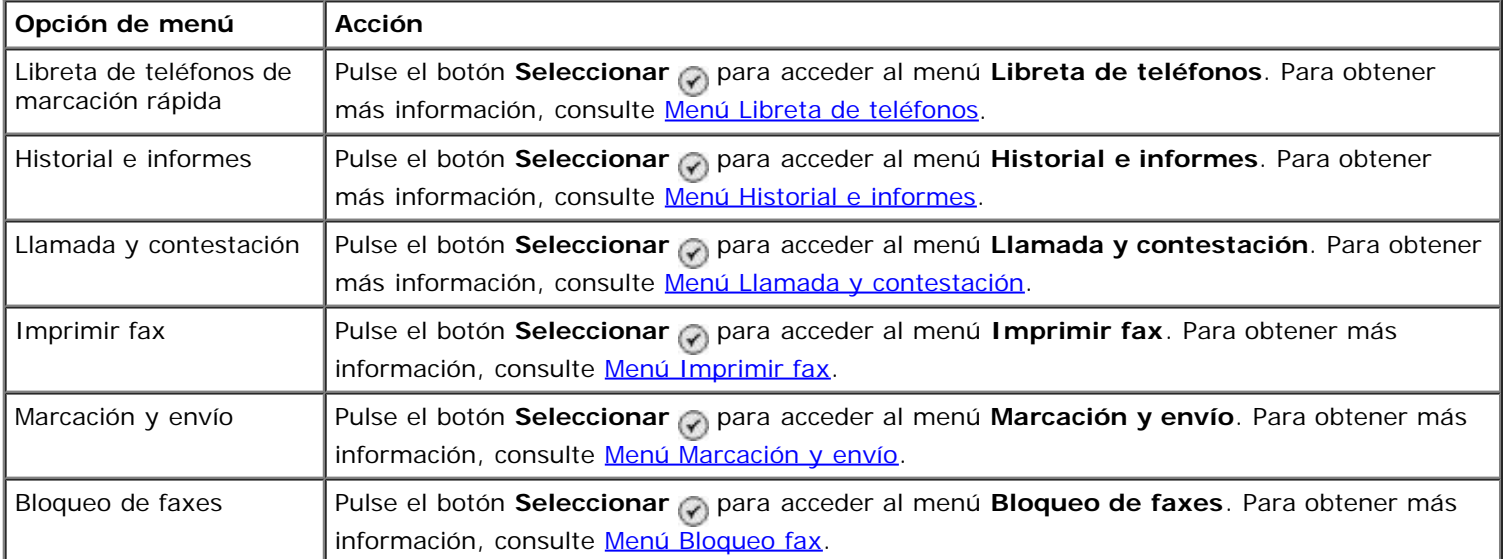

#### <span id="page-41-1"></span>**Menú Historial e informes**

Puede acceder al menú **Historial e informes** seleccionando Historial e informes en el menú **Configurar fax**.

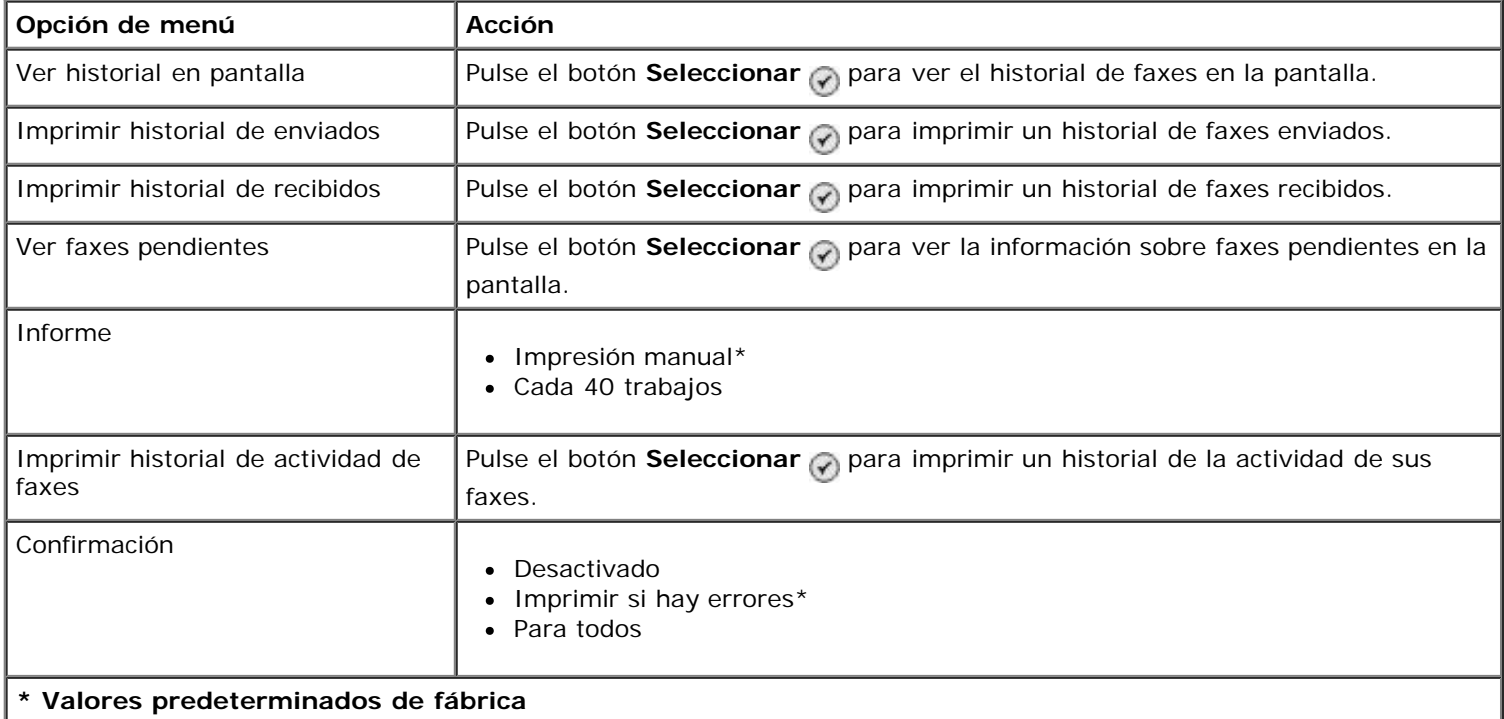

#### **Menú Más opciones de historial de faxes**

Puede acceder al menú **Más opciones de historial de faxes** seleccionando uno de los números que aparecen en la pantalla **Historial de faxes** y pulsando el botón **Seleccionar** .

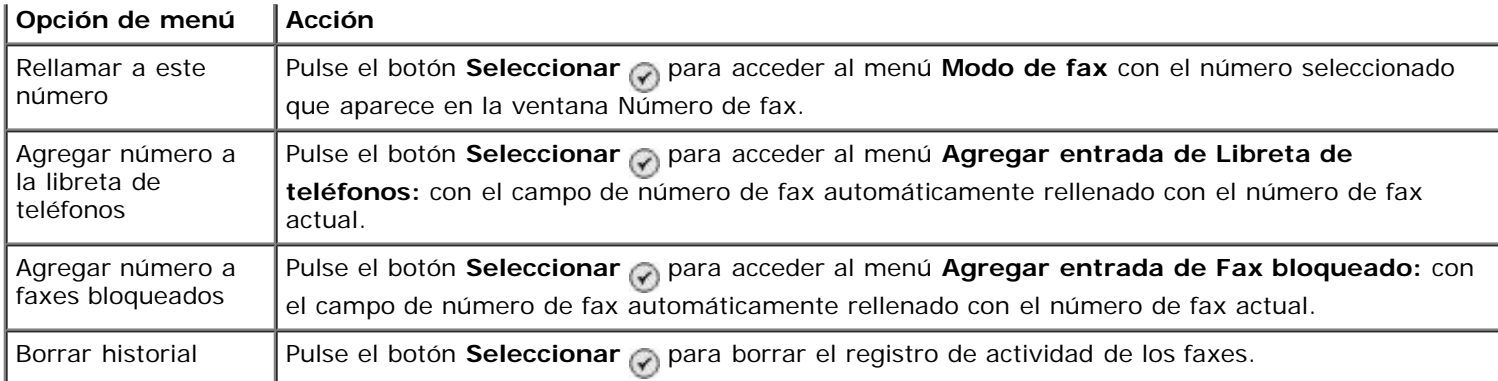

### <span id="page-42-0"></span>**Menú Llamada y contestación**

Puede acceder al menú **Llamada y contestación** seleccionando Llamada y contestación en el menú **Configurar fax**.

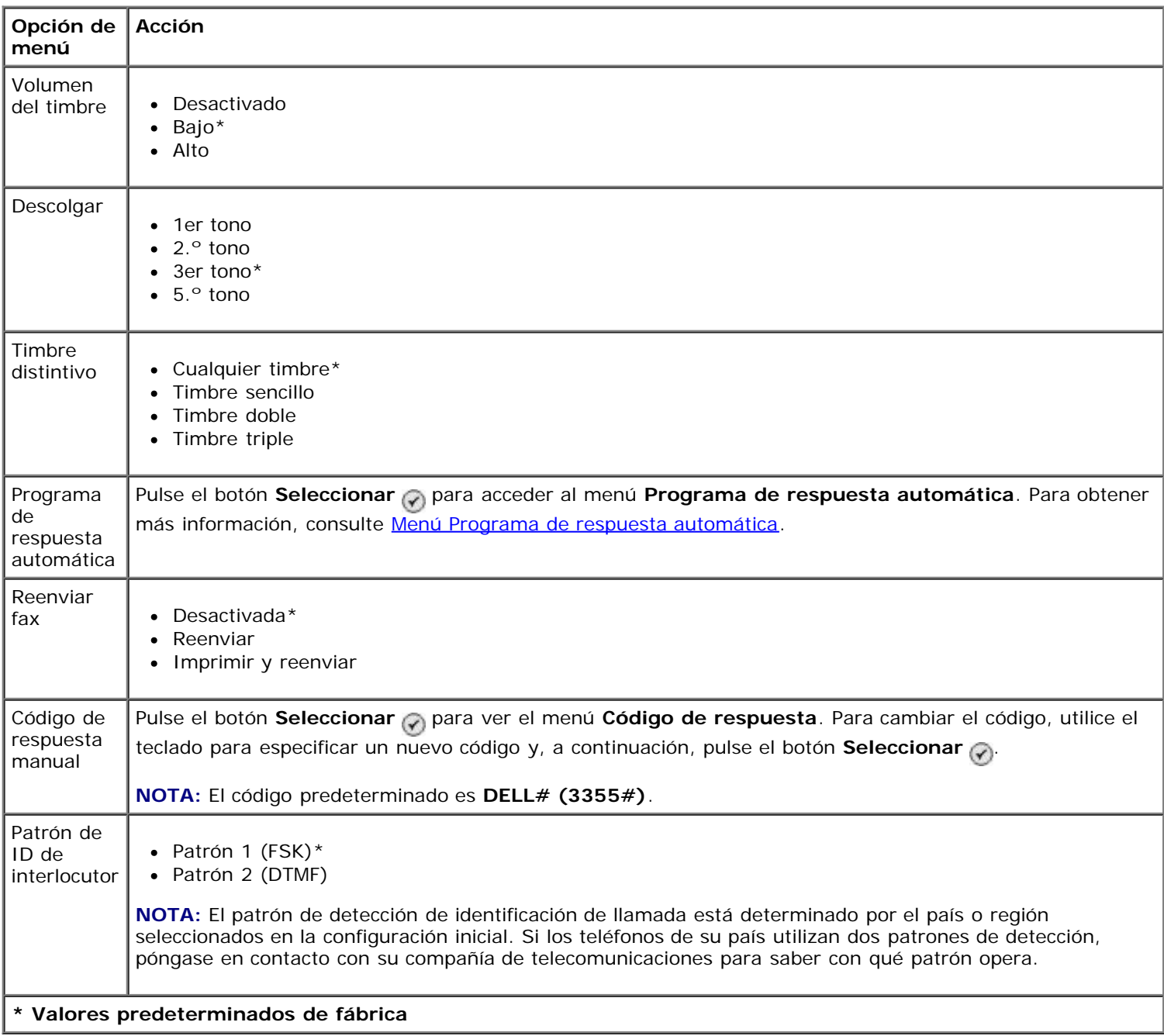

#### <span id="page-42-1"></span>**Menú Imprimir fax**

Puede acceder al menú **Imprimir fax** seleccionando Imprimir fax en el menú **Configurar fax**.

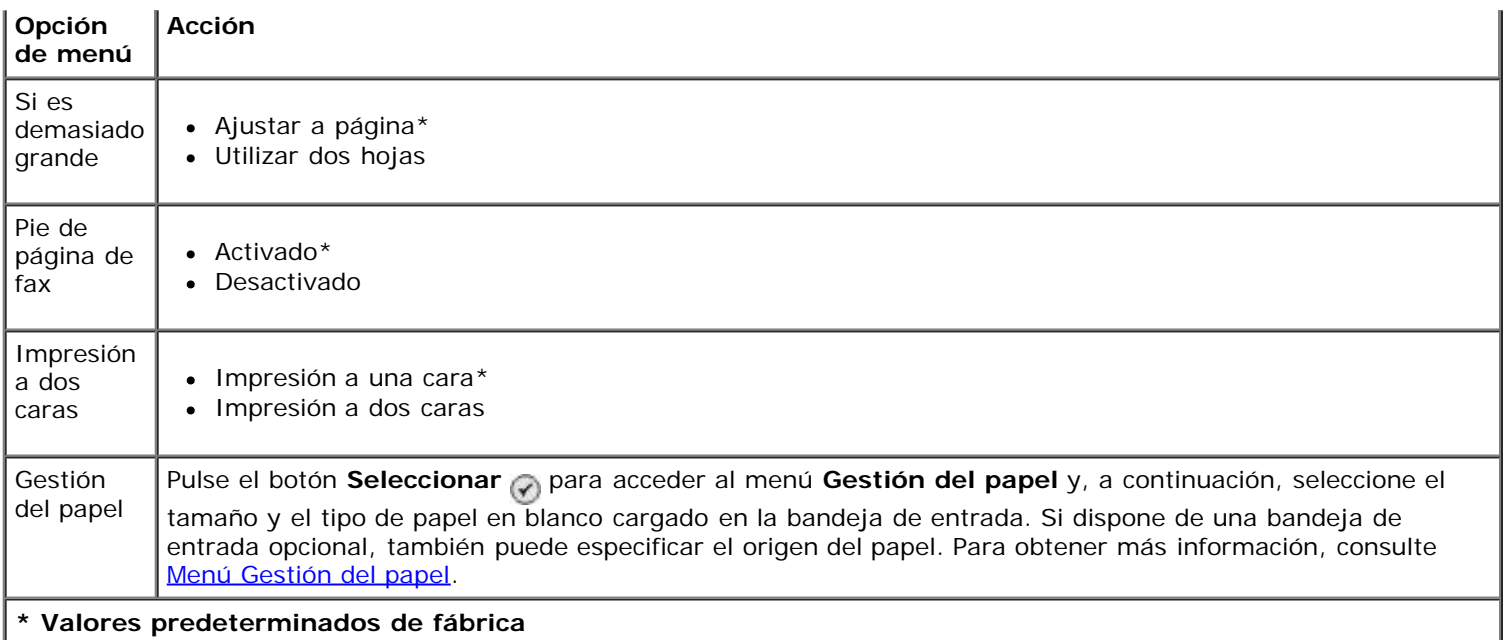

### <span id="page-43-0"></span>**Menú Marcación y envío**

i.

Puede acceder al menú **Marcación y envío** seleccionando Marcación y envío en el menú **Configurar fax**.

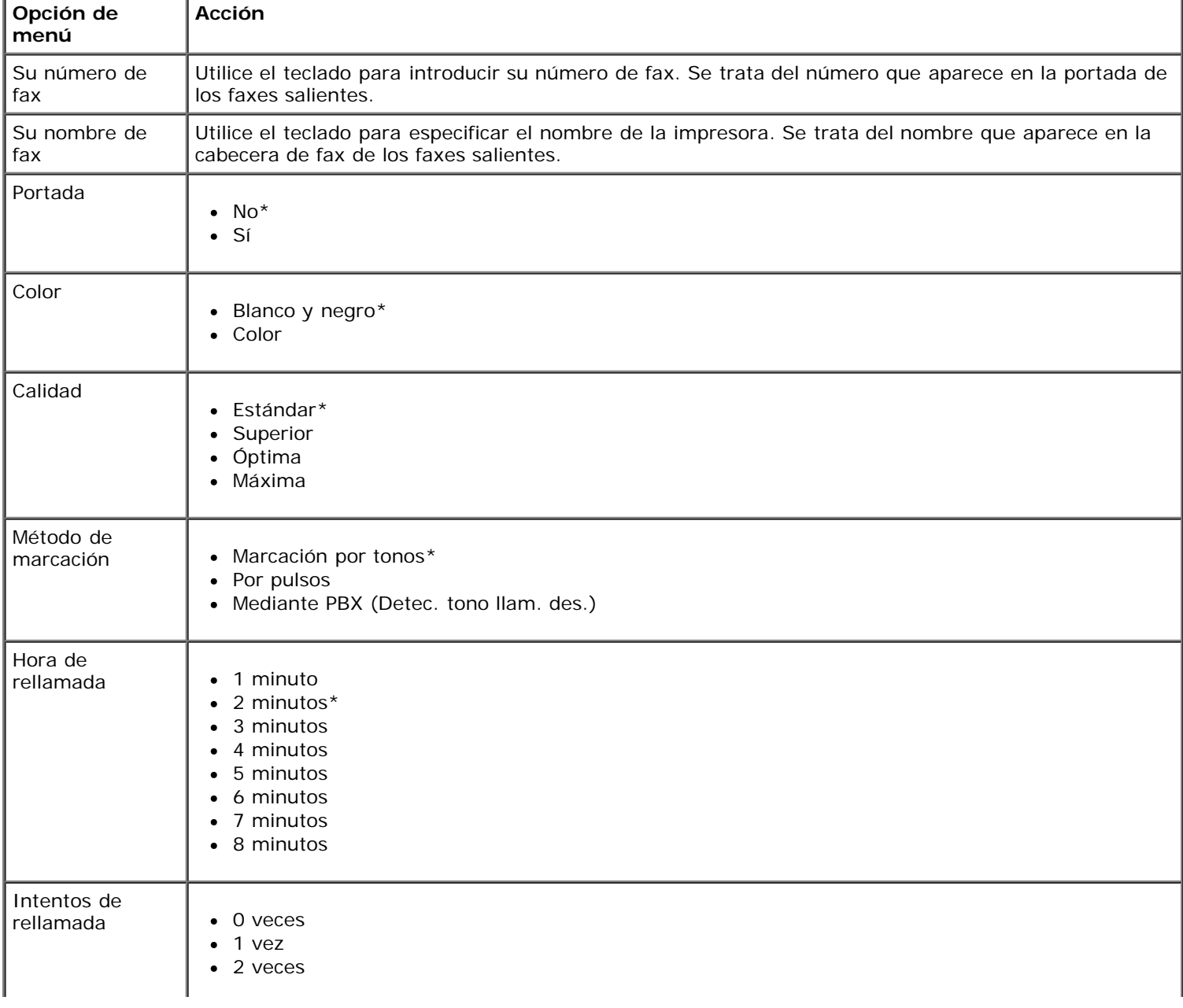

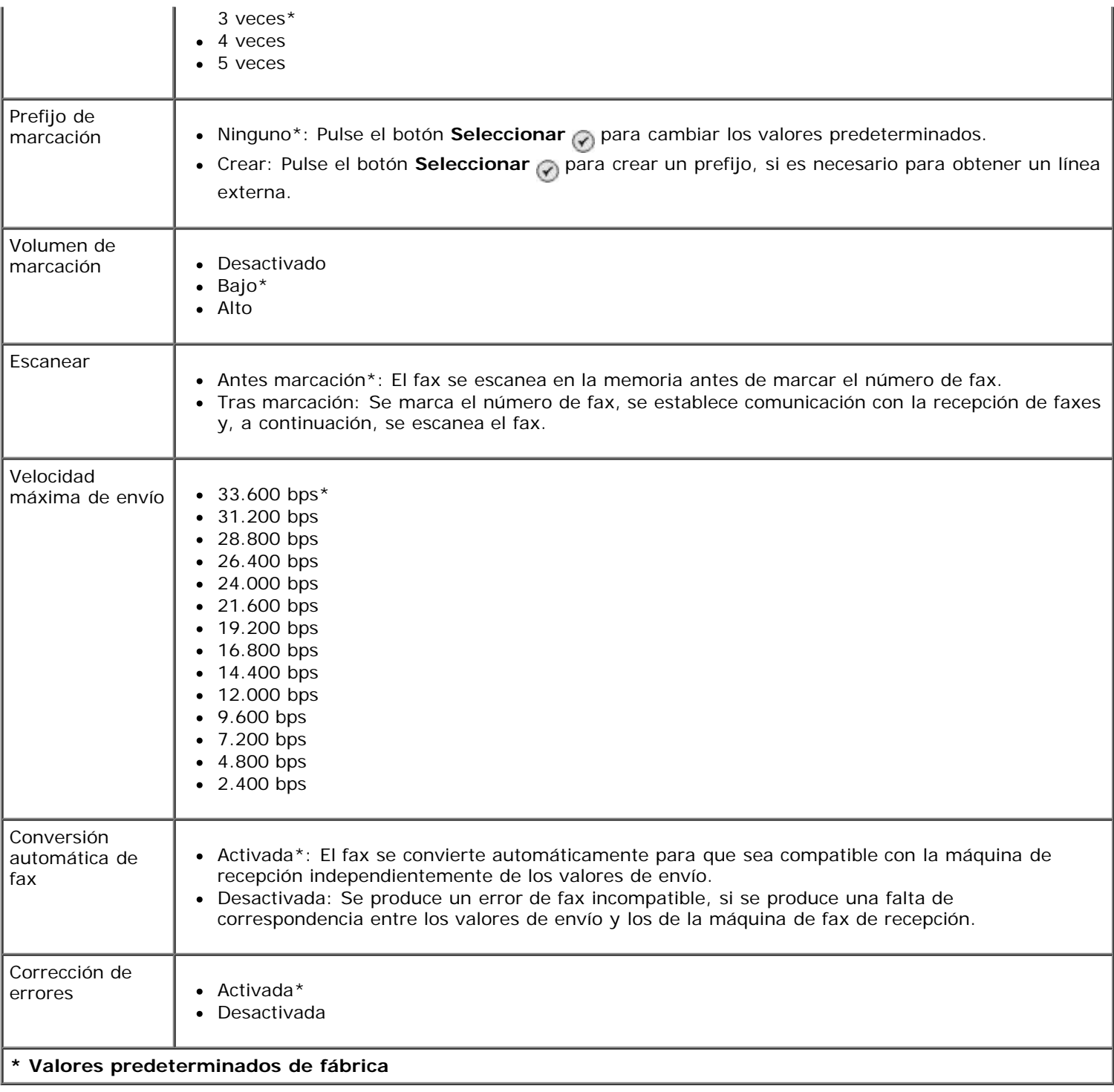

#### <span id="page-44-0"></span>**Menú Bloqueo fax**

Puede acceder al menú **Bloqueo fax** seleccionando Bloqueo fax en el menú **Configurar fax**.

Cuando está activado el bloqueo de faxes, se desconectan las llamadas recibidas de aparatos de fax que tengan un ID de persona que realiza la llamada que coincida con el especificado en la lista de faxes bloqueados o que hayan bloqueado su ID.

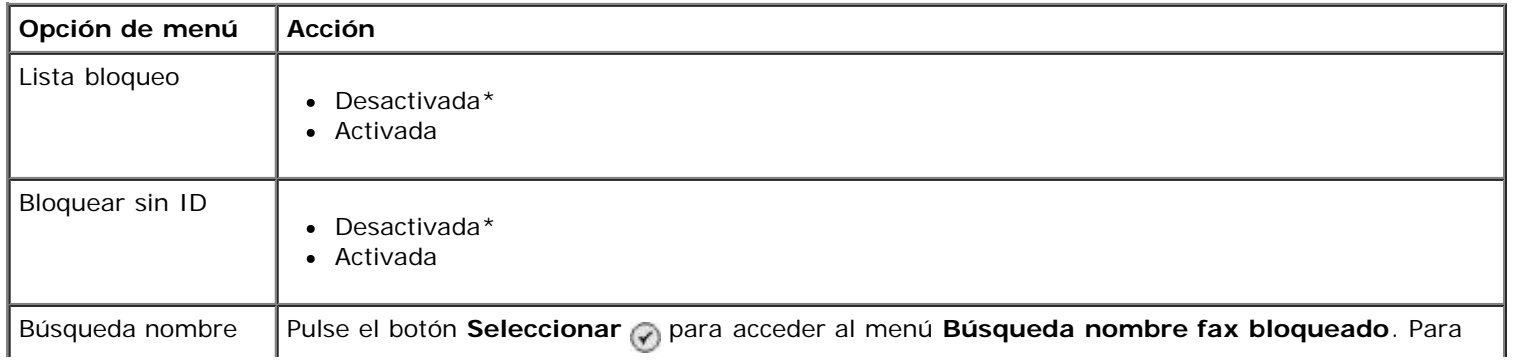

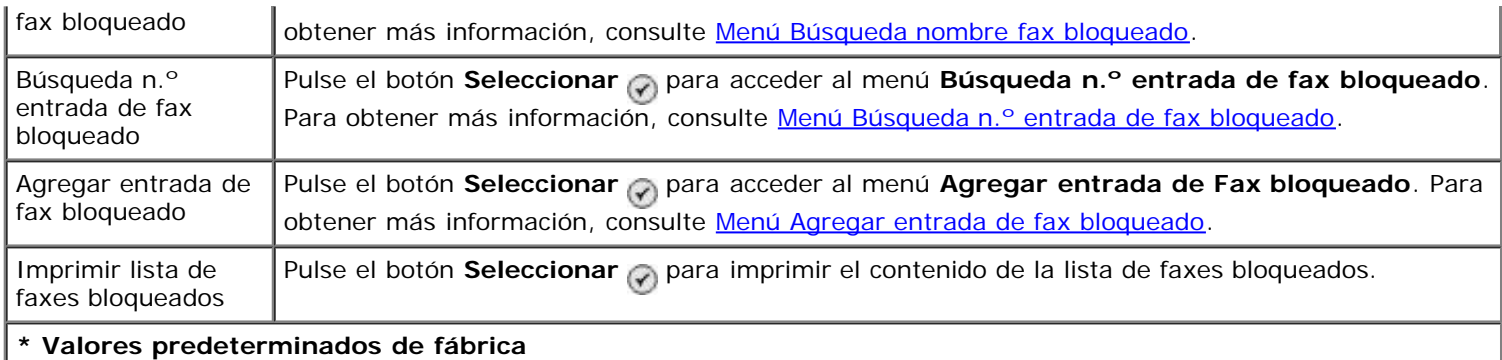

#### <span id="page-45-0"></span>**Menú Búsqueda nombre fax bloqueado**

Puede acceder al menú **Búsqueda nombre fax bloqueado** seleccionando Búsqueda nombre fax bloqueado en el menú **Bloqueo fax**.

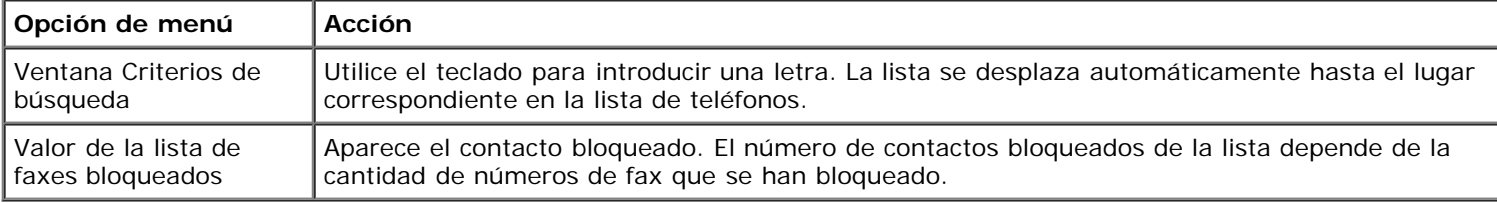

#### <span id="page-45-1"></span>**Menú Búsqueda n.º entrada de fax bloqueado**

Puede acceder al menú **Búsqueda n.º entrada de fax bloqueado** seleccionando Búsqueda n.º entrada de fax bloqueado en el menú **Bloqueo fax**.

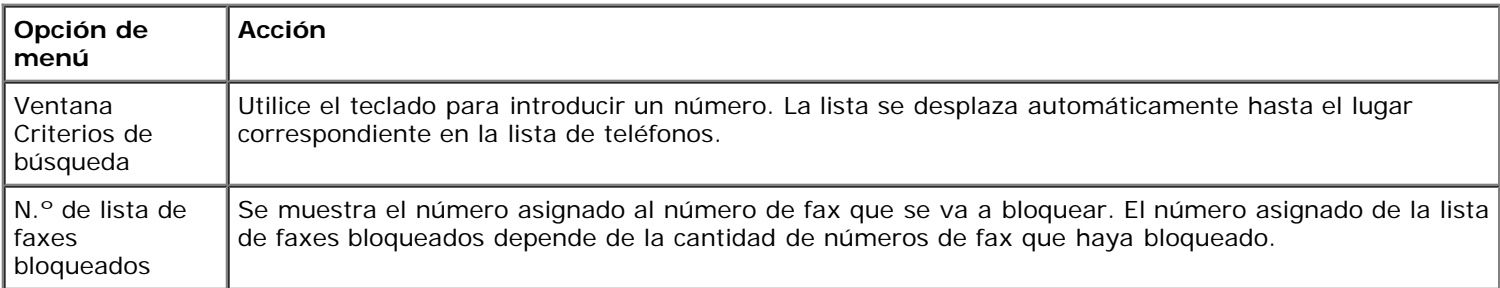

#### **Menú Editar entrada de Fax bloqueado**

Puede acceder al menú Editar entrada de Fax bloqueado pulsando el botón Menú n mientras hay un número seleccionado en los menús **Búsqueda nombre fax bloqueado** o **Búsqueda n.º entrada de fax bloqueado**.

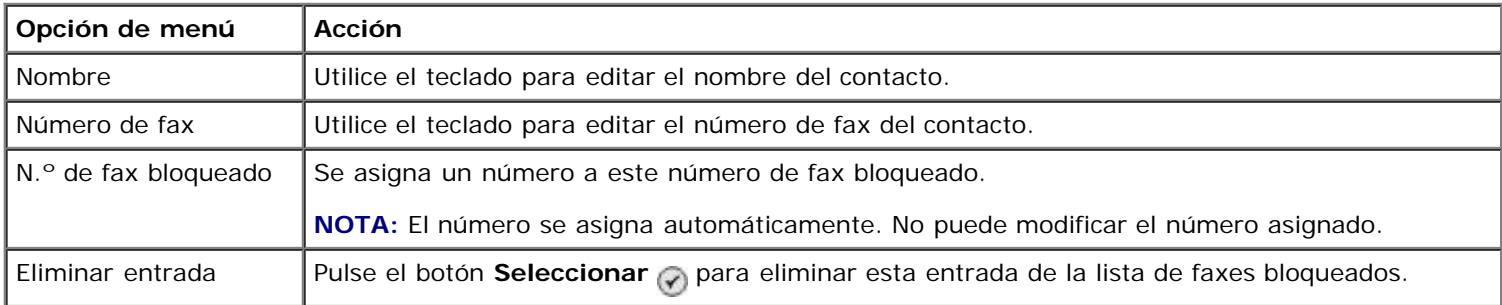

#### <span id="page-45-2"></span>**Menú Agregar entrada de fax bloqueado**

Puede acceder al menú **Agregar entrada de fax bloqueado** seleccionando Agregar entrada de fax bloqueado en el menú **Bloqueo de fax**.

Puede agregar hasta 50 números a la lista de faxes bloqueados.

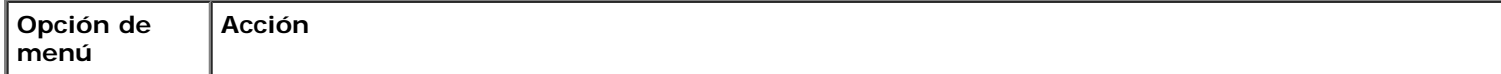

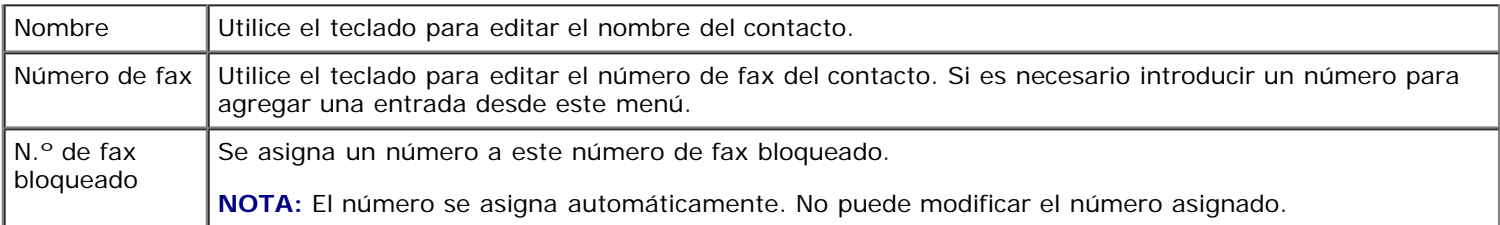

## **Modo de escaneo**

Para ver o cambiar los valores del menú **Modo de escaneo**, haga lo siguiente:

- 1. Asegúrese de que la impresora y el equipo están conectados mediante un cable USB.
- 2. En el menú principal, pulse el botón de flecha hacia arriba o hacia abajo para desplazarse hasta Escanear.
- 3. Pulse el botón **Seleccionar** ...
- 4. Si su equipo está conectado a una red, seleccione un host en la pantalla de **selección del host** e introduzca un número PIN de 4 dígitos para el host seleccionado si es necesario.
- 5. Pulse el botón **Seleccionar** ...

#### **Menú Modo de escaneo**

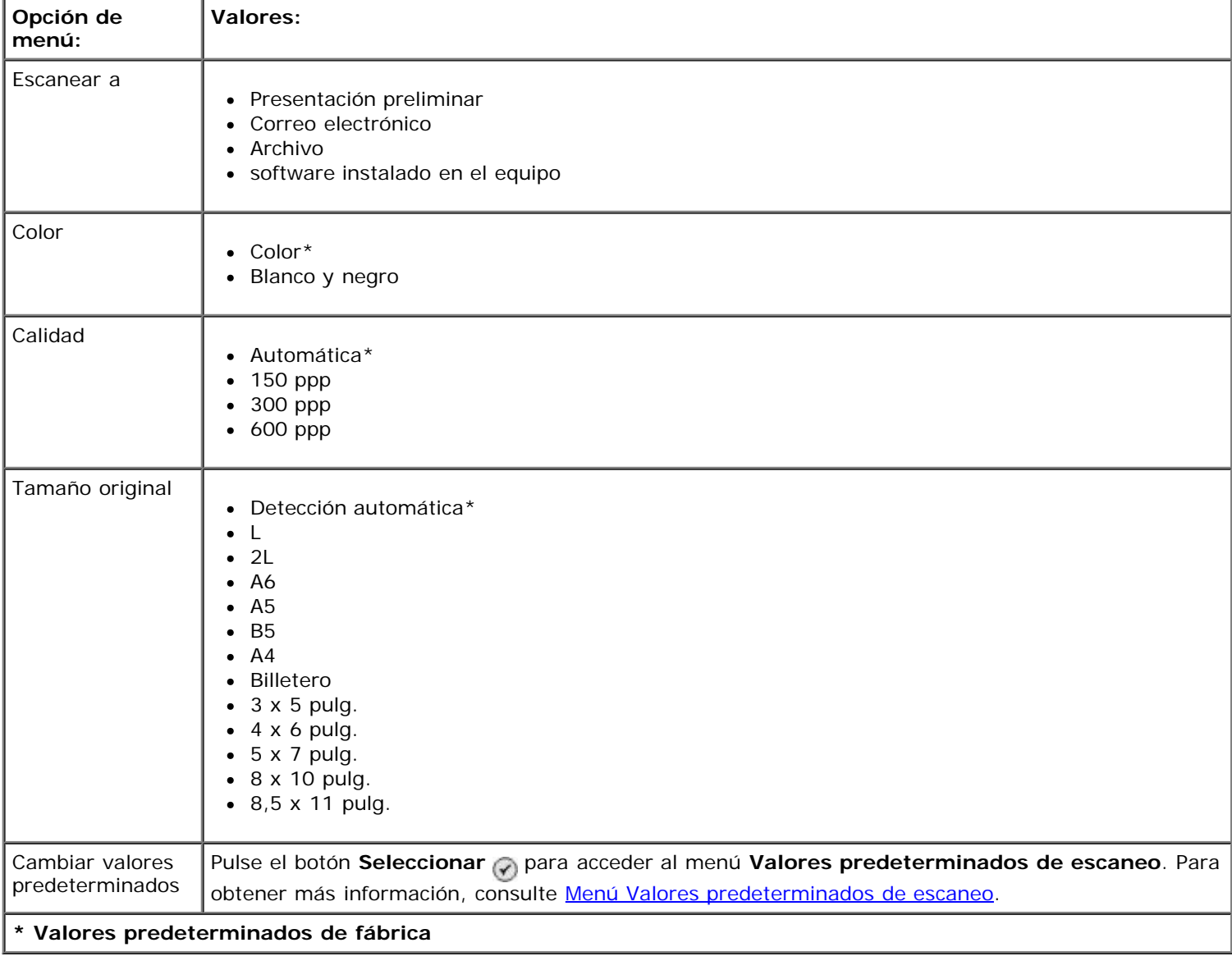

## **Modo de configuración**

Para acceder al menú **Configurar**:

- 1. En el menú principal, utilice el botón de **flecha** hacia arriba o hacia abajo para desplazarse hasta Configurar.
- 2. Pulse el botón **Seleccionar**

#### **Menú Modo de configuración**

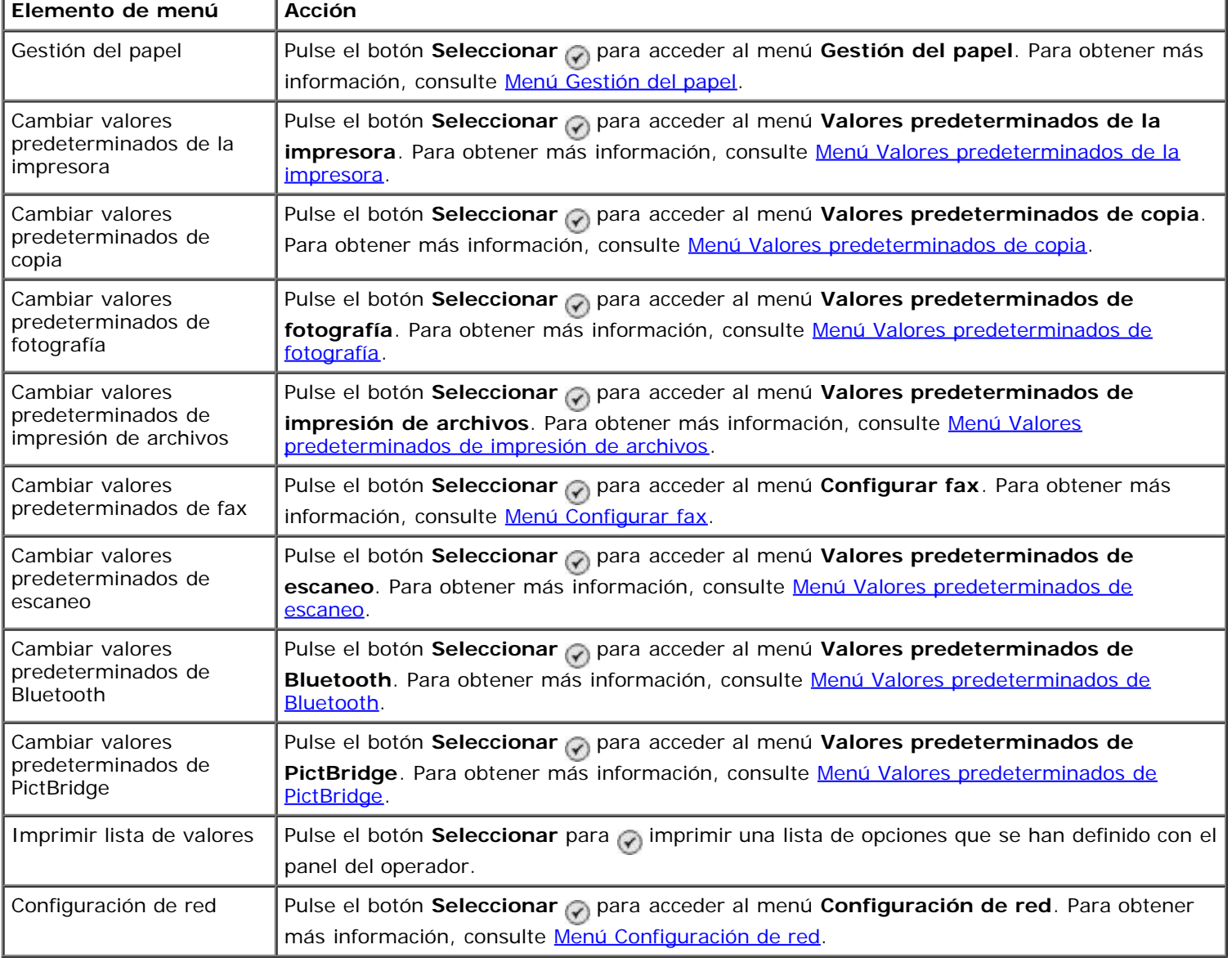

#### <span id="page-47-0"></span>**Menú Gestión del papel**

Puede seleccionar el tamaño y el tipo de papel en blanco cargado en la bandeja de entrada desde el menú **Gestión del papel**. Si dispone de una bandeja de entrada opcional, puede especificar el origen del papel.

Puede ver o modificar el menú **Gestión del papel** seleccionando Gestión del papel desde los menús **Configurar**, **Modo de copia**, **Valores de impresión de fotografías**, **Valores predeterminados de fotografía**, **Valores predeterminados de impresión de archivos**, **Impresión de faxes** o **Valores predeterminados de Bluetooth**.

#### **Gestión del papel para impresoras con una bandeja de entrada**

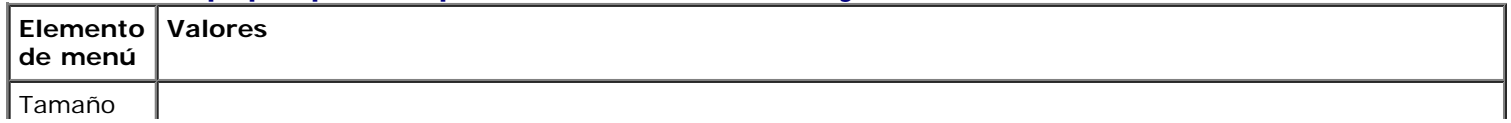

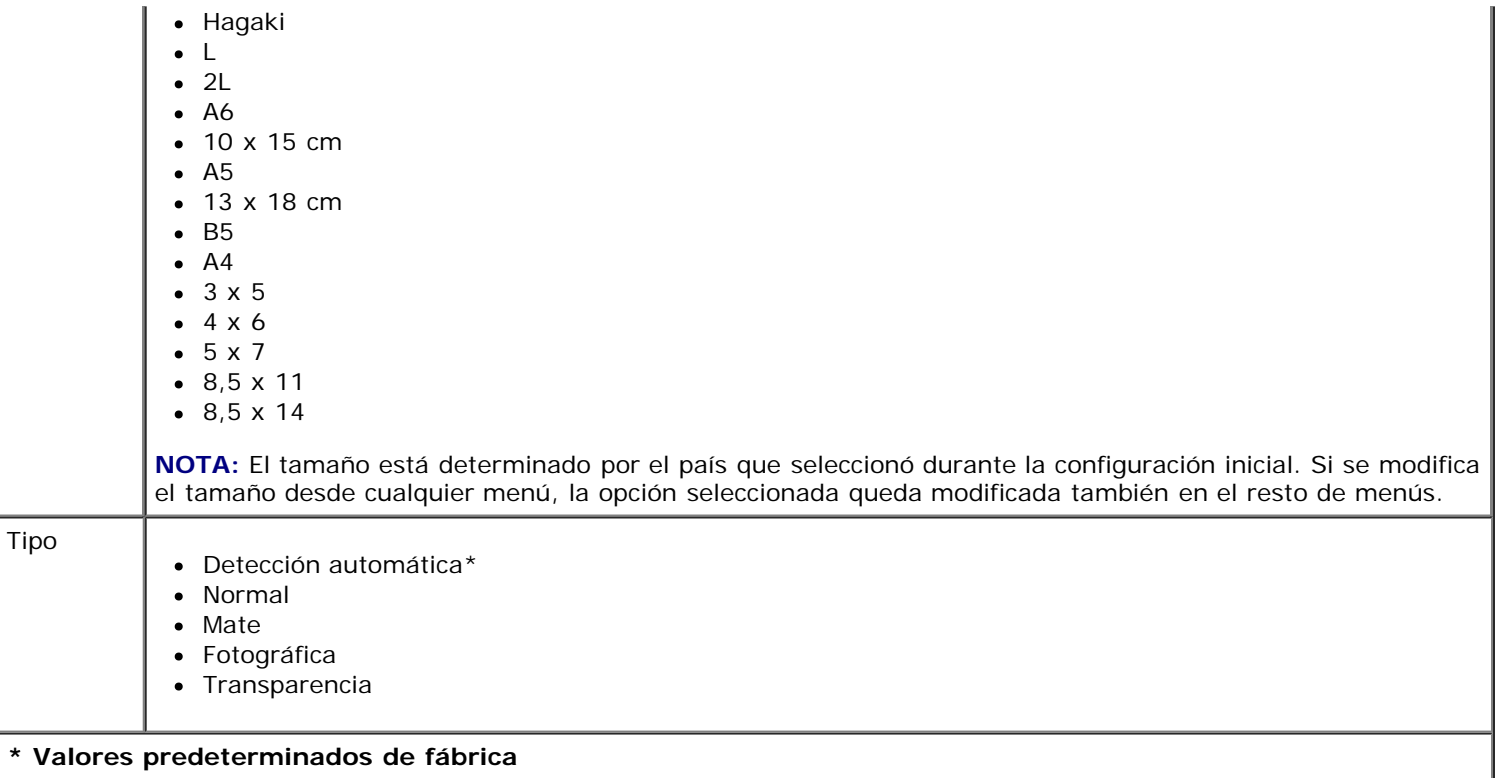

### **Gestión del papel para impresoras con dos bandejas de entrada**

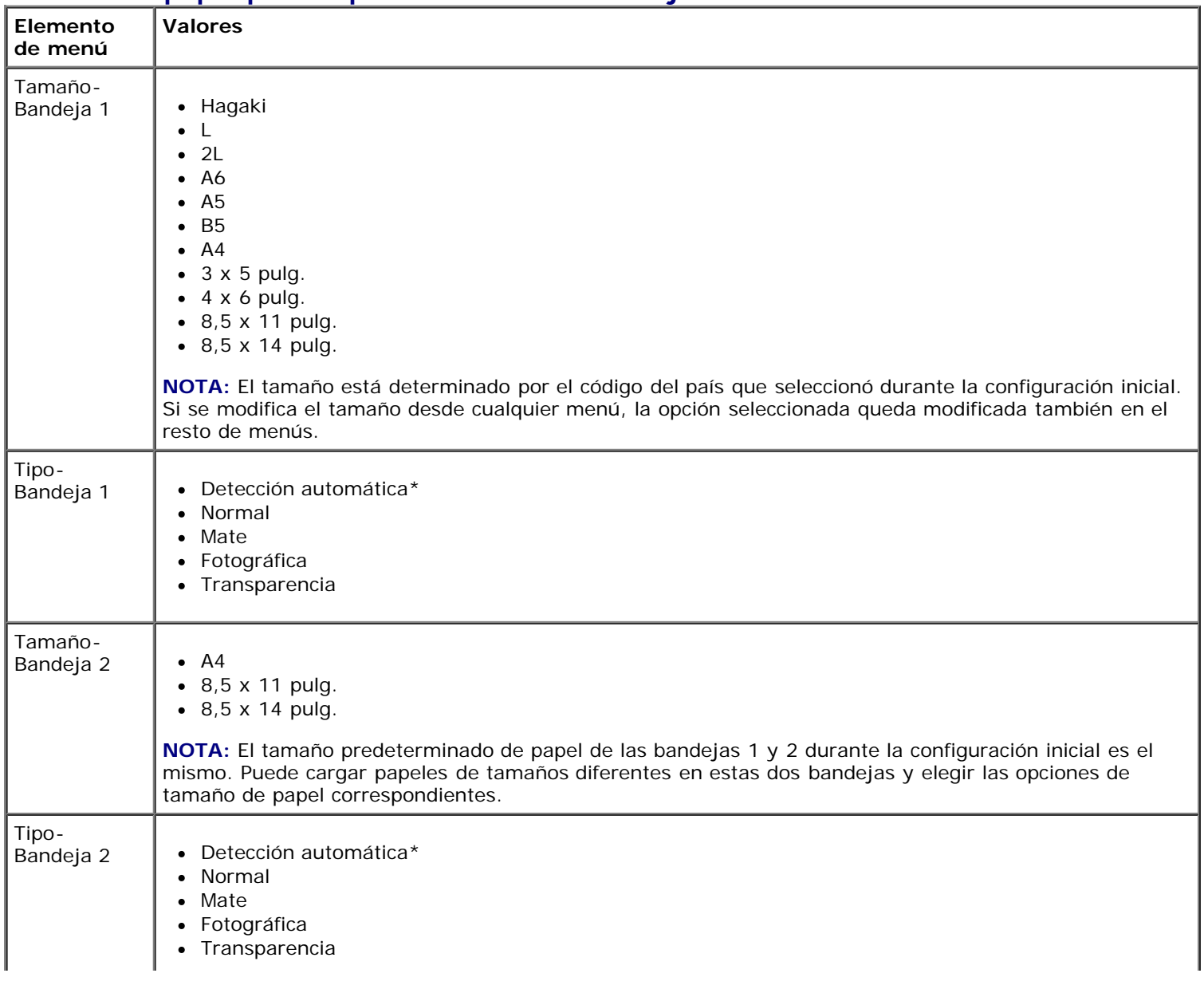

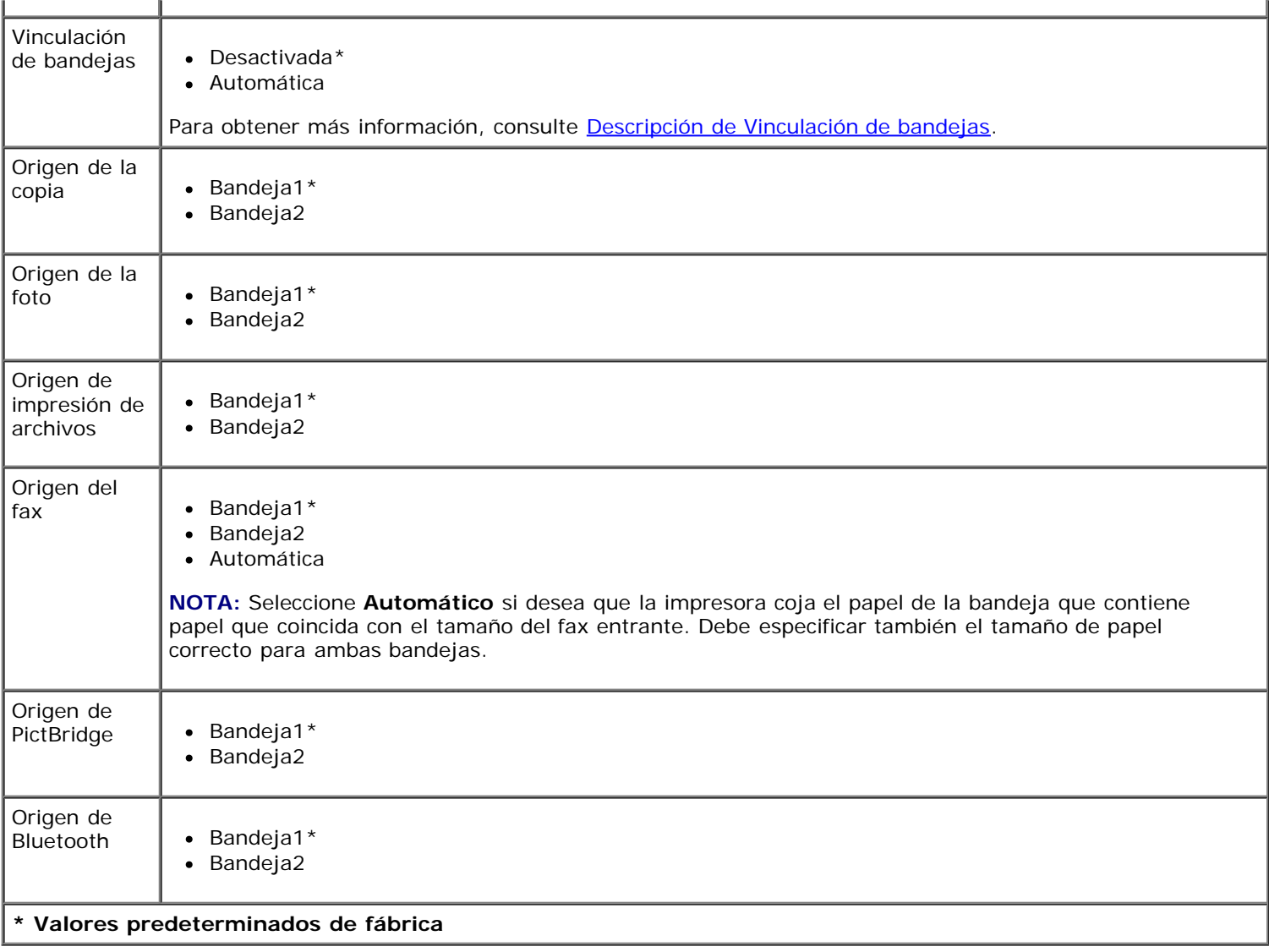

### <span id="page-49-0"></span>**Menú Valores predeterminados de la impresora**

Puede ver o modificar el menú **Valores predeterminados de la impresora**, si selecciona Cambiar valores predeterminados de la impresora en el menú **Configurar**.

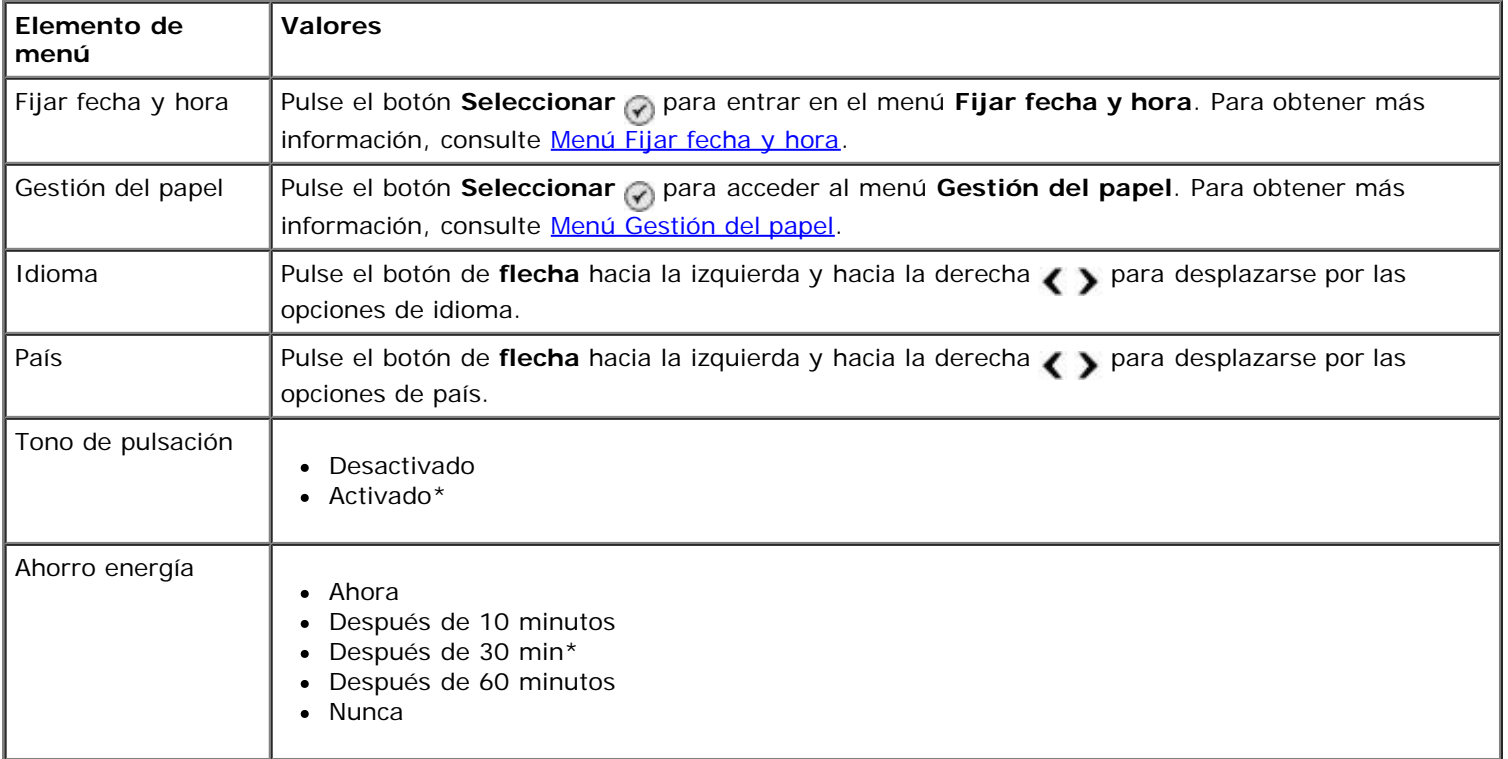

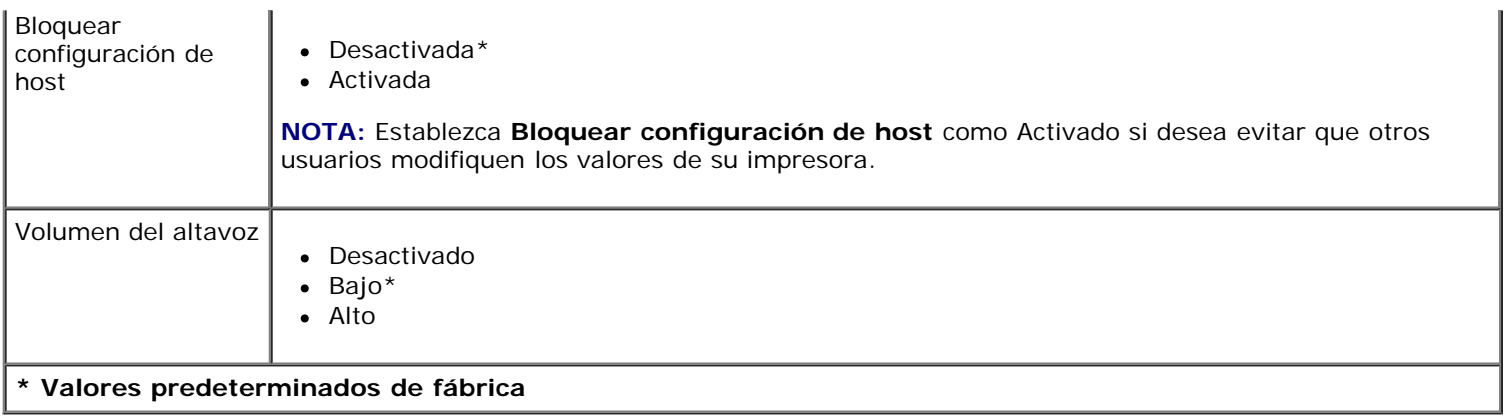

#### <span id="page-50-2"></span>**Menú Fijar fecha y hora**

Puede ver o modificar el menú **Fijar fecha y hora**, si selecciona Fijar fecha y hora en el menú **Valores predeterminados de la impresora**.

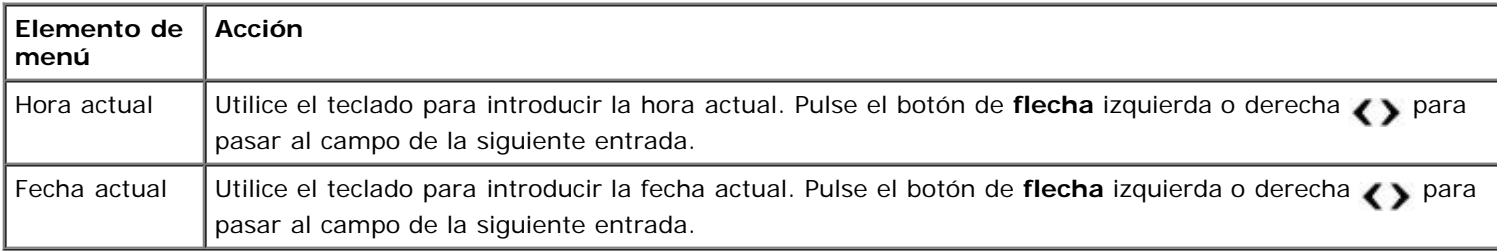

#### <span id="page-50-0"></span>**Menú Valores predeterminados de copia**

Puede ver o modificar los **Valores predeterminados de copia** si selecciona Cambiar valores predeterminados de copia en el menú **Configurar** o si selecciona Cambiar valores predeterminados en el menú **Modo de copia**.

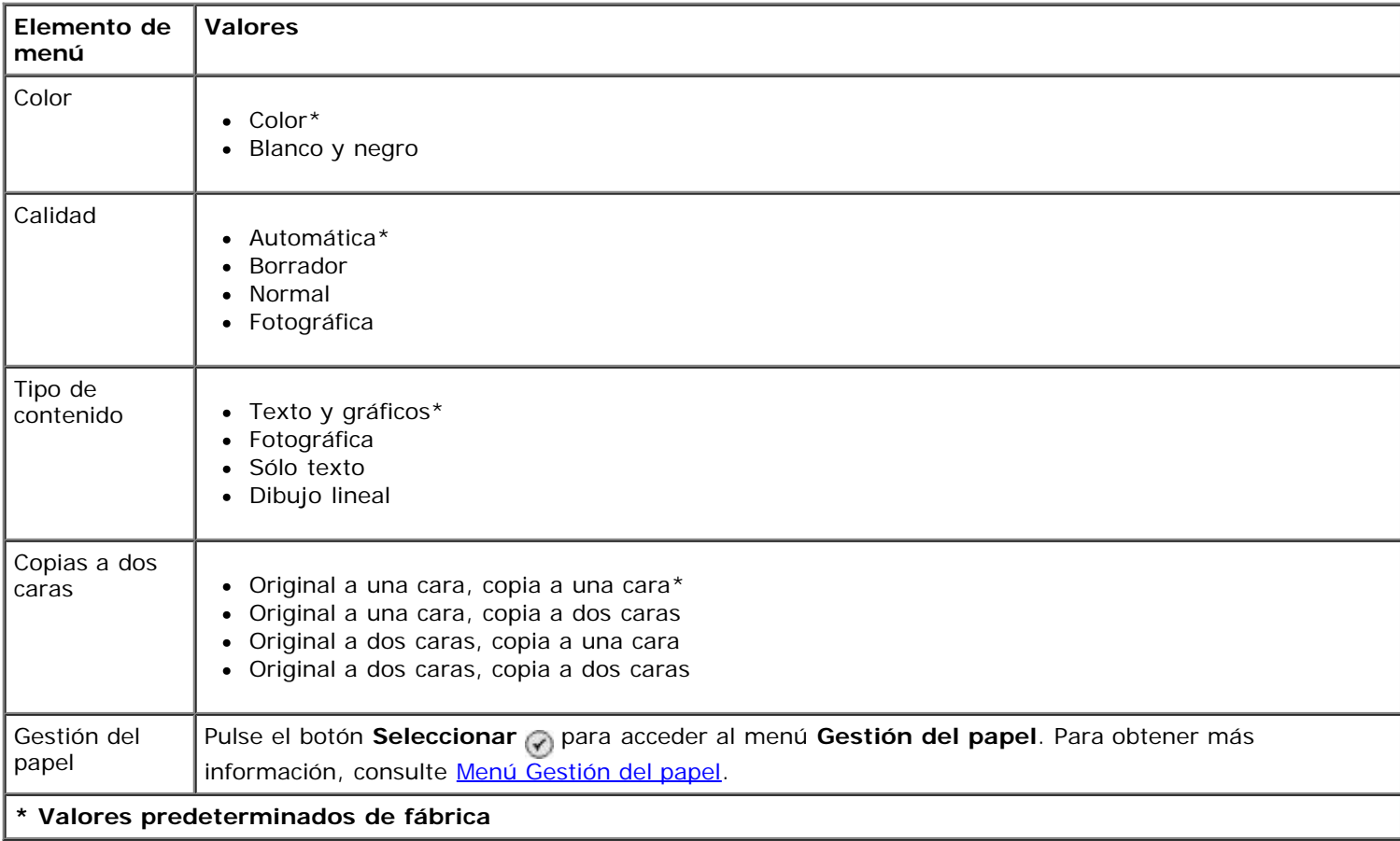

#### <span id="page-50-1"></span>**Menú Valores predeterminados de fotografía**

Puede ver o modificar los **Valores predeterminados de fotografía** si selecciona Cambiar valores predeterminados

de fotografía en el menú **Configurar** o si selecciona Cambiar valores predeterminados en el menú **Modo de tarjeta fotográfica**. Los valores de este menú se aplican a todas las fotos que se van a imprimir, a menos que restaure los valores predeterminados de fábrica.

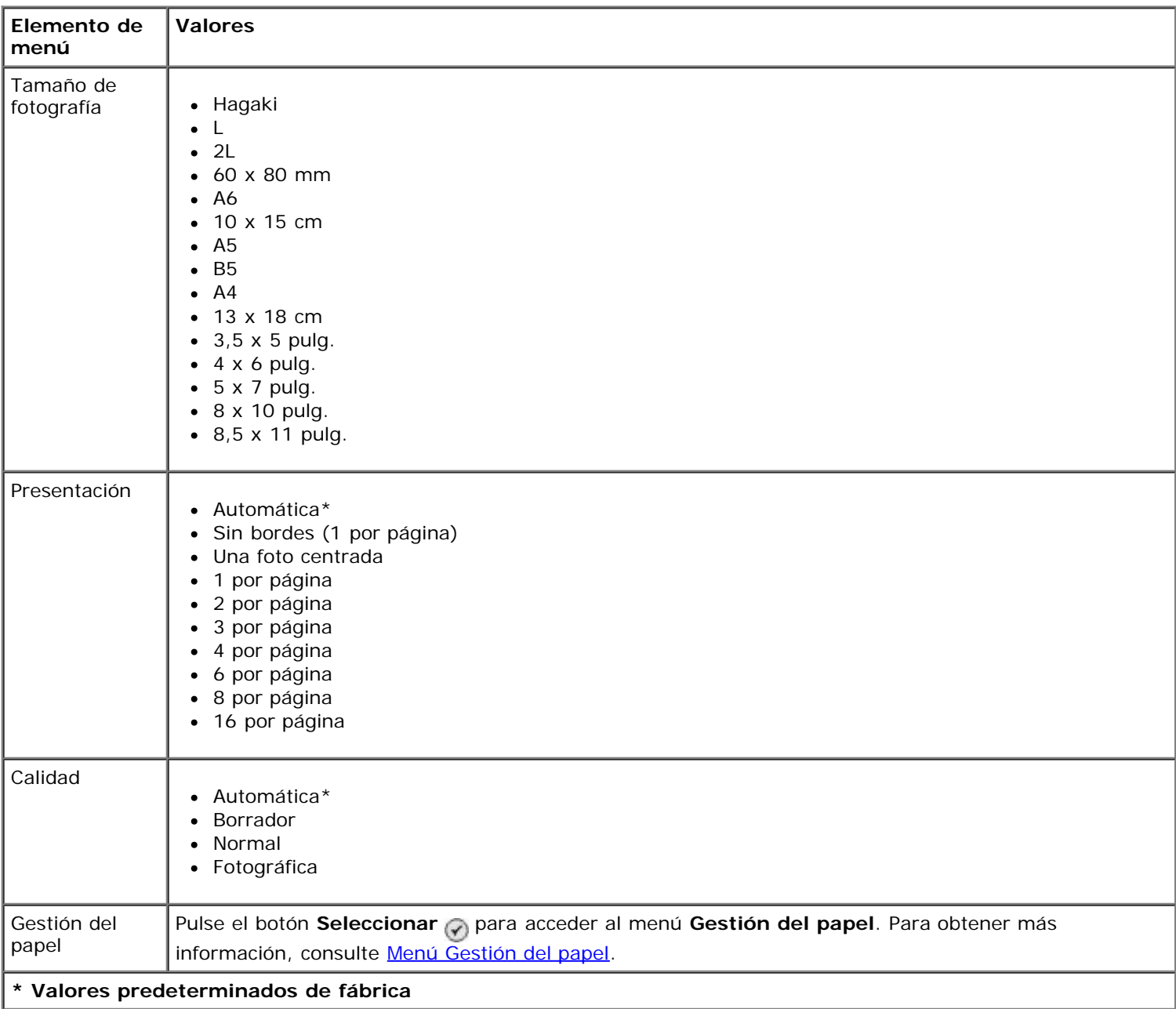

#### <span id="page-51-0"></span>**Menú Valores predeterminados de impresión de archivos**

Puede ver o modificar los **Valores predeterminados de impresión de archivos** si selecciona Cambiar valores predeterminados de impresión de archivos en el menú **Configurar** o si selecciona Cambiar valores predeterminados en el menú **Modo de impresión de archivos**.

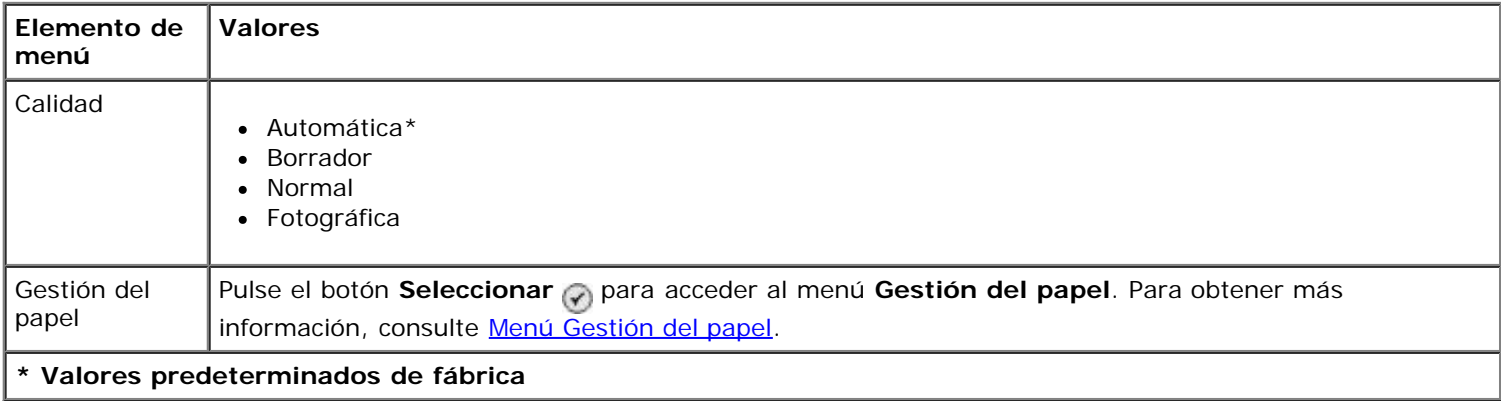

#### <span id="page-52-1"></span>**Menú Configurar fax**

Puede acceder al menú **Configurar fax** si selecciona Cambiar valores predeterminados de fax en el menú **Configurar** o seleccionando Configurar fax en el menú **Modo de fax**. Para obtener más información, consulte [Menú](#page-41-0) [Configurar fax](#page-41-0).

#### <span id="page-52-0"></span>**Menú Valores predeterminados de escaneo**

Puede ver o modificar los **Valores predeterminados de escaneo** si selecciona Cambiar valores predeterminados de escaneo en el menú **Configurar** o si selecciona Cambiar valores predeterminados en el menú **Modo de escaneo**.

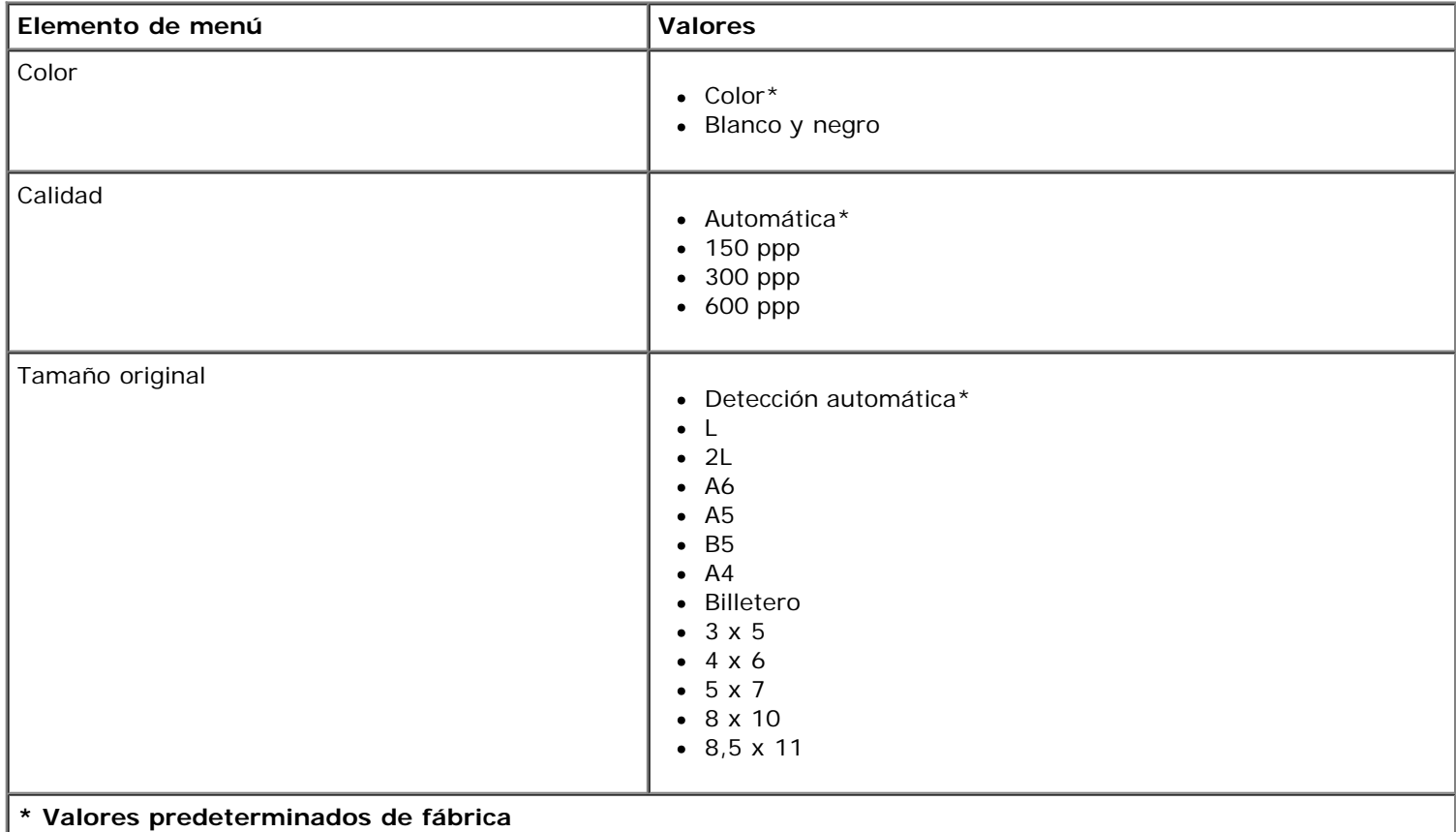

#### <span id="page-52-2"></span>**Menú Valores predeterminados de Bluetooth**

Puede ver o modificar el menú **Valores predeterminados de Bluetooth**, si selecciona Cambiar valores predeterminados de Bluetooth en el menú **Configurar**. Para obtener más información, consulte [Modo Bluetooth](#page-56-0).

#### <span id="page-52-3"></span>**Menú Valores predeterminados de PictBridge**

Puede ver o modificar el menú **Valores predeterminados de PictBridge**, si selecciona Cambiar valores predeterminados de PictBridge en el menú **Configurar**.

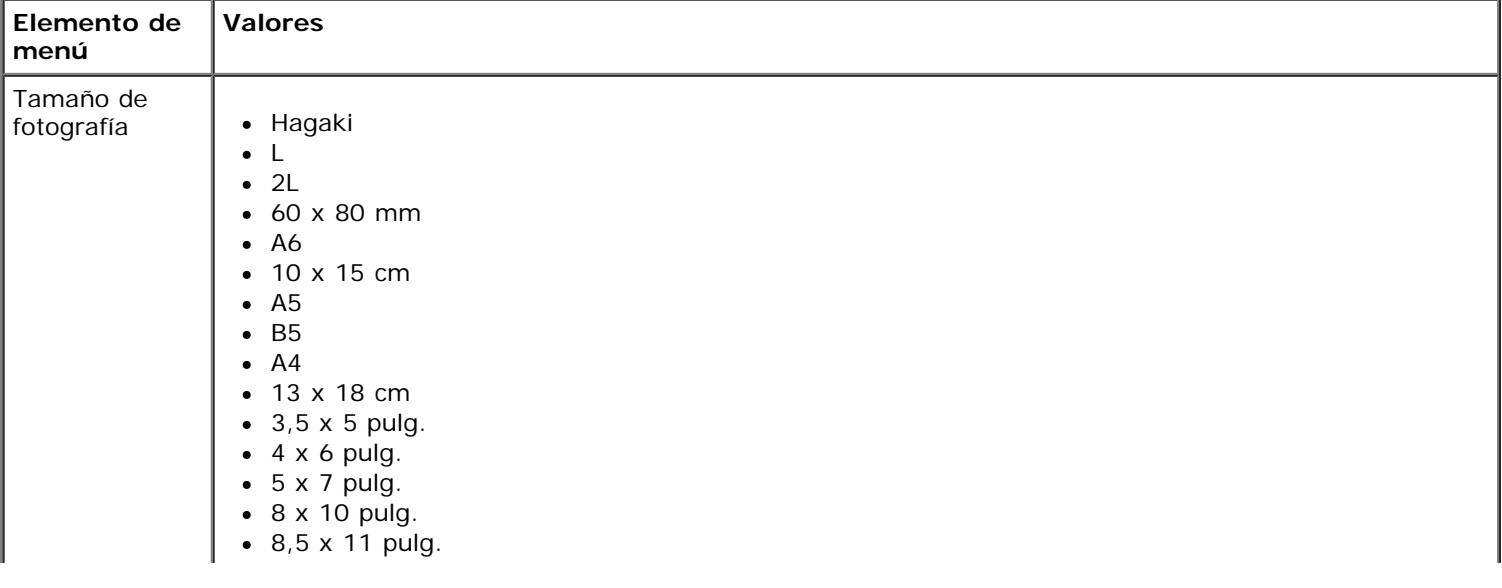

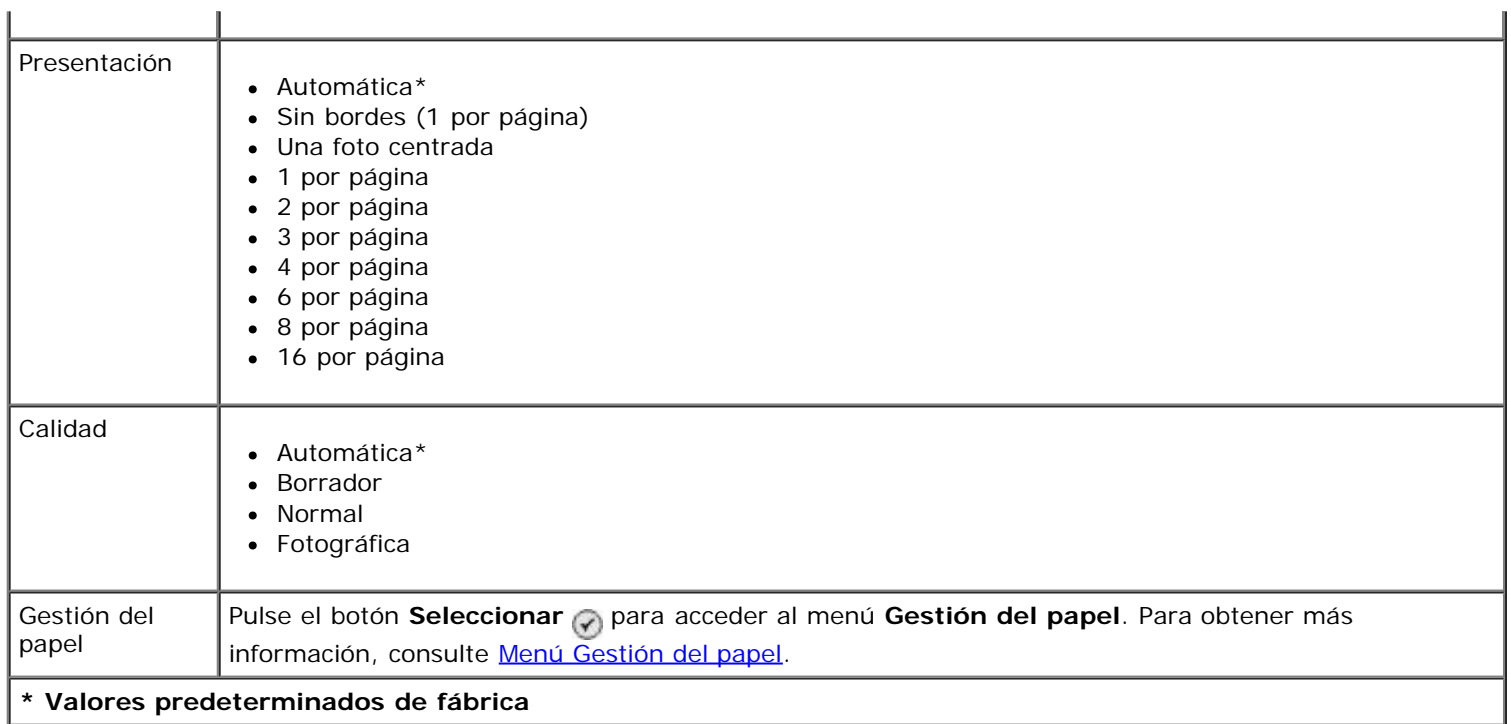

### <span id="page-53-0"></span>**Menú Configuración de red**

Para acceder al menú **Configurar** seleccione Configuración de red en el menú **Configurar**.

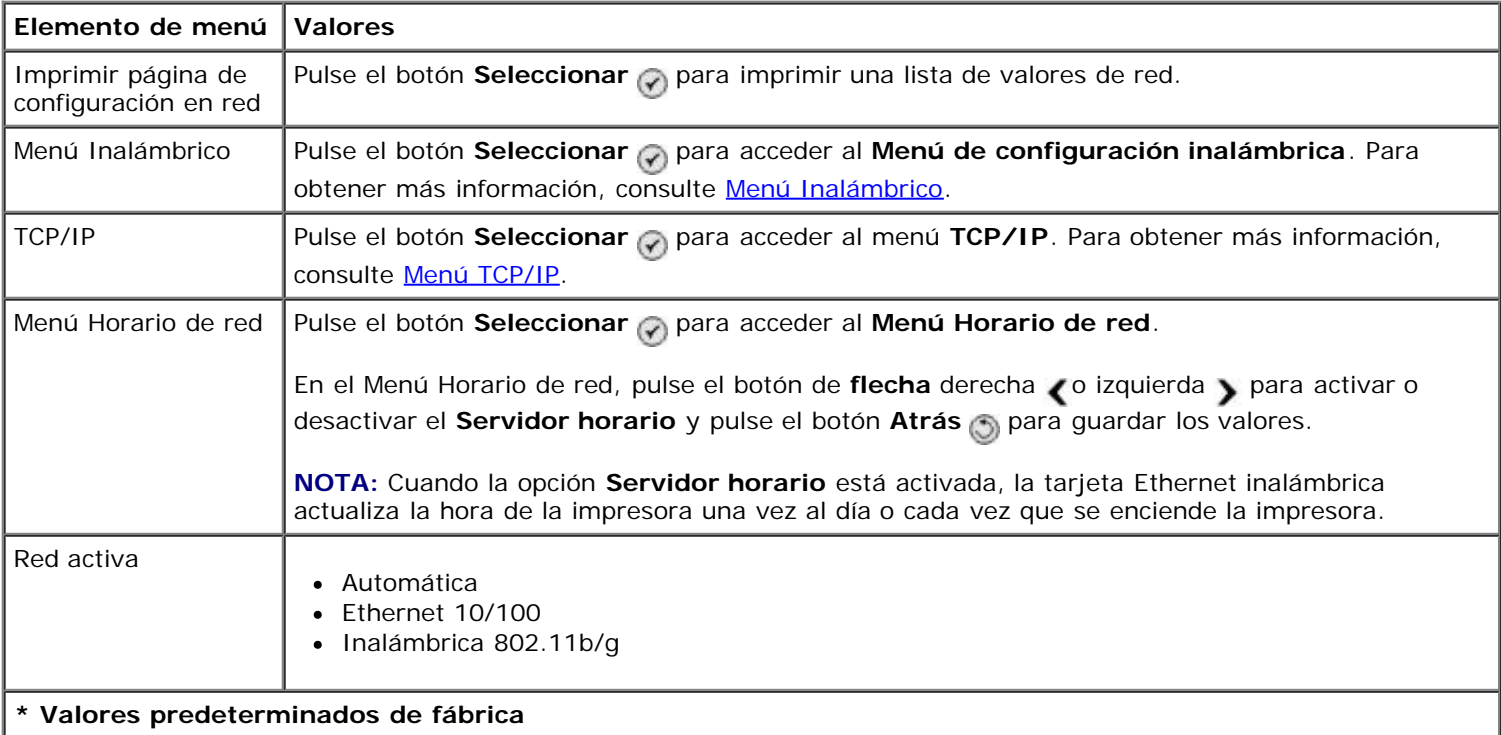

#### **Menú Inalámbrico**

Puede ver o cambiar los valores del menú **Configuración inalámbrica** si selecciona el menú Inalámbrico en el menú **Configuración de red**.

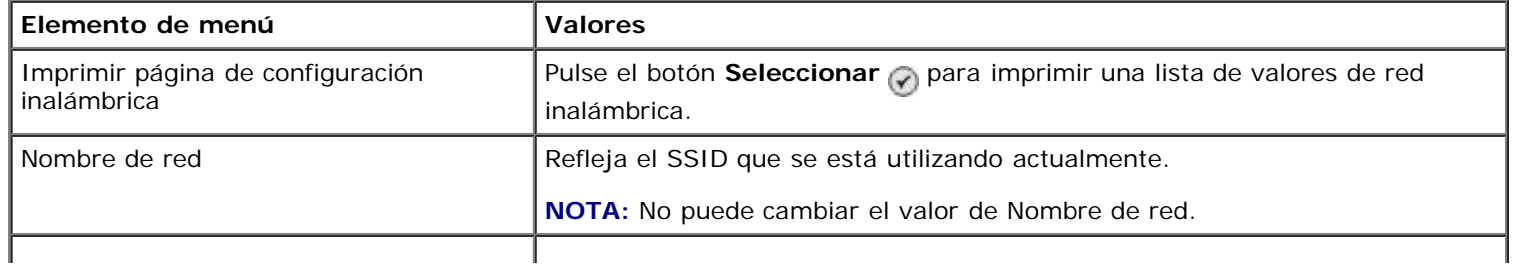

#### **\* Valores predeterminados de fábrica**

#### <span id="page-54-0"></span>**Menú TCP/IP**

Puede ver o cambiar los valores del menú **TCP/IP** si selecciona el menú TCP/IP en el menú **Configuración de red**.

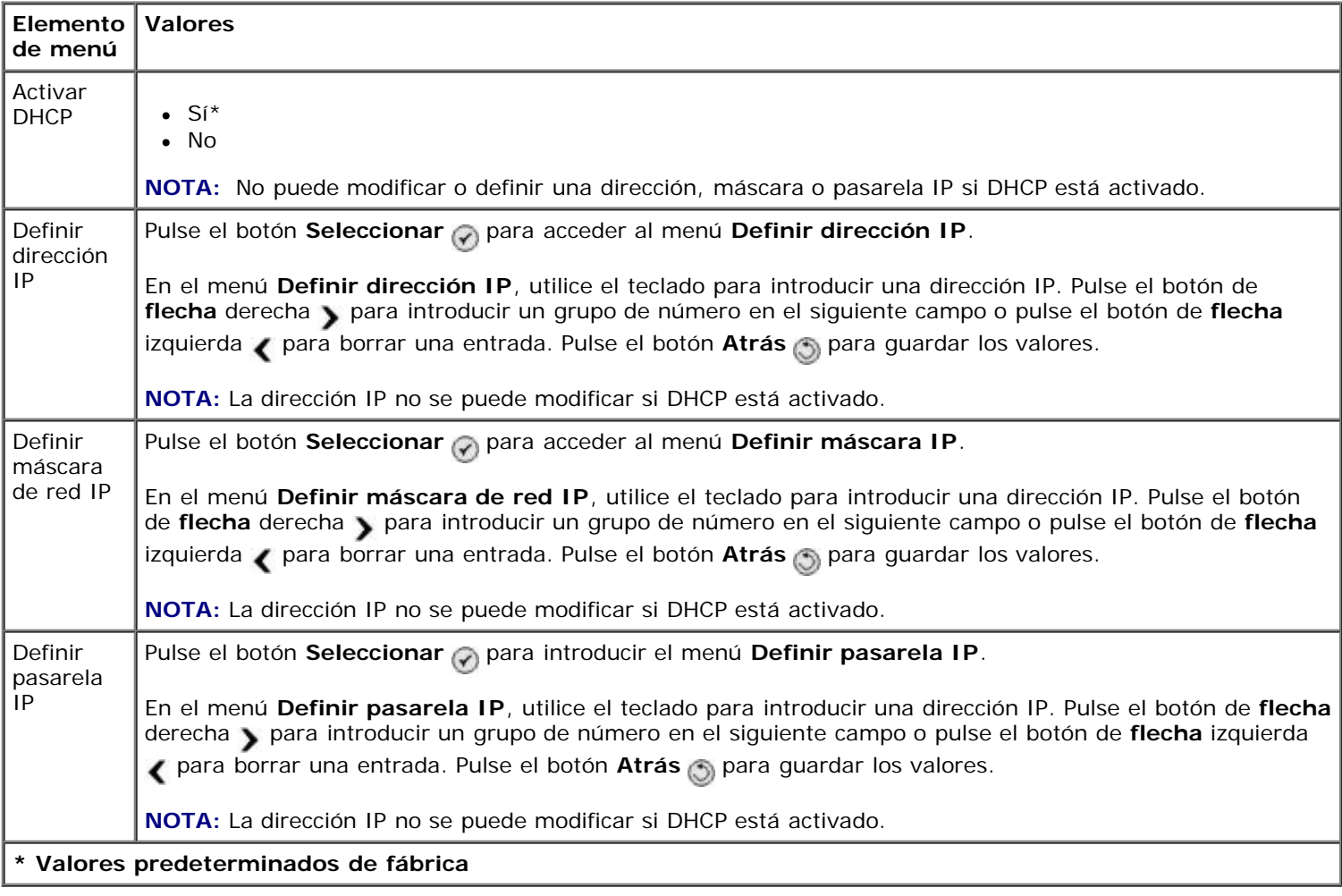

## **Modo de mantenimiento**

Para acceder a las opciones del modo **Mantenimiento**:

- 1. En el menú principal, pulse el botón de flecha hacia arriba o hacia abajo **o para desplazarse hasta** Mantenimiento.
- 2. Pulse el botón **Seleccionar** ...

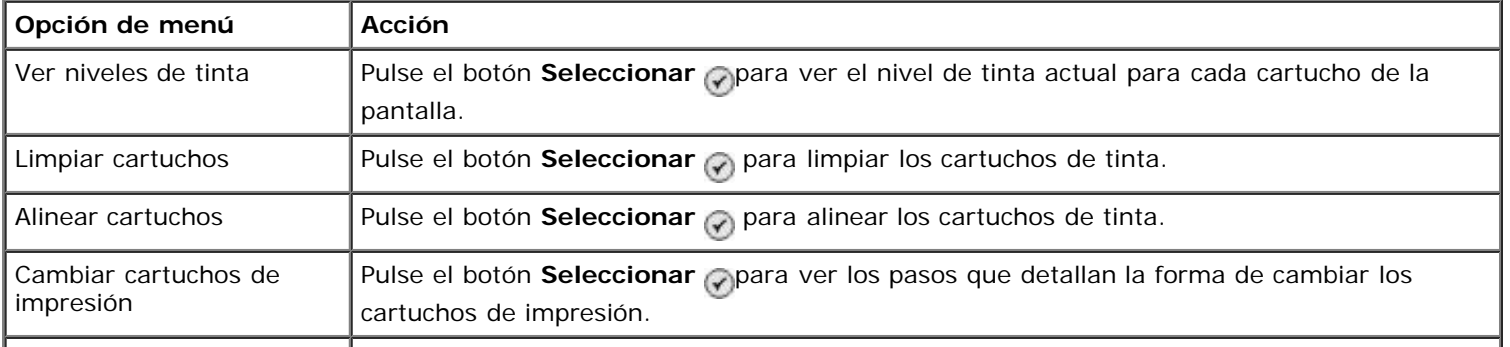

#### **Menú Modo de mantenimiento**

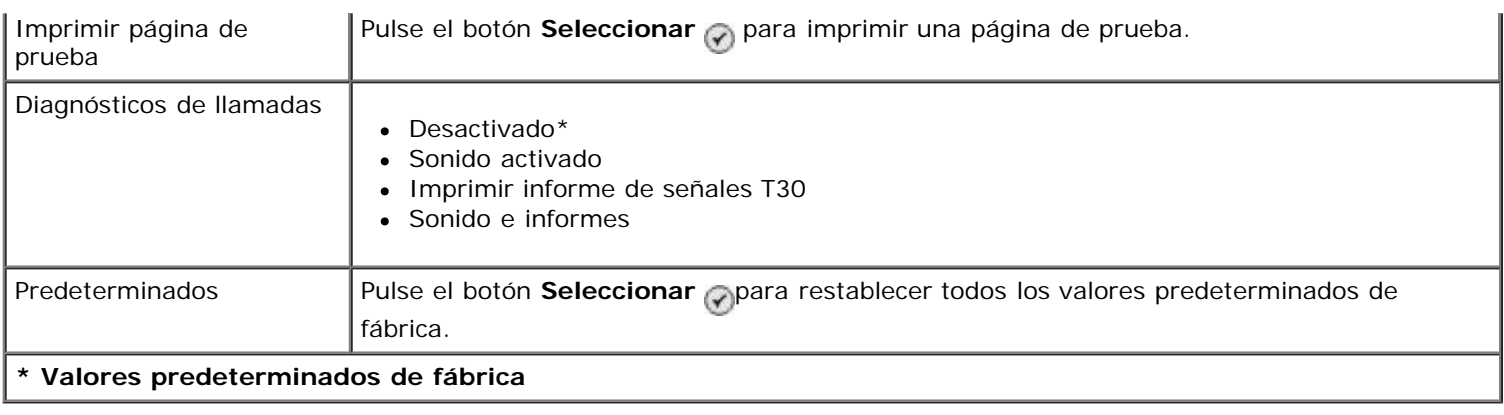

## **Modo PictBridge**

La impresora cambia automáticamente al modo **PictBridge** al conectar a ella una cámara compatible con PictBridge. Puede imprimir fotografías por medio de los controles de la cámara. Para obtener más información, consulte Impresión de fotografías desde una cámara compatible con PictBridge.

Para ver o cambiar los valores de impresión predeterminados de PictBridge pulse el botón Menú .

#### **Menú Valores de impresión predeterminados de PictBridge**

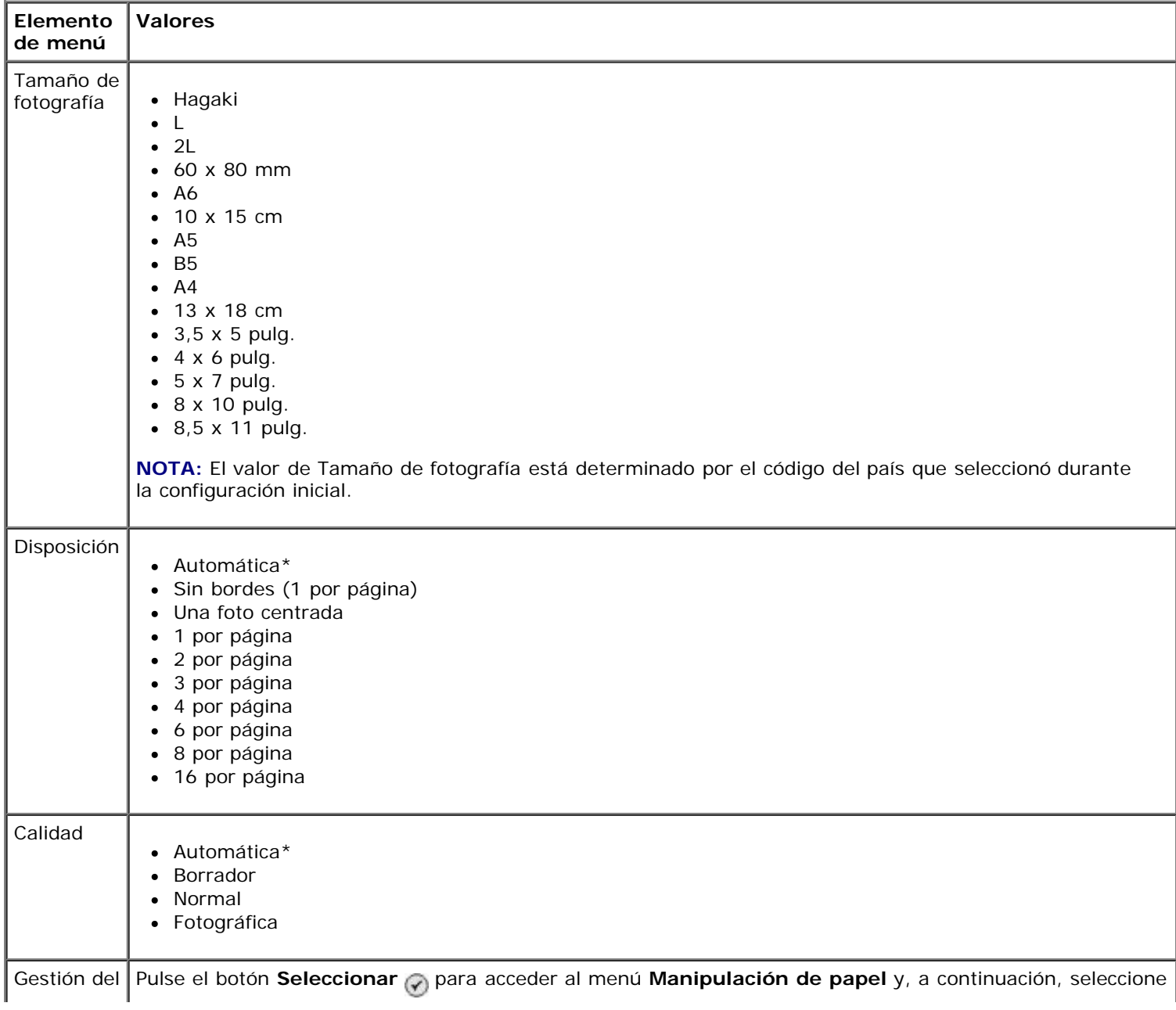

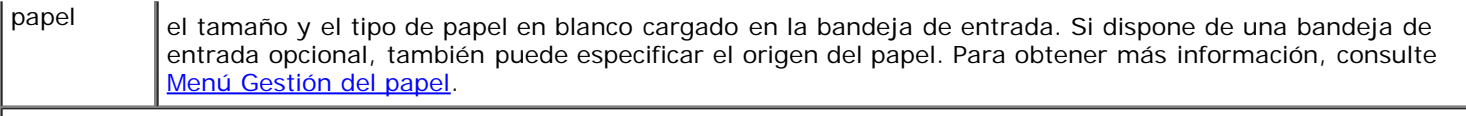

**\* Valores predeterminados de fábrica**

## <span id="page-56-0"></span>**Modo Bluetooth**

Para imprimir desde un dispositivo externo compatible con Bluetooth, debe conectar un adaptador Bluetooth USB al puerto PictBridge. El icono Bluetooth a aparece en la pantalla una vez que el adaptador Bluetooth USB está activo.

Para ver o cambiar **Valores predeterminados de Bluetooth**:

- 1. Pulse el botón de flecha hacia arriba o hacia abajo **o para desplazarse hasta Configurar y**, a continuación, pulse el botón **Seleccionar** ...
- 2. Pulse el botón de flecha hacia arriba o hacia abajo para desplazarse hasta Cambiar valores predeterminados de la impresora y, a continuación, pulse el botón **Seleccionar** .

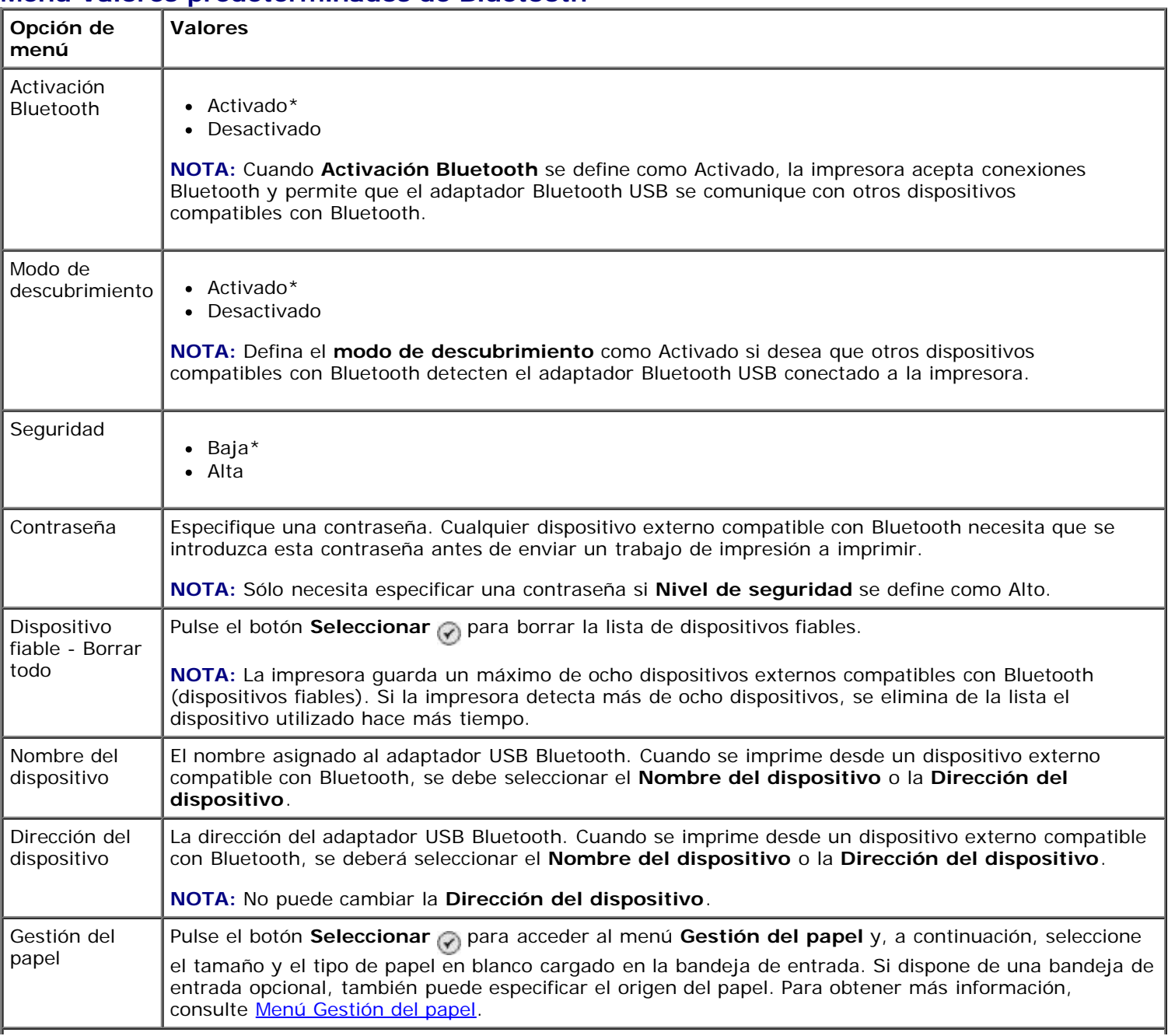

#### **Menú Valores predeterminados de Bluetooth**

# **Instalación del adaptador interno inalámbrico o Ethernet Dell 966**

- [Requisitos mínimos de instalación](#page-58-0)
- [Valores de la red inalámbrica](#page-58-1)
- [Cifrado inalámbrico](#page-58-2)
- [Instalación y configuración del adaptador](#page-59-0)
- [Configuración del adaptador por medio de la Utilidad de configuración inalámbrica](#page-62-0)

**A NOTA:** Es posible que el adaptador interno inalámbrico o Ethernet Dell 966 no esté disponible en todas las regiones. Consulte su disponibilidad al su representante del servicio de ventas de Dell.

## <span id="page-58-0"></span>**Requisitos mínimos de instalación**

- El adaptador interno inalámbrico o Ethernet Dell™ 966
- Dispositivo Dell Photo All-In-One Printer 966
- Red inalámbrica existente
- CD *Controladores y utilidades* incluido con la impresora
- Un equipo en el que se ejecute uno de los sistemas operativos siguientes:
	- Windows Vista™
	- o Windows<sup>®</sup> XP
	- Windows 2000

## <span id="page-58-1"></span>**Valores de la red inalámbrica**

Es posible que sea necesario configurar algunos valores de la red inalámbrica del adaptador instalado en la impresora. Éstos son algunos de los valores que puede ser necesario ajustar:

- El nombre de red, también denominado SSID (Service Set ID, identificador de red SSID)
- El tipo de BSS (Basic Service Set, conjunto de servicios básicos) (tipo de red inalámbrica utilizada: Ad hoc o Infraestructura)
- El número de canal inalámbrico
- El tipo de cifrado y autenticación de red
- Las claves de seguridad

## <span id="page-58-2"></span>**Cifrado inalámbrico**

Es compatible con los siguientes tipos de seguridad:

- Sin seguridad
- WEP con clave de 64 ó 128 bits
- WPA con motor de cifrado TKIP de 128 bits, o con motor de cifrado AES-CCMP de 128 bits

Una clave WPA (WiFi Protected Access) precompartida es como una contraseña y debe seguir los siguientes criterios:

- Si está utilizando caracteres hexadecimales, las claves válidas deben tener 64 caracteres.
- Si está utilizando ASCII, las claves válidas deben tener al menos 8 caracteres.

La red inalámbrica puede funcionar con un número de caracteres WEP comprendido entre 1 y 4. Una clave WEP es como una contraseña y debe seguir los siguientes criterios:

- Si está utilizando caracteres hexadecimales, las claves válidas deben tener 10 ó 26 caracteres.
- Si está utilizando ASCII, las claves válidas deben tener 5 ó 13 caracteres.

## <span id="page-59-0"></span>**Instalación y configuración del adaptador**

### **Instalación del adaptador**

1. Apague la impresora y, a continuación, desconecte el cable de alimentación de la toma mural.

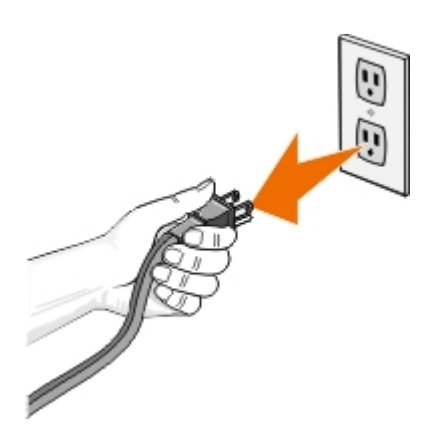

**PRECAUCIÓN: En caso de que no se desconecte la impresora, pueden producirse daños tanto en ésta como en la tarjeta. Asegúrese de que la impresora esté apagada y de que el cable esté desconectado de la toma mural.**

- 2. Extraiga la cubierta trasera deslizando la lengüeta hacia la izquierda y retirando la cubierta de la impresora.
- 3. Extraiga los tornillos y la placa de cubierta.

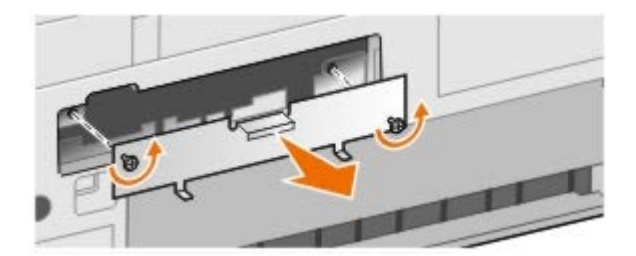

**PRECAUCIÓN: Los adaptadores inalámbricos son especialmente sensibles a la electricidad estática. Toque un material metálico, como la estructura de la impresora, antes de tocar la tarjeta.**

- 4. Desembale el adaptador. Guarde los materiales de embalaje.
- 5. Alinee los bordes del adaptador con las guías izquierda y derecha y deslice la tarjeta dentro de la impresora. Es

normal que el adaptador no se alinee con la parte trasera de la impresora hasta que finalice el paso 6.

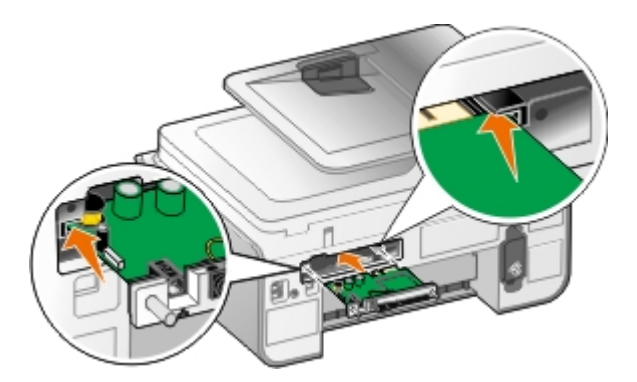

**NOTA:** Para comprobar que el adaptador está alineado correctamente, asegúrese de que el puerto Ethernet se encuentra en la parte izquierda del adaptador.

6. Apriete los tornillos laterales para fijar el adaptador.

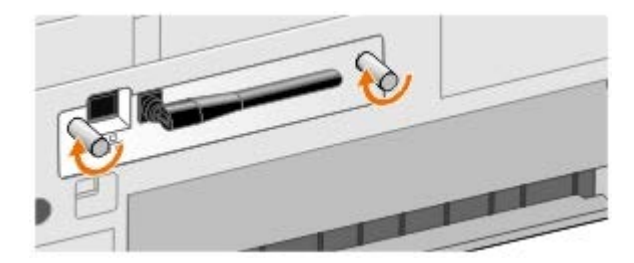

7. Gire la antena hasta que quede orientada hacia arriba.

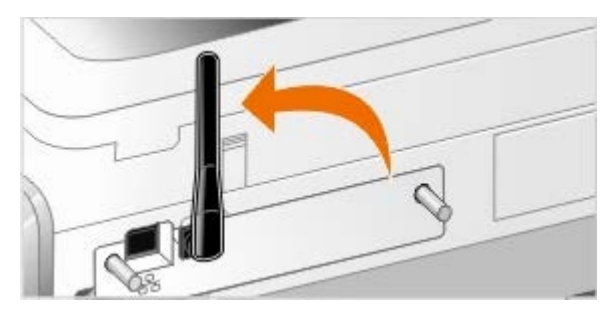

Ahora podrá configurar el adaptador para que funcione con su red Ethernet o inalámbrica.

### **Configuración del adaptador para su funcionamiento en redes inalámbricas**

- 1. Conecte el cable de alimentación de la impresora a la toma mural.
- 2. Pulse el botón **Encendido**.
- 3. *Si está utilizando la impresora con un equipo Dell nuevo:* Conecte el cable USB entre el puerto de la parte posterior de la impresora y el puerto de la parte posterior del equipo y, a continuación, vaya al [paso](#page-61-0) 8.

*Si está utilizando la impresora con un equipo existente:* vaya al siguiente paso.

4. Asegúrese de que el equipo está encendido e inserte el CD *Controladores y utilidades*. El CD se inicia de forma automática.

**NOTA:** Si no dispone del CD *Controladores y utilidades*, puede descargar el software adecuado de [support.dell.com.](http://support.dell.com/)

- 5. Seleccione **Utilización de una red inalámbrica** y, a continuación, haga clic en **Siguiente**.
- 6. Seleccione **Acepto los términos del Acuerdo de licencia** y, a continuación, haga clic en **Siguiente**.
- 7. Lea la información de excepciones del cortafuegos y haga clic en **Siguiente**.
- <span id="page-61-0"></span>8. Seleccione la configuración inalámbrica que desee utilizar y, a continuación, haga clic en **Siguiente**.

Siga las instrucciones que aparecen en la pantalla para completar la instalación. Para obtener más información acerca de cómo configurar el adaptador para su funcionamiento en red, consulte [Configuración del adaptador por](#page-62-0) [medio de la Utilidad de configuración inalámbrica](#page-62-0).

**A NOTA:** El nombre de red (SSID) y la configuración de seguridad de la red inalámbrica a la que desea conectarse pueden ser necesarios para completar este asistente de configuración. Para obtener más información, consulte la documentación de la red o póngase en contacto con el administrador de la red inalámbrica.

Para obtener más información acerca de cómo configurar el adaptador para su funcionamiento en red, consulte [Configuración del adaptador por medio de la Utilidad de configuración inalámbrica.](#page-62-0)

### **Configuración del adaptador para su funcionamiento en redes Ethernet**

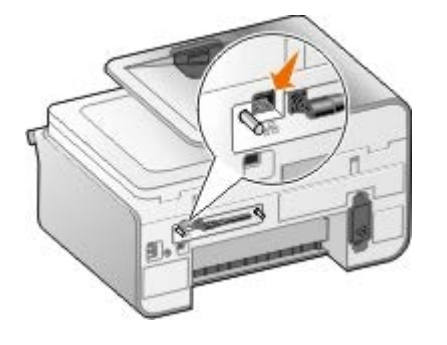

- 1. Conecte la impresora a la red por medio de un cable Ethernet (se vende por separado).
- 2. Conecte el cable de alimentación de la impresora a la toma mural y pulse el botón **Encendido** .
- 3. Introduzca el CD *Controladores y utilidades* incluido con la impresora. El CD se inicia de forma automática.

**NOTA:** Si no dispone del CD *Controladores y utilidades*, puede descargar el software adecuado de [support.dell.com.](http://support.dell.com/)

- 4. Seleccione **Mediante un cable Ethernet** y, a continuación, haga clic en **Siguiente**.
- 5. Haga clic en **Acepto los términos del Acuerdo de licencia** para aceptar el acuerdo de licencia.
- 6. Lea la información de excepciones del cortafuegos y haga clic en **Siguiente**.
- 7. Su impresora debería aparecer seleccionada en la lista de impresoras. Haga clic en **Siguiente** para comenzar el proceso de instalación.

Si no aparece la impresora, deberá configurar manualmente la dirección IP del adaptador para trabajar en la red.

Para obtener más información acerca de cómo configurar el adaptador para su funcionamiento en red, consulte [Configuración del adaptador por medio de la Utilidad de configuración inalámbrica.](#page-62-0)

### **Configuración de la impresora mediante la configuración avanzada**

- 1. Conecte el cable de alimentación de la impresora a la toma mural y pulse el botón **Encendido** .
- 2. Introduzca el CD *Controladores y utilidades* incluido con la impresora. El CD se inicia de forma automática.

**NOTA:** Si no dispone del CD *Controladores y utilidades*, puede descargar el software adecuado de [support.dell.com.](http://support.dell.com/)

- 3. Seleccione **Configuración avanzada** y, a continuación, haga clic en **Siguiente**.
- 4. Seleccione el método de conexión de la impresora a la red y, a continuación, haga clic en **Siguiente**.
- 5. Haga clic en **Acepto los términos del Acuerdo de licencia** para aceptar el acuerdo de licencia.
- 6. *Si ha seleccionado la opción Cliente par a par:* Introduzca el nombre del equipo remoto y el nombre de la impresora compartida y, a continuación, haga clic en **Siguiente**. Siga las instrucciones que aparecen en la pantalla para completar la instalación.

*Si ha seleccionado la opción Host par a par:* Seleccione **Deseo utilizar la impresora como recurso compartido**, introduzca el nombre compartido para la impresora y, a continuación, haga clic en **Siguiente**. Siga las instrucciones que aparecen en la pantalla para completar la instalación.

*Si ha seleccionado la opción Adaptador inalámbrico 3300 de Dell:* Siga las instrucciones que aparecen en la pantalla para finalizar la instalación.

## <span id="page-62-0"></span>**Configuración del adaptador por medio de la Utilidad de configuración inalámbrica**

### **Descripción general de la configuración**

La configuración de la tarjeta por medio de la Utilidad de configuración inalámbrica supone la conexión de la impresora en la que se haya instalado la tarjeta a un equipo por medio de un cable USB y el inicio del CD *Documentos y utilidades*. La Utilidad de configuración inalámbrica guía al usuario a través del proceso de configuración. El asistente puede detectar automáticamente los ajustes de la red inalámbrica o permitir que el usuario introduzca manualmente los ajustes de configuración de la red.

Antes de configurar el adaptador, asegúrese de que la impresora se haya configurado correctamente:

- El adaptador se ha instalado correctamente en la impresora.
- Los cartuchos de tinta están correctamente instalados.
- Se ha cargado papel en la impresora.
- El cable USB está conectado a la impresora y al equipo.
- La impresora está encendida y lista para utilizarse.

### **Utilización de una configuración de red inalámbrica disponible**

- 1. En la pantalla **Se han encontrado redes inalámbricas en su área** seleccione **Nombre de red (SSID)** en la lista y, a continuación, haga clic en **Siguiente**.
- 2. En la pantalla **Aplicación y comprobación de los ajustes inalámbricos**, revise todos los atributos de red para comprobar que la configuración es correcta y haga clic en **Siguiente** para aplicar la configuración.

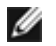

**NOTA:** Al hacer clic en **Siguiente**, la utilidad de configuración comprueba la comunicación inalámbrica con la impresora. Este proceso de comprobación puede durar hasta 120 segundos.

3. Compruebe que el adaptador se puede comunicar en la red. Para obtener más información, consulte [Comprobación](#page-65-0) [de la comunicación en red](#page-65-0).

### **Introducción de una configuración de red inalámbrica diferente**

- 1. En la pantalla **Se han encontrado redes inalámbricas en su área** seleccione **Deseo introducir una configuración diferente** y, continuación, haga clic en **Siguiente**.
- 2. *Si está disponible el Nombre de red (SSID) que desea utilizar,* selecciónelo en la lista y, a continuación, haga clic en **Siguiente**.

*Si no está disponible el Nombre de red (SSID)*

- a. Seleccione **Deseo introducir un nombre diferente** y, a continuación, haga clic en **Siguiente**.
- b. Introduzca el **Nombre de red (SSID)**.
- c. Seleccione el **Canal** adecuado en la lista desplegable. (El valor predeterminado es **Automático**.)
- d. Seleccione el **Modo inalámbrico**.
	- *Para Modo Infraestructura* seleccione **Acceder a una red existente a través de un encaminador inalámbrico típico - (Modo Infraestructura)** y, a continuación, haga clic en **Siguiente**.

Para obtener instrucciones de configuración adicionales, consulte [Configuración manual del adaptador](#page-63-0) [en el modo Infraestructura](#page-63-0).

*Para Modo Ad-Hoc* seleccione **Acceder a otros ordenadores directamente sin utilizar un encaminador inalámbrico (Modo Ad-Hoc)** y, a continuación, haga clic en **Siguiente**.

Para obtener instrucciones de configuración adicionales, consulte [Configuración manual del adaptador](#page-64-0) [en el modo Ad-Hoc.](#page-64-0)

- 3. Seleccione el método de seguridad adecuado y haga clic en **Siguiente**. Si no se ha detectado ningún tipo de seguridad, vaya al [paso](#page-63-1) 5.
- 4. Introduzca las claves de seguridad adecuadas para su red y haga clic en **Siguiente**.
- <span id="page-63-1"></span>5. En la pantalla **Aplicación y comprobación de los ajustes inalámbricos**, revise todos los atributos de red para comprobar que la configuración es correcta y haga clic en **Siguiente** para aplicar la configuración.

**NOTA:** al hacer clic en **Siguiente**, la utilidad de configuración comprueba la comunicación inalámbrica con la impresora. Este proceso de comprobación puede durar hasta 120 segundos.

6. Compruebe que el adaptador se puede comunicar en la red. Para obtener más información, consulte [Comprobación](#page-65-0) [de la comunicación en red](#page-65-0).

## <span id="page-63-0"></span>**Configuración manual del adaptador en el modo Infraestructura**

Los pasos para configurar el adaptador en el modo Infraestructura varían según las opciones de seguridad que se han seleccionado.

- *Si no desea ningún tipo de seguridad*
	- 1. En la pantalla **Configuración de seguridad inalámbrica**, seleccione **Sin seguridad** y, a continuación, haga clic en **Siguiente**.
	- 2. En la pantalla **Aplicación y comprobación de los ajustes inalámbricos**, revise todos los atributos de red para comprobar que la configuración es correcta y haga clic en **Siguiente** para aplicar la configuración.
	- 3. Compruebe que el adaptador se puede comunicar en la red. Para obtener más información, consulte [Comprobación de la comunicación en red.](#page-65-0)
- *Si desea utilizar seguridad Wired Equivalent Privacy (WEP)*
	- 1. En la pantalla **Configuración de seguridad inalámbrica**, seleccione **Wired Equivalent Privacy (WEP)** y haga clic en **Siguiente**.

Se abre la pantalla **Información de seguridad WEP**.

- 2. Introduzca la **Clave de red** correcta y, a continuación, haga clic en **Siguiente**.
- 3. En la pantalla **Aplicación y comprobación de los ajustes inalámbricos**, revise todos los atributos de red para comprobar que la configuración es correcta y haga clic en **Siguiente** para aplicar la configuración.
- 4. Compruebe que el adaptador se puede comunicar en la red. Para obtener más información, consulte [Comprobación de la comunicación en red.](#page-65-0)
- *Si desea utilizar seguridad Acceso protegido Wi-Fi (WPA, Wi-Fi Protected Access)*
	- 1. En la pantalla **Configuración de seguridad inalámbrica** seleccione **Acceso protegido Wi-Fi (WPA)** y, a continuación, haga clic en **Siguiente**.

Se abre la pantalla **Información de seguridad WPA**.

- 2. Introduzca la **Clave de red WPA** correcta y, a continuación, haga clic en **Siguiente**.
- 3. En la pantalla **Aplicación y comprobación de los ajustes inalámbricos**, revise todos los atributos de red para comprobar que la configuración es correcta y haga clic en **Siguiente** para aplicar la configuración.
- 4. Compruebe que el adaptador se puede comunicar en la red. Para obtener más información, consulte [Comprobación de la comunicación en red.](#page-65-0)
- *Si únicamente desea conectarse a puntos de acceso compatibles con la seguridad WPA2*
	- 1. En la pantalla **Configuración de seguridad inalámbrica** seleccione **Acceso protegido Wi-Fi (WPA)** y, a continuación, haga clic en **Configuración avanzada WPA**.

Se abre el cuadro de diálogo **Opciones avanzadas WPA**.

2. Seleccione la casilla de verificación **Utilizar sólo autenticación WPA2** y, a continuación, haga clic en **Aceptar**.

Se vuelve a la pantalla **Configuración de seguridad inalámbrica**.

- 3. Haga clic en **Siguiente**.
- 4. Introduzca la **Clave de red WPA** correcta y, a continuación, haga clic en **Siguiente**.
- 5. En la pantalla **Aplicación y comprobación de los ajustes inalámbricos**, revise todos los atributos de red para comprobar que la configuración es correcta y haga clic en **Siguiente** para aplicar la configuración.
- 6. Compruebe que el adaptador se puede comunicar en la red. Para obtener más información, consulte [Comprobación de la comunicación en red.](#page-65-0)

### <span id="page-64-0"></span>**Configuración manual del adaptador en el modo Ad-Hoc**

Los pasos para la configuración del adaptador en el modo Ad-Hoc varían según las opciones de seguridad que se han seleccionado. Las opciones de seguridad son más limitadas en el modo Ad-Hoc que en el modo Infraestructura.

- *Si no desea ningún tipo de seguridad*
	- 1. En la pantalla **Configuración de seguridad inalámbrica**, seleccione **Sin seguridad** y, a continuación, haga clic en **Siguiente**.
	- 2. En la pantalla **Aplicación y comprobación de los ajustes inalámbricos**, revise todos los atributos de red para comprobar que la configuración es correcta y haga clic en **Siguiente** para aplicar la configuración.
	- 3. Compruebe que el adaptador se puede comunicar en la red. Para obtener más información, consulte [Comprobación de la comunicación en red.](#page-65-0)
- *Si desea utilizar seguridad Wired Equivalent Privacy (WEP)*
- 1. En la pantalla **Configuración de seguridad inalámbrica**, seleccione **Wired Equivalent Privacy (WEP)** y haga clic en **Siguiente**.
- 2. Introduzca la **Clave de red** correcta.
- 3. Si dispone de claves de red adicionales, seleccione la casilla de verificación **Mi red solicita más de una clave de red** e introduzca las claves de red adicionales.
- 4. Haga clic en **Siguiente**.
- 5. En la pantalla **Aplicación y comprobación de los ajustes inalámbricos**, revise todos los atributos de red para comprobar que la configuración es correcta y haga clic en **Siguiente** para aplicar la configuración.
- 6. Compruebe que el adaptador se puede comunicar en la red. Para obtener más información, consulte [Comprobación de la comunicación en red.](#page-65-0)

## <span id="page-65-0"></span>**Comprobación de la comunicación en red**

Debe comprobar que el adaptador se puede comunicar a través de la red antes de finalizar la instalación del software de la impresora.

- *Si el adaptador se ha configurado con éxito y está disponible en red,* retire el cable USB y haga clic en **Siguiente** para continuar con la instalación del software de la impresora.
- *Si el adaptador no se ha podido conectar a la red inalámbrica,* lleve a cabo una de las siguientes opciones:
	- Haga clic en **Ver configuración** para comprobar que es la correcta.
	- Seleccione **Deseo cambiar los valores introducidos** y, a continuación, haga clic en **Siguiente**.

Siga las instrucciones que aparecen en la pantalla para actualizar la configuración inalámbrica.

Seleccione **Se ha acercado la impresora inalámbrica al encaminador inalámbrico. Deseo intentar de nuevo la conexión** y, a continuación, haga clic en **Siguiente**.

# **Carga de papel y documentos originales**

- [Carga del papel en las bandejas](#page-66-0)
- [Descripción del sensor automático de tipo de papel](#page-71-0) 0
- **[Carga de documentos originales](#page-72-0)**

## <span id="page-66-0"></span>**Carga del papel en las bandejas**

## **Carga del papel**

1. Airee el papel.

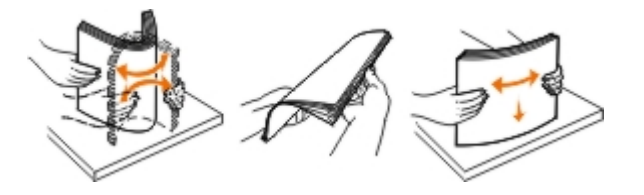

2. Extraiga la bandeja de papel. Empuje la palanca y, a continuación, extienda la bandeja hasta que sea lo suficientemente larga como para alojar el papel.

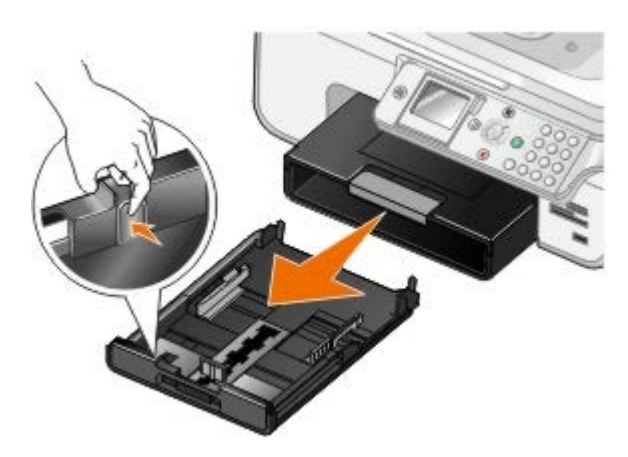

3. Cargue papel en la bandeja de papel y ajuste las guías.

**NOTA:** Sólo puede cargarse papel de tamaño carta, legal o A4 en la bandeja de papel opcional.

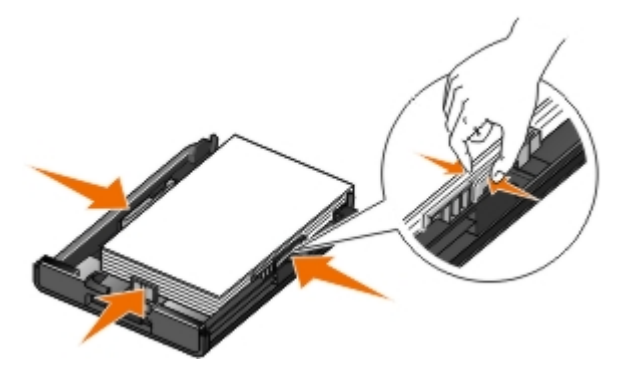

4. Vuelva a colocar la bandeja de papel.

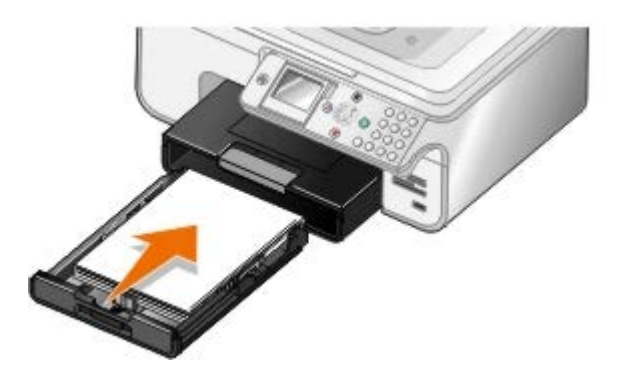

5. Extienda el soporte de la bandeja de papel y, a continuación, levante el tope del papel.

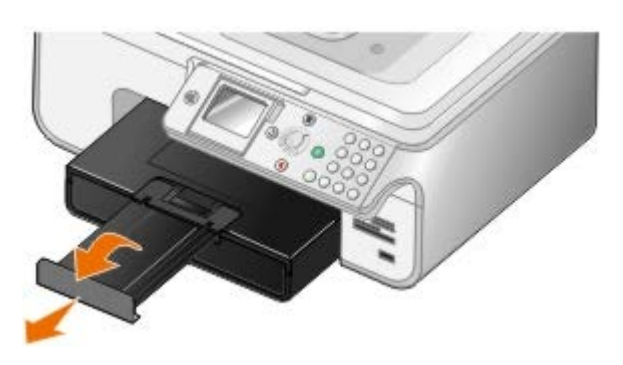

**NOTA:** La bandeja de salida del papel tiene capacidad para 50 hojas.

### **Directrices sobre material de impresión**

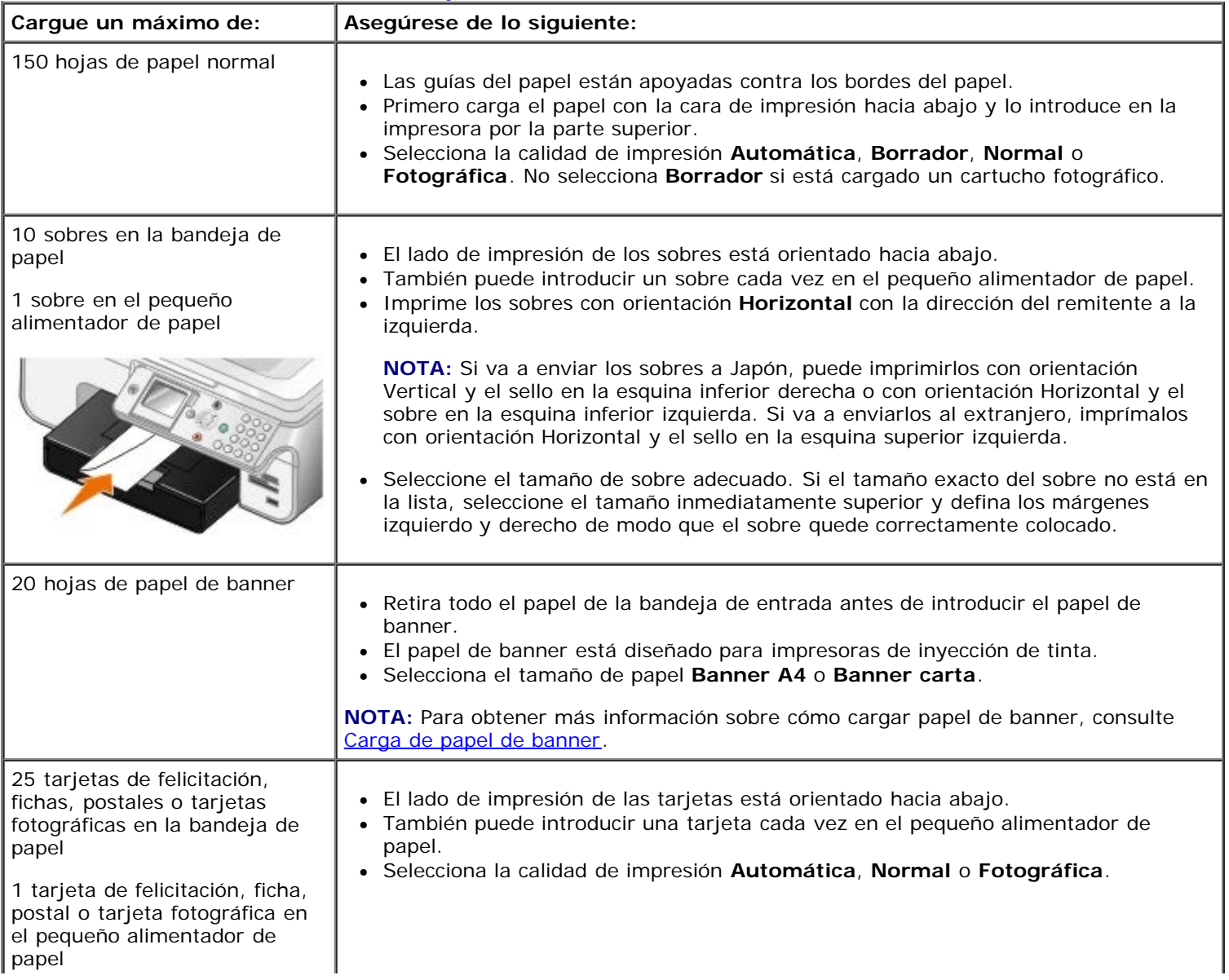

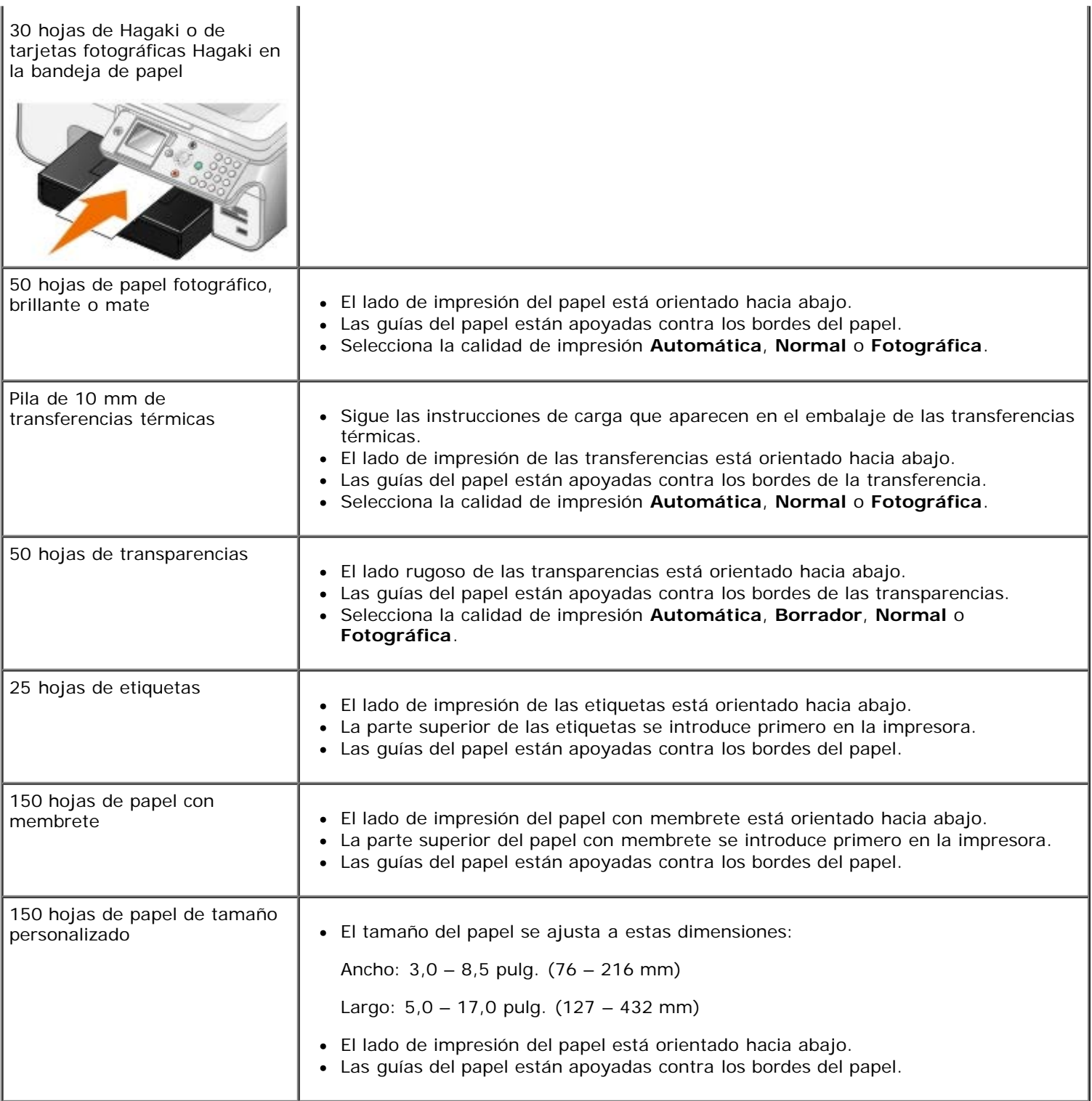

## <span id="page-68-0"></span>**Carga de papel de banner**

- 1. Extraiga la bandeja de papel.
- 2. Extraiga todo el papel de la bandeja.
- 3. Empuje la palanca y, a continuación, extienda la bandeja hasta que sea lo suficientemente larga como para alojar el papel de tamaño legal.

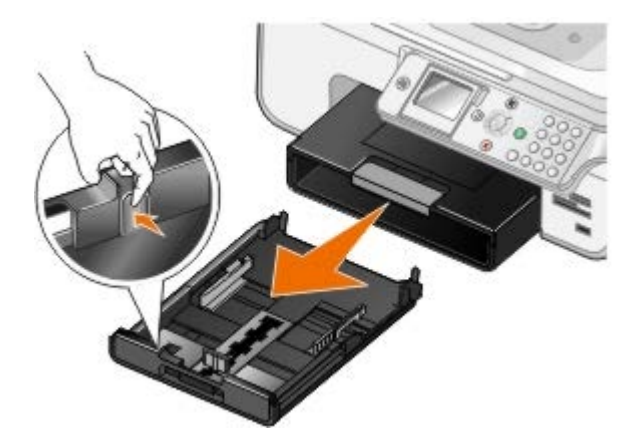

- 4. Vuelva a colocar la bandeja de papel.
- 5. Arranque sólo el número de páginas necesarias para el banner.
- 6. Coloque la pila de papel en una superficie plana delante de la impresora.
- 7. Deslice la primera hoja de banner por encima del asa y hasta la parte posterior de la bandeja de papel.

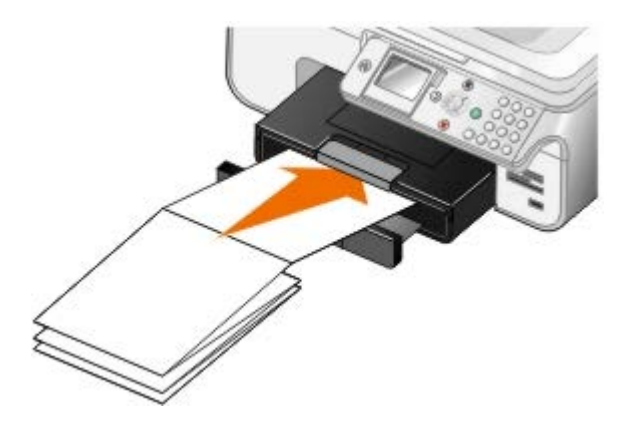

## <span id="page-69-0"></span>**Descripción de Vinculación de bandejas**

Si ha adquirido una bandeja de papel opcional, puede establecer las bandejas para que se vinculen entre sí. La vinculación de bandejas activa la función de vinculación automática de bandejas al cargar el mismo tipo y tamaño de papel en las bandejas de papel estándar y opcional. La impresora vincula las bandejas automáticamente; cuando una bandeja está vacía, el papel se carga desde la siguiente bandeja vinculada.

Por ejemplo, si tiene el mismo tipo y tamaño de papel en la bandeja 1 (bandeja de papel estándar) y en la bandeja 2 (bandeja opcional), la impresora selecciona papel de impresión de la bandeja 1 hasta que ésta se vacíe y, a continuación, la impresora carga automáticamente papel de impresión de la bandeja 2.

Además, puede cargar un tamaño de papel distinto en cada bandeja de modo que la impresora escoja el papel que coincida con el tamaño del fax recibido. Por ejemplo, si se carga el tamaño carta en la bandeja 1 y tamaño legal en la bandeja 2 y recibe un fax de tamaño legal, la impresora cogerá papel de la bandeja 2.

**NOTA:** Sólo puede cargarse papel de tamaño carta, legal o A4 en la bandeja de papel opcional.

Puede activar la opción Vinculación de bandejas tras haber colocado la bandeja de papel opcional. También puede activar o desactivar esta opción, según sea necesario.

#### **Activación de Vinculación de bandejas para trabajos de impresión mediante el equipo**

- 1. Encienda el equipo y la impresora y compruebe que están conectados.
- 2. Cargue papel del mismo tipo y tamaño en ambas bandejas de papel.
- 3. Con el documento abierto, haga clic en **Archivo** ® **Imprimir**.

Se abre el cuadro de diálogo **Imprimir**.

- 4. Haga clic en **Preferencias**, **Propiedades**, **Opciones** o **Configuración** (según el programa o sistema operativo). Se abre el cuadro de diálogo **Preferencias de impresión**.
- 5. En la ficha **Configurar impresión**, seleccione **Automática** en la lista desplegable **Origen del papel**.
- 6. Realice cualquier cambio adicional en su documento en las fichas **Configurar impresión** y **Avanzadas**.
- 7. Una vez finalizada la personalización de los valores, haga clic en **Aceptar**.

Se cierra el cuadro de diálogo **Preferencias de impresión**.

8. Haga clic en **Aceptar** o **Imprimir**.

#### **Activación de Vinculación de bandejas para trabajos de impresión mediante el panel del operador**

- 1. En el menú principal, utilice los botones de **flecha** hacia arriba o hacia abajo para desplazarse hasta Configurar y, a continuación, pulse el botón **Seleccionar** .
- 2. Pulse los botones de *flecha* hacia arriba o hacia abajo **para desplazarse hasta Gestión del papel y, a** continuación, pulse el botón **Seleccionar** .
- 3. Pulse los botones de *flecha* hacia arriba o hacia abajo **portado desplazarse hasta Vinculación de bandejas y, a** continuación, pulse los botones de **flecha** hacia la izquierda o hacia la derecha para desplazarse hasta Auto.
- 4. Pulse el botón **Atrás** .

#### **Activación de Vinculación de bandejas para trabajos de copia**

- 1. Cargue papel del mismo tipo y tamaño en ambas bandejas de papel.
- 2. En el Menú principal, pulse los botones de flecha hacia arriba o hacia abajo **para desplazarse hasta** Configurar y, a continuación, pulse el botón **Seleccionar** .
- 3. En el menú **Configurar**, pulse los botones de *flecha* hacia arriba o hacia abajo **para desplazarse hasta** Cambiar valores predeterminados de copia y, a continuación, pulse el botón **Seleccionar** .
- 4. En el menú **Valores predeterminados de copia**, pulse los botones de flecha hacia arriba o hacia abajo < para desplazarse hasta Gestión del papel y, a continuación, pulse el botón **Seleccionar** .
- 5. En el menú **Gestión del papel**, especifique el tamaño y el tipo del papel cargado en ambas bandejas de papel.
- 6. Pulse los botones de *flecha* hacia arriba o hacia abajo **para desplazarse hasta Vinculación de bandejas y, a** continuación, pulse los botones de flecha hacia la derecha o hacia la izquierda para seleccionar Auto.
- 7. Pulse el botón **Atrás** para guardar los valores y volver al menú anterior.

#### **Activación de Vinculación de bandejas para imprimir los faxes recibidos**

- 1. Cargue papel del mismo tipo pero de distintos tamaños en ambas bandejas.
- 2. En el Menú principal, pulse los botones de flecha hacia arriba o hacia abajo **o para desplazarse hasta** Configurar y, a continuación, pulse el botón **Seleccionar** .
- 3. En el menú **Configurar**, pulse los botones de flecha hacia arriba o hacia abajo para desplazarse hasta Cambiar valores predeterminados de fax y, a continuación, pulse el botón **Seleccionar**
- 4. En el menú **Configurar fax**, pulse los botones de **flecha** hacia arriba o hacia abajo para desplazarse hasta

Imprimir fax y, a continuación, pulse el botón **Seleccionar** .

- 5. En el menú Imprimir fax, pulse los botones de flecha hacia arriba o hacia abajo para desplazarse hasta Gestión del papel y, a continuación, pulse el botón **Seleccionar**
- 6. En el menú **Gestión del papel**, especifique el tamaño y el tipo del papel cargado en ambas bandejas de papel.
- 7. Pulse los botones de flecha hacia arriba o hacia abajo para desplazarse hasta Vinculación de bandejas y, a continuación, pulse los botones de flecha hacia la derecha o hacia la izquierda < para seleccionar Auto.
- 8. Pulse los botones de *flecha* hacia arriba o hacia abajo **para desplazarse hasta Origen del fax y**, a continuación, pulse los botones de **flecha** hacia la derecha o hacia la izquierda para seleccionar el origen del papel.
- 9. Pulse el botón **Atrás** para guardar los valores y volver al menú anterior.

**NOTA:** Si carga papel del mismo tipo y tamaño en ambas bandejas, la impresora escoge papel de la siguiente bandeja cuando el origen del papel especificado para los faxes está vacío.

## <span id="page-71-0"></span>**Descripción del sensor automático de tipo de papel**

La impresora incluye un sensor automático de tipo de papel que detecta los siguientes tipos:

- Normal/tratado
- Transparencia
- Fotográfico/brillante

Si carga alguno de estos tipos de papel, la impresora lo detectará y ajustará automáticamente los valores de Calidad/Velocidad.

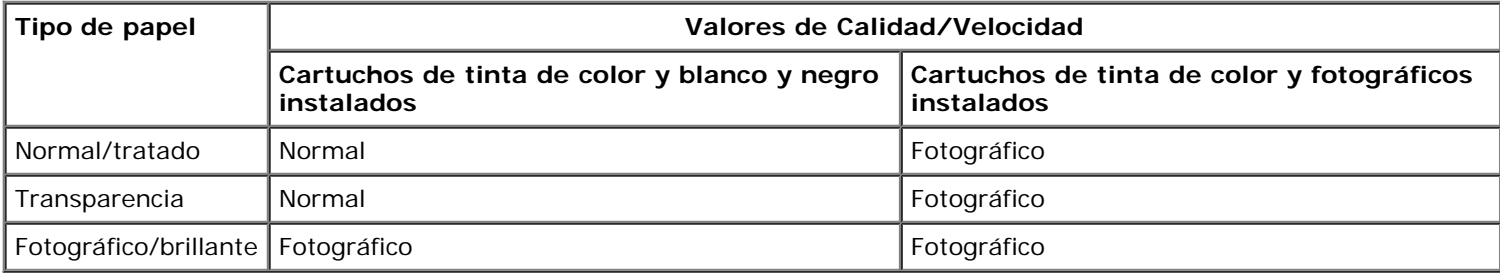

**NOTA:** La impresora no detecta el tamaño del papel.

Para elegir el tamaño del papel:

1. Con el documento abierto, haga clic en **Archivo**® **Imprimir**.

Se abre el cuadro de diálogo **Imprimir**.

2. Haga clic en **Preferencias**, **Propiedades**, **Opciones** o **Configuración** (según el programa o sistema operativo).

Se abre el cuadro de diálogo **Preferencias de impresión**.

- 3. En la ficha **Configurar impresión**, seleccione el tamaño del papel.
- 4. Haga clic en **Aceptar**.

El sensor automático de tipo de papel permanecerá encendido a menos que lo desactive. Para desactivar el sensor automático de tipo de papel para un trabajo de impresión específico:
1. Con el documento abierto, haga clic en **Archivo**® **Imprimir**.

Se abre el cuadro de diálogo **Imprimir**.

- 2. Haga clic en **Preferencias**, **Propiedades**, **Opciones** o **Configuración** (según el programa o sistema operativo). Se abre el cuadro de diálogo **Preferencias de impresión**.
- 3. En la ficha **Configurar impresión**, seleccione el tipo de papel.
- 4. Haga clic en **Aceptar**.

Para desactivar el sensor automático de tipo de papel para todos los trabajos de impresión:

1. *En Windows*® *XP*, haga clic en **Inicio**® **Panel de control**® **Impresoras y otro hardware**® **Impresoras y faxes**.

*En Windows 2000*, haga clic en **Inicio**® **Configuración**® **Impresoras**.

*En* Windows Vista™:

- a. Haga clic en ® **Panel de control**.
- b. Haga clic en **Hardware y sonidos**.
- c. Haga clic en **Impresoras**.
- 2. Haga clic con el botón secundario del ratón en el icono de la impresora.
- 3. Haga clic en **Preferencias de impresión**.
- 4. En la ficha **Configurar impresión**, seleccione el tipo de papel.
- 5. Haga clic en **Aceptar**.

## **Carga de documentos originales**

## <span id="page-72-0"></span>**En el alimentador automático de documentos (ADF)**

Puede cargar hasta 50 hojas de documentos originales en el alimentador automático de documentos (ADF) para escanearlos, copiarlos o enviarlos por fax. Se recomienda el alimentador automático de documentos (ADF) para cargar documentos de varias páginas.

1. Cargue un documento original con el texto hacia arriba en el alimentador automático de documentos (ADF).

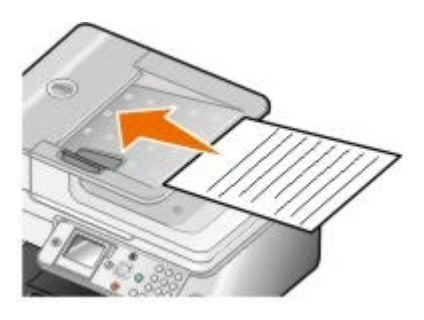

**NOTA:** No cargue postales, fotografías, elementos pequeños ni papel fino (como recortes de revistas) en el alimentador automático de documentos (ADF). Coloque dichos elementos en el cristal del escáner.

2. Ajuste la guía del papel del alimentador automático de documentos (ADF) contra el borde del papel.

### **Capacidad de papel del alimentador automático de documentos (ADF)**

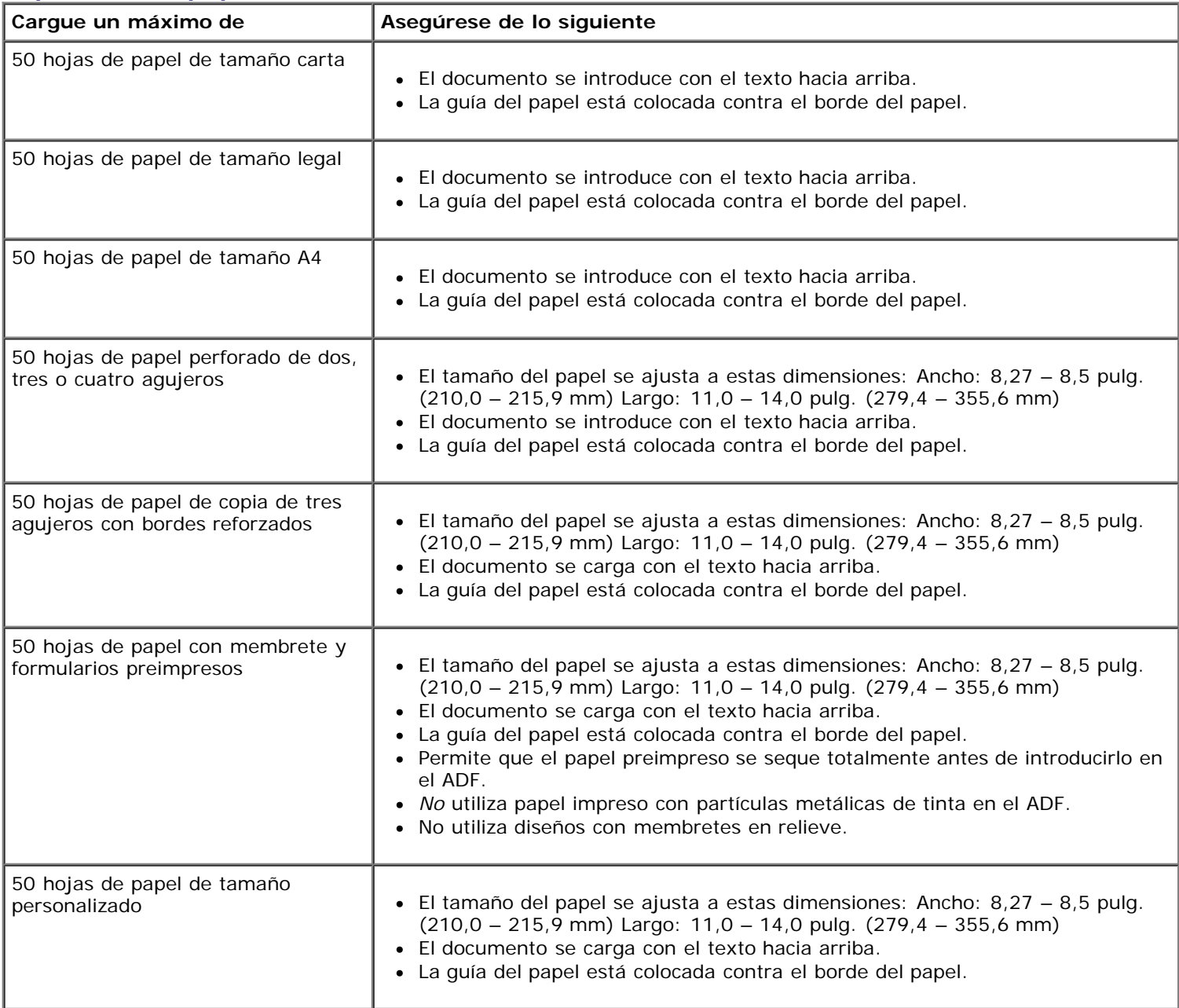

## <span id="page-73-0"></span>**En el cristal del escáner**

1. Abra la cubierta superior.

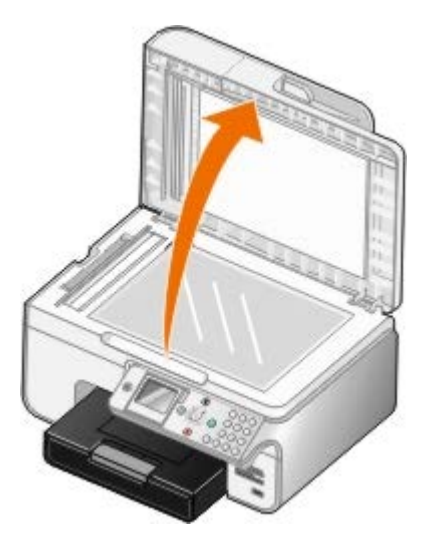

2. Coloque los documentos hacia abajo en el cristal del escáner.

**NOTA:** Asegúrese de que la esquina superior izquierda de la parte delantera de los elementos queda alineada con la flecha de la impresora.

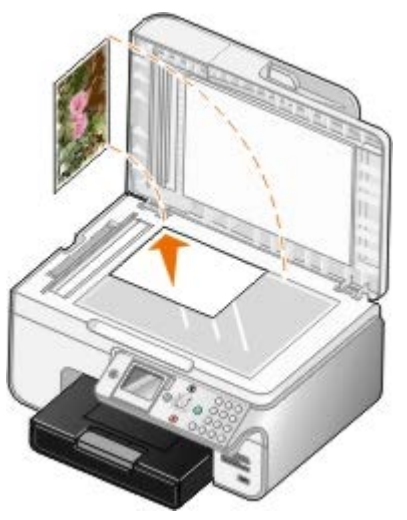

3. Cierre la cubierta superior.

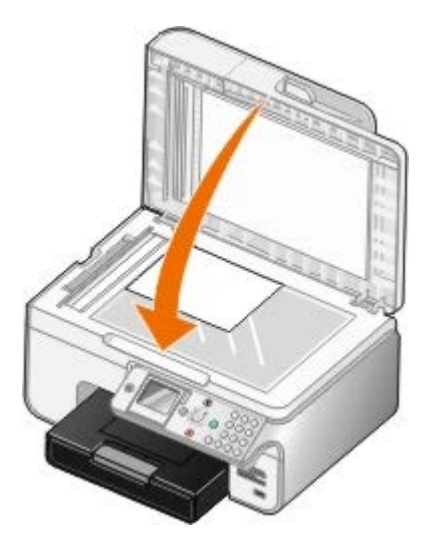

# **Mantenimiento**

- Sustitución de cartuchos de tinta
- Alineación de los cartuchos de tinta
- Limpieza de los inyectores de los cartuchos de tinta
- [Restauración de los valores predeterminados de fábrica](#page-79-0)

**PRECAUCIÓN: Antes de llevar a cabo los procedimientos que se enumeran en esta sección, consulte y siga la información de seguridad del** *Manual del propietario***.**

Los cartuchos de tinta Dell sólo están disponibles a través de Dell. Puede solicitar cartuchos de tinta a través de Internet en [www.dell.com/supplies](http://www.dell.com/supplies) o por teléfono.

Dell recomienda que se utilicen cartuchos de tinta Dell para la impresora. Dell no ofrece garantía en caso de problemas provocados por el uso de accesorios, piezas o componentes no suministrados por Dell.

## **Sustitución de cartuchos de tinta**

- 1. Encienda la impresora.
- 2. Levante la unidad de la impresora.

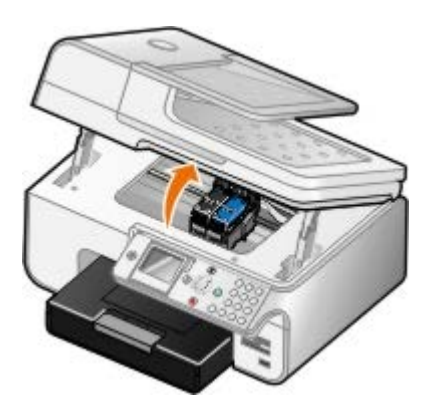

El cartucho de tinta se coloca en la posición de carga, a menos que la impresora esté ocupada.

3. Presione hacia abajo la palanca del cartucho para levantar la tapa.

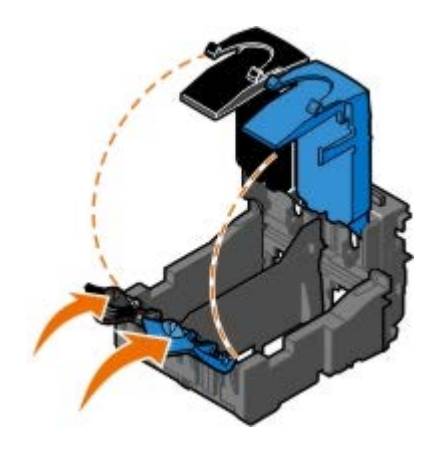

4. Extraiga los cartuchos de tinta anteriores.

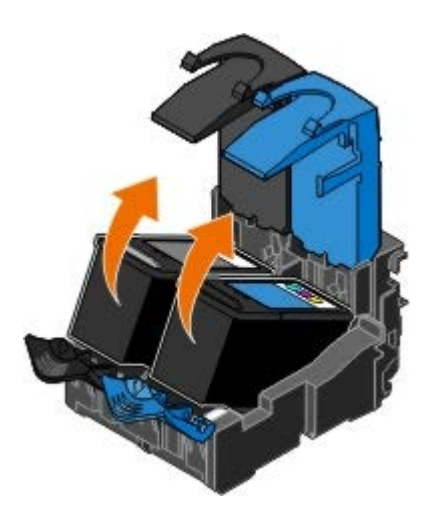

- 5. Guárdelos en un envase hermético, como el de la unidad de almacenamiento que recibió con el cartucho fotográfico o elimínelos correctamente.
- 6. Si desea instalar cartuchos de tinta nuevos, retire el adhesivo y el precinto de la parte trasera e inferior de cada cartucho.

**A NOTA:** La imagen siguiente muestra un cartucho de tinta negra y otro de color (para la impresión habitual). Para la impresión fotográfica, utilice un cartucho fotográfico y otro de color.

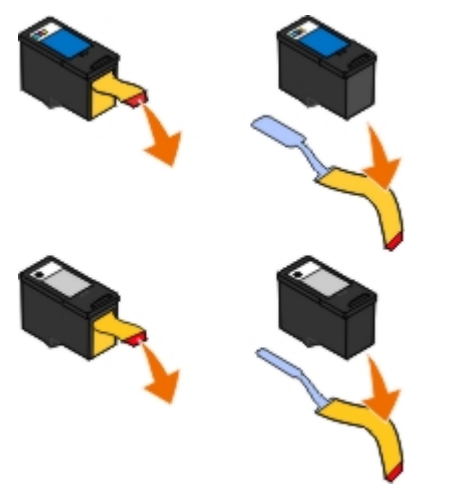

7. Inserte los cartuchos de tinta nuevos. Asegúrese de que el cartucho de tinta negra o el fotográfico se encuentran en el compartimiento izquierdo y de que el cartucho de color esté colocado en el compartimiento derecho.

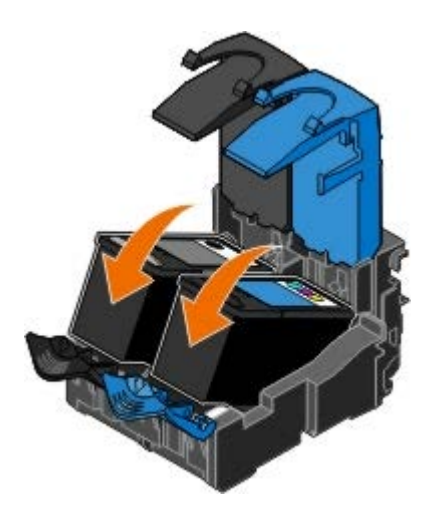

8. *Encaje* cada tapa en la posición de cierre.

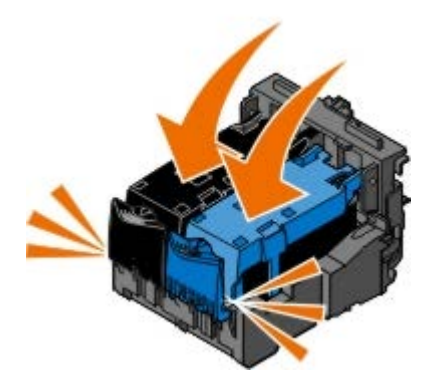

9. Baje la unidad de la impresora hasta que esté completamente cerrada.

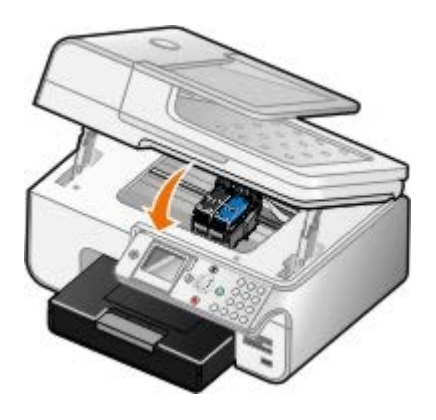

## **Alineación de los cartuchos de tinta**

La impresora solicitará automáticamente que alinee los cartuchos de impresión cuando los instale o sustituya. Puede que sea necesario alinear cartuchos de tinta cuando los caracteres aparezcan mal definidos o no estén alineados en el margen izquierdo, o si las líneas verticales o rectas aparecen onduladas.

Para alinear los cartuchos de impresión desde el panel del operador:

- 1. Cargue papel normal. Para obtener más información, consulte [Carga del papel.](#page-66-0)
- 2. Pulse el botón de flecha hacia arriba o hacia abajo **para desplazarse hasta Mantenimiento.**
- 3. Pulse el botón **Seleccionar**
- 4. Pulse los botones de *flecha* hacia arriba o hacia abajo **AV** para desplazarse hasta Alinear cartuchos.
- 5. Pulse el botón **Seleccionar**

Comienza a imprimirse la página de alineación. Los cartuchos de tinta se alinean cuando se imprime la página.

Para alinear los cartuchos de tinta desde el software de la impresora:

- 1. Cargue papel normal.
- 2. *En Windows XP*, haga clic en **Inicio**® **Panel de control**® **Impresoras y otro hardware**® **Impresoras y faxes**.

*En Windows 2000*, haga clic en **Inicio**® **Configuración**® **Impresoras**.

*En Windows Vista*:

- a. Haga clic en ® **Panel de control**.
- b. Haga clic en **Hardware y sonidos**.
- c. Haga clic en **Impresoras**.
- 3. Haga clic con el botón secundario del ratón en el icono de la impresora.
- 4. Haga clic en **Preferencias de impresión**.

Se abre el cuadro de diálogo **Preferencias de impresión**.

- 5. Haga clic en la ficha **Mantenimiento**.
- 6. Haga clic en **Alinear cartuchos de tinta**.
- 7. Haga clic en **Imprimir**.

Los cartuchos de tinta se alinean cuando se imprime la página.

### **Limpieza de los inyectores de los cartuchos de tinta**

Puede que resulte necesario limpiar los inyectores cuando:

- Aparezcan líneas blancas en los gráficos o áreas negras.
- La impresión sea demasiado oscura o presente manchas de color negro.
- Los colores aparezcan difuminados, no se impriman o no se impriman correctamente.
- Las líneas verticales aparezcan quebradas o los bordes poco definidos.

Para limpiar los inyectores desde el panel del operador:

- 1. Cargue papel normal. Para obtener más información, consulte [Carga del papel.](#page-66-0)
- 2. Pulse el botón de *flecha* hacia arriba o hacia abajo **para desplazarse hasta Mantenimiento.**
- 3. Pulse el botón **Seleccionar** ...
- 4. Pulse el botón de **flecha** hacia arriba o hacia abajo **port**a desplazarse hasta Limpiar cartuchos.
- 5. Pulse el botón **Seleccionar** ...

Comienza a imprimirse la página de limpieza.

Para limpiar los inyectores desde el software de la impresora:

- 1. Cargue papel normal.
- 2. *En Windows XP*, haga clic en **Inicio**® **Panel de control**® **Impresoras y otro hardware**® **Impresoras y faxes**.

*En Windows 2000*, haga clic en **Inicio**® **Configuración**® **Impresoras**.

*En Windows Vista*:

- a. Haga clic en ® **Panel de control**.
- b. Haga clic en **Hardware y sonidos**.
- c. Haga clic en **Impresoras**.
- 3. Haga clic con el botón secundario del ratón en el icono de la impresora.
- 4. Haga clic en **Preferencias de impresión**.

Se abre el cuadro de diálogo **Preferencias de impresión**.

- 5. Haga clic en la ficha **Mantenimiento**.
- 6. Haga clic en **Limpiar cartuchos de tinta**.

Comienza a imprimirse la página de limpieza.

- 7. Si la calidad de impresión no ha mejorado, haga clic en **Volver a limpiar**.
- 8. Vuelva a imprimir el documento para comprobar que, efectivamente, haya mejorado la calidad.

Si no está satisfecho con la calidad de impresión, limpie los inyectores con un paño limpio y seco, y vuelva a imprimir el documento.

### <span id="page-79-0"></span>**Restauración de los valores predeterminados de fábrica**

Los valores del menú marcados con un asterisco (\*) indican los valores que están activos. Puede restaurar los valores originales de la impresora, a menudo referidos como *valores predeterminados de fábrica*.

- 1. Asegúrese de que la impresora está encendida.
- 2. Pulse los botones de flecha hacia arriba o hacia abajo para desplazarse hasta Mantenimiento y, a continuación, pulse el botón **Seleccionar** .
- 3. Pulse los botones de *flecha* para desplazarse hasta Restablecer valores predeterminados y, a continuación, pulse el botón **Seleccionar** .
- 4. Con Sí resaltado, pulse el botón **Seleccionar** .

**NOTA:** Algunos valores como listas telefónicas, hora, fecha y país no se cambian.

# **Impresión**

- 
- 
- 
- [Impresión desde un dispositivo compatible con Bluetooth](#page-82-0) [Impresión de una imagen como un póster de varias](#page-86-0)
- Impresión de fotografías desde una cámara compatible con **Impresión de lotografías desde una camara compatible con compresión de banners**<br>PictBridge
- [Impresión de documentos](#page-80-0) intercaladas del documento
- Impresión de fotografías [Impresión de más de una página en una hoja de](#page-85-0) [papel](#page-85-0)
- **[Impresión de sobres](#page-81-0) interventidad en la contrabajo a doble cara** interventidad en la contrabajo a doble cara
	- [páginas](#page-86-0)
	-

### <span id="page-80-0"></span>**Impresión de documentos**

- 1. Encienda el equipo y la impresora y compruebe que están conectados.
- 2. Cargue el papel. Para obtener más información, consulte [Carga del papel.](#page-66-0)
- 3. Con el documento abierto, haga clic en **Archivo** ® **Imprimir**.

Se abre el cuadro de diálogo **Imprimir**.

4. Haga clic en **Preferencias**, **Propiedades**, **Opciones** o **Configuración** (según el programa o sistema operativo).

Se abre el cuadro de diálogo **Preferencias de impresión**.

- 5. Realice cualquier cambio adicional en su documento en las fichas **Configurar impresión** y **Avanzadas**.
- 6. Una vez finalizada la personalización de los valores, haga clic en **Aceptar**.

Se cierra el cuadro de diálogo **Preferencias de impresión**.

7. Haga clic en **Aceptar** o **Imprimir**.

### **Impresión de fotografías**

**A NOTA:** Dell le recomienda utilizar un cartucho de color y otro fotográfico para imprimir fotografías.

- 1. Encienda el equipo y la impresora y compruebe que están conectados.
- 2. Cargue el papel fotográfico brillante con la cara de impresión hacia arriba.

**NOTA:** Para imprimir fotografías se recomienda el papel fotográfico o brillante.

3. Con el documento abierto, haga clic en **Archivo**® **Imprimir**.

Se abre el cuadro de diálogo **Imprimir**.

4. Haga clic en **Preferencias**, **Propiedades**, **Opciones** o **Configuración** (según el programa o sistema operativo).

Se abre el cuadro de diálogo **Preferencias de impresión**.

**NOTA:** Si utiliza Dell Photo Suite™, seleccione **Configuración de la impresora** para ver **Preferencias de impresión**.

5. En la ficha **Configurar impresión**, seleccione **Fotografía** y, a continuación, seleccione los valores de ppp para la fotografía en el menú desplegable.

**NOTA:** Para imprimir fotografías sin bordes, seleccione la casilla de verificación **Sin bordes** de la ficha **Configurar impresión** y, a continuación, seleccione el tamaño del papel sin bordes del menú desplegable de la ficha **Avanzadas**. Sólo se realizará la impresión sin bordes si se utiliza papel fotográfico o brillante. La impresión en papel que no es fotográfico incluye un margen de 2 mm en todas las caras.

- 6. Realice cualquier cambio adicional en su documento en las fichas **Configurar impresión** y **Avanzadas**.
- 7. Una vez finalizada la personalización de los valores, haga clic en **Aceptar**.

Se cierra el cuadro de diálogo **Preferencias de impresión**.

- 8. Haga clic en **Aceptar** o **Imprimir**.
- 9. Retire las fotografías según van saliendo para impedir manchas en las fotos o que se queden pegadas.

**NOTA:** Antes de colocar las impresiones en un álbum de fotos que no sea adherente o en un marco, deje secarlas durante suficiente tiempo (de 12 a 24 horas, según las condiciones ambientales). Así se alarga la vida útil de la impresora.

### <span id="page-81-0"></span>**Impresión de sobres**

- 1. Encienda el equipo y la impresora y compruebe que están conectados.
- 2. Cargue el sobre con la cara de impresión hacia arriba.

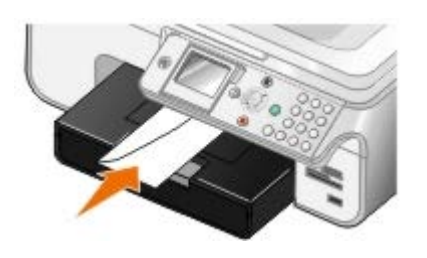

3. Con el documento abierto, haga clic en **Archivo**® **Imprimir**.

Se abre el cuadro de diálogo **Imprimir**.

4. Haga clic en **Preferencias**, **Propiedades**, **Opciones** o **Configuración** (según el programa o sistema operativo).

Se abre el cuadro de diálogo **Preferencias de impresión**.

5. En la ficha **Configurar impresión**, seleccione la orientación **Sobre** y, a continuación, elija el tamaño de sobre en el menú desplegable **Tamaño de papel:**.

**A NOTA:** Si va a enviar sobres a Japón, puede imprimirlos con orientación vertical y el sello en la esquina inferior derecha o con orientación horizontal y el sobre en la esquina inferior izquierda. Si va a enviarlos al extranjero, imprímalos con orientación horizontal y el sello en la esquina superior izquierda.

- 6. Realice cualquier cambio adicional en su documento en las fichas **Configurar impresión** y **Avanzadas**.
- 7. Una vez finalizada la personalización de los valores, haga clic en **Aceptar**.

Se cierra el cuadro de diálogo **Preferencias de impresión**.

8. Haga clic en **Aceptar** o **Imprimir**.

## <span id="page-82-0"></span>**Impresión desde un dispositivo compatible con Bluetooth**

- Esta impresora Todo en Uno cumple con la especificación Bluetooth 1.2. Es compatible con el perfil Object Push. Consulte con el fabricante de su dispositivo compatible con Bluetooth (teléfono móvil o PDA) para determinar la compatibilidad e interoperabilidad con el hardware. Se recomienda utilizar la última versión de firmware de su dispositivo compatible con Bluetooth.
- Para imprimir documentos de Microsoft desde su teléfono móvil o PDA de bolsillo, necesitará el software y los controladores adicionales de otros fabricantes. Para obtener más información acerca del software y los controladores necesarios, y comprar dichos componentes, consulte el sitio web de Westtek en [www.westtek.com](http://www.westtek.com/).
- Antes de llamar al servicio de atención al cliente de Dell, consulte la sección de información acerca de la instalación y conexión a un dispositivo compatible con Bluetooth. También puede visitar el sitio web del servicio de atención al cliente de Dell en [support.dell.com.](http://support.dell.com/) Este sitio web contiene la documentación más reciente. Asegúrese de consultar las instrucciones de instalación suministradas con su dispositivo Bluetooth para ver las instrucciones de instalación.

### **Configuración de una conexión con un dispositivo externo compatible con Bluetooth**

**MOTA:** Su dispositivo Bluetooth no admite la impresión de archivos mediante el equipo.

Si envía un trabajo de impresión a la impresora desde un dispositivo externo compatible con Bluetooth por primera vez, deberá configurar la impresora para que el adaptador USB de Bluetooth (conectado a la impresora) pueda comunicarse con otros dispositivos compatibles con Bluetooth. No es necesario que repita este proceso de configuración en la impresora para trabajos de impresión posteriores. Sin embargo, deberá repetir dicho proceso de configuración si:

- Ha restablecido los valores predeterminados de fábrica de la impresora. Para obtener más información, consulte [Restauración de los valores predeterminados de fábrica.](#page-79-0)
- Ha eliminado el contenido de la lista de dispositivos Bluetooth o el dispositivo no figura como un dispositivo fiable.
- Ha modificado el nivel de seguridad o la contraseña del adaptador USB de Bluetooth.
- Ha cambiado el adaptador USB de Bluetooth conectado a la impresora.

**A NOTA:** Necesita configurar una conexión para cada dispositivo Bluetooth que vaya a utilizar para enviar un trabajo de impresión a la impresora. Consulte la documentación del dispositivo para obtener más información.

Para configurar una conexión entre el dispositivo externo compatible con Bluetooth y el adaptador USB de Bluetooth:

1. Active la conexión Bluetooth del dispositivo.

Consulte la documentación del dispositivo para obtener más información.

- 2. Encienda la impresora.
- 3. Inserte un adaptador USB de Bluetooth (se vende por separado) en el puerto PictBridge.

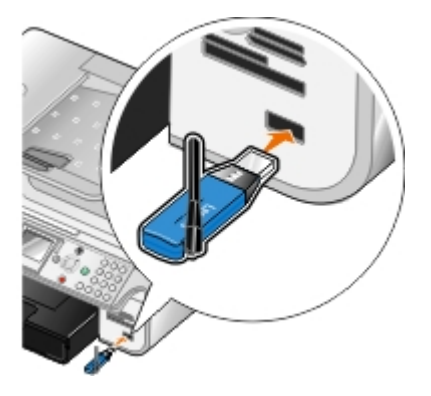

- 4. Pulse el botón de **flecha** hacia arriba o hacia abajo para desplazarse hasta Configuración y, a continuación, pulse el botón **Seleccionar** ...
- 5. Pulse el botón de flecha hacia arriba o hacia abajo **para desplazarse hasta Cambie valores** predeterminados de Bluetooth y, a continuación, pulse el botón **Seleccionar** .
- 6. En Bluetooth habilitado, pulse el botón de *flecha* hacia la derecha o hacia la izquierda **compara desplazarse** hasta Activado.
- 7. En Modo de descubrimiento, pulse el botón de flecha hacia la derecha o hacia la izquierda **comuna desplazarse** hasta Activado.
- 8. En seguridad, pulse el botón de flecha hacia la derecha o hacia la izquierda para elegir un nivel de seguridad.

**A NOTA:** Si el nivel de seguridad está definido en Alto, deberá especificar una contraseña para el adaptador USB de Bluetooth. Es necesario introducir esta contraseña para enviar un trabajo de impresión a la impresora desde cualquier dispositivo externo compatible con Bluetooth.

9. Pulse el botón Atrás signara guardar los valores y volver al menú anterior.

### **Impresión desde un dispositivo compatible con Bluetooth**

1. Asegúrese de que el dispositivo externo compatible con Bluetooth está configurado para imprimir en la impresora. Consulte la documentación del dispositivo para obtener más información.

**NOTA:** Algunos dispositivos muestran el nombre o la dirección del adaptador Bluetooth USB. Acceda al menú **Valores predeterminados de Bluetooth** para ver el nombre y la dirección del adaptador Bluetooth USB.

2. Inserte un adaptador Bluetooth USB (se vende por separado) en el puerto PictBridge.

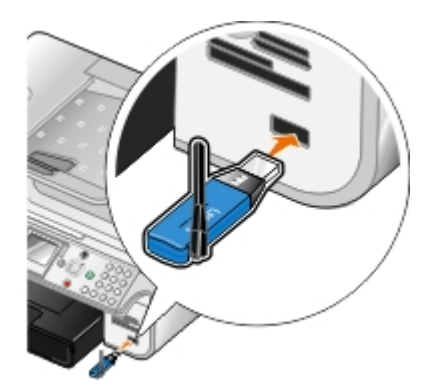

**AVISO:** No extraiga el dispositivo compatible con Bluetooth ni toque el área de la impresora cercana a la tarjeta de memoria o el dispositivo compatible con Bluetooth mientras se esté imprimiendo desde Bluetooth ya que podrían perderse datos.

- 3. Defina **Activación Bluetooth** y **Modo de descubrimiento** como Activado.
	- a. En el menú principal, pulse el botón flecha hacia arriba o hacia abajo para desplazarse hasta Configurar y, a continuación, pulse el botón **Seleccionar** .
	- b. Pulse el botón lecha hacia arriba o hacia abajo para desplazarse hasta Cambiar valores predeterminados de Bluetooth y, a continuación, pulse el botón **Seleccionar** .
	- c. Pulse el botón flecha hacia arriba o hacia abajo o para desplazarse hasta Activación Bluetooth y, a continuación, pulse el botón flecha hacia la izquierda co hacia la derecha para desplazarse hasta Activado.
	- d. Pulse el botón flecha hacia arriba o hacia abajo o para desplazarse hasta Modo de descubrimiento y, a

continuación, pulse el botón flecha hacia la izquierda o hacia la derecha para desplazarse hasta **Activado**.

- e. Pulse el botón **Atrás** .
- 4. Envíe el trabajo a imprimir desde el dispositivo externo compatible con Bluetooth. Consulte la documentación del dispositivo para obtener más información.

**NOTA:** Si el nivel de seguridad está definido como Alto, se le solicitará que introduzca la contraseña desde el dispositivo externo compatible con Bluetooth. La contraseña se puede cambiar o ver en el menú **Valores predeterminados de Bluetooth**. Para obtener más información, consulte [Modo Bluetooth](#page-56-0).

## **Impresión de fotografías desde una cámara compatible con PictBridge**

La impresora admite cámaras compatibles con PictBridge.

- 1. Conecte un extremo del cable USB a la cámara digital.
- 2. Conecte el otro extremo del cable USB en el puerto PictBridge situado en la parte frontal de la impresora.

Consulte las instrucciones que acompañan a la cámara para seleccionar los valores de USB adecuados a ésta y obtener información acerca de la conexión y el uso de PictBridge.

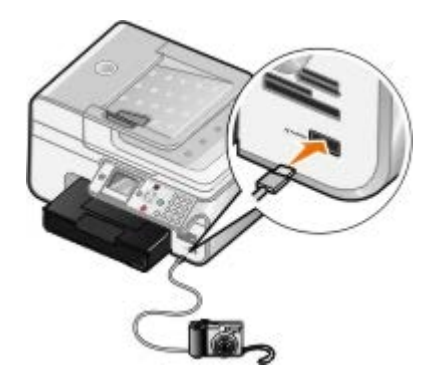

**NOTA:** Si la impresora no está conectada a un equipo y conecta la cámara compatible con PictBridge a la impresora, puede que algunas funciones de los botones del panel del operador de la impresora no estén disponibles. Dichas funciones volverán a estar disponibles cuando desconecte la cámara con PictBridge de la impresora.

3. Encienda la cámara digital.

La impresora accede automáticamente al modo **PictBridge**.

4. Consulte las instrucciones que acompañan a la cámara para comenzar a imprimir fotografías.

**A NOTA:** Muchas cámaras digitales disponen de dos selecciones de modo USB: equipo e impresora (o PTP). Para la impresión mediante la funcionalidad PictBridge, deberá utilizarse la selección USB de impresora (o PTP). Para obtener más información, consulte la documentación que acompaña a la cámara.

**AVISO:** No extraiga el dispositivo compatible con Pictbridge ni toque el área de la impresora cercana a la tarjeta de memoria o el dispositivo compatible con Pictbridge mientras se esté imprimiendo desde Pictbridge ya que podrían perderse datos.

## <span id="page-84-0"></span>**Impresión de copias intercaladas del documento**

- 1. Encienda el equipo y la impresora y compruebe que están conectados.
- 2. Cargue el papel. Para obtener más información, consulte [Carga del papel.](#page-66-0)

3. Con el documento abierto, haga clic en **Archivo**® **Imprimir**.

Se abre el cuadro de diálogo **Imprimir**.

- 4. Haga clic en **Preferencias**, **Propiedades**, **Opciones** o **Configuración** (según el programa o sistema operativo). Se abre el cuadro de diálogo **Preferencias de impresión**.
- 5. En la ficha **Configurar impresión**, especifique el número de copias que desea imprimir.

**NOTA:** En la casilla de verificación **Intercalar copias** debe indicar más de una copia para que se active.

- 6. Seleccione la casilla de verificación **Intercalar copias**.
- 7. Realice cualquier cambio adicional en su documento en las fichas **Configurar impresión** y **Avanzadas**.
- 8. Una vez finalizada la personalización de los valores, haga clic en **Aceptar**.

Se cierra el cuadro de diálogo **Preferencias de impresión**.

9. Haga clic en **Aceptar** o **Imprimir**.

### <span id="page-85-0"></span>**Impresión de más de una página en una hoja de papel**

- 1. Encienda el equipo y la impresora y compruebe que están conectados.
- 2. Cargue el papel. Para obtener más información, consulte [Carga del papel.](#page-66-0)
- 3. Con el documento abierto, haga clic en **Archivo**® **Imprimir**.
- 4. Haga clic en **Preferencias**, **Propiedades**, **Opciones** o **Configuración** (según el programa o sistema operativo). Se abre el cuadro de diálogo **Preferencias de impresión**.
- 5. En la ficha **Avanzadas**, seleccione **N.º por cara** en la lista desplegable **Presentación**.
- 6. En la lista desplegable **Páginas por hoja**, seleccione el número de páginas que desea imprimir en una hoja.
- 7. Seleccione la casilla de verificación **Imprimir bordes de página**, si desea que haya bordes entre las páginas.
- 8. En las fichas **Configurar impresión** y **Avanzadas**, realice los cambios adicionales para el documento.
- 9. Seleccione el número de páginas que desea imprimir en cada hoja.
- 10. Una vez finalizada la personalización de los valores, haga clic en **Aceptar**.

Se cierra el cuadro de diálogo **Preferencias de impresión**.

11. Haga clic en **Aceptar** o **Imprimir**.

## <span id="page-85-1"></span>**Impresión de un trabajo a doble cara**

### **Doble cara automática**

La doble cara automática permite imprimir documentos por las dos caras del papel sin tener que volver a orientar las hojas manualmente. Asegúrese de lo siguiente:

- Ha instalado la unidad a doble cara opcional.
- Ha cargado papel normal de tamaño carta o A4. No pueden imprimirse sobres, tarjetas ni papel fotográfico a dos caras.
- 1. Encienda el equipo y la impresora y compruebe que están conectados.
- 2. Cargue el papel. Para obtener más información, consulte [Carga del papel.](#page-66-0)
- 3. Con el documento abierto, haga clic en **Archivo**® **Imprimir**.
- 4. Haga clic en **Preferencias**, **Propiedades**, **Opciones** o **Configuración** (según el programa o sistema operativo).
- 5. Haga clic en la ficha **Avanzadas** y, a continuación, seleccione la casilla de verificación **Impresión a dos caras**.
- 6. En la lista desplegable, seleccione **Automática**.
- 7. Seleccione cómo desea encuadernar las páginas.
- 8. Una vez finalizada la personalización de los valores, haga clic en **Aceptar**.

Se cierra el cuadro de diálogo **Preferencias de impresión**.

9. Haga clic en **Aceptar** o **Imprimir**.

### **Doble cara manual**

La doble cara manual permite imprimir documentos por ambas caras del papel. La impresora imprime las páginas impares del documento en el anverso de las hojas. Vuelva a cargar el documento con la cara en blanco del papel hacia arriba e imprima las páginas pares del documento en el reverso de las hojas.

- 1. Encienda el equipo y la impresora y compruebe que están conectados.
- 2. Cargue el papel. Para obtener más información, consulte [Carga del papel.](#page-66-0)
- 3. Con el documento abierto, haga clic en **Archivo**® **Imprimir**.
- 4. Haga clic en **Preferencias**, **Propiedades**, **Opciones** o **Configuración** (según el programa o sistema operativo).
- 5. Haga clic en la ficha **Avanzadas** y, a continuación, seleccione la casilla de verificación **Impresión a dos caras**.
- 6. En la lista desplegable, seleccione **Manual**.
- 7. Seleccione cómo desea encuadernar las páginas.
- 8. Una vez finalizada la personalización de los valores, haga clic en **Aceptar**.

Se cierra el cuadro de diálogo **Preferencias de impresión**.

- 9. Haga clic en **Aceptar** o **Imprimir**.
- 10. Cuando todas las páginas impares hayan salido de la impresora, siga las instrucciones en la pantalla del equipo.

## <span id="page-86-0"></span>**Impresión de una imagen como un póster de varias páginas**

- 1. Encienda el equipo y la impresora y compruebe que están conectados.
- 2. Cargue el papel. Para obtener más información, consulte [Carga del papel.](#page-66-0)
- 3. Con el documento abierto, haga clic en **Archivo**® **Imprimir**.
- 4. Haga clic en **Preferencias**, **Propiedades**, **Opciones** o **Configuración** (según el programa o sistema operativo). Se abre el cuadro de diálogo **Preferencias de impresión**.
- 5. En la ficha **Avanzadas**, seleccione **Póster** en la lista desplegable **Presentación**.
- 6. Seleccione el tamaño del póster.
- 7. Realice cualquier cambio adicional en su documento en las fichas **Configurar impresión** y **Avanzadas**.
- 8. Una vez finalizada la personalización de los valores, haga clic en **Aceptar**.

Se cierra el cuadro de diálogo **Preferencias de impresión**.

9. Haga clic en **Aceptar** o **Imprimir**.

## <span id="page-87-0"></span>**Impresión de banners**

- 1. Encienda el equipo y la impresora y compruebe que están conectados.
- 2. Cargue papel. Para obtener más información, consulte [Carga de papel de banner.](#page-68-0)
- 3. Con el documento abierto, haga clic en **Archivo**® **Imprimir**.
- 4. Haga clic en **Preferencias**, **Propiedades**, **Opciones** o **Configuración** (según el programa o sistema operativo).

Se abre el cuadro de diálogo **Preferencias de impresión**.

- 5. En la ficha **Avanzadas** seleccione **Banner** de la lista desplegable **Presentación** y, a continuación, seleccione **Banner carta** o **Banner A4** de la lista desplegable **Tamaño de papel de banner**.
- 6. Realice cualquier cambio adicional en su documento en las fichas **Configurar impresión** y **Avanzadas**.
- 7. Una vez finalizada la personalización de los valores, haga clic en **Aceptar**.

Se cierra el cuadro de diálogo **Preferencias de impresión**.

8. Haga clic en **Aceptar** o **Imprimir**.

**NOTA:** Cuando la impresora empiece a imprimir, espere hasta ver salir de la impresora la cabecera del banner y despliegue cuidadosamente el papel hacia el suelo, frente a la impresora.

# **Solución de problemas**

- [Problemas de instalación](#page-88-0)
- [Problemas generales](#page-90-0)
- **[Mensajes de error](#page-99-0)**
- [Mejora de la calidad de impresión](#page-101-0)
- [Directrices generales para la selección o carga del material de impresión](#page-102-0)
- [Prevención de problemas de atascos y alimentación de papel](#page-102-1)

Si la impresora no funciona, asegúrese de que está correctamente conectada a la toma eléctrica y al equipo, en caso de que lo esté utilizando.

## <span id="page-88-0"></span>**Problemas de instalación**

### **Problemas relacionados con el equipo**

#### **Compruebe que la impresora es compatible con el equipo.**

La impresora es compatible con Windows XP Professional x64, Windows XP, Windows 2000 y Windows Vista.

**Asegúrese de que tanto la impresora como el equipo estén encendidos.**

#### **Compruebe el cable USB.**

- Asegúrese de que el cable USB esté conectado a la impresora y al equipo.
- Apague el equipo, vuelva a conectar el cable USB como se muestra en el póster *Instalación de la impresora* y, a continuación, reinicie el equipo.

#### **Si la pantalla de instalación no se muestra automáticamente, instale el software de forma manual.**

- 1. Introduzca el CD *Controladores y utilidades*.
- 2. *En Windows XP*, haga clic en **Inicio** ® **Mi PC**.

*En Windows 2000*, haga doble clic en **Mi PC** en el escritorio.

*En Windows Vista*, haga clic en ® **Equipo**.

- 3. Haga doble clic en el icono de la **unidad de CD-ROM** y después haga doble clic en **setup.exe**.
- 4. Cuando aparezca la pantalla de instalación del software de la impresora, haga clic en **Instalación personal** o **Instalación en red**.
- 5. Siga las instrucciones que aparecen en la pantalla para finalizar la instalación.

#### **Determine si el software de la impresora está instalado.**

Haga clic en **Inicio** ® **Programas** o **Todos los programas** ® **Impresoras Dell**.

Para *Windows Vista*:

- 1. Haga clic en ® **Programas**.
- 2. Haga clic en **Impresoras Dell**.

Si la impresora no aparece en la lista, no estará instalado el software correspondiente. Instale el software de la impresora. Para obtener más información, consulte [Desinstalación o instalación del software.](#page-31-0)

#### **Corrija los problemas de comunicación entre la impresora y el equipo.**

- Extraiga el cable USB de la impresora y del equipo. Vuelva a conectar el cable USB a la impresora y al equipo.
- Apague la impresora. Desenchufe el cable de la impresora de la toma de corriente. Vuelva a enchufar el cable de la impresora a la toma de corriente y enciéndala.
- Reinicie el equipo.

#### **Establezca la impresora como predeterminada.**

1. *En Windows XP*, haga clic en **Inicio** ® **Panel de control** ® **Impresoras y otro hardware** ® **Impresoras y faxes**.

*En Windows 2000*, haga clic en **Inicio** ® **Configuración** ® **Impresoras**.

*En Windows Vista*:

- a. Haga clic en ® **Panel de control**.
- b. Haga clic en **Hardware y sonidos**.
- c. Haga clic en **Impresoras**.
- 2. Haga clic con el botón secundario del ratón en el icono de la impresora y seleccione **Establecer como impresora predeterminada**.

#### **La impresora no imprime y los trabajos no salen de la cola de impresión.**

Compruebe que en el equipo no haya instaladas varias instancias de la impresora.

1. *En Windows XP*, haga clic en **Inicio**® **Panel de control**® **Impresoras y otro hardware**® **Impresoras y faxes**.

*En Windows 2000*, haga clic en **Inicio** ® **Configuración**® **Impresoras**.

*En Windows Vista*:

- a. Haga clic en ® **Panel de control**.
- b. Haga clic en **Hardware y sonidos**.
- c. Haga clic en **Impresoras**.
- 2. Compruebe la existencia de varios objetos para la impresora.
- 3. Imprima un trabajo en cada uno de estos objetos para comprobar cuál es la impresora activa.
- 4. Establezca el objeto de impresión como impresora predeterminada haciendo clic con el botón secundario en el icono de la impresora y seleccionando **Establecer como impresora predeterminada**.
- 5. Elimine las otras copias del objeto de impresión haciendo clic con el botón secundario en el nombre de la impresora y seleccionando **Eliminar**.

Para evitar que haya varias instancias de la impresora en la carpeta **Impresoras**, asegúrese de conectar el cable

USB en el mismo puerto que utilizó originariamente para la impresora. No instale los controladores de la impresora varias veces desde el CD *Controladores y utilidades*.

### **Problemas de impresión**

**Compruebe que el cable de alimentación de la impresora está firmemente conectado a la impresora y a la toma de alimentación eléctrica.**

**Determine si la impresora ha estado en pausa o espera.**

1. *En Windows XP*, haga clic en **Inicio**® **Panel de control**® **Impresoras y otro hardware**® **Impresoras y faxes**.

*En Windows 2000*, haga clic en **Inicio** ® **Configuración**® **Impresoras**.

*En Windows Vista*:

- a. Haga clic en ® **Panel de control**.
- b. Haga clic en **Hardware y sonidos**.
- c. Haga clic en **Impresoras**.
- 2. Haga clic con el botón secundario del ratón en el icono de la impresora.
- 3. Compruebe que no está seleccionado **Interrumpir impresión**. Si **Interrumpir impresión** está seleccionado haga clic para desactivar la opción.

#### **Compruebe si parpadea alguna luz en la impresora.**

Para obtener más información, consulte [Mensajes de error.](#page-99-0)

**Compruebe que ha instalado los cartuchos de tinta correctamente y ha retirado el adhesivo y el precinto.**

#### **Compruebe que ha cargado el papel correctamente.**

Para obtener más información, consulte [Carga del papel.](#page-66-0)

#### **Asegúrese de que la impresora no está conectada a una cámara compatible con PictBridge.**

Para obtener más información, consulte *Impresión de fotografías desde una cámara compatible con PictBridge*.

### <span id="page-90-0"></span>**Problemas generales**

### **Problemas de impresión**

#### **Compruebe los niveles de tinta e instale cartuchos de impresión nuevos si es necesario.**

Para obtener más información, consulte:

- **[Dell Ink Management System.](#page-30-0)**
- Sustitución de cartuchos de tinta.

#### **Asegúrese de que retira las hojas de la bandeja de salida del papel.**

Para evitar que aparezcan manchas de tinta retire cada hoja según sale y déjela secar cuando utilice los tipos de materiales siguientes:

- Papel fotográfico
- Papel brillante
- Transparencia
- Etiquetas
- Sobres
- Transferencias térmicas

#### **Libere memoria en el equipo cuando la velocidad de impresión sea lenta.**

- Cierre todas las aplicaciones que no estén en uso.
- Intente minimizar el número y el tamaño de los gráficos y de las imágenes del documento.
- Considere la posibilidad de ampliar la memoria de acceso aleatorio (RAM, Random Access Memory) de su equipo.
- Retire todas las fuentes que no utilice del sistema.
- Desinstale el software de la impresora y, a continuación, vuelva a instalarlo. Para obtener más información, consulte [Desinstalación o instalación del software.](#page-31-0)
- · Seleccione un valor inferior de calidad de impresión. Para obtener más información, consulte [Uso de Preferencias de](#page-28-0) [impresión.](#page-28-0)

#### **Compruebe que ha cargado el papel correctamente.**

Para obtener más información, consulte [Carga del papel.](#page-66-0)

### **Problemas de copia**

#### **Compruebe si parpadea alguna luz o si aparecen mensajes de error en la impresora.**

Para obtener más información, consulte [Mensajes de error.](#page-99-0)

#### **Asegúrese de que el cristal del escáner está limpio.**

Si el cristal del escáner está sucio, límpielo suavemente con un paño limpio y humedecido con agua que no suelte pelusa.

#### **Utilice la opción Eliminar patrones para eliminar patrones de imagen de revistas o periódicos.**

1. Haga clic en **Inicio**® **Programas** o **Todos los programas**® **Impresoras Dell**® **Dell Photo AIO Printer 966**.

Para *Windows Vista*:

- a. Haga clic en ® **Programas**.
- b. Haga clic en **Impresoras Dell**.
- c. Haga clic en **Dell Photo AIO Printer 966**.

2. Seleccione **Centro Todo en Uno**.

Se abre el **Centro Todo en Uno Dell**.

3. Haga clic en **Ver más opciones de copia** y, a continuación, haga clic en **Avanzadas**.

Se abre el cuadro de diálogo **Opciones avanzadas de copia**.

- 4. En la ficha **Patrones de imagen**, seleccione Eliminar patrones de imagen de revistas/periódicos (eliminar tramado) y, a continuación, haga clic en **Aceptar**.
- 5. Haga clic en **Copiar**.

**Asegúrese de que el documento o la fotografía se han cargado correctamente en el alimentador automático de documentos (ADF) o en el cristal del escáner.**

Para obtener más información, consulte cómo cargar originales:

- **[En el cristal del escáner.](#page-73-0)**
- [En el alimentador automático de documentos \(ADF\)](#page-72-0).

#### **Compruebe los tamaños de papel.**

Asegúrese de que el tamaño de papel utilizado coincide con el tamaño seleccionado en el panel del operador o el **Centro Todo en Uno Dell**.

### **Problemas de escaneo**

#### **Compruebe si parpadea alguna luz o si aparecen mensajes de error en la impresora.**

Para obtener más información, consulte [Mensajes de error.](#page-99-0)

#### **Compruebe el cable USB.**

- Asegúrese de que el cable USB esté conectado a la impresora y al equipo.
- Apague el equipo, vuelva a conectar el cable USB como se muestra en el póster *Instalación de la impresora* y, a continuación, reinicie el equipo.

#### **Determine si está instalado el software de la impresora.**

#### Haga clic en **Inicio**® **Programas** o **Todos los programas**® **Impresoras Dell**.

Para *Windows Vista*:

- 1. Haga clic en ® **Programas**.
- 2. Haga clic en **Impresoras Dell**.

Si la impresora no aparece en la lista, no estará instalado el software correspondiente. Instale el software de la impresora. Para obtener más información, consulte [Desinstalación o instalación del software.](#page-31-0)

#### **Corrija los problemas de comunicación entre la impresora y el equipo.**

- Extraiga el cable USB de la impresora y del equipo. Vuelva a conectar el cable USB a la impresora y al equipo.
- Apague la impresora. Desenchufe el cable de la impresora de la toma de corriente. Vuelva a enchufar el cable de la impresora a la toma de corriente y enciéndala.

Reinicie el equipo.

**Cambie la resolución de escaneo a un valor inferior si el proceso de escaneo tarda demasiado o bloquea el equipo.**

1. Haga clic en **Inicio**® **Programas** o **Todos los programas**® **Impresoras Dell**® **Dell Photo AIO Printer 966**.

Para *Windows Vista*:

- a. Haga clic en ® **Programas**.
- b. Haga clic en **Impresoras Dell**.
- c. Haga clic en **Dell Photo AIO Printer 966**.
- 2. Seleccione **Centro Todo en Uno**.

Se abre el **Centro Todo en Uno Dell**.

- 3. Haga clic en **Ver más opciones de escaneo**.
- 4. Seleccione una resolución de escaneo inferior en el menú **Seleccionar calidad de escaneo**.
- 5. Haga clic en **Escanear**.

**Cambie la resolución de escaneo a un valor superior si la calidad de la imagen escaneada es baja.**

1. Haga clic en **Inicio**® **Programas** o **Todos los programas**® **Impresoras Dell**® **Dell Photo AIO Printer 966**.

Para *Windows Vista*:

- a. Haga clic en ® **Programas**.
- b. Haga clic en **Impresoras Dell**.
- c. Haga clic en **Dell Photo AIO Printer 966**.
- 2. Seleccione **Centro Todo en Uno**.

Se abre el **Centro Todo en Uno Dell**.

- 3. Haga clic en **Ver más opciones de escaneo**.
- 4. Seleccione una resolución de escaneo superior en el menú **Seleccionar calidad de escaneo**.
- 5. Haga clic en **Escanear**.

#### **Utilice la opción Eliminar patrones para eliminar patrones de imagen de revistas o periódicos.**

1. Haga clic en **Inicio**® **Programas** o **Todos los programas**® **Impresoras Dell**® **Dell Photo AIO Printer 966**.

Para *Windows Vista*:

- a. Haga clic en ® **Programas**.
- b. Haga clic en **Impresoras Dell**.
- c. Haga clic en **Dell Photo AIO Printer 966**.

2. Seleccione **Centro Todo en Uno**.

Se abre el **Centro Todo en Uno Dell**.

3. Haga clic en **Ver más opciones de escaneo** y, a continuación, haga clic en **Avanzadas**.

Se abre el cuadro de diálogo **Opciones avanzadas de escaneo**.

- 4. En la ficha **Patrones de imagen**, seleccione Eliminar patrones de imagen de revistas/periódicos (eliminar tramado) y, a continuación, haga clic en **Aceptar**.
- 5. Haga clic en **Escanear**.

#### **Elija otra aplicación si se produce un fallo de escaneo en otra aplicación.**

*Uso del panel del operador*

- 1. En el menú principal, pulse los botones de flecha hacia arriba o hacia abajo para desplazarse hasta Escanear y, a continuación, pulse el botón **Seleccionar** ...
- 2. Pulse el botón **Seleccionar** .
- 3. En el menú **Modo de escaneo**, pulse los botones de **flecha** hacia arriba o hacia abajo para desplazarse hasta Escanear a y, a continuación, pulse los botones de **flecha** hacia la derecha o hacia la izquierda **c**onta elegir otra aplicación.

#### *Uso del equipo*

1. Haga clic en **Inicio**® **Programas** o **Todos los programas**® **Impresoras Dell**® **Dell Photo AIO Printer 966**.

Para *Windows Vista*:

- a. Haga clic en ® **Programas**.
- b. Haga clic en **Impresoras Dell**.
- c. Haga clic en **Dell Photo AIO Printer 966**.
- 2. Seleccione **Centro Todo en Uno**.

Se abre el **Centro Todo en Uno Dell**.

3. En el menú desplegable **Enviar imágenes escaneadas a:**, elija otra aplicación.

**NOTA:** Si el programa que desea utilizar no aparece en la lista, seleccione **Buscar más...** en el menú desplegable. En la pantalla siguiente, haga clic en **Agregar** para localizar e incorporar el programa a la lista.

**Asegúrese de que el documento o la fotografía se han cargado correctamente en el alimentador automático de documentos (ADF) o en el cristal del escáner.**

Para obtener más información, consulte cómo cargar originales:

- [En el cristal del escáner.](#page-73-0)
- [En el alimentador automático de documentos \(ADF\)](#page-72-0).

#### **Asegúrese de que el cristal del escáner está limpio.**

Si el cristal del escáner está sucio, límpielo suavemente con un paño limpio y humedecido con agua que no suelte pelusa.

### **Problemas de fax**

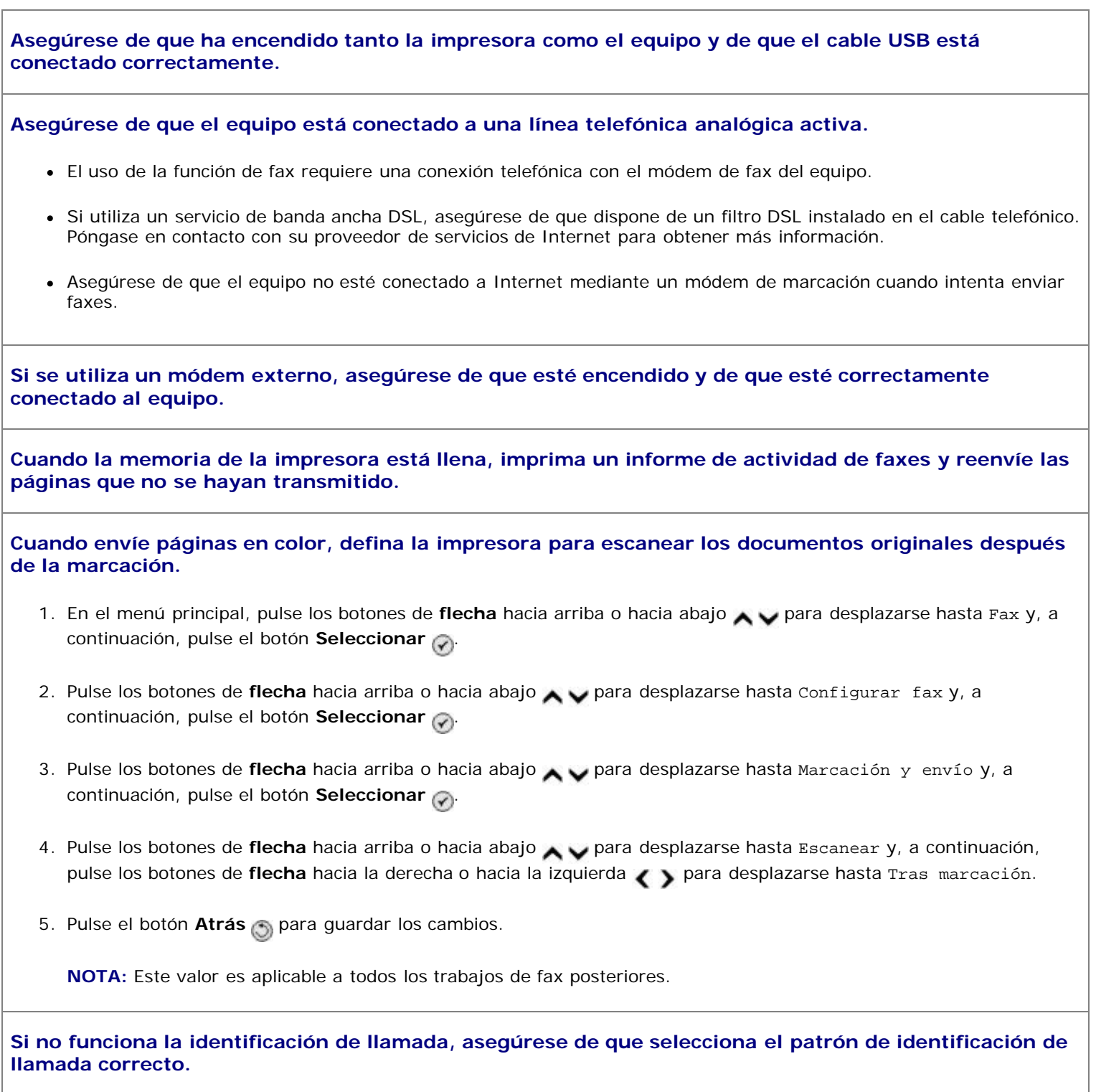

El patrón de detección de identificación de llamada está determinado por el país o región seleccionados en la configuración inicial. Si los teléfonos de su país utilizan dos patrones de detección, póngase en contacto con su compañía de telecomunicaciones para determinar con qué patrón opera.

- 1. En el menú principal, pulse los botones de flecha hacia arriba o hacia abajo para desplazarse hasta Fax y, a continuación, pulse el botón **Seleccionar** .
- 2. Pulse los botones de *flecha* hacia arriba o hacia abajo **para desplazarse hasta Configurar fax y**, a continuación, pulse el botón **Seleccionar** .
- 3. Pulse los botones de **flecha** hacia arriba o hacia abajo **para desplazarse hasta Llamada** y contestación y, a continuación, pulse el botón **Seleccionar**
- 4. Pulse los botones de flecha hacia arriba o hacia abajo para desplazarse hasta Patrón de identificación de

llamada y, a continuación, pulse los botones de flecha sinacia la derecha o hacia la izquierda para seleccionar una opción.

- Seleccione Modelo 1, si los teléfonos de su país operan con un patrón de detección mediante claves de cambio de frecuencia (FSK).
- Seleccione Modelo 2, si los teléfonos de su país operan con un patrón de detección mediante varias frecuencias de tono dual (FSK).
- 5. Pulse el botón **Atrás** .

#### **Defina la calidad de los faxes salientes como Máxima.**

- 1. En el menú principal, pulse los botones de flecha hacia arriba o hacia abajo para desplazarse hasta Fax y, a continuación, pulse el botón **Seleccionar** .
- 2. Pulse los botones de *flecha* hacia arriba o hacia abajo **para desplazarse hasta Editar valores de fax y, a** continuación, pulse el botón **Seleccionar** .
- 3. Pulse los botones de flecha hacia arriba o hacia abajo para desplazarse hasta Calidad y, a continuación, utilice los botones de flecha hacia la derecha o hacia la izquierda <>>
para desplazarse hasta Máxima.
- 4. Pulse el botón **Atrás** .

Si la calidad del fax recibido continúa siendo baja, puede que la máquina de fax del destinatario esté limitando la calidad del fax. Cualquier ajuste realizado a la impresora no afecta a la calidad de los faxes recibidos del destinatario.

### **Problemas de red**

#### **Compruebe las conexiones de los cables.**

Si la impresora está conectada a un adaptador de red:

- Compruebe que el cable Ethernet y el cable USB no hayan sufrido ningún daño evidente.
- Conecte un extremo del cable USB a la impresora y el otro al adaptador de red.
- Conecte un extremo del cable Ethernet al adaptador de red y el otro al concentrador de red o la conexión mural.

Si se conecta la impresora a un equipo que está conectado a la red:

- Compruebe que el cable USB no haya sufrido ningún daño evidente.
- Conecte un extremo del cable USB a la impresora y el otro al equipo.

#### **Compruebe su conexión de red.**

Asegúrese de que la impresora está conectada a una conexión de red operativa.

**Compruebe la documentación del adaptador de red para obtener información sobre la configuración y la utilización.**

### **Problemas de la tarjeta de memoria**

**Asegúrese de que el tipo de tarjeta de memoria que está utilizando se puede usar en la impresora.**

Para obtener más información, consulte [Impresión desde una tarjeta de memoria o dispositivo de almacenamiento USB.](#page-103-0)

#### **No introduzca más de una tarjeta de memoria a la vez.**

#### **Inserte la tarjeta de memoria hasta que note el tope.**

La impresora no leerá el contenido de la tarjeta de memoria si no está bien insertada en la ranura.

**Cuando imprima imágenes desde una tarjeta de memoria, asegúrese de que el formato de las imágenes es compatible con la impresora.**

Sólo se pueden imprimir las imágenes en formato JPG y un número limitado de formatos TIFF desde la tarjeta de memoria. Si quiere imprimir fotografías guardadas en la tarjeta de memoria con formato de archivo diferente, debe transferirlas a su equipo antes de imprimirlas.

**Asegúrese de que la impresora no está conectada a una cámara compatible con PictBridge.**

Para obtener más información, consulte *Impresión de fotografías desde una cámara compatible con PictBridge*.

### **Problemas de papel**

#### **Compruebe que ha cargado el papel correctamente.**

Para obtener más información, consulte [Carga del papel.](#page-66-0)

**Utilice solamente el papel recomendado para la impresora.**

Para obtener más información, consulte [Directrices sobre material de impresión](#page-67-0).

**Utilice menos papel cuando imprima varias páginas.**

Para obtener más información, consulte [Directrices sobre material de impresión](#page-67-0).

**Asegúrese de que el papel no está arrugado, rasgado o dañado.**

#### <span id="page-97-0"></span>**Compruebe que no hay atascos de papel.**

Si el atasco de papel está cerca de la bandeja de entrada de papel:

1. Extraiga la bandeja de papel.

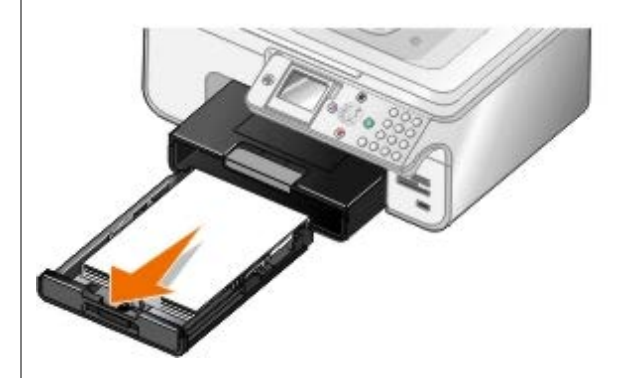

- 2. Tire firmemente del papel para extraerlo.
- 3. Vuelva a colocar la bandeja de papel.

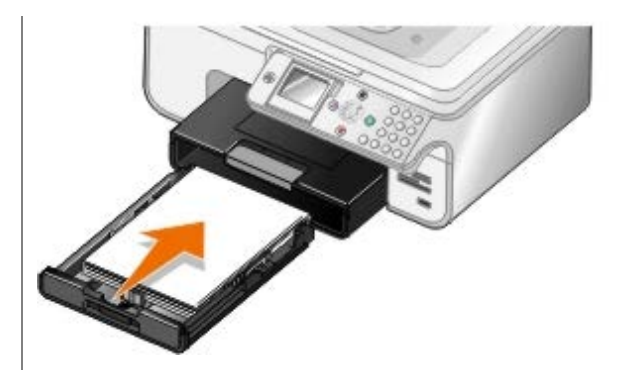

- 4. Pulse el botón **Seleccionar** ...
- 5. Reenvíe el trabajo de impresión para que imprima las páginas que falten.

Si no se puede ver el atasco de papel:

- 1. Apague la impresora.
- 2. Levante la unidad de la impresora.

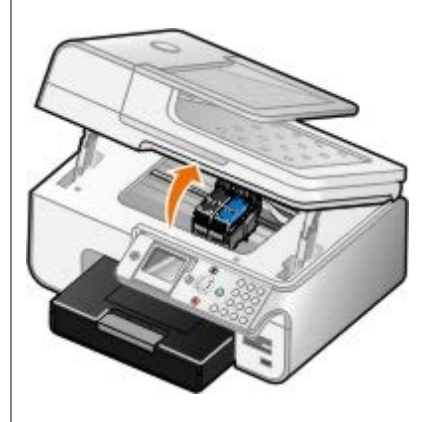

- 3. Agarre el papel con firmeza y extráigalo de la impresora con cuidado.
- 4. Cierre la unidad de la impresora.
- 5. Encienda la impresora y vuelva a imprimir el documento.

Si el atasco está ubicado en la unidad de impresión a doble cara o cerca de la puerta de acceso posterior:

1. Si dispone de una unidad de impresión a doble cara, extráigala.

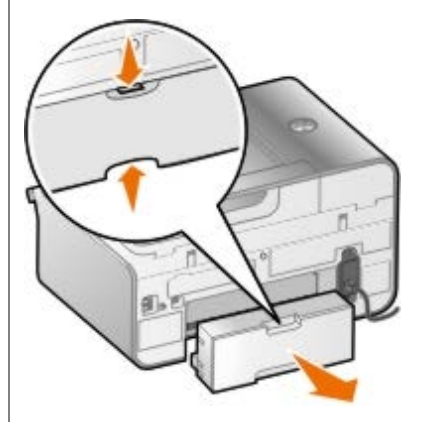

- 2. Abra la puerta de acceso posterior.
- 3. Agarre el papel con firmeza y extráigalo de la impresora con cuidado.
- 4. Cierre la puerta de acceso posterior.
- 5. Vuelva a instalar la unidad de impresión a doble cara.

6. Pulse el botón **Seleccionar** para continuar con la impresión.

Si el atasco de papel se produce cerca del alimentador automático de documentos (ADF):

1. Levante la cubierta superior hacia la parte izquierda de la bandeja de entrada ADF.

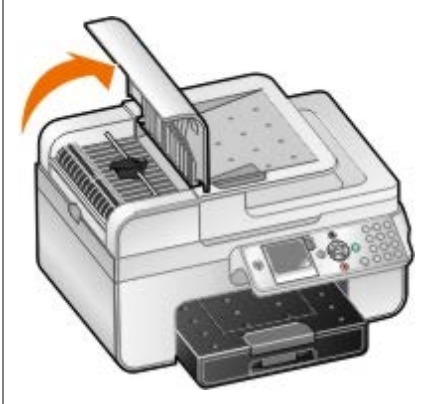

- 2. Agarre el papel con firmeza y extráigalo de la impresora con cuidado.
- 3. Cierre la cubierta del ADF.

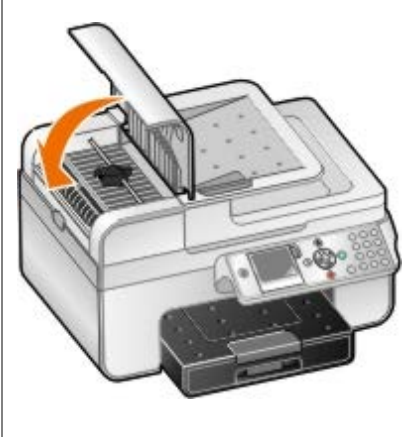

- 4. Pulse el botón **Seleccionar** ...
- 5. Reenvíe el trabajo de impresión para que imprima las páginas que falten.

## <span id="page-99-0"></span>**Mensajes de error**

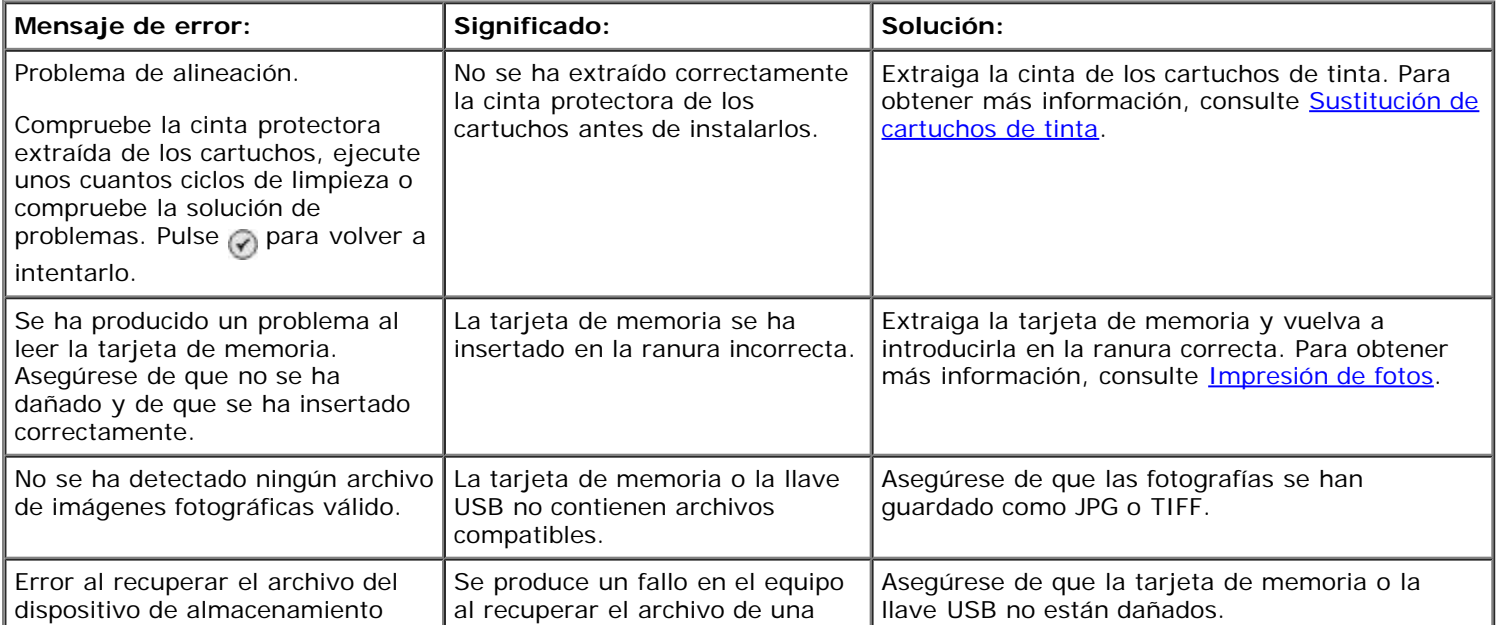

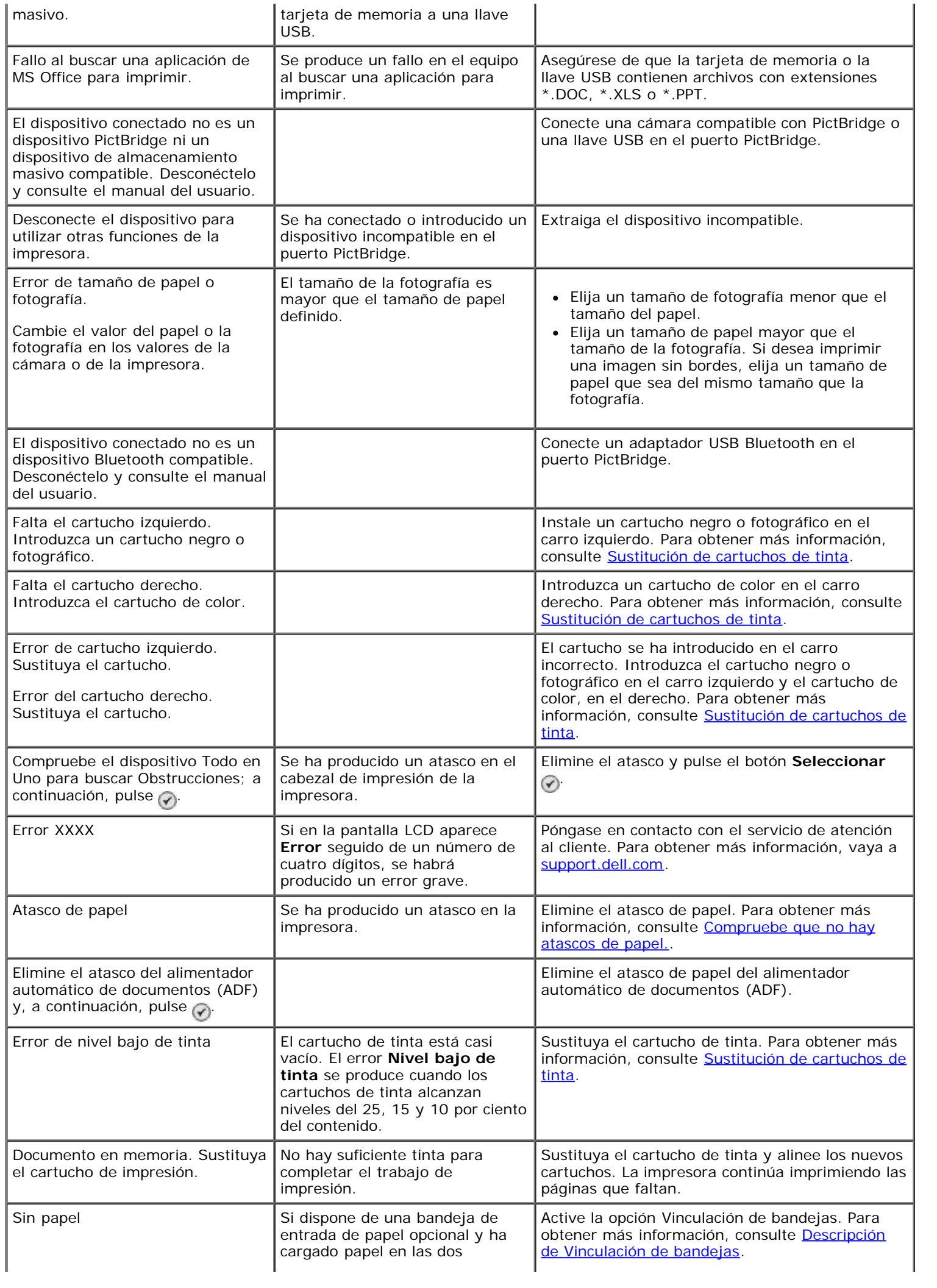

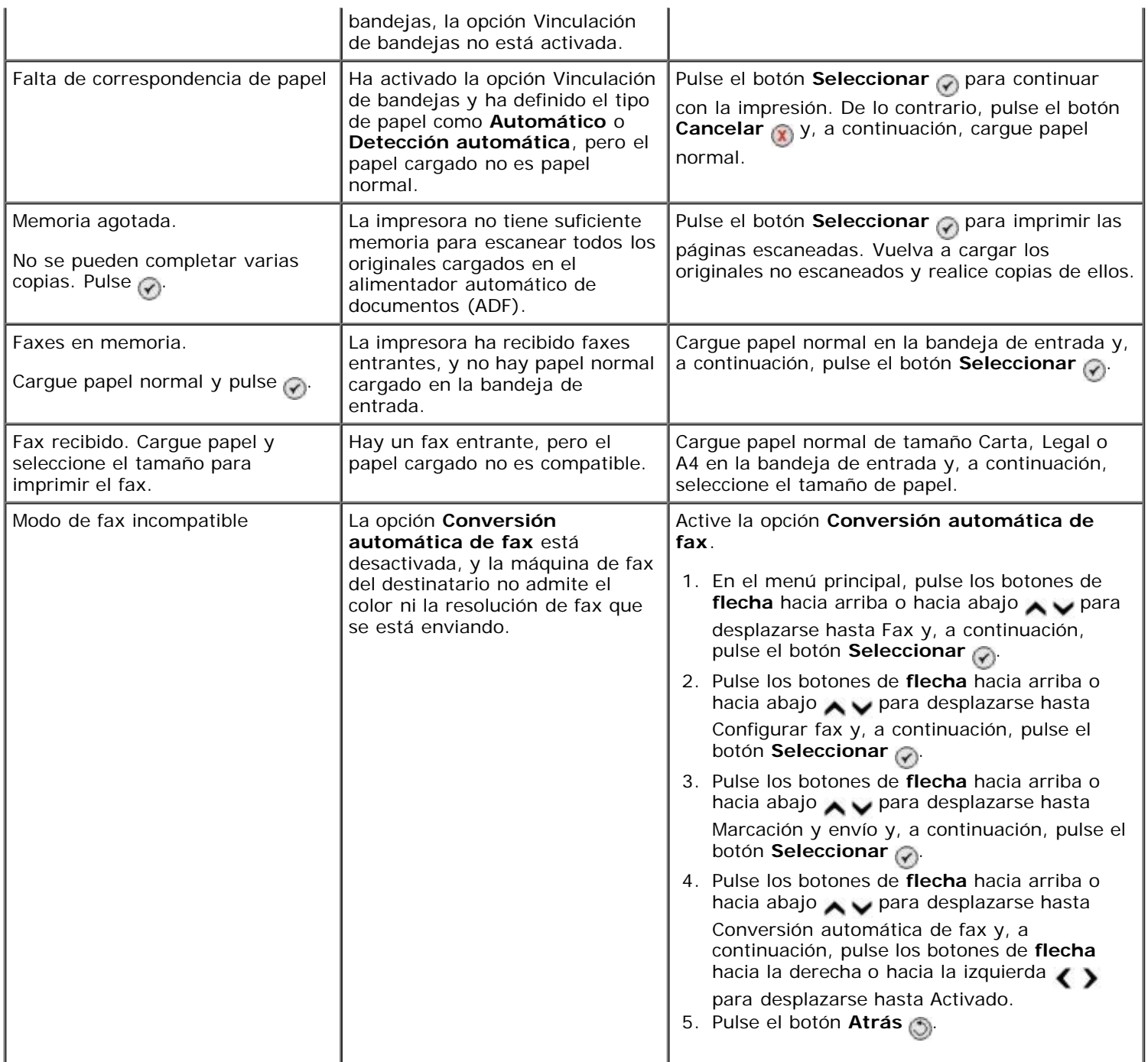

## <span id="page-101-0"></span>**Mejora de la calidad de impresión**

Si no está satisfecho con la calidad de impresión de los documentos, podrá mejorarla de distintas formas.

- Utilice el tipo de papel adecuado. Por ejemplo, utilice papel Dell™ Premium Photo si está imprimiendo fotografías con un cartucho de tinta en color.
- Utilice papel de mayor gramaje, blanco brillante o tratado. Utilice papel Dell Premium Photo si está imprimiendo fotografías.

**A NOTA:** Es posible que el papel Dell Premium Photo no esté disponible en todas las zonas.

Seleccione un valor superior de calidad de impresión.

Para seleccionar un valor superior de calidad de impresión:

1. Con un documento abierto, haga clic en **Archivo** ® **Imprimir**.

Se abre el cuadro de diálogo **Imprimir**.

2. Haga clic en **Preferencias**, **Propiedades**, **Opciones** o **Configuración** (según el programa o sistema operativo).

Se abre el cuadro de diálogo **Preferencias de impresión**.

- 3. En la ficha **Configurar impresión**, seleccione calidad de impresión más alta.
- 4. Vuelva a imprimir el documento.
- 5. Si la calidad de impresión no mejora, intente alinear o limpiar los cartuchos de impresión. Para obtener más información, consulte Alineación de los cartuchos de tinta y Limpieza de los inyectores de los cartuchos de tinta.

Para obtener otras soluciones, vaya a [support.dell.com.](http://support.dell.com/)

## <span id="page-102-0"></span>**Directrices generales para la selección o carga del material de impresión**

- Si se intenta imprimir en papel húmedo, curvado, arrugado o rasgado pueden provocarse atascos de papel y una baja calidad de impresión.
- Utilice sólo papel de alta calidad para copias para obtener la mejor calidad.
- Evite el papel de carta con membretes, perforaciones o con una textura demasiado rugosa o demasiado lisa, ya que podrían producirse atascos.
- Almacene el papel en su embalaje hasta que vaya a utilizarlo. Coloque las cajas en palés o estanterías, no en el suelo.
- No coloque objetos pesados encima del papel, tanto si está embalado como si no.
- Mantenga el papel fuera de ambientes húmedos o condiciones que puedan provocar que se combe o arrugue.
- Almacene el papel que no utilice a temperaturas entre 15°C y 30°C (59°F y 86°F). La humedad relativa deberá oscilar entre el 10% y el 70%.
- Durante el almacenamiento, deberá utilizar un embalaje antihumedad, como un recipiente o bolsa de plástico, para evitar que el polvo o la humedad contaminen el papel.

## <span id="page-102-1"></span>**Prevención de problemas de atascos y alimentación de papel**

Podrá evitar la mayoría de los problemas de atascos y alimentación de papel siguiendo estas directrices:

- Utilice el papel que le indiquen las directrices sobre el papel de la impresora.
- Asegúrese de que el papel se haya cargado adecuadamente en la bandeja de entrada.
- No sobrecargue la bandeja de entrada.
- No extraiga el papel de la bandeja de entrada mientras esté imprimiendo.
- Flexione, airee y enderece el papel antes de cargarlo.
- No utilice papel doblado, húmedo ni combado.
- Oriente el papel según las instrucciones de la impresora.

# <span id="page-103-0"></span>**Impresión desde una tarjeta de memoria o dispositivo de almacenamiento USB**

- [Impresión de fotos](#page-103-1)
- [Modificación de fotografías antes de la impresión](#page-105-0)
- [Impresión de archivos de Microsoft Office](#page-106-0)

La mayoría de las cámaras digitales utilizan una tarjeta de memoria para almacenar fotografías. La impresora es compatible con los siguientes dispositivos digitales:

- Compact Flash I y II
- Memory Stick
- Memory Stick PRO
- Memory Stick Duo (con adaptador)
- Mini SD (con adaptador)
- Microdrive
- Secure Digital
- Tarjeta MultiMedia
- xD-Picture Card

Las tarjetas de memoria se deben introducir con la etiqueta hacia arriba. El lector de tarjeta de memoria dispone de cuatro ranuras para colocar estos dispositivos y una pequeña luz que parpadea para indicar que se está leyendo la tarjeta o que se está transmitiendo información.

**NOTA:** No introduzca más de una tarjeta de memoria a la vez. No introduzca una tarjeta de memoria si ya se ha introducido un dispositivo de almacenamiento USB en la impresora.

El conector que se utiliza para PictBridge puede utilizarse también para obtener información almacenada en dispositivos USB Flash Drive.

**NOTA:** No introduzca un dispositivo de almacenamiento USB si ya se ha introducido una tarjeta de memoria en la impresora.

**AVISO:** No extraiga la tarjeta de memoria o el dispositivo de almacenamiento USB, ni toque zona de la impresora situada cerca de la tarjeta de memoria o el dispositivo de almacenamiento USB mientras se realizan operaciones de lectura, escritura o impresión de forma activa desde estos dispositivos. Si lo hace, los datos podrían dañarse.

Al introducir una tarjeta de memoria o un dispositivo USB, la impresora cambia automáticamente al modo **Foto**.

**NOTA:** La impresora es compatible con el formato de datos FAT32. Los archivos guardados en formato NTFS deben convertirse a FAT32.

## <span id="page-103-1"></span>**Impresión de fotos**

## **Visualización o impresión de fotografías**

1. Introduzca una tarjeta de memoria o llave USB.

La impresora cambia automáticamente al **Modo de fotografía**.

- 2. Pulse el botón Seleccionar <sub>(2)</sub> para acceder al menú de Modo de tarjeta fotográfica.
- 3. Pulse el botón de **flecha** hacia arriba o hacia abajo **para desplazarse hasta Buscar e imprimir fotos y, a** continuación, pulse el botón **Seleccionar** .
- 4. Pulse el botón de **flecha** hacia la izquierda o hacia la derecha para desplazarse por las fotos de la tarjeta de memoria o la llave USB.
- 5. Pulse el botón **Seleccionar** para seleccionar la foto que desea imprimir.
- 6. Pulse el botón de flecha hacia arriba o hacia abajo **para especificar el número de copias.**
- 7. Pulse el botón **Inicio** .
- **NOTA:** Únicamente las fotografías con formato JPG pueden imprimirse directamente desde la tarjeta de memoria o la llave USB. Si quiere imprimir fotografías guardadas en la tarjeta de memoria o la llave USB con formato de archivo diferente, debe transferirlas a su equipo antes de la impresión.

### **Almacenamiento de fotografías en el equipo**

- 1. Inserte la tarjeta de memoria o llave USB. La impresora cambia automáticamente al Modo de **fotografía**.
- 2. Pulse el botón de flecha hacia arriba o hacia abajo para desplazarse hasta Guardar fotos en un ordenador y, a continuación, pulse el botón **Seleccionar** .
- 3. Pulse el botón **Inicio** .

Se iniciará el **Administrador de tarjetas de memoria** en el equipo.

4. Siga las instrucciones que se indican en el cuadro de diálogo **Administrador de tarjetas de memoria** para transferir fotografías al equipo.

### **Visualización de una presentación de diapositivas**

Es posible visualizar las fotografías almacenadas en la tarjeta de memoria o la llave USB en forma de presentación de diapositivas.

- 1. Introduzca una tarjeta de memoria o llave USB. La impresora cambia automáticamente al **Modo de fotografía**.
- 2. Pulse el botón Seleccionar <sub>(v)</sub> para acceder al menú de Modo de tarjeta fotográfica.
- 3. Pulse el botón de flecha hacia arriba o hacia abajo **porta desplazarse hasta Ver presentación** de diapositivas y, a continuación, pulse el botón **Seleccionar** .
- 4. Pulse el botón de **flecha** hacia arriba o hacia abajo **para seleccionar la velocidad de la presentación de** diapositivas y, a continuación, pulse el botón **Seleccionar** .

### **Impresión de todas las fotos**

- 1. Inserte la tarjeta de memoria o llave USB. La impresora cambia automáticamente al **Modo de fotografía**.
- 2. Pulse el botón **Seleccionar** para acceder al menú de **Modo de tarjeta fotográfica**.
- 3. Pulse el botón de **flecha** hacia arriba o hacia abajo **portado el este desplazarse hasta** Imprimir todas las fotos y, a continuación, pulse el botón **Seleccionar** .

4. Pulse el botón de *flecha* hacia arriba o hacia abajo **para seleccionar el número de fotografías que se** imprimirán en una página y, a continuación, pulse el botón **Seleccionar** .

**A NOTA:** Sólo se pueden imprimir las imágenes en formato JPG y un número limitado de formatos TIFF desde la tarjeta de memoria o la llave USB. Si quiere imprimir fotografías guardadas en la tarjeta de memoria o la llave USB con formato de archivo diferente, debe transferirlas a su equipo antes de la impresión.

### **Impresión de una selección DPOF**

Si su cámara admite el formato DPOF, podrá especificar las fotos que va a imprimir y la cantidad de copias de cada una mientras la tarjeta de memoria se encuentra todavía en la cámara. La impresora reconocerá estos valores cuando introduzca la tarjeta de memoria.

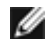

**NOTA:** Si ha especificado un tamaño de papel en la selección DPOF, asegúrese de que el tamaño del papel cargado no es menor que el tamaño especificado.

- 1. Introduzca una tarjeta de memoria. La impresora cambia automáticamente al **Modo de fotografía**.
- 2. Pulse el botón de flecha hacia arriba o hacia abajo **portes desplazarse hasta Imprimir selecciones** de cámara y, a continuación, pulse el botón **Seleccionar** .
- 3. Pulse el botón **Seleccionar** para ver la selección DPOF especificada.

Aparecerá una presentación preliminar del trabajo de impresión.

4. Pulse el botón **Inicio** para imprimir las fotografías.

## <span id="page-105-0"></span>**Modificación de fotografías antes de la impresión**

- 1. Introduzca una tarjeta de memoria o llave USB. La impresora cambia automáticamente al modo de **Fotografía**.
- 2. Pulse el botón **Seleccionar** para acceder al menú **Modo de tarjeta fotográfica**.
- 3. Pulse los botones de **flecha** hacia arriba o hacia abajo **para desplazarse hasta Buscar e imprimir fotos y**, a continuación, pulse el botón **Seleccionar** .
- 4. Pulse los botones de flecha hacia la izquierda o hacia la derecha < > para desplazarse hasta la fotografía que desee editar y, a continuación, pulse el botón **Seleccionar** .
- 5. Pulse el botón Menú .
- 6. En el **Menú de fotografía**, pulse los botones de **flecha** hacia arriba o hacia abajo para desplazarse hasta Editar fotografía y, a continuación, pulse el botón **Seleccionar** .

Los elementos de menú aparecen al lado de la fotografía que desea editarse.

- 7. Pulse los botones de flecha hacia arriba o hacia abajo **para desplazarse por los elementos de menú**.
- 8. Pulse los botones de flecha para desplazarse por las opciones de cada elemento de menú.
- 9. Pulse el botón **Atrás**

 $\odot$ 

## <span id="page-106-0"></span>**Impresión de archivos de Microsoft Office**

- 1. Encienda el equipo y la impresora y asegúrese de que están conectados correctamente.
- 2. Introduzca una tarjeta de memoria en una ranura para tarjetas o una llave USB en el puerto PictBridge.

La impresora cambia automáticamente al **Modo de impresión de archivos** si solamente hay archivos de Microsoft Office almacenados en la tarjeta de memoria o la llave USB. Sólo se reconocen los archivos de Microsoft Office con la extensión \*.DOC, \*.XLS, y \*.PPT.

**NOTA:** La impresora cambia automáticamente al **Modo de fotografía** si hay fotografías almacenadas en la tarjeta de memoria o la llave USB. Pulse el botón **Atrás** para salir del menú **Fotografía** y, a continuación, pulse el botón de **flecha** hacia arriba o hacia abajo para desplazarse hasta Impresión de archivos y, a continuación, pulse el botón **Seleccionar** 

- 3. Pulse el botón para acceder al menú **Modo de impresión de archivos**.
- 4. Pulse el botón de flecha hacia arriba o hacia abajo **para desplazarse hasta el archivo que desea imprimir.**
- 5. Pulse el botón **Inicio** .

# **Especificaciones**

- 
- 
- [Consumo de energía y requisitos](#page-107-1) entrante a consumo de papel entrante a consumo de papel
- O [Funciones del modo de fax](#page-108-2) Cables Cables
- [Especificaciones de los modos de escaneo e impresión](#page-108-3)

O [Descripción general](#page-107-0) [Compatibilidad con el sistema operativo](#page-108-0)

- Especificaciones medioambientales [Requisitos y especificaciones de memoria](#page-108-1)
	-
	-

# <span id="page-107-0"></span>**Descripción general**

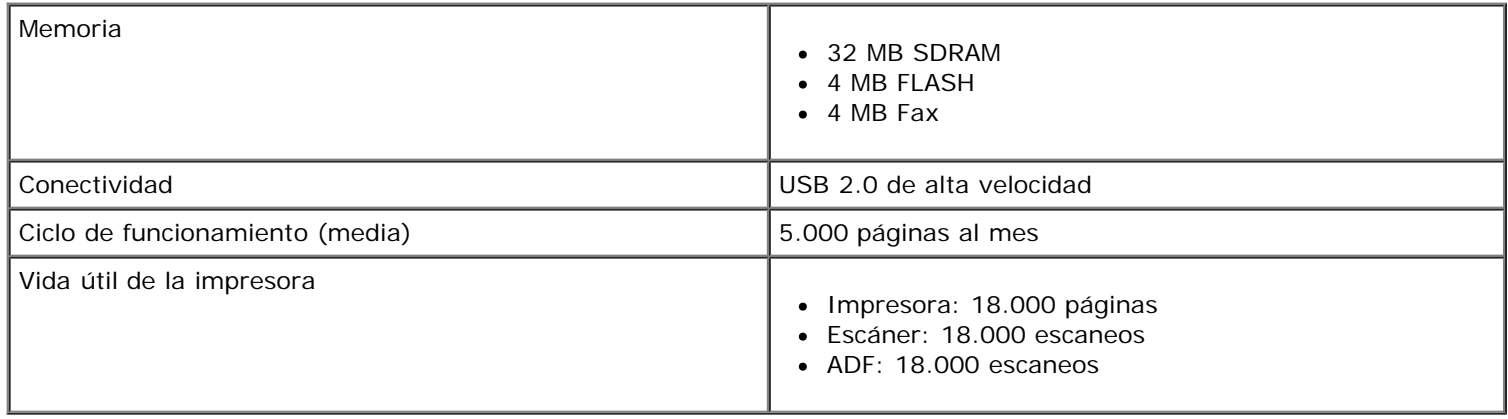

## **Especificaciones medioambientales**

### **Temperatura/Humedad relativa**

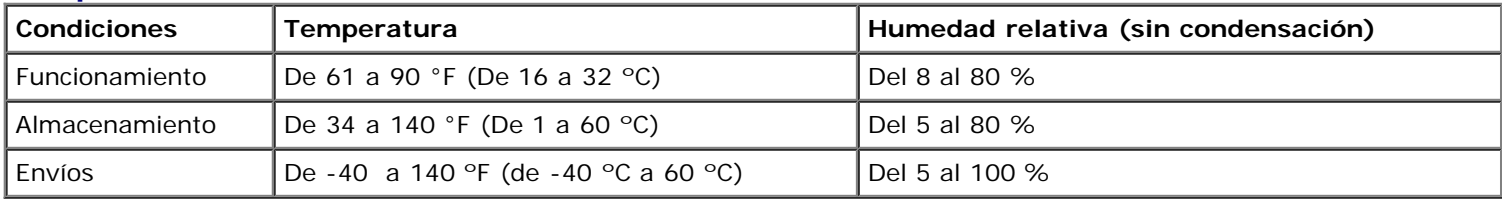

## <span id="page-107-1"></span>**Consumo de energía y requisitos**

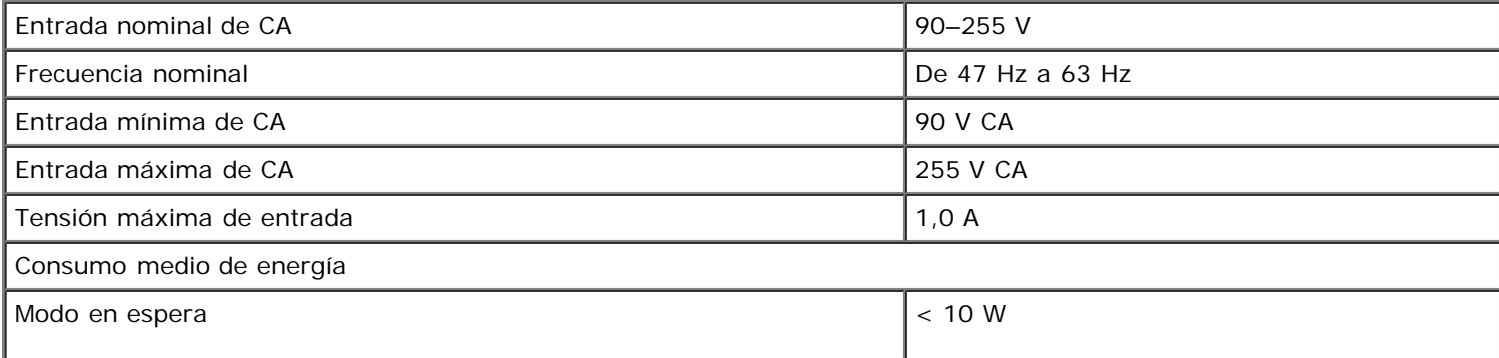
#### **Funciones del modo de fax**

Cuando escanea en fax, su documento escaneará a 200 ppp (puntos por pulgada). Puede enviar documentos en blanco y negro por fax.

Para que funcione correctamente el envío de faxes, la impresora debe ser capaz de acceder a un equipo conectado a una línea telefónica analógica activa.

**NOTA:** Si está enviando un fax a través de una línea telefónica conectada a un módem DSL, instale un filtro DSL para evitar que se produzcan interferencias con la señal analógica de módem de fax.

**NOTA:** No puede utilizar módems de cable ni módems RDSI (red digital de servicios integrados) para enviar faxes.

### **Especificaciones de los modos de escaneo e impresión**

La impresora puede realizar trabajos de escaneo de 72 a 19.200 ppp (puntos por pulgada). Aunque la impresora tiene esta capacidad, Dell™ recomienda utilizar la resolución predeterminada.

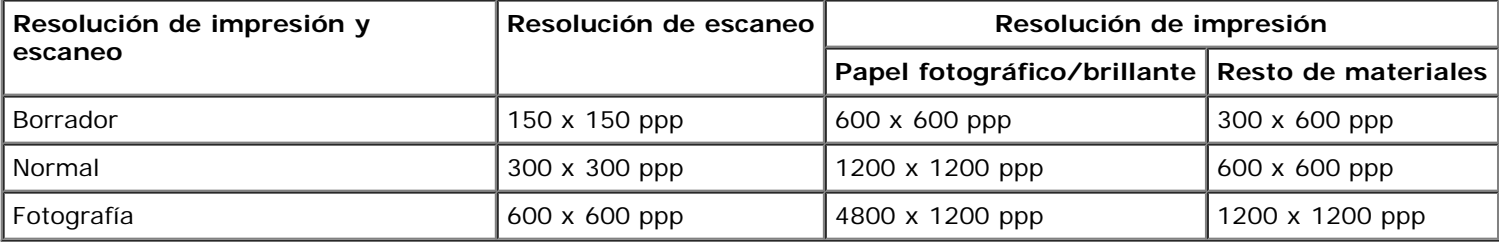

### **Compatibilidad con el sistema operativo**

La impresora admite los siguientes sistemas operativos:

- Windows XP Professional x64
- Windows XP
- Windows 2000
- Windows Vista

#### **Requisitos y especificaciones de memoria**

El sistema operativo debe cumplir los requisitos mínimos del sistema.

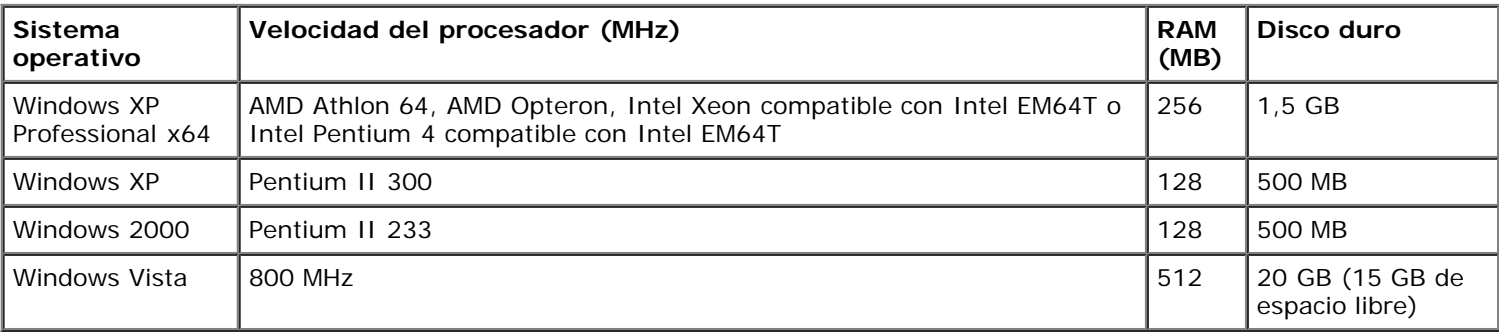

# **Tipos y tamaños de papel**

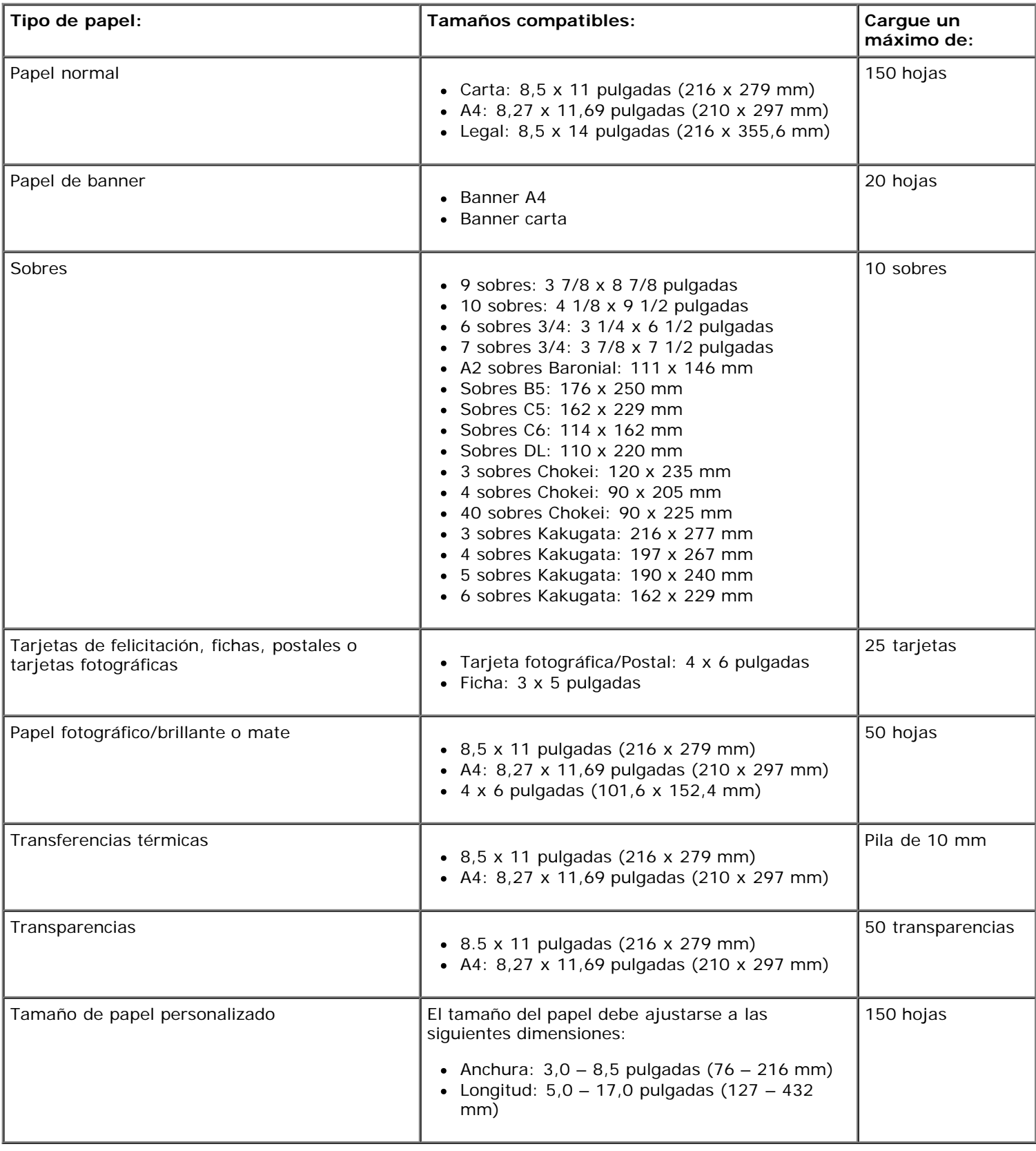

# **Cables**

La impresora utiliza un cable bus serie universal (USB) (se vende por separado).

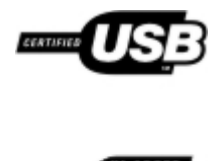

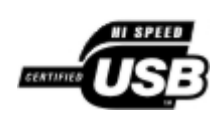

# **Copia**

- [Copia de documentos](#page-111-0)
- [Intercalación de copias](#page-112-0)
- [Copia de fotografías](#page-114-0)
- [Copia de un documento a dos caras](#page-115-0)
- **[Realización de copias a doble cara](#page-116-0)**
- **[Modificación de los valores de copia](#page-116-1)**

# <span id="page-111-0"></span>**Copia de documentos**

### **Uso del panel del operador**

- 1. Encienda la impresora.
- 2. Cargue el papel. Para obtener más información, consulte [Carga del papel.](#page-66-0)
- 3. Cargue el documento original.

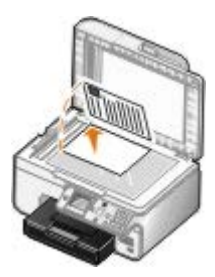

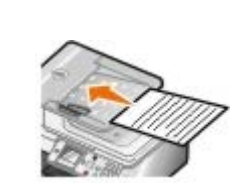

- 4. Pulse el botón **Menú** para cambiar los valores de copia.
- 5. Pulse el botón **Inicio** .

La copia se hace en la opción de copia seleccionada (Color o Negro).

**A NOTA:** Si pulsa el botón *Inicio* sin especificar la copia seleccionada, ésta se imprimirá en color por defecto.

### **Uso del equipo**

- 1. Encienda el equipo y la impresora y compruebe que están conectados.
- 2. Cargue el papel. Para obtener más información, consulte [Carga del papel.](#page-66-0)
- 3. Cargue el documento original.

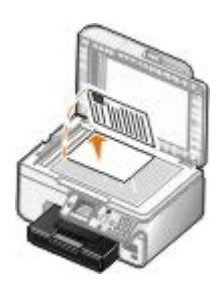

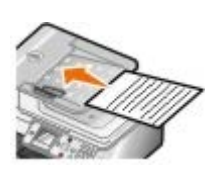

4. Haga clic en **Inicio**® **Programas** o **Todos los programas**® **Impresoras Dell**® **Dell Photo AIO Printer 966**.

Para *Windows Vista*:

- a. Haga clic en ® **Programas**.
- b. Haga clic en **Impresoras Dell**.
- c. Haga clic en **Dell Photo AIO Printer 966**.
- 5. Seleccione **Centro Todo en Uno**.

Se abre el **Centro Todo en Uno Dell**.

6. Seleccione el número de copias (1–99) y posteriormente determine los valores de color en el menú desplegable **Copiar**.

**NOTA:** Debe hacer más de una copia antes de poder intercalar los documentos.

- 7. Haga clic en **Ver más opciones de copia** para personalizar la copia.
- 8. Haga clic en el botón **Avanzadas**.

Se abre el cuadro de diálogo **Opciones avanzadas de copia**.

- 9. En la ficha **Imprimir**, seleccione la casilla de verificación **Intercalar copias**.
- 10. Haga clic en **Aceptar**.
- 11. Una vez finalizada la personalización de los valores, haga clic en **Copiar**.

# <span id="page-112-0"></span>**Intercalación de copias**

# **Uso del panel del operador**

- 1. Encienda la impresora.
- 2. Cargue el papel. Para obtener más información, consulte [Carga del papel.](#page-66-0)
- 3. Cargue el documento original.

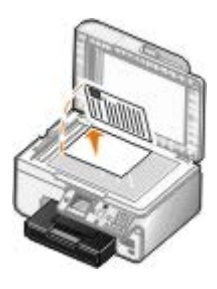

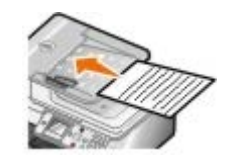

- 4. En el menú principal, pulse el botón de **flecha** hacia arriba o hacia abajo **para desplazarse hasta Copiar y**, a continuación, pulse el botón **Seleccionar**.
- 5. Pulse el botón de flecha hacia arriba o hacia abajo para desplazarse hasta Copias y, a continuación, pulse el botón de flecha hacia la izquierda o hacia la derecha para especificar el número de copias (1–99).

**NOTA:** Debe hacer más de una copia antes de poder intercalar los documentos.

- 6. Pulse el botón de flecha hacia arriba o hacia abajo **o para desplazarse hasta Intercalar y**, a continuación, pulse el botón de *flecha* hacia la izquierda o hacia la derecha para desplazarse hasta Activada.
- 7. Pulse el botón **Seleccionar**
- 8. Pulse el botón **Inicio** .

#### **Uso del equipo**

- 1. Encienda el equipo y la impresora y compruebe que están conectados.
- 2. Cargue el papel. Para obtener más información, consulte [Carga del papel.](#page-66-0)
- 3. Cargue el documento original.

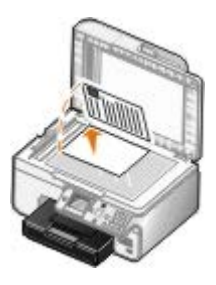

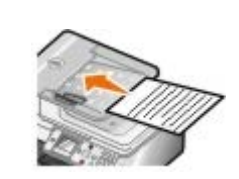

4. Haga clic en **Inicio**® **Programas** o **Todos los programas**® **Impresoras Dell**® **Dell Photo AIO Printer 966**.

Para *Windows Vista*:

- a. Haga clic en ® **Programas**.
- b. Haga clic en **Impresoras Dell**.
- c. Haga clic en **Dell Photo AIO Printer 966**.
- 5. Seleccione **Centro Todo en Uno**.

Se abre el **Centro Todo en Uno Dell**.

6. Seleccione el número de copias (1–99) y posteriormente determine los valores de color en el menú desplegable **Copiar**.

**NOTA:** Debe hacer más de una copia antes de poder intercalar los documentos.

- 7. Haga clic en **Ver más opciones de copia** para personalizar la copia.
- 8. Haga clic en el botón **Avanzadas**.

Se abre el cuadro de diálogo **Opciones avanzadas de copia**.

- 9. En la ficha **Imprimir**, seleccione la casilla de verificación **Intercalar copias**.
- 10. Haga clic en **Aceptar**.
- 11. Una vez finalizada la personalización de los valores, haga clic en **Copiar**.

### <span id="page-114-0"></span>**Copia de fotografías**

#### **Uso del panel del operador**

- 1. Encienda la impresora.
- 2. Cargue el papel fotográfico brillante con la cara de impresión hacia abajo. Para obtener más información, consulte [Carga del papel](#page-66-0).
- 3. Cargue la foto original.

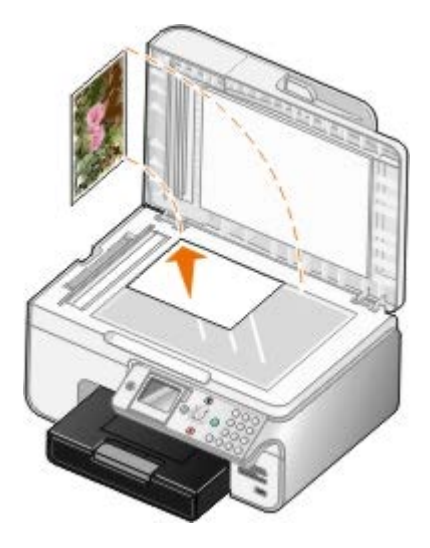

- 4. Pulse el botón de flecha hacia arriba o hacia abajo **para desplazarse hasta Copiar y, a continuación**, pulse el botón **Seleccionar** ...
- 5. En el menú Modo de copia, pulse el botón de flecha hacia arriba o hacia abajo **para desplazarse hasta Tipo** contenido.
- 6. Pulse el botón de *flecha* hacia la izquierda o hacia la derecha  $\leftrightarrow$  para desplazarse hasta Fotografía.
- 7. Pulse el botón **Inicio** .

#### **Uso del equipo**

- 1. Encienda el equipo y la impresora y compruebe que están conectados.
- 2. Cargue el papel fotográfico brillante con la cara de impresión hacia abajo. Para obtener más información, consulte [Carga del papel](#page-66-0).
- 3. Cargue la foto original.

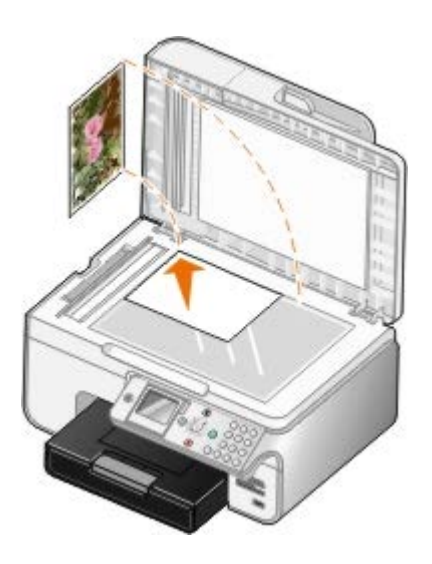

- 4. Haga clic en **Inicio**® **Programas** o **Todos los programas**® **Impresoras Dell**® **Dell Photo AIO Printer 966**. Para *Windows Vista*:
	- a. Haga clic en ® **Programas**.
	- b. Haga clic en **Impresoras Dell**.
	- c. Haga clic en **Dell Photo AIO Printer 966**.
- 5. Seleccione **Centro Todo en Uno**.

Se abre el **Centro Todo en Uno Dell**.

- 6. Haga clic en **Ver presentación preliminar**.
- 7. Ajuste las líneas punteadas alrededor de la parte de la imagen que desea imprimir.
- 8. Seleccione el número de copias (1–99) y, a continuación, determine los valores de color en el menú desplegable **Copiar**.
- 9. Haga clic en **Ver más opciones de copia** para personalizar la copia.
- 10. Cuando haya terminado de personalizar los valores, haga clic en **Copiar**.

# <span id="page-115-0"></span>**Copia de un documento a dos caras**

1. Cargue el documento original en el alimentador automático de documentos.

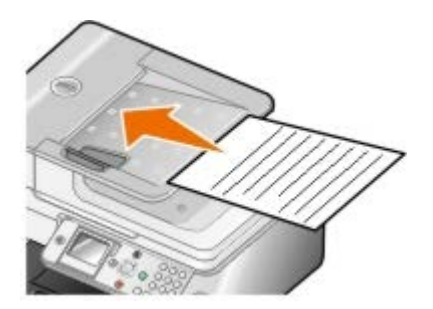

- 2. En el menú principal, pulse el botón de flecha hacia arriba o hacia abajo **para desplazarse hasta Copiar y**, a continuación, pulse el botón Seleccionar ...
- 3. En el menú Modo de copia, pulse el botón de flecha hacia arriba o hacia abajo **o para desplazarse hasta** Copias a dos caras.
- 4. Pulse el botón de **flecha** hacia la izquierda o hacia la derecha para desplazarse hasta Original a dos caras, Copia a una cara (si no dispone de una unidad de doble cara opcional) u Original a dos caras, Copia a dos caras (si no dispone de la unidad de doble cara opcional) y, a continuación, pulse el botón **Seleccionar** .
- 5. Pulse el botón **Inicio** .

Cuando el documento original salga del alimentador automático de documentos, siga las instrucciones en la pantalla LCD

#### <span id="page-116-0"></span>**Realización de copias a doble cara**

Compre e instale una unidad dúplex opcional para realizar copias a doble cara automáticamente en el documento. Con una unidad dúplex opcional no se necesita reorientar las hojas de forma manual. Recoge el papel y le permite a la impresora imprimir en el lado que todavía está en blanco.

**NOTA:** Utilice el papel de tamaño carta o normal A4 para realizar copias a doble cara. *No* realice copias en sobres, tarjetas o papel fotográfico.

1. Cargue el documento original en el alimentador automático de documentos.

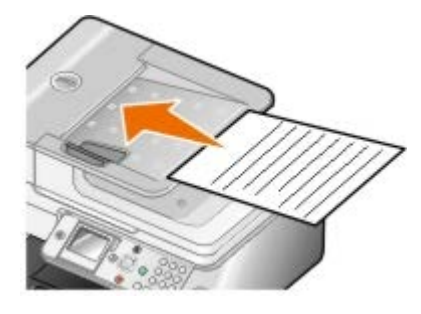

- 2. En el menú principal, pulse el botón de flecha hacia arriba o hacia abajo **para desplazarse hasta Copiar y**, a continuación, pulse el botón **Seleccionar** .
- 3. En el menú Modo de copia, pulse el botón de flecha hacia arriba o hacia abajo **o para desplazarse hasta** Copias a dos caras.
- 4. Pulse el botón de **flecha** hacia la izquierda o hacia la derecha **( )** para desplazarse hasta Original a una cara, copia a dos caras (si se dispone a copiar un documento a una cara) u Original a dos caras, copia a dos caras (si se dispone a copiar un documento a dos caras) y, a continuación, pulse el botón **Seleccionar** .
- 5. Pulse el botón **Inicio** .

#### <span id="page-116-1"></span>**Modificación de los valores de copia**

#### **Uso del panel del operador**

Si está utilizando la impresora como una fotocopiadora independiente, puede cambiar los valores de copia en los menús **Modo de copia** del panel del operador. Si desea obtener más información acerca de los valores, consulte [Modo de copia.](#page-32-0)

#### **Uso del equipo**

1. Haga clic en **Inicio**® **Programas** o **Todos los programas**® **Impresoras Dell**® **Dell Photo AIO Printer 966**.

Para *Windows Vista*:

a. Haga clic en ® **Programas**.

- b. Haga clic en **Impresoras Dell**.
- c. Haga clic en **Dell Photo AIO Printer 966**.
- 2. Seleccione **Centro Todo en Uno**.

#### Se abre el **Centro Todo en Uno Dell**.

- 3. Seleccione el número de copias (1-99) y el valor de color en los menús desplegables de **Copia**.
- 4. Haga clic en **Ver más opciones de copia** para:
	- Seleccionar la calidad de la copia.
	- Seleccionar el tamaño de papel.
	- Seleccionar el tamaño del documento original.
	- Regular la claridad del documento.
	- Reducir o ampliar el documento.
- 5. Haga clic en el botón **Avanzadas** para modificar opciones como el tamaño y la calidad del papel.
- 6. Haga clic en las fichas siguientes para realizar cualquier modificación:

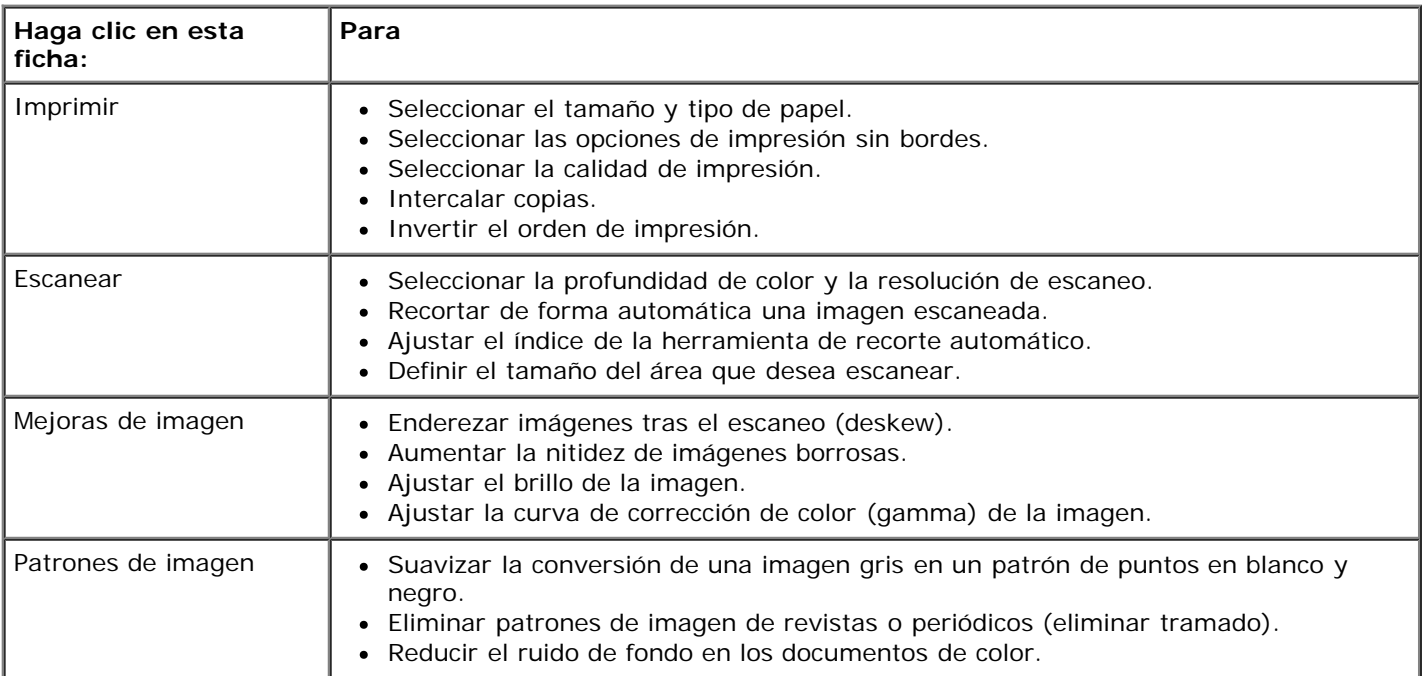

- 7. Haga clic en **Aceptar**.
- 8. Una vez finalizada la personalización de los valores, haga clic en **Copiar**.

# **Apéndice**

- [Política de asistencia técnica de Dell](#page-118-0)
- [Contacto con Dell](#page-118-1)
- [Política de garantía y devolución](#page-119-0)

## <span id="page-118-0"></span>**Política de asistencia técnica de Dell**

La prestación de asistencia técnica por parte de un técnico precisa de la colaboración y participación del cliente durante el proceso de solución de problemas. Este proceso conlleva el restablecimiento del sistema operativo, el software de aplicaciones y los controladores de hardware a la configuración original predeterminada con la que Dell proporciona dichos elementos. También se lleva a cabo la comprobación del funcionamiento adecuado de la impresora y de todo el hardware instalado por Dell. Además de este tipo de asistencia con la ayuda de un técnico, también puede obtener asistencia técnica en línea en el Servicio de atención al cliente de Dell. Existen otras opciones adicionales de asistencia técnica previo pago de dichos servicios.

Dell proporciona asistencia técnica limitada para la impresora y cualquier periférico y software de Dell que esté instalado. La asistencia técnica para componentes de software y dispositivos periféricos de otras empresas corre a cargo de los fabricantes originales, entre los que se incluyen aquellos componentes adquiridos e instalados mediante Software y Peripherals (DellWare), ReadyWare y Custom Factory Integration (CFI/DellPlus).

### <span id="page-118-1"></span>**Contacto con Dell**

Puede acceder al servicio de atención al cliente de Dell en la página [support.dell.com.](http://support.dell.com/) Seleccione su país en la página de bienvenida de la asistencia técnica de Dell y rellene los detalles que se le piden para acceder a las herramientas de ayuda e información.

Puede ponerse en contacto con Dell electrónicamente a través de las siguientes direcciones:

Internet

[www.dell.com/](http://www.dell.com/)

[www.dell.com/ap/](http://www.dell.com/ap/) (solo para países de Asia y el Pacífico)

[www.dell.com/jp/](http://www.dell.com/jp/) (solo para Japón)

[www.euro.dell.com](http://www.euro.dell.com/) (solo para Europa)

[www.dell.com/la/](http://www.dell.com/la/) (solo para países de Latinoamérica y el Caribe)

[www.dell.ca](http://www.dell.ca/) (solo para Canadá)

Protocolo de transferencia de archivos (FTP) anónimo

#### [ftp.dell.com](ftp://ftp.dell.com/)

Conéctese como usuario: anónimo y utilice su dirección de correo electrónico como contraseña.

Servicio de asistencia electrónica

[mobile\\_support@us.dell.com](mailto:mobile_support@us.dell.com)

[support@us.dell.com](mailto:support@us.dell.com)

[la-techsupport@dell.com](mailto:la-techsupport@dell.com) (solo para países de Latinoamérica y el Caribe)

[apsupport@dell.com](mailto:apsupport@dell.com) (solo para países de Asia y el Pacífico)

[support.jp.dell.com](http://support.jp.dell.com/) (solo para Japón)

[support.euro.dell.com](http://support.euro.dell.com/) (solo para Europa)

Servicio de presupuesto electrónico

[apmarketing@dell.com](mailto:apmarketing@dell.com) (solo para países de Asia y el Pacífico)

[sales\\_canada@dell.com](mailto:sales_canada@dell.com) (solo para Canadá)

# <span id="page-119-0"></span>**Política de garantía y devolución**

Dell Inc. ("Dell") fabrica sus productos de hardware a partir de partes y componentes nuevos o equivalentes a los nuevos de acuerdo con las prácticas estándar de la industria. Para obtener más información acerca de la garantía Dell para su impresora, consulte el *Manual del propietario*

# **Escaneo**

- [Escaneo de fotografías o documentos de una página](#page-120-0) **Edición de imágenes escaneadas**
- 
- 
- 
- [Definición del nombre del equipo y del PIN](#page-123-0) Modificación de las opciones de escaneo
- Edición de texto escaneado mediante el reconocimiento óptico de caracteres (OCR)
- 
- [Escaneo de varias fotografías](#page-121-0) **[Almacenamiento de una imagen en el equipo](#page-126-0)**
- [Escaneo de documentos de varias páginas](#page-122-0) entre entre entre entre Envío de una imagen escaneada o documento por correo electrónico
- [Escaneo en la red](#page-122-1)  $\bullet$  [Ampliación o reducción de imágenes o documentos](#page-127-0)
	-

#### <span id="page-120-0"></span>**Escaneo de fotografías o documentos de una página**

- 1. Encienda el equipo y la impresora, y compruebe que están conectados.
- 2. Cargue el documento o la fotografía original.

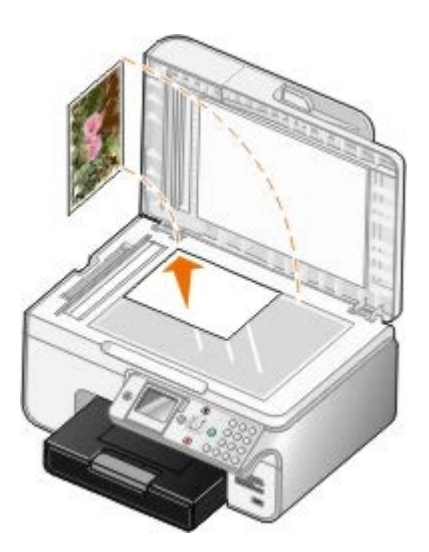

3. Haga clic en **Inicio**® **Programas** o **Todos los programas**® **Impresoras Dell**® **Dell Photo AIO Printer 966**.

Para *Windows Vista*:

- a. Haga clic en ® **Programas**.
- b. Haga clic en **Impresoras Dell**.
- c. Haga clic en **Dell Photo AIO Printer 966**.
- 4. Seleccione el **Centro Todo en Uno Dell**.

Se abre el **Centro Todo en Uno Dell**.

5. En el menú desplegable **Enviar imagen escaneada a**, seleccione el programa que desee utilizar.

**NOTA:** Si el programa que desea utilizar no aparece en la lista, seleccione **Buscar más...** en el menú desplegable. En la pantalla siguiente, haga clic en **Agregar** para localizar el programa y agregarlo a la lista.

- 6. Haga clic en **Ver más opciones de escaneo** para personalizar el escaneo.
- 7. Cuando haya terminado de personalizar los valores, haga clic en **Escanear**.

# <span id="page-121-0"></span>**Escaneo de varias fotografías**

**NOTA:** Algunos programas no permiten escanear varias páginas.

- 1. Encienda el equipo y la impresora y compruebe que están conectados.
- 2. Cargue la foto original.

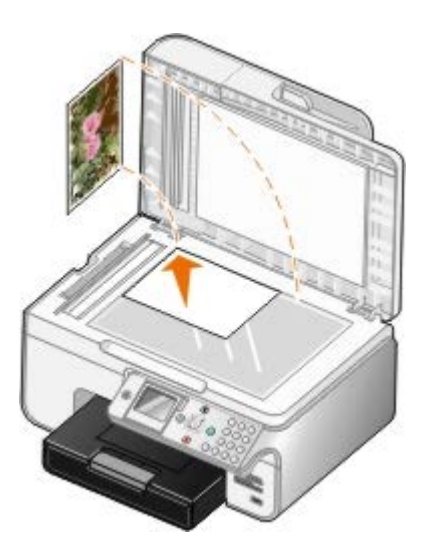

3. Haga clic en **Inicio**® **Programas** o **Todos los programas**® **Impresoras Dell**® **Dell Photo AIO Printer 966**.

Para *Windows Vista*:

- a. Haga clic en ® **Programas**.
- b. Haga clic en **Impresoras Dell**.
- c. Haga clic en **Dell Photo AIO Printer 966**.
- 4. Seleccione **Centro Todo en Uno**.

Se abre el **Centro Todo en Uno Dell**.

5. En el menú desplegable **Enviar imagen escaneada a**, seleccione el programa que desee utilizar.

**NOTA:** Si el programa que desea utilizar no aparece en la lista, seleccione **Buscar más...** en el menú Ø desplegable. En la pantalla siguiente, haga clic en **Agregar** para localizar el programa e incorporarlo a la lista.

- 6. Haga clic en **Ver más opciones de escaneo** para personalizar el escaneo.
- 7. Haga clic en el botón **Avanzadas**.

Se abre el cuadro de diálogo **Opciones avanzadas de escaneo**.

- 8. En la ficha **Escaneo**, seleccione la casilla **Escanear varios elementos antes de la salida**.
- 9. Haga clic en **Aceptar**.
- 10. Cuando haya terminado de personalizar los valores, haga clic en **Escanear**.

Una vez escaneada la primera página, aparece un mensaje que solicita la siguiente.

- 11. Coloque la siguiente fotografía en el cristal del escáner y haga clic en **Sí**. Repita el proceso hasta que haya escaneado todas las fotos.
- 12. Haga clic en **No** cuando se le solicite otra página.

El programa se abre con las fotos escaneadas.

### <span id="page-122-0"></span>**Escaneo de documentos de varias páginas**

**NOTA:** Algunos programas no permiten escanear varias páginas.

- 1. Encienda el equipo y la impresora y compruebe que están conectados.
- 2. Cargue el documento original.

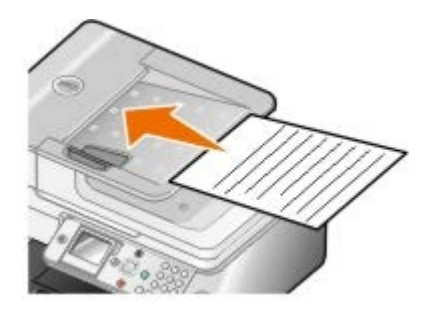

3. Haga clic en **Inicio**® **Programas** o **Todos los programas**® **Impresoras Dell**® **Dell Photo AIO Printer 966**.

Para *Windows Vista*:

- a. Haga clic en ® **Programas**.
- b. Haga clic en **Impresoras Dell**.
- c. Haga clic en **Dell Photo AIO Printer 966**.
- 4. Seleccione **Centro Todo en Uno**.

Se abre el **Centro Todo en Uno Dell**.

5. En el menú desplegable **Enviar imagen escaneada a**, seleccione el programa que desee utilizar.

Ø **NOTA:** Si el programa que desea utilizar no aparece en la lista, seleccione **Buscar más...** en el menú desplegable. En la pantalla siguiente, haga clic en **Agregar** para localizar e incorporar el programa a la lista.

- 6. Haga clic en **Ver más opciones de escaneo** para personalizar el escaneo.
- 7. Cuando haya terminado de personalizar los valores, haga clic en **Escanear**.

### <span id="page-122-1"></span>**Escaneo en la red**

1. Asegúrese de que el equipo está conectado a la red.

**A NOTA:** Las impresoras Dell™ sólo pueden conectarse a una red mediante un adaptador de red Dell (se vende por separado).

2. Encienda el equipo y la impresora y compruebe que están conectados.

3. Cargue el documento original.

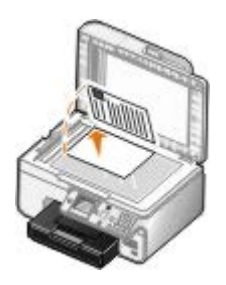

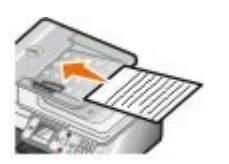

4. En el menú principal, pulse los botones de **flecha** hacia arriba o hacia abajo para desplazarse hasta Escanear y, a continuación, pulse el botón **Seleccionar** ...

La impresora detecta automáticamente si está conectada a una red. Si lo está, aparece la pantalla **Selección de host**. Si no está conectada a una red, aparece el menú **Modo de escaneo**.

5. En la pantalla **Selección de host**, seleccione el equipo al que desee enviar el documento y pulse el botón **Seleccionar**  $\oslash$ 

**NOTA:** El software de la impresora debe estar instalado en el equipo. Utilice el CD *Controladores y utilidades* para instalar el software de la impresora.

6. Introduzca el PIN de cuatro dígitos especificado en el equipo host.

**NOTA:** Puede ver o cambiar el PIN o el nombre del equipo al que desee enviar el escaneo. Para obtener más información, consulte [Definición del nombre del equipo y del PIN](#page-123-0). Este PIN no se solicita por defecto, sólo si se ha definido.

- 7. Pulse el botón **Seleccionar** ...
- 8. Realice los cambios necesarios en los valores de escaneo y pulse el botón **Inicio** .

El escaneo se abre en el equipo seleccionado.

# <span id="page-123-0"></span>**Definición del nombre del equipo y del PIN**

Defina un PIN de escaneo en red para que los demás usuarios no puedan enviar un documento escaneado a su equipo. También puede especificar un nombre para su equipo, que tendrá que seleccionar cuando escanee en red.

1. Haga clic en **Inicio**® **Programas** o **Todos los programas**® **Impresoras Dell**® **Dell Photo AIO Printer 966**.

Para *Windows Vista*:

- a. Haga clic en ® **Programas**.
- b. Haga clic en **Impresoras Dell**.
- c. Haga clic en **Dell Photo AIO Printer 966**.
- 2. Seleccione **Centro Todo en Uno**.

Se abre el **Centro Todo en Uno Dell**.

- 3. Haga clic en **Mantenimiento/Solución de problemas**.
- 4. En la ventana **Mantenimiento/Solución de problemas**, haga clic en **Solución de problemas de calidad y mantenimiento**.

Se abre el cuadro de diálogo **Preferencias de impresión**.

- 5. En la ficha **Mantenimiento**, haga clic en **Soporte para red**.
- 6. En el cuadro de diálogo **Opciones de conexión en red de Dell**, haga clic en **Cambiar el nombre del equipo y el PIN para el escaneo en red**.
- 7. Siga las instrucciones que aparecen en pantalla.
- 8. Una vez que haya especificado el nombre del equipo o el PIN, haga clic en **Aceptar**.

### **Edición de texto escaneado mediante el reconocimiento óptico de caracteres (OCR)**

El software OCR convierte una imagen escaneada en texto editable con un procesador de texto. Se adjunta una copia del software OCR con su impresora y debe instalarse a la vez que el software de ésta.

**NOTA:** Si se ha descargado el software y los controladores de la impresora de la página web de Dell, no se incluye el software OCR.

**NOTA:** Para los clientes que utilicen japonés o chino simplificado, compruebe que tiene instalado el software OCR en su equipo.

- 1. Encienda el equipo y la impresora y compruebe que están conectados.
- 2. Cargue el documento original.

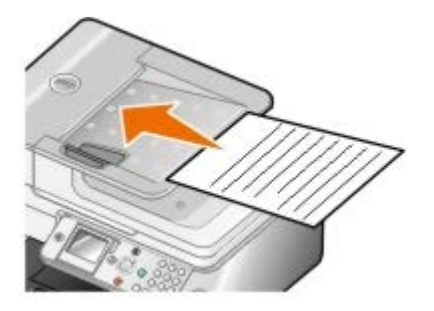

3. Haga clic en **Inicio**® **Programas** o **Todos los programas**® **Impresoras Dell**® **Dell Photo AIO Printer 966**.

Para *Windows Vista*:

- a. Haga clic en ® **Programas**.
- b. Haga clic en **Impresoras Dell**.
- c. Haga clic en **Dell Photo AIO Printer 966**.
- 4. Seleccione **Centro Todo en Uno Dell**.

Se abre el **Centro Todo en Uno Dell**.

5. En el menú desplegable **Enviar imágenes escaneadas a**, seleccione el programa de edición de textos que desea utilizar.

**NOTA:** si el programa que desea utilizar no aparece en la lista, seleccione **Buscar más** en el menú desplegable. En la pantalla siguiente, haga clic en **Agregar** para localizar e incorporar el programa a la lista.

- 6. Haga clic en **Ver más opciones de escaneo** para personalizar el escaneo.
- 7. Haga clic en el botón **Avanzadas**.

Se abre el cuadro de diálogo **Opciones avanzadas de escaneo**.

- 8. En la ficha **Escanear** compruebe que ha seleccionado la casilla de verificación **Convertir a texto el elemento escaneado (OCR)**.
- 9. Haga clic en **Aceptar**.
- 10. Cuando haya terminado de personalizar los valores, haga clic en **Escanear**.

El texto escaneado se abre en el programa seleccionado.

### **Edición de imágenes escaneadas**

- 1. Encienda el equipo y la impresora y compruebe que están conectados.
- 2. Cargue el documento original.

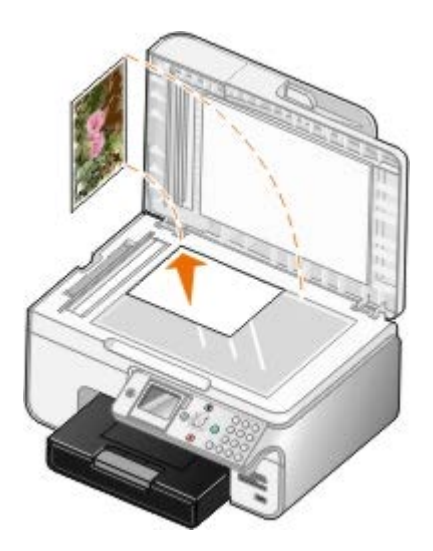

3. Haga clic en **Inicio**® **Programas** o **Todos los programas**® **Impresoras Dell**® **Dell Photo AIO Printer 966**.

Para *Windows Vista*:

- a. Haga clic en ® **Programas**.
- b. Haga clic en **Impresoras Dell**.
- c. Haga clic en **Dell Photo AIO Printer 966**.
- 4. Seleccione **Centro Todo en Uno**.

Se abre el **Centro Todo en Uno Dell**.

5. En el menú desplegable **Enviar imagen escaneada a**, seleccione el programa que desee utilizar.

Ø **NOTA:** Si el programa que desea utilizar no aparece en la lista, seleccione **Buscar más...** en el menú desplegable. En la pantalla siguiente, haga clic en **Agregar** para localizar e incorporar el programa a la lista.

- 6. Haga clic en **Ver más opciones de escaneo** para personalizar el escaneo.
- 7. Cuando haya terminado de personalizar los valores, haga clic en **Escanear**.

Cuando finalice el procesamiento de la imagen, se abrirá el programa que ha seleccionado.

- 8. Edite la imagen mediante las herramientas disponibles en el programa. Puede:
	- Eliminar el efecto de ojos rojos
- Recortar la imagen
- Agregar texto a la imagen
- Ajustar el brillo y el contraste de las imágenes

Para obtener más información, consulte la documentación que se facilita con el programa de gráficos.

# <span id="page-126-0"></span>**Almacenamiento de una imagen en el equipo**

- 1. Encienda el equipo y la impresora y compruebe que están conectados.
- 2. Cargue el documento original.

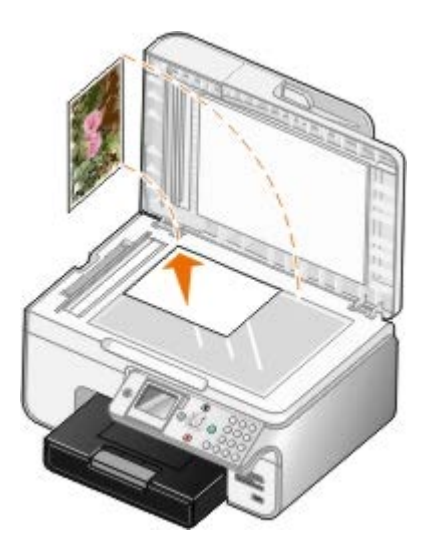

3. Haga clic en **Inicio**® **Programas** o **Todos los programas**® **Impresoras Dell**® **Dell Photo AIO Printer 966**.

Para *Windows Vista*:

- a. Haga clic en ® **Programas**.
- b. Haga clic en **Impresoras Dell**.
- c. Haga clic en **Dell Photo AIO Printer 966**.
- 4. Seleccione **Centro Todo en Uno**.

Se abre el **Centro Todo en Uno Dell**.

- 5. En la sección **Herramientas de productividad**, haga clic en **Guardar una imagen en el ordenador**.
- 6. Siga las instrucciones que aparecen en la pantalla para guardar una imagen en el equipo.

### **Envío de una imagen escaneada o documento por correo electrónico**

- 1. Encienda el equipo y la impresora y compruebe que están conectados.
- 2. Cargue el documento original.

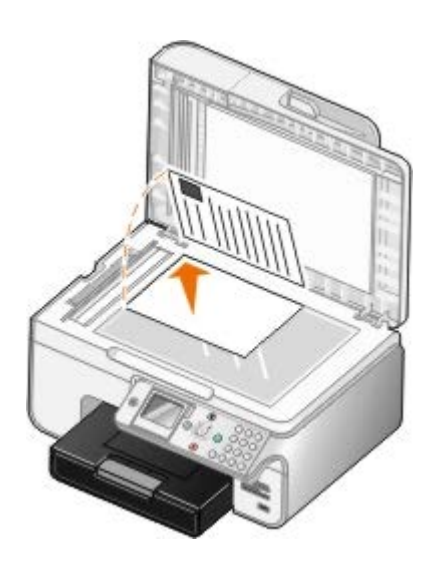

3. Haga clic en **Inicio**® **Programas** o **Todos los programas**® **Impresoras Dell**® **Dell Photo AIO Printer 966**.

Para *Windows Vista*:

- a. Haga clic en ® **Programas**.
- b. Haga clic en **Impresoras Dell**.
- c. Haga clic en **Dell Photo AIO Printer 966**.
- 4. Seleccione **Centro Todo en Uno**.

Se abre el **Centro Todo en Uno Dell**.

- 5. En la sección **Herramientas de productividad**, haga clic en **Enviar una imagen o un documento por correo electrónico**.
- 6. Siga las instrucciones que se muestran en pantalla para preparar el documento para enviarlo por correo electrónico.
- 7. Haga clic en **Siguiente**.
- 8. Abra su programa de correo electrónico, escriba una nota que acompañe al documento adjunto y envíelo.

**NOTA:** Si tiene alguna pregunta acerca de cómo adjuntar documentos a un correo electrónico, consulte la ayuda del programa de correo electrónico.

### <span id="page-127-0"></span>**Ampliación o reducción de imágenes o documentos**

- 1. Encienda el equipo y la impresora y compruebe que están conectados.
- 2. Cargue el documento original.

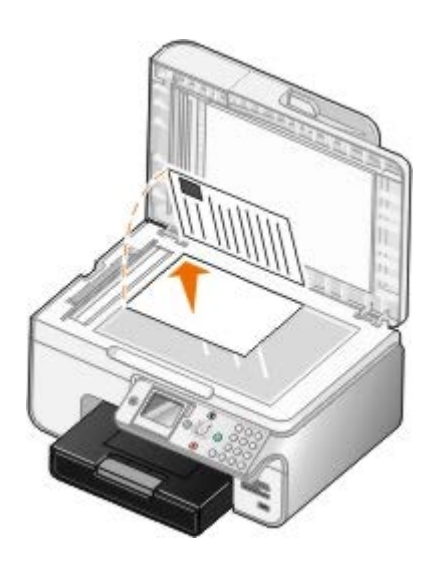

3. Haga clic en **Inicio**® **Programas** o **Todos los programas**® **Impresoras Dell**® **Dell Photo AIO Printer 966**.

Para *Windows Vista*:

- a. Haga clic en ® **Programas**.
- b. Haga clic en **Impresoras Dell**.
- c. Haga clic en **Dell Photo AIO Printer 966**.
- 4. Seleccione **Centro Todo en Uno**.

Se abre el **Centro Todo en Uno Dell**.

5. Haga clic en **Ver presentación preliminar**.

**A NOTA:** Si el tamaño del escaneo (situado en la esquina superior derecha de la ventana de presentación preliminar) está en rojo, no dispone de los recursos del sistema para escanear de acuerdo con el tamaño o con la resolución que ha seleccionado. Para corregir este problema reduzca la resolución o el tamaño del área de escaneo.

- 6. En la sección **Herramientas de productividad** seleccione **Ampliar o reducir una imagen**.
- 7. Siga las instrucciones que aparecen en la pantalla para seleccionar el tamaño de la nueva imagen.
- 8. Una vez finalizada la personalización de la imagen, haga clic en **Escanear**.

### **Modificación de las opciones de escaneo**

# **Uso del panel del operador**

Puede cambiar los valores de copia en el menú **Modo de escaneo** del panel del operador. Para obtener más información acerca de los valores, consulte [Modo de escaneo](#page-46-0).

# **Uso del equipo**

1. Haga clic en **Inicio**® **Programas** o **Todos los programas**® **Impresoras Dell**® **Dell Photo AIO Printer 966**.

Para *Windows Vista*:

a. Haga clic en ® **Programas**.

- b. Haga clic en **Impresoras Dell**.
- c. Haga clic en **Dell Photo AIO Printer 966**.
- 2. Seleccione **Centro Todo en Uno**.

Se abre el **Centro Todo en Uno Dell**.

3. En el menú desplegable **Enviar imágenes escaneadas a:**, seleccione el programa que desee utilizar.

**NOTA:** Si el programa que desea utilizar no aparece en la lista, seleccione **Buscar más...** en el menú desplegable. En la pantalla siguiente, haga clic en **Agregar** para localizar el programa y agregarlo a la lista.

- 4. Haga clic en **Ver más opciones de escaneo** para:
	- Seleccionar el tipo de documento que se va a escanear.
	- Seleccionar la calidad de escaneo.
- 5. Haga clic en el botón **Avanzadas** para modificar opciones como el tamaño y la calidad del papel.
- 6. Haga clic en las fichas siguientes para realizar cualquier modificación:

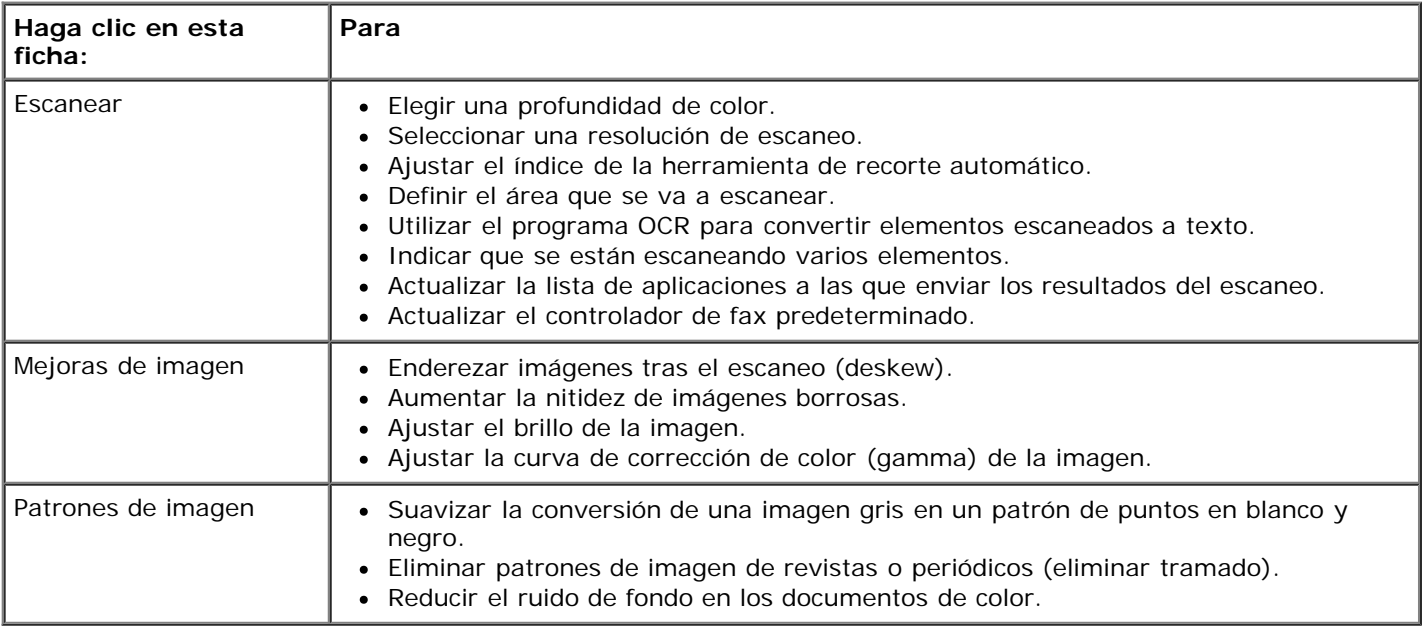

7. Haga clic en **Aceptar**.

8. Una vez finalizada la personalización de los valores, haga clic en **Escanear**.

# **Aviso sobre licencias**

- **BSD License and Warranty statements**
- GNU License

El software residente de la impresora contiene:

- Software desarrollado y protegido por las leyes de propiedad intelectual de Dell u otros fabricantes
- Software modificado por Dell y con licencia según las disposiciones de GNU, General Public License (Licencia Pública General) versión 2 y GNU, Lesser General Public License (Licencia Pública General Menor) versión 2.1
- Software con licencia BSD y declaraciones de garantía
- Software basado en parte del trabajo del grupo JPEG independiente.

El software modificado con licencia GNU de Dell es un software gratuito; es posible redistribuirlo o modificarlo según los términos de las licencias arriba mencionadas. Estas licencias no le otorgan ningún derecho sobre el software de impresora de Dell o de otros fabricantes protegido por las leyes de propiedad intelectual.

Dado que el software con licencia GNU, en el que se basan las modificaciones de Dell, se suministra de forma explícita sin ninguna garantía, la versión modificada por Dell se suministra igualmente sin garantía alguna. Consulte las renuncias de garantías de las licencias a las que se hace referencia para obtener más información.

### **BSD License and Warranty statements**

Copyright (c) 1991 The Regents of the University of California. All rights reserved.

Redistribution and use in source and binary forms, with or without modification, are permitted provided that the following conditions are met:

- 1. Redistributions of source code must retain the above copyright notice, this list of conditions and the following disclaimer.
- 2. Redistributions in binary form must reproduce the above copyright notice, this list of conditions and the following disclaimer in the documentation and/or other materials provided with the distribution.
- 3. The name of the author may not be used to endorse or promote products derived from this software without specific prior written permission.

THIS SOFTWARE IS PROVIDED BY THE AUTHOR ``AS IS" AND ANY EXPRESS OR IMPLIED WARRANTIES, INCLUDING, BUT NOT LIMITED TO, THE IMPLIED WARRANTIES OF MERCHANTABILITY AND FITNESS FOR A PARTICULAR PURPOSE ARE DISCLAIMED. IN NO EVENT SHALL THE AUTHOR BE LIABLE FOR ANY DIRECT, INDIRECT, INCIDENTAL, SPECIAL, EXEMPLARY, OR CONSEQUENTIAL DAMAGES (INCLUDING, BUT NOT LIMITED TO, PROCUREMENT OF SUBSTITUTE GOODS OR SERVICES; LOSS OF USE, DATA, OR PROFITS; OR BUSINESS INTERRUPTION) HOWEVER CAUSED AND ON ANY THEORY OF LIABILITY, WHETHER IN CONTRACT, STRICT LIABILITY, OR TORT (INCLUDING NEGLIGENCE OR OTHERWISE) ARISING IN ANY WAY OUT OF THE USE OF THIS SOFTWARE, EVEN IF ADVISED OF THE POSSIBILITY OF SUCH DAMAGE.

### **GNU License**

GENERAL PUBLIC LICENSE

Version 2, June 1991

Copyright (C) 1989, 1991 Free Software Foundation, Inc.

59 Temple Place, Suite 330, Boston, MA 02111-1307 USA

Everyone is permitted to copy and distribute verbatim copies of this license document, but changing it is not allowed.

#### Preamble

The licenses for most software are designed to take away your freedom to share and change it. By contrast, the GNU General Public License is intended to guarantee your freedom to share and change free software--to make sure the software is free for all its users. This General Public License applies to most of the Free Software Foundation's software and to any other program whose authors commit to using it. (Some other Free Software Foundation software is covered by the GNU Library General Public License instead.) You can apply it to your programs, too.

When we speak of free software, we are referring to freedom, not price. Our General Public Licenses are designed to make sure that you have the freedom to distribute copies of free software (and charge for this service if you wish), that you receive source code or can get it if you want it, that you can change the software or use pieces of it in new free programs; and that you know you can do these things.

To protect your rights, we need to make restrictions that forbid anyone to deny you these rights or to ask you to surrender the rights. These restrictions translate to certain responsibilities for you if you distribute copies of the software, or if you modify it.

For example, if you distribute copies of such a program, whether gratis or for a fee, you must give the recipients all the rights that you have. You must make sure that they, too, receive or can get the source code. And you must show them these terms so they know their rights.

We protect your rights with two steps: (1) copyright the software, and (2) offer you this license which gives you legal permission to copy, distribute and/or modify the software.

Also, for each author's protection and ours, we want to make certain that everyone understands that there is no warranty for this free software. If the software is modified by someone else and passed on, we want its recipients to know that what they have is not the original, so that any problems introduced by others will not reflect on the original authors' reputations.

Finally, any free program is threatened constantly by software patents. We wish to avoid the danger that redistributors of a free program will individually obtain patent licenses, in effect making the program proprietary. To prevent this, we have made it clear that any patent must be licensed for everyone's free use or not licensed at all.

The precise terms and conditions for copying, distribution and modification follow.

#### GNU GENERAL PUBLIC LICENSE

#### TERMS AND CONDITIONS FOR COPYING, DISTRIBUTION AND MODIFICATION

0. This License applies to any program or other work which contains a notice placed by the copyright holder saying it may be distributed under the terms of this General Public License. The "Program", below, refers to any such program or work, and a "work based on the Program" means either the Program or any derivative work under copyright law: that is to say, a work containing the Program or a portion of it, either verbatim or with modifications and/or translated into another language. (Hereinafter, translation is included without limitation in the term "modification".) Each licensee is addressed as "you". Activities other than copying, distribution and modification are not covered by this License; they are outside its scope. The act of running the Program is not restricted, and the output from the Program is covered only if its contents constitute a work based on the Program (independent of having been made by running the Program). Whether that is true depends on what the Program does.

1. You may copy and distribute verbatim copies of the Program's source code as you receive it, in any medium, provided that you conspicuously and appropriately publish on each copy an appropriate copyright notice and disclaimer of warranty; keep intact all the notices that refer to this License and to the absence of any warranty; and give any other recipients of the Program a copy of this License along with the Program.

You may charge a fee for the physical act of transferring a copy, and you may at your option offer warranty protection in exchange for a fee.

2. You may modify your copy or copies of the Program or any portion of it, thus forming a work based on the Program, and copy and distribute such modifications or work under the terms of Section 1 above, provided that you also meet all of these conditions:

a. You must cause the modified files to carry prominent notices stating that you changed the files and the date of any change.

b. You must cause any work that you distribute or publish, that in whole or in part contains or is derived from the Program or any part thereof, to be licensed as a whole at no charge to all third parties under the terms of this License.

c. If the modified program normally reads commands interactively when run, you must cause it, when started running for such interactive use in the most ordinary way, to print or display an announcement including an appropriate copyright notice and a notice that there is no warranty (or else, saying that you provide a warranty) and that users may redistribute the program under these conditions, and telling the user how to view a copy of this License. (Exception: if the Program itself is interactive but does not normally print such an announcement, your work based on the Program is not required to print an announcement.)

These requirements apply to the modified work as a whole. If identifiable sections of that work are not derived from the Program, and can be reasonably considered independent and separate works in themselves, then this License, and its

terms, do not apply to those sections when you distribute them as separate works. But when you distribute the same sections as part of a whole which is a work based on the Program, the distribution of the whole must be on the terms of this License, whose permissions for other licensees extend to the entire whole, and thus to each and every part regardless of who wrote it.

Thus, it is not the intent of this section to claim rights or contest your rights to work written entirely by you; rather, the intent is to exercise the right to control the distribution of derivative or collective works based on the Program.

In addition, mere aggregation of another work not based on the Program with the Program (or with a work based on the Program) on a volume of a storage or distribution medium does not bring the other work under the scope of this License.

3. You may copy and distribute the Program (or a work based on it, under Section 2) in object code or executable form under the terms of Sections 1 and 2 above provided that you also do one of the following:

a. Accompany it with the complete corresponding machine-readable source code, which must be distributed under the terms of Sections 1 and 2 above on a medium customarily used for software interchange; or,

b. Accompany it with a written offer, valid for at least three years, to give any third party, for a charge no more than your cost of physically performing source distribution, a complete machine-readable copy of the corresponding source code, to be distributed under the terms of Sections 1 and 2 above on a medium customarily used for software interchange; or,

c. Accompany it with the information you received as to the offer to distribute corresponding source code. (This alternative is allowed only for noncommercial distribution and only if you received the program in object code or executable form with such an offer, in accord with Subsection b above.)

The source code for a work means the preferred form of the work for making modifications to it. For an executable work, complete source code means all the source code for all modules it contains, plus any associated interface definition files, plus the scripts used to control compilation and installation of the executable. However, as a special exception, the source code distributed need not include anything that is normally distributed (in either source or binary form) with the major components (compiler, kernel, and so on) of the operating system on which the executable runs, unless that component itself accompanies the executable.

If distribution of executable or object code is made by offering access to copy from a designated place, then offering equivalent access to copy the source code from the same place counts as distribution of the source code, even though third parties are not compelled to copy the source along with the object code.

4. You may not copy, modify, sublicense, or distribute the Program except as expressly provided under this License. Any attempt otherwise to copy, modify, sublicense or distribute the Program is void, and will automatically terminate your rights under this License. However, parties who have received copies, or rights, from you under this License will not have their licenses terminated so long as such parties remain in full compliance.

5. You are not required to accept this License, since you have not signed it. However, nothing else grants you permission to modify or distribute the Program or its derivative works. These actions are prohibited by law if you do not accept this License. Therefore, by modifying or distributing the Program (or any work based on the Program), you indicate your acceptance of this License to do so, and all its terms and conditions for copying, distributing or modifying the Program or works based on it.

6. Each time you redistribute the Program (or any work based on the Program), the recipient automatically receives a license from the original licensor to copy, distribute or modify the Program subject to these terms and conditions. You may not impose any further restrictions on the recipients' exercise of the rights granted herein. You are not responsible for enforcing compliance by third parties to this License.

7. If, as a consequence of a court judgment or allegation of patent infringement or for any other reason (not limited to patent issues), conditions are imposed on you (whether by court order, agreement or otherwise) that contradict the conditions of this License, they do not excuse you from the conditions of this License. If you cannot distribute so as to satisfy simultaneously your obligations under this License and any other pertinent obligations, then as a consequence you may not distribute the Program at all. For example, if a patent license would not permit royalty-free redistribution of the Program by all those who receive copies directly or indirectly through you, then the only way you could satisfy both it and this License would be to refrain entirely from distribution of the Program.

If any portion of this section is held invalid or unenforceable under any particular circumstance, the balance of the section is intended to apply and the section as a whole is intended to apply in other circumstances.

It is not the purpose of this section to induce you to infringe any patents or other property right claims or to contest validity of any such claims; this section has the sole purpose of protecting the integrity of the free software distribution system, which is implemented by public license practices. Many people have made generous contributions to the wide range of software distributed through that system in reliance on consistent application of that system; it is up to the author/donor to decide if he or she is willing to distribute software through any other system and a licensee cannot impose that choice.

This section is intended to make thoroughly clear what is believed to be a consequence of the rest of this License.

8. If the distribution and/or use of the Program is restricted in certain countries either by patents or by copyrighted interfaces, the original copyright holder who places the Program under this License may add an explicit geographical distribution limitation excluding those countries, so that distribution is permitted only in or among countries not thus excluded. In such case, this License incorporates the limitation as if written in the body of this License.

9. The Free Software Foundation may publish revised and/or new versions of the General Public License from time to time. Such new versions will be similar in spirit to the present version, but may differ in detail to address new problems or concerns.

Each version is given a distinguishing version number. If the Program specifies a version number of this License which applies to it and "any later version", you have the option of following the terms and conditions either of that version or of any later version published by the Free Software Foundation. If the Program does not specify a version number of this License, you may choose any version ever published by the Free Software Foundation.

10. If you wish to incorporate parts of the Program into other free programs whose distribution conditions are different, write to the author to ask for permission. For software which is copyrighted by the Free Software Foundation, write to the Free Software Foundation; we sometimes make exceptions for this. Our decision will be guided by the two goals of preserving the free status of all derivatives of our free software and of promoting the sharing and reuse of software generally.

#### NO WARRANTY

11. BECAUSE THE PROGRAM IS LICENSED FREE OF CHARGE, THERE IS NO WARRANTY FOR THE PROGRAM, TO THE EXTENT PERMITTED BY APPLICABLE LAW. EXCEPT WHEN OTHERWISE STATED IN WRITING THE COPYRIGHT HOLDERS AND/OR OTHER PARTIES PROVIDE THE PROGRAM "AS IS" WITHOUT WARRANTY OF ANY KIND, EITHER EXPRESSED OR IMPLIED, INCLUDING, BUT NOT LIMITED TO, THE IMPLIED WARRANTIES OF MERCHANTABILITY AND FITNESS FOR A PARTICULAR PURPOSE. THE ENTIRE RISK AS TO THE QUALITY AND PERFORMANCE OF THE PROGRAM IS WITH YOU. SHOULD THE PROGRAM PROVE DEFECTIVE, YOU ASSUME THE COST OF ALL NECESSARY SERVICING, REPAIR OR **CORRECTION** 

12. IN NO EVENT UNLESS REQUIRED BY APPLICABLE LAW OR AGREED TO IN WRITING WILL ANY COPYRIGHT HOLDER, OR ANY OTHER PARTY WHO MAY MODIFY AND/OR REDISTRIBUTE THE PROGRAM AS PERMITTED ABOVE, BE LIABLE TO YOU FOR DAMAGES, INCLUDING ANY GENERAL, SPECIAL, INCIDENTAL OR CONSEQUENTIAL DAMAGES ARISING OUT OF THE USE OR INABILITY TO USE THE PROGRAM (INCLUDING BUT NOT LIMITED TO LOSS OF DATA OR DATA BEING RENDERED INACCURATE OR LOSSES SUSTAINED BY YOU OR THIRD PARTIES OR A FAILURE OF THE PROGRAM TO OPERATE WITH ANY OTHER PROGRAMS), EVEN IF SUCH HOLDER OR OTHER PARTY HAS BEEN ADVISED OF THE POSSIBILITY OF SUCH DAMAGES.

#### END OF TERMS AND CONDITIONS

How to Apply These Terms to Your New Programs

If you develop a new program, and you want it to be of the greatest possible use to the public, the best way to achieve this is to make it free software which everyone can redistribute and change under these terms.

To do so, attach the following notices to the program. It is safest to attach them to the start of each source file to most effectively convey the exclusion of warranty; and each file should have at least the "copyright" line and a pointer to where the full notice is found.

#### 1 April 1989

Lexmark International, Inc.

This General Public License does not permit incorporating your program into proprietary programs. If your program is a subroutine library, you may consider it more useful to permit linking proprietary applications with the library. If this is what you want to do, use the GNU Library General Public License instead of this License.

#### GNU LESSER GENERAL PUBLIC LICENSE

Version 2.1, February 1999

Copyright (C) 1991, 1999 Free Software Foundation, Inc.

59 Temple Place, Suite 330, Boston, MA 02111-1307 USA

Everyone is permitted to copy and distribute verbatim copies of this license document, but changing it is not allowed.

[This is the first released version of the Lesser GPL. It also counts as the successor of the GNU Library Public License, version 2, hence the version number 2.1.]

#### Preamble

The licenses for most software are designed to take away your freedom to share and change it. By contrast, the GNU General Public Licenses are intended to guarantee your freedom to share and change free software--to make sure the software is free for all its users.

This license, the Lesser General Public License, applies to some specially designated software packages--typically libraries--of the Free Software Foundation and other authors who decide to use it. You can use it too, but we suggest you first think carefully about whether this license or the ordinary General Public License is the better strategy to use in any particular case, based on the explanations below.

When we speak of free software, we are referring to freedom of use, not price. Our General Public Licenses are designed

to make sure that you have the freedom to distribute copies of free software (and charge for this service if you wish); that you receive source code or can get it if you want it; that you can change the software and use pieces of it in new free programs; and that you are informed that you can do these things.

To protect your rights, we need to make restrictions that forbid distributors to deny you these rights or to ask you to surrender these rights. These restrictions translate to certain responsibilities for you if you distribute copies of the library or if you modify it.

For example, if you distribute copies of the library, whether gratis or for a fee, you must give the recipients all the rights that we gave you. You must make sure that they, too, receive or can get the source code. If you link other code with the library, you must provide complete object files to the recipients, so that they can relink them with the library after making changes to the library and recompiling it. And you must show them these terms so they know their rights.

We protect your rights with a two-step method: (1) we copyright the library, and (2) we offer you this license, which gives you legal permission to copy, distribute and/or modify the library.

To protect each distributor, we want to make it very clear that there is no warranty for the free library. Also, if the library is modified by someone else and passed on, the recipients should know that what they have is not the original version, so that the original author's reputation will not be affected by problems that might be introduced by others.

Finally, software patents pose a constant threat to the existence of any free program. We wish to make sure that a company cannot effectively restrict the users of a free program by obtaining a restrictive license from a patent holder. Therefore, we insist that any patent license obtained for a version of the library must be consistent with the full freedom of use specified in this license.

Most GNU software, including some libraries, is covered by the ordinary GNU General Public License. This license, the GNU Lesser General Public License, applies to certain designated libraries, and is quite different from the ordinary General Public License. We use this license for certain libraries in order to permit linking those libraries into non-free programs.

When a program is linked with a library, whether statically or using a shared library, the combination of the two is legally speaking a combined work, a derivative of the original library. The ordinary General Public License therefore permits such linking only if the entire combination fits its criteria of freedom. The Lesser General Public License permits more lax criteria for linking other code with the library.

We call this license the "Lesser" General Public License because it does Less to protect the user's freedom than the ordinary General Public License. It also provides other free software developers Less of an advantage over competing nonfree programs. These disadvantages are the reason we use the ordinary General Public License for many libraries. However, the Lesser license provides advantages in certain special circumstances.

For example, on rare occasions, there may be a special need to encourage the widest possible use of a certain library, so that it becomes a de-facto standard. To achieve this, non-free programs must be allowed to use the library. A more frequent case is that a free library does the same job as widely used non-free libraries. In this case, there is little to gain by limiting the free library to free software only, so we use the Lesser General Public License.

In other cases, permission to use a particular library in non-free programs enables a greater number of people to use a large body of free software. For example, permission to use the GNU C Library in non-free programs enables many more people to use the whole GNU operating system, as well as its variant, the GNU/Linux operating system.

Although the Lesser General Public License is Less protective of the users' freedom, it does ensure that the user of a program that is linked with the Library has the freedom and the wherewithal to run that program using a modified version of the Library.

The precise terms and conditions for copying, distribution and modification follow. Pay close attention to the difference between a "work based on the library" and a "work that uses the library". The former contains code derived from the library, whereas the latter must be combined with the library in order to run.

#### GNU LESSER GENERAL PUBLIC LICENSE

#### TERMS AND CONDITIONS FOR COPYING, DISTRIBUTION AND MODIFICATION

0. This License Agreement applies to any software library or other program which contains a notice placed by the copyright holder or other authorized party saying it may be distributed under the terms of this Lesser General Public License (also called "this License"). Each licensee is addressed as "you".

A "library" means a collection of software functions and/or data prepared so as to be conveniently linked with application programs (which use some of those functions and data) to form executables.

The "Library", below, refers to any such software library or work which has been distributed under these terms. A "work based on the Library" means either the Library or any derivative work under copyright law: that is to say, a work containing the Library or a portion of it, either verbatim or with modifications and/or translated straightforwardly into another language. (Hereinafter, translation is included without limitation in the term "modification".)

"Source code" for a work means the preferred form of the work for making modifications to it. For a library, complete source code means all the source code for all modules it contains, plus any associated interface definition files, plus the scripts used to control compilation and installation of the library.

Activities other than copying, distribution and modification are not covered by this License; they are outside its scope. The

act of running a program using the Library is not restricted, and output from such a program is covered only if its contents constitute a work based on the Library (independent of the use of the Library in a tool for writing it). Whether that is true depends on what the Library does and what the program that uses the Library does.

1. You may copy and distribute verbatim copies of the Library's complete source code as you receive it, in any medium, provided that you conspicuously and appropriately publish on each copy an appropriate copyright notice and disclaimer of warranty; keep intact all the notices that refer to this License and to the absence of any warranty; and distribute a copy of this License along with the Library.

You may charge a fee for the physical act of transferring a copy, and you may at your option offer warranty protection in exchange for a fee.

2. You may modify your copy or copies of the Library or any portion of it, thus forming a work based on the Library, and copy and distribute such modifications or work under the terms of Section 1 above, provided that you also meet all of these conditions:

a. The modified work must itself be a software library.

b. You must cause the files modified to carry prominent notices stating that you changed the files and the date of any change.

c. You must cause the whole of the work to be licensed at no charge to all third parties under the terms of this License.

d. If a facility in the modified Library refers to a function or a table of data to be supplied by an application program that uses the facility, other than as an argument passed when the facility is invoked, then you must make a good faith effort to ensure that, in the event an application does not supply such function or table, the facility still operates, and performs whatever part of its purpose remains meaningful.

(For example, a function in a library to compute square roots has a purpose that is entirely well-defined independent of the application. Therefore, Subsection 2d requires that any application-supplied function or table used by this function must be optional: if the application does not supply it, the square root function must still compute square roots.)

These requirements apply to the modified work as a whole. If identifiable sections of that work are not derived from the Library, and can be reasonably considered independent and separate works in themselves, then this License, and its terms, do not apply to those sections when you distribute them as separate works. But when you distribute the same sections as part of a whole which is a work based on the Library, the distribution of the whole must be on the terms of this License, whose permissions for other licensees extend to the entire whole, and thus to each and every part regardless of who wrote it.

Thus, it is not the intent of this section to claim rights or contest your rights to work written entirely by you; rather, the intent is to exercise the right to control the distribution of derivative or collective works based on the Library.

In addition, mere aggregation of another work not based on the Library with the Library (or with a work based on the Library) on a volume of a storage or distribution medium does not bring the other work under the scope of this License.

3. You may opt to apply the terms of the ordinary GNU General Public License instead of this License to a given copy of the Library. To do this, you must alter all the notices that refer to this License, so that they refer to the ordinary GNU General Public License, version 2, instead of to this License. (If a newer version than version 2 of the ordinary GNU General Public License has appeared, then you can specify that version instead if you wish.) Do not make any other change in these notices.

Once this change is made in a given copy, it is irreversible for that copy, so the ordinary GNU General Public License applies to all subsequent copies and derivative works made from that copy.

This option is useful when you wish to copy part of the code of the Library into a program that is not a library.

4. You may copy and distribute the Library (or a portion or derivative of it, under Section 2) in object code or executable form under the terms of Sections 1 and 2 above provided that you accompany it with the complete corresponding machine-readable source code, which must be distributed under the terms of Sections 1 and 2 above on a medium customarily used for software interchange.

If distribution of object code is made by offering access to copy from a designated place, then offering equivalent access to copy the source code from the same place satisfies the requirement to distribute the source code, even though third parties are not compelled to copy the source along with the object code.

5. A program that contains no derivative of any portion of the Library, but is designed to work with the Library by being compiled or linked with it, is called a "work that uses the Library". Such a work, in isolation, is not a derivative work of the Library, and therefore falls outside the scope of this License.

However, linking a "work that uses the Library" with the Library creates an executable that is a derivative of the Library (because it contains portions of the Library), rather than a "work that uses the library". The executable is therefore covered by this License. Section 6 states terms for distribution of such executables.

When a "work that uses the Library" uses material from a header file that is part of the Library, the object code for the work may be a derivative work of the Library even though the source code is not. Whether this is true is especially significant if the work can be linked without the Library, or if the work is itself a library. The threshold for this to be true is not precisely defined by law.

If such an object file uses only numerical parameters, data structure layouts and accessors, and small macros and small inline functions (ten lines or less in length), then the use of the object file is unrestricted, regardless of whether it is legally a derivative work. (Executables containing this object code plus portions of the Library will still fall under Section 6.)

Otherwise, if the work is a derivative of the Library, you may distribute the object code for the work under the terms of Section 6. Any executables containing that work also fall under Section 6, whether or not they are linked directly with the Library itself.

6. As an exception to the Sections above, you may also combine or link a "work that uses the Library" with the Library to produce a work containing portions of the Library, and distribute that work under terms of your choice, provided that the terms permit modification of the work for the customer's own use and reverse engineering for debugging such modifications.

You must give prominent notice with each copy of the work that the Library is used in it and that the Library and its use are covered by this License. You must supply a copy of this License. If the work during execution displays copyright notices, you must include the copyright notice for the Library among them, as well as a reference directing the user to the copy of this License. Also, you must do one of these things:

a. Accompany the work with the complete corresponding machine-readable source code for the Library including whatever changes were used in the work (which must be distributed under Sections 1 and 2 above); and, if the work is an executable linked with the Library, with the complete machine-readable "work that uses the Library", as object code and/or source code, so that the user can modify the Library and then relink to produce a modified executable containing the modified Library. (It is understood that the user who changes the contents of definitions files in the Library will not necessarily be able to recompile the application to use the modified definitions.)

b. Use a suitable shared library mechanism for linking with the Library. A suitable mechanism is one that (1) uses at run time a copy of the library already present on the user's computer system, rather than copying library functions into the executable, and (2) will operate properly with a modified version of the library, if the user installs one, as long as the modified version is interface-compatible with the version that the work was made with.

c. Accompany the work with a written offer, valid for at least three years, to give the same user the materials specified in Subsection 6a, above, for a charge no more than the cost of performing this distribution.

d. If distribution of the work is made by offering access to copy from a designated place, offer equivalent access to copy the above specified materials from the same place.

e. Verify that the user has already received a copy of these materials or that you have already sent this user a copy.

For an executable, the required form of the "work that uses the Library" must include any data and utility programs needed for reproducing the executable from it. However, as a special exception, the materials to be distributed need not include anything that is normally distributed (in either source or binary form) with the major components (compiler, kernel, and so on) of the operating system on which the executable runs, unless that component itself accompanies the executable.

It may happen that this requirement contradicts the license restrictions of other proprietary libraries that do not normally accompany the operating system. Such a contradiction means you cannot use both them and the Library together in an executable that you distribute.

7. You may place library facilities that are a work based on the Library side-by-side in a single library together with other library facilities not covered by this License, and distribute such a combined library, provided that the separate distribution of the work based on the Library and of the other library facilities is otherwise permitted, and provided that you do these two things:

a. Accompany the combined library with a copy of the same work based on the Library, uncombined with any other library facilities. This must be distributed under the terms of the Sections above.

b. Give prominent notice with the combined library of the fact that part of it is a work based on the Library, and explaining where to find the accompanying uncombined form of the same work.

8. You may not copy, modify, sublicense, link with, or distribute the Library except as expressly provided under this License. Any attempt otherwise to copy, modify, sublicense, link with, or distribute the Library is void, and will automatically terminate your rights under this License. However, parties who have received copies, or rights, from you under this License will not have their licenses terminated so long as such parties remain in full compliance.

9. You are not required to accept this License, since you have not signed it. However, nothing else grants you permission to modify or distribute the Library or its derivative works. These actions are prohibited by law if you do not accept this License. Therefore, by modifying or distributing the Library (or any work based on the Library), you indicate your acceptance of this License to do so, and all its terms and conditions for copying, distributing or modifying the Library or works based on it.

10. Each time you redistribute the Library (or any work based on the Library), the recipient automatically receives a license from the original licensor to copy, distribute, link with or modify the Library subject to these terms and conditions. You may not impose any further restrictions on the recipients' exercise of the rights granted herein. You are not responsible for enforcing compliance by third parties with this License.

11. If, as a consequence of a court judgment or allegation of patent infringement or for any other reason (not limited to patent issues), conditions are imposed on you (whether by court order, agreement or otherwise) that contradict the conditions of this License, they do not excuse you from the conditions of this License. If you cannot distribute so as to satisfy simultaneously your obligations under this License and any other pertinent obligations, then as a consequence you may not distribute the Library at all. For example, if a patent license would not permit royalty-free redistribution of the Library by all those who receive copies directly or indirectly through you, then the only way you could satisfy both it and this License would be to refrain entirely from distribution of the Library.

If any portion of this section is held invalid or unenforceable under any particular circumstance, the balance of the section is intended to apply, and the section as a whole is intended to apply in other circumstances.

It is not the purpose of this section to induce you to infringe any patents or other property right claims or to contest validity of any such claims; this section has the sole purpose of protecting the integrity of the free software distribution system which is implemented by public license practices. Many people have made generous contributions to the wide range of software distributed through that system in reliance on consistent application of that system; it is up to the author/donor to decide if he or she is willing to distribute software through any other system and a licensee cannot impose that choice.

This section is intended to make thoroughly clear what is believed to be a consequence of the rest of this License.

12. If the distribution and/or use of the Library is restricted in certain countries either by patents or by copyrighted interfaces, the original copyright holder who places the Library under this License may add an explicit geographical distribution limitation excluding those countries, so that distribution is permitted only in or among countries not thus excluded. In such case, this License incorporates the limitation as if written in the body of this License.

13. The Free Software Foundation may publish revised and/or new versions of the Lesser General Public License from time to time. Such new versions will be similar in spirit to the present version, but may differ in detail to address new problems or concerns. Each version is given a distinguishing version number. If the Library specifies a version number of this License which applies to it and "any later version", you have the option of following the terms and conditions either of that version or of any later version published by the Free Software Foundation. If the Library does not specify a license version number, you may choose any version ever published by the Free Software Foundation.

14. If you wish to incorporate parts of the Library into other free programs whose distribution conditions are incompatible with these, write to the author to ask for permission. For software which is copyrighted by the Free Software Foundation, write to the Free Software Foundation; we sometimes make exceptions for this. Our decision will be guided by the two goals of preserving the free status of all derivatives of our free software and of promoting the sharing and reuse of software generally.

#### NO WARRANTY

15. BECAUSE THE LIBRARY IS LICENSED FREE OF CHARGE, THERE IS NO WARRANTY FOR THE LIBRARY, TO THE EXTENT PERMITTED BY APPLICABLE LAW. EXCEPT WHEN OTHERWISE STATED IN WRITING THE COPYRIGHT HOLDERS AND/OR OTHER PARTIES PROVIDE THE LIBRARY "AS IS" WITHOUT WARRANTY OF ANY KIND, EITHER EXPRESSED OR IMPLIED, INCLUDING, BUT NOT LIMITED TO, THE IMPLIED WARRANTIES OF MERCHANTABILITY AND FITNESS FOR A PARTICULAR PURPOSE. THE ENTIRE RISK AS TO THE QUALITY AND PERFORMANCE OF THE LIBRARY IS WITH YOU. SHOULD THE LIBRARY PROVE DEFECTIVE, YOU ASSUME THE COST OF ALL NECESSARY SERVICING, REPAIR OR CORRECTION.

16. IN NO EVENT UNLESS REQUIRED BY APPLICABLE LAW OR AGREED TO IN WRITING WILL ANY COPYRIGHT HOLDER, OR ANY OTHER PARTY WHO MAY MODIFY AND/OR REDISTRIBUTE THE LIBRARY AS PERMITTED ABOVE, BE LIABLE TO YOU FOR DAMAGES, INCLUDING ANY GENERAL, SPECIAL, INCIDENTAL OR CONSEQUENTIAL DAMAGES ARISING OUT OF THE USE OR INABILITY TO USE THE LIBRARY (INCLUDING BUT NOT LIMITED TO LOSS OF DATA OR DATA BEING RENDERED INACCURATE OR LOSSES SUSTAINED BY YOU OR THIRD PARTIES OR A FAILURE OF THE LIBRARY TO OPERATE WITH ANY OTHER SOFTWARE), EVEN IF SUCH HOLDER OR OTHER PARTY HAS BEEN ADVISED OF THE POSSIBILITY OF SUCH DAMAGES.

#### END OF TERMS AND CONDITIONS

#### How to Apply These Terms to Your New Libraries

If you develop a new library, and you want it to be of the greatest possible use to the public, we recommend making it free software that everyone can redistribute and change. You can do so by permitting redistribution under these terms (or, alternatively, under the terms of the ordinary General Public License).

To apply these terms, attach the following notices to the library. It is safest to attach them to the start of each source file to most effectively convey the exclusion of warranty; and each file should have at least the "copyright" line and a pointer to where the full notice is found.

1 April 1990

Lexmark International, Inc.

That's all there is to it!